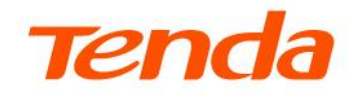

## **User Guide**

**DSL Modem Router** V12/V300

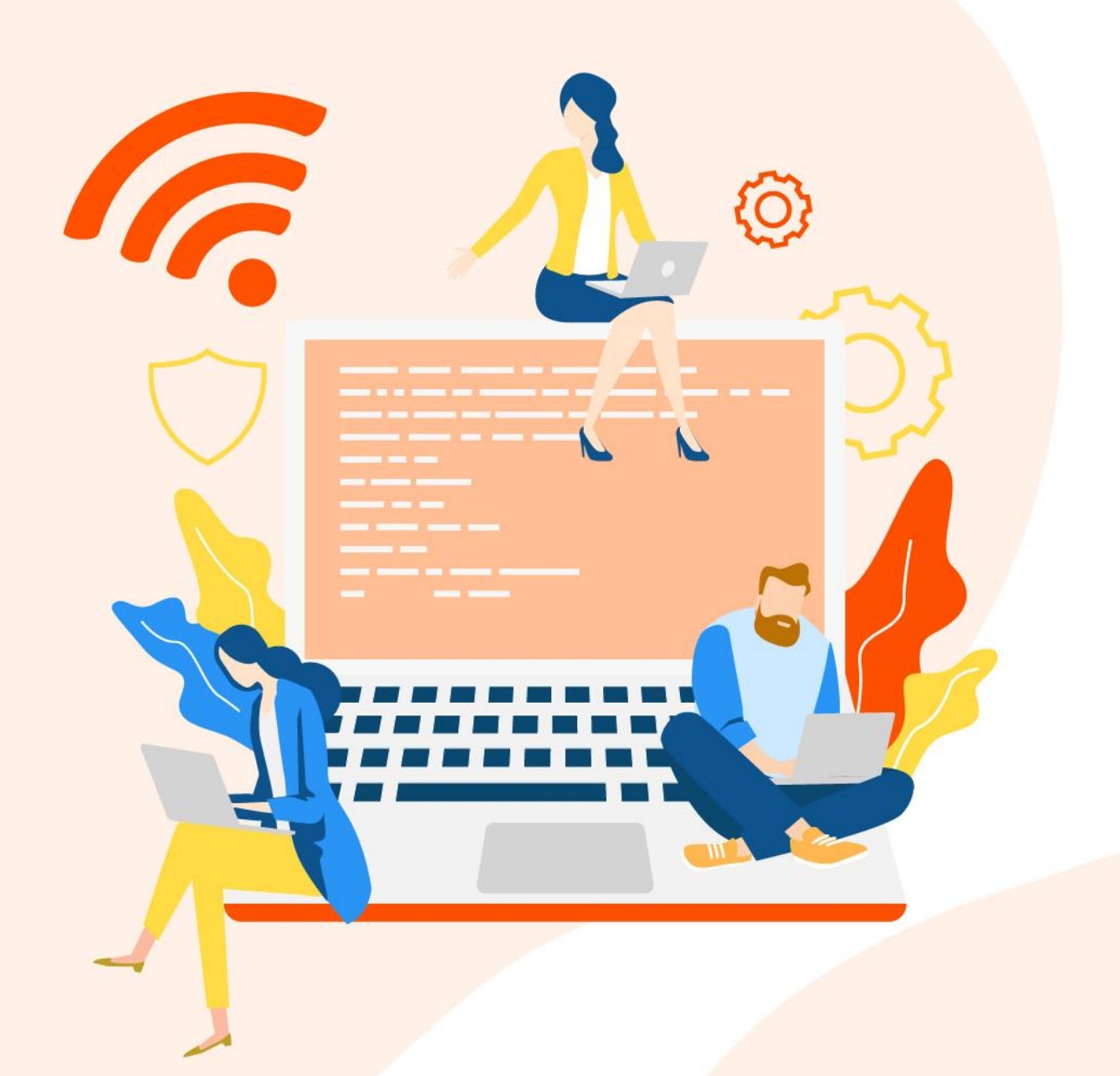

www.tendacn.com

#### Copyright Statement

© 2022 Shenzhen Tenda Technology Co., Ltd. All rights reserved.

Tenda is a registered trademark legally held by Shenzhen Tenda Technology Co., Ltd. Other brand and product names mentioned herein are trademarks or registered trademarks of their respective holders. Copyright of the whole product as integration, including its accessories and software, belongs to Shenzhen Tenda Technology Co., Ltd. No part of this publication can be reproduced, transmitted, transcribed, stored in a retrieval system, or translated into any language in any form or by any means without the prior written permission of Shenzhen Tenda Technology Co., Ltd.

#### **Disclaimer**

Pictures, images and product specifications herein are for references only. To improve internal design, operational function, and/or reliability, Tenda reserves the right to make changes to the products without obligation to notify any person or organization of such revisions or changes. Tenda does not assume any liability that may occur due to the use or application of the product described herein. Every effort has been made in the preparation of this document to ensure accuracy of the contents, but all statements, information and recommendations in this document do not constitute a warranty of any kind, express or implied.

## **Preface**

Thank you for choosing Tenda!

#### **Applicable models**

This user guide walks you through all functions on the web UI (User Interface) of the DSL Modem Router. It applies to the following models: V12 and V300. V12 is used as an example throughout this user guide. Functions and operations may vary depending on different software versions. Please refer to the actual product you purchased.

#### **Conventions**

The typographical elements that may be found in this document are defined as follows.

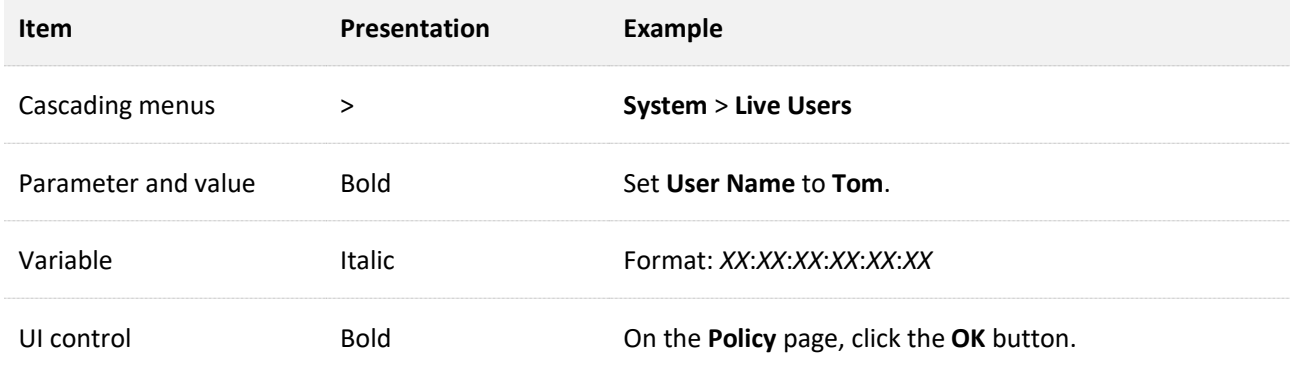

The symbols that may be found in this document are defined as follows.

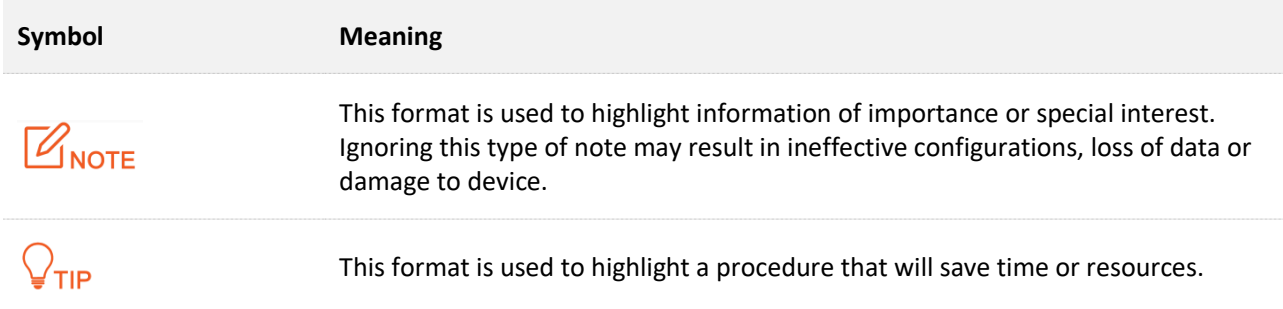

#### **For more documents**

If you want to get more documents of the device, visit [www.tendacn.com](http://www.tendacn.com/) and search for the corresponding product model.

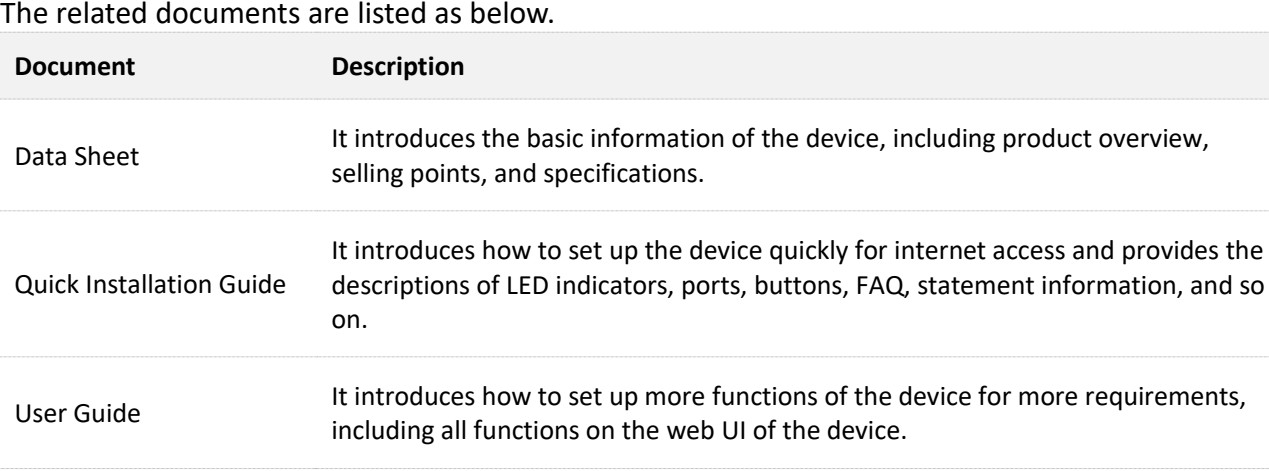

#### **Technical Support**

If you need more help, contact us by any of the following means. We will be glad to assist you as soon as possible.

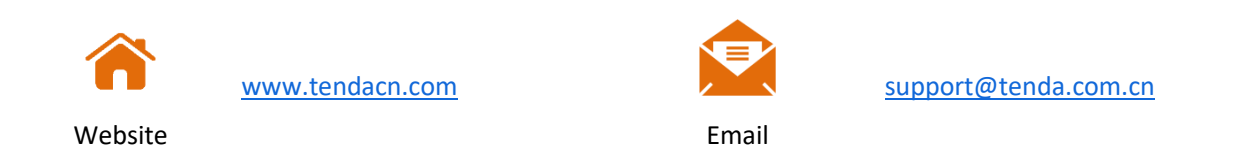

#### **Revision History**

Tenda is constantly searching for ways to improve its products and documentation. The following table indicates any changes that might have been made since this guide was first published.

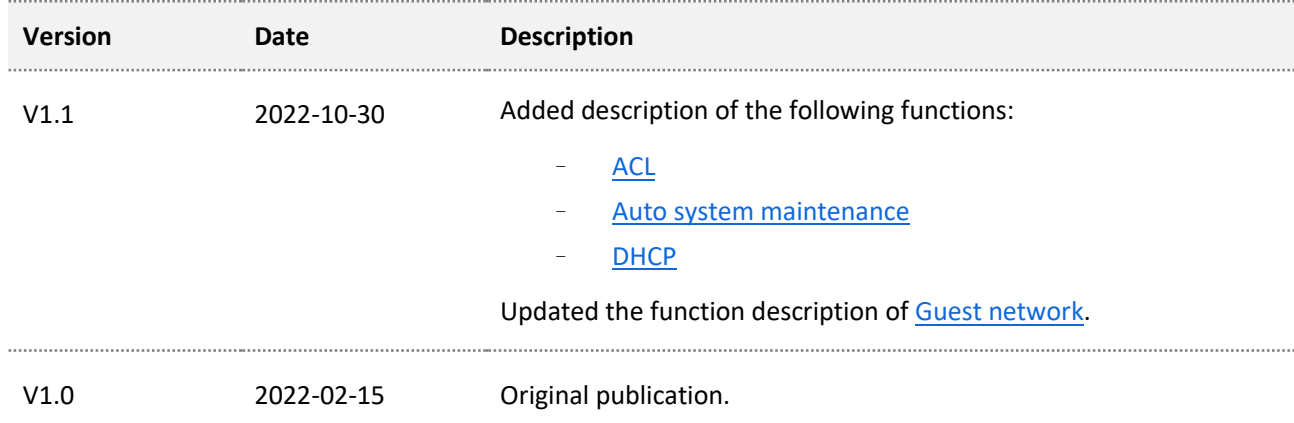

## **Contents**

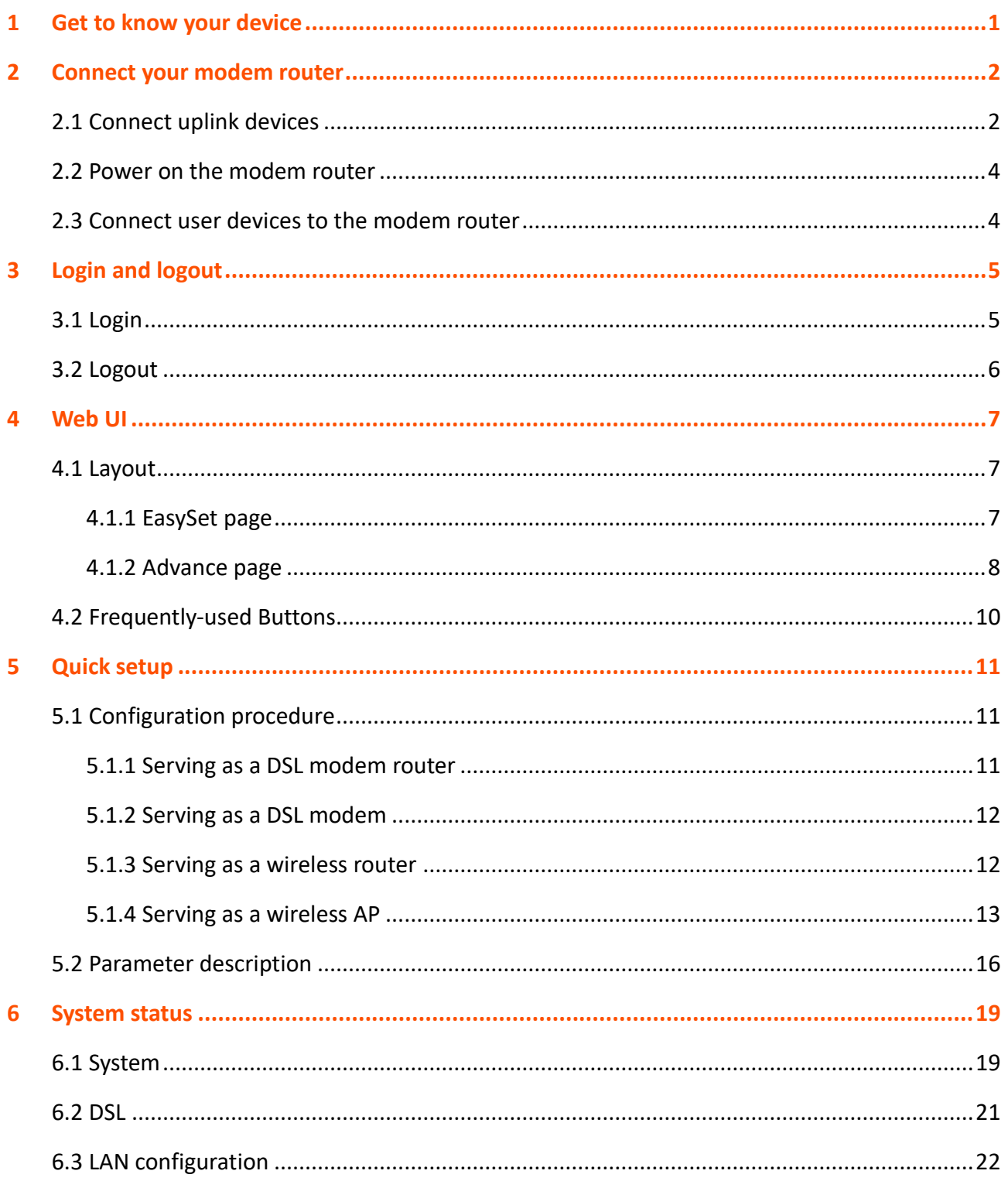

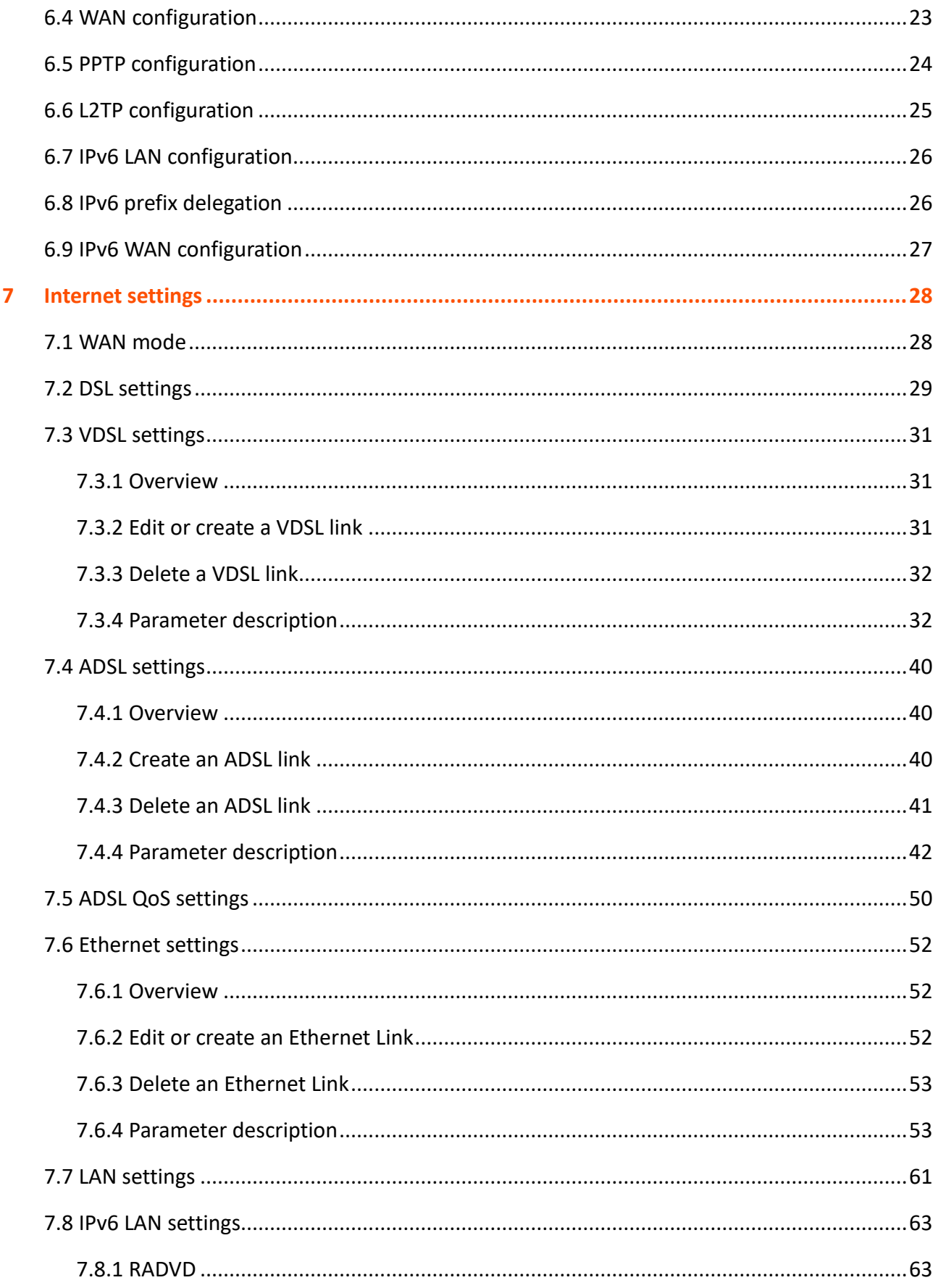

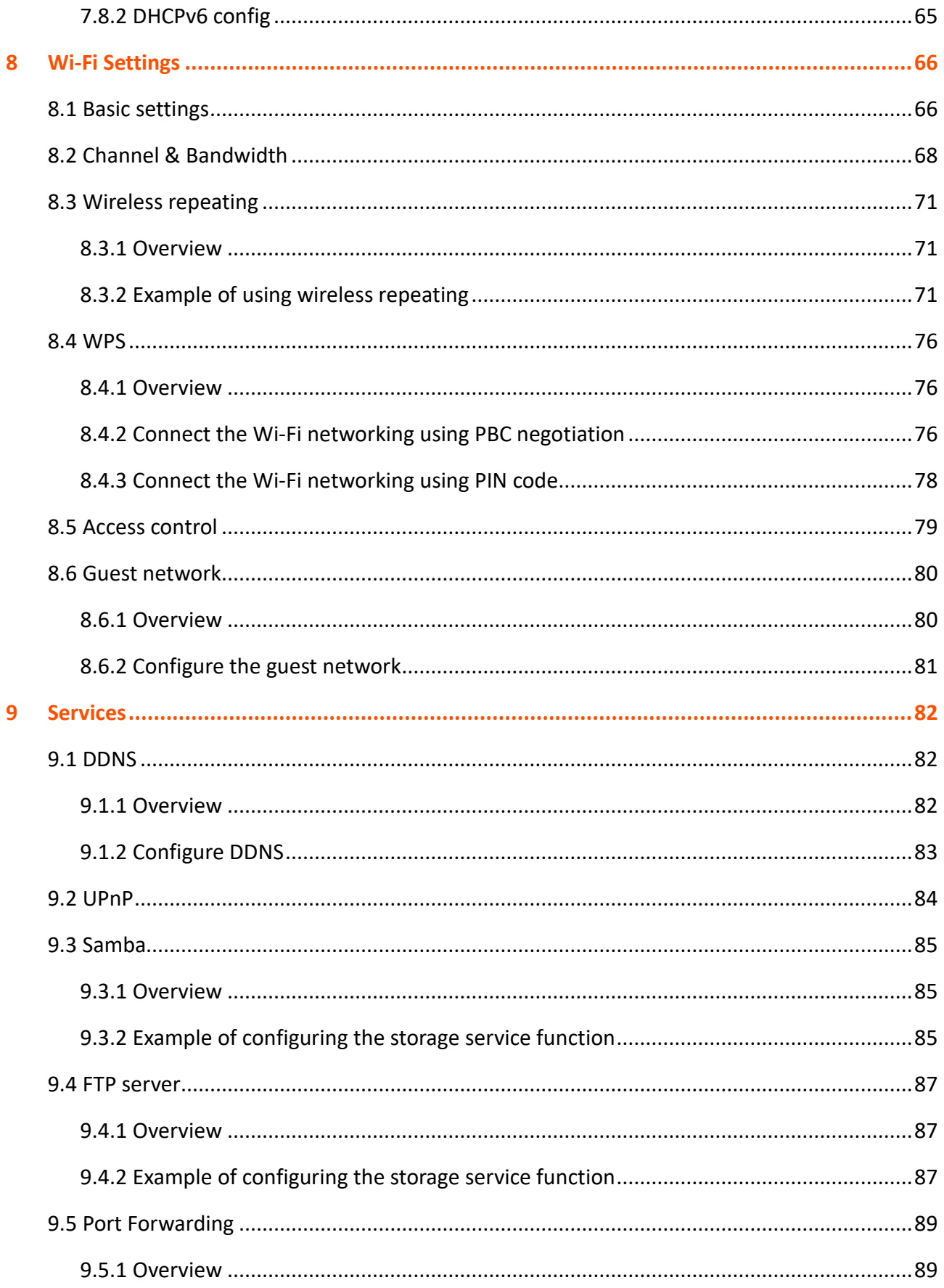

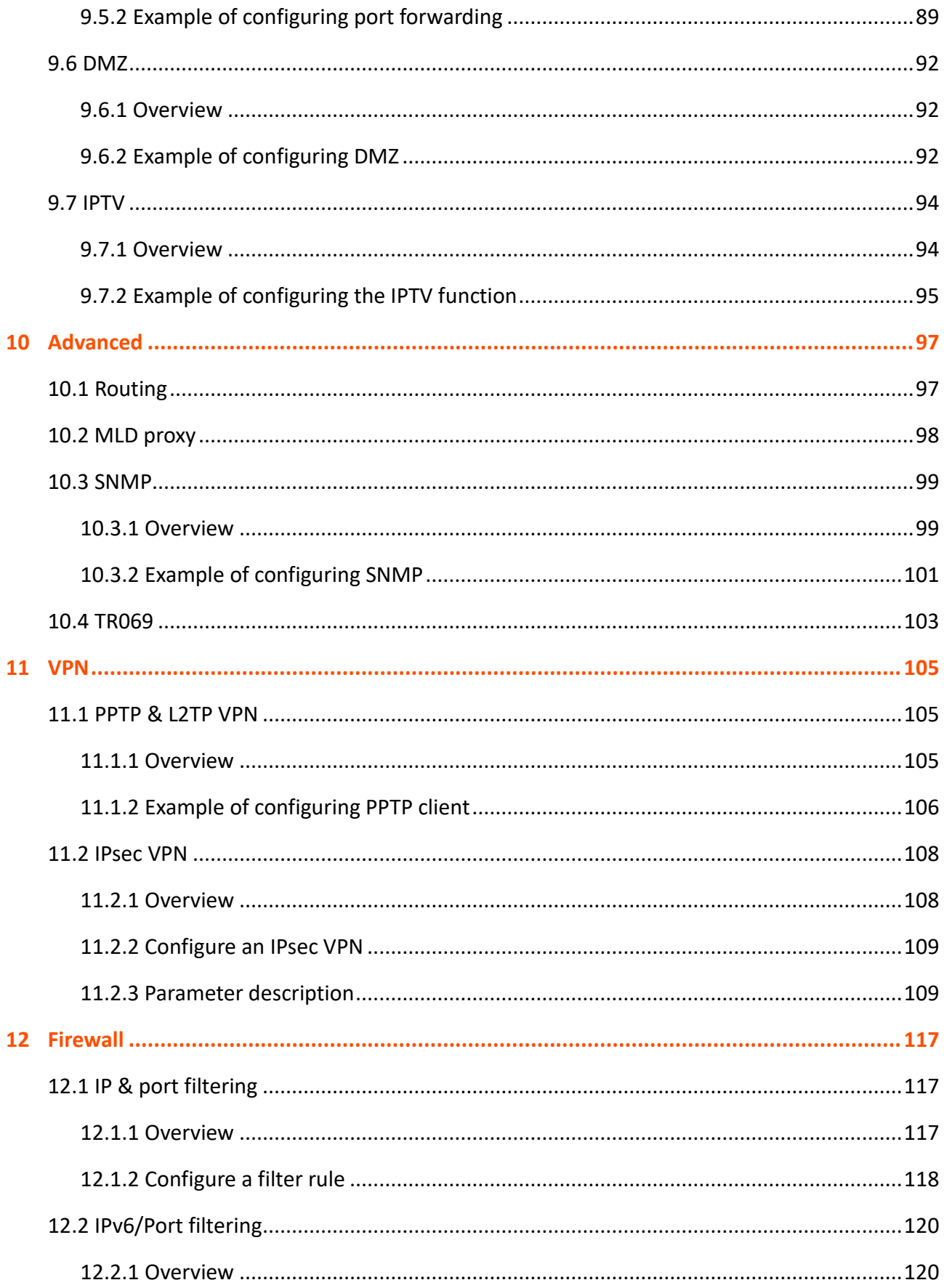

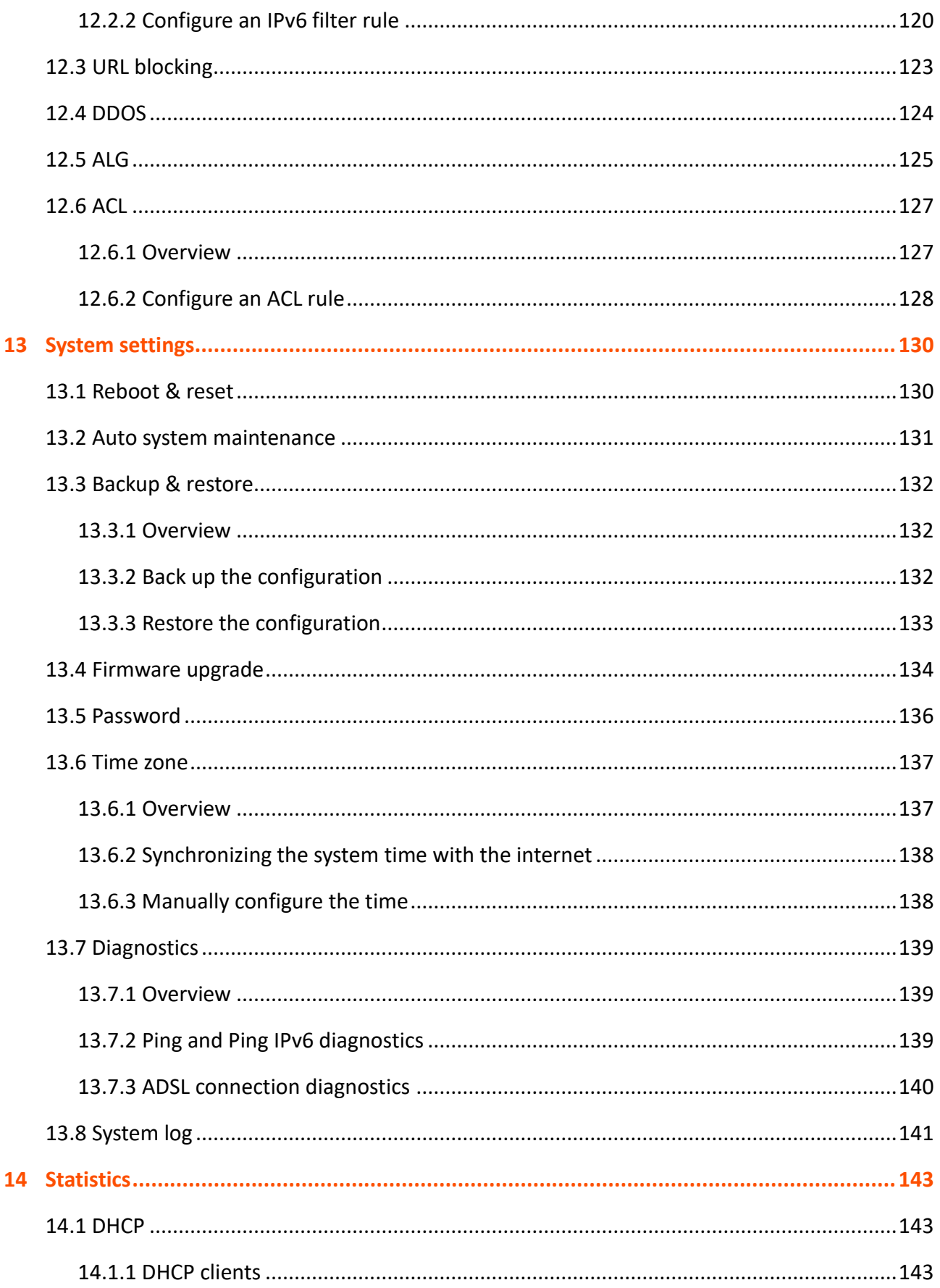

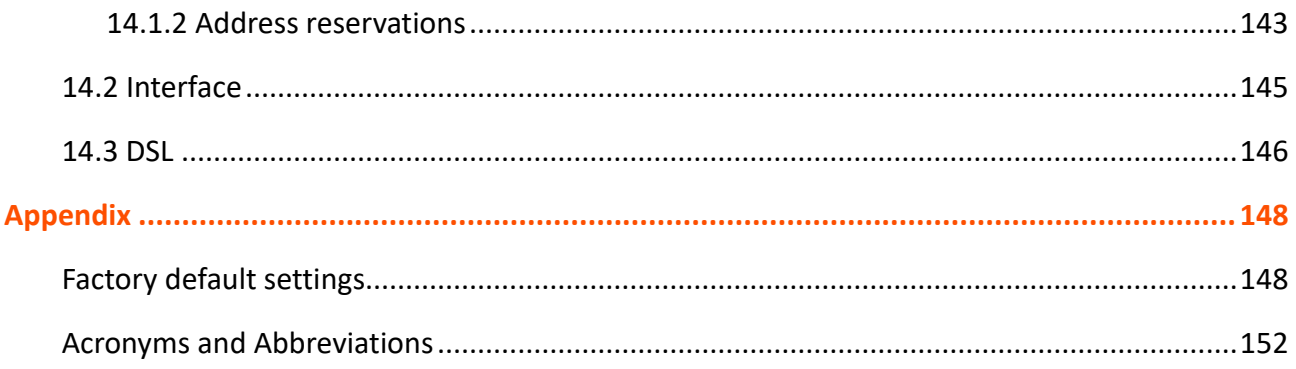

# <span id="page-10-0"></span>**1 Get to know your device**

You can obtain information about the modem router on the label stuck on the rear side. For details of the label, see the following figure.

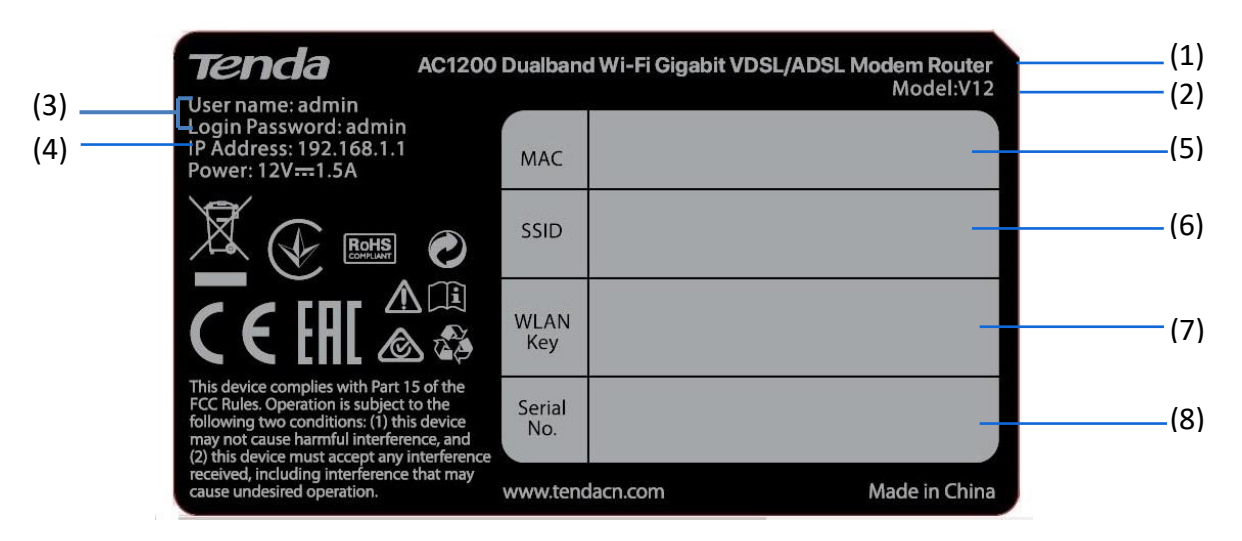

(1): Name of the modem router.

(2): Model of the modem router.

(3): Default user name and password used t[o log in to](#page-14-1) the web UI of the modem router.

(4): Default IP address of the modem router. You can use this IP address to log in to the web UI of [the modem router.](#page-14-1)

(5): MAC address of the modem router.

(6): Default SSID (Wi-Fi network name) of the modem router. Tenda\_*XXXXXX* is used, and *XXXXXX* indicates the last 6 characters of the MAC address of the modem router.

(7): Default password of the default Wi-Fi network.

(8): Serial number of the modem router.

## <span id="page-11-0"></span>**2 Connect your modem router**

## <span id="page-11-1"></span>**2.1 Connect uplink devices**

This modem router can be used in the following four typical ways, and you can select one as required:

- Serving [as a wireless DSL modem router](#page-11-2)
- Serving [as a wireless DSL modem](#page-11-2)
- Serving [as a wireless router](#page-12-0)
- [Serving as a wireless AP](#page-12-1)

#### <span id="page-11-2"></span>**Serving as a wireless DSL modem router or wireless DSL modem**

If you access the internet with a phone cable, connect the modem router as shown in the following figure.

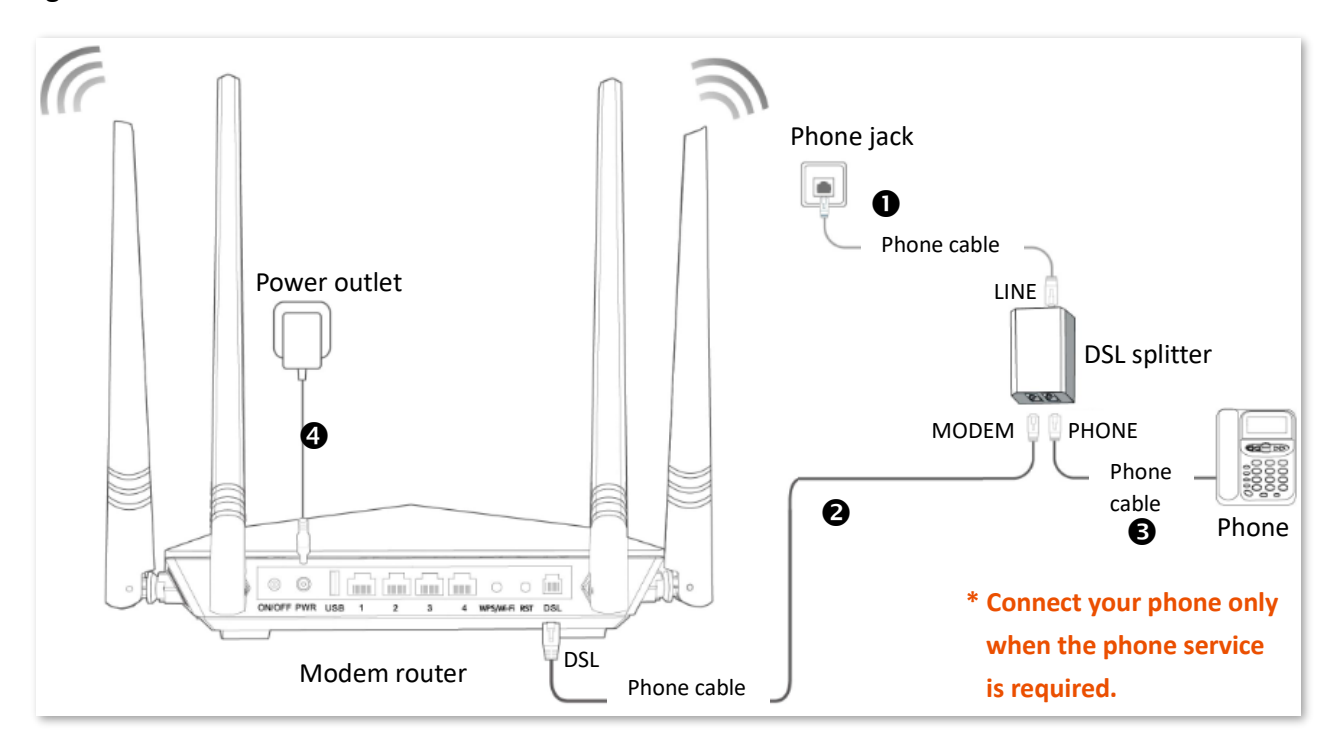

#### <span id="page-12-0"></span>**Serving as a wireless router**

If you access the internet with an Ethernet cable, connect the modem router as shown in the following figure.

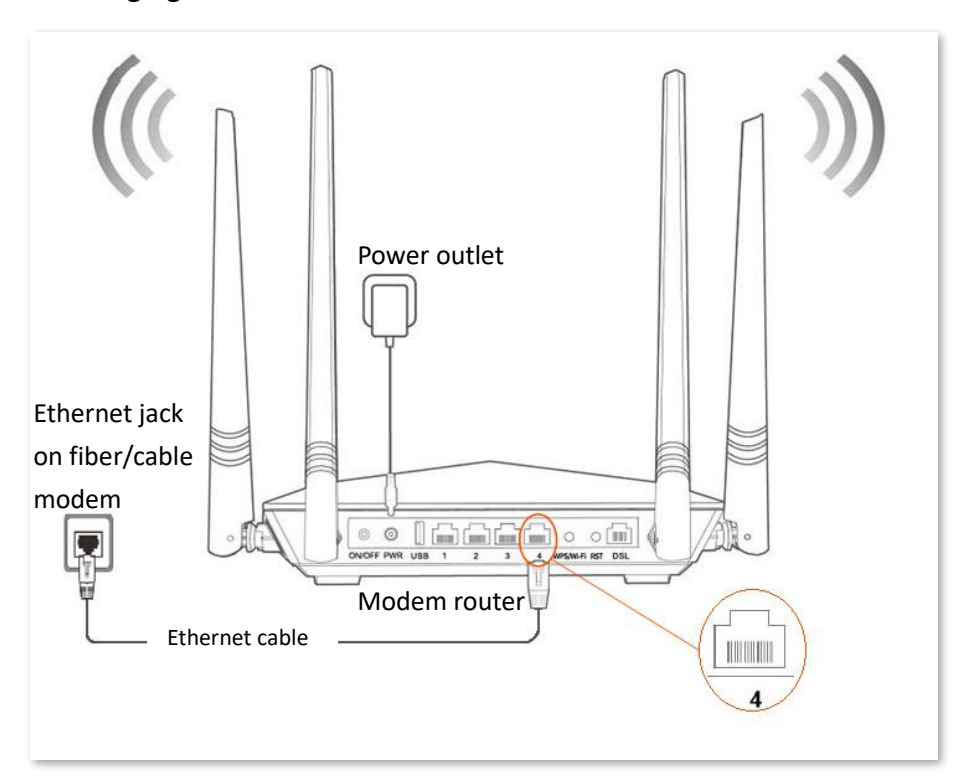

#### <span id="page-12-1"></span>**Serving as a wireless AP**

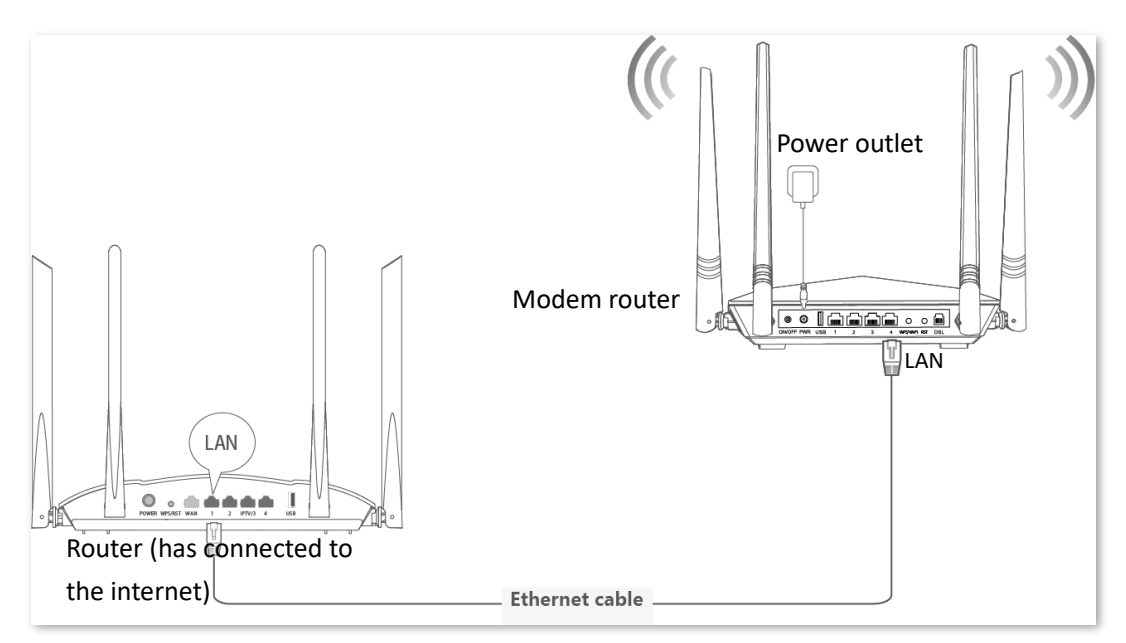

### <span id="page-13-0"></span>**2.2 Power on the modem router**

- **Step 1** Use the included power adapter to connect the modem router to a power source.
- **Step 2** Press the ON/OFF button of the modem router.

**----End**

<span id="page-13-1"></span>When the **PWR** LED indicator lights solid green, the system completes startup.

### **2.3 Connect user devices to the modem router**

<sup>◼</sup> **For wired devices (such as computers)**

Connect to a LAN port of the modem router using an Ethernet cable.

<sup>◼</sup> **For wireless devices (such as smartphones or tablets)**

Connect to a Wi-Fi network of the modem router. You can find the default Wi-Fi name (SSID) and password (WLAN Key) on the bottom label of the modem router.

# <span id="page-14-0"></span>**3 Login and logout**

## <span id="page-14-1"></span>**3.1 Login**

- **Step 1** Connect your smartphone (or tablet) to the Wi-Fi network, or connect your computer to a LAN port of the modem router.
- **Step 2** Start a web browser on the device (computer used as an example here) connected to the modem router, enter the LAN IP address of the modem router (**192.168.1.1** by default) in the address bar, and visit it.

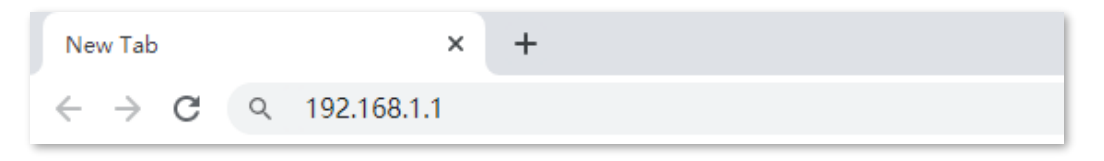

**Step 3** Enter the login user name and password, and click **Login**. (The default user name and password are both **admin**.)

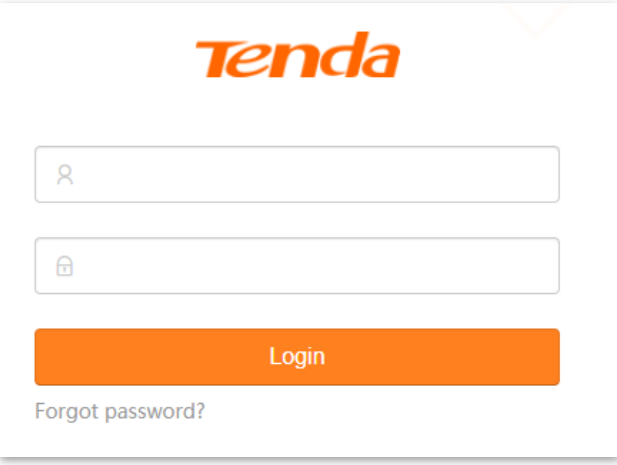

**----End**

#### $Q$ <sub>TIP</sub>

If the above page does not appear, please try the following solutions:

- If you are using a wireless device, such as a smartphone:
- − Verify that the device connects to the Wi-Fi network of the modem router.
- − Verify that the cellular network (mobile data) of the device is disabled.
- **If you are using a wired device, such as a computer:**
- − Verify that the Ethernet cable between your computer and the modem router is connected properly.
- − Verify that your computer is set to Obtain an IP address automatically and Obtain DNS server address automatically.
- − Verify that you entered the IP address of the modem router (**192.168.1.1** by default) in the address bar rather than the search bar.
- − Clear cache of your browser, or use another browser.
- Use another computer to log in again.

If the problem persists, reset the modem router and try again.

## <span id="page-15-0"></span>**3.2 Logout**

If you log in to the web UI of the modem router and perform no operation within 3 minutes, the modem router logs you out automatically. You can also log out by clicking **Logout** in the top right corner of the web UI.

<span id="page-16-0"></span>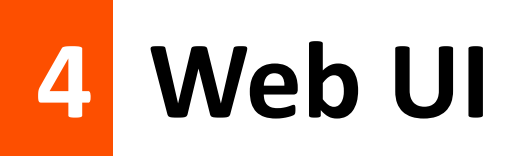

## <span id="page-16-1"></span>**4.1 Layout**

The web UI of the modem router includes two main configuration pages, that is, the **[EasySet](#page-16-2)** page and **[Advance](#page-17-0)** page.

#### <span id="page-16-2"></span>**4.1.1 EasySet page**

By default, the **EasySet** page is displayed upon your login. It is used fo[r quick setup.](#page-20-0) It consists of two sections, including the connection status and configuration area.

#### $Q_{\text{TIP}}$

Functions or parameters displayed in gray on the web UI are not supported yet or cannot be modified under the current configurations.

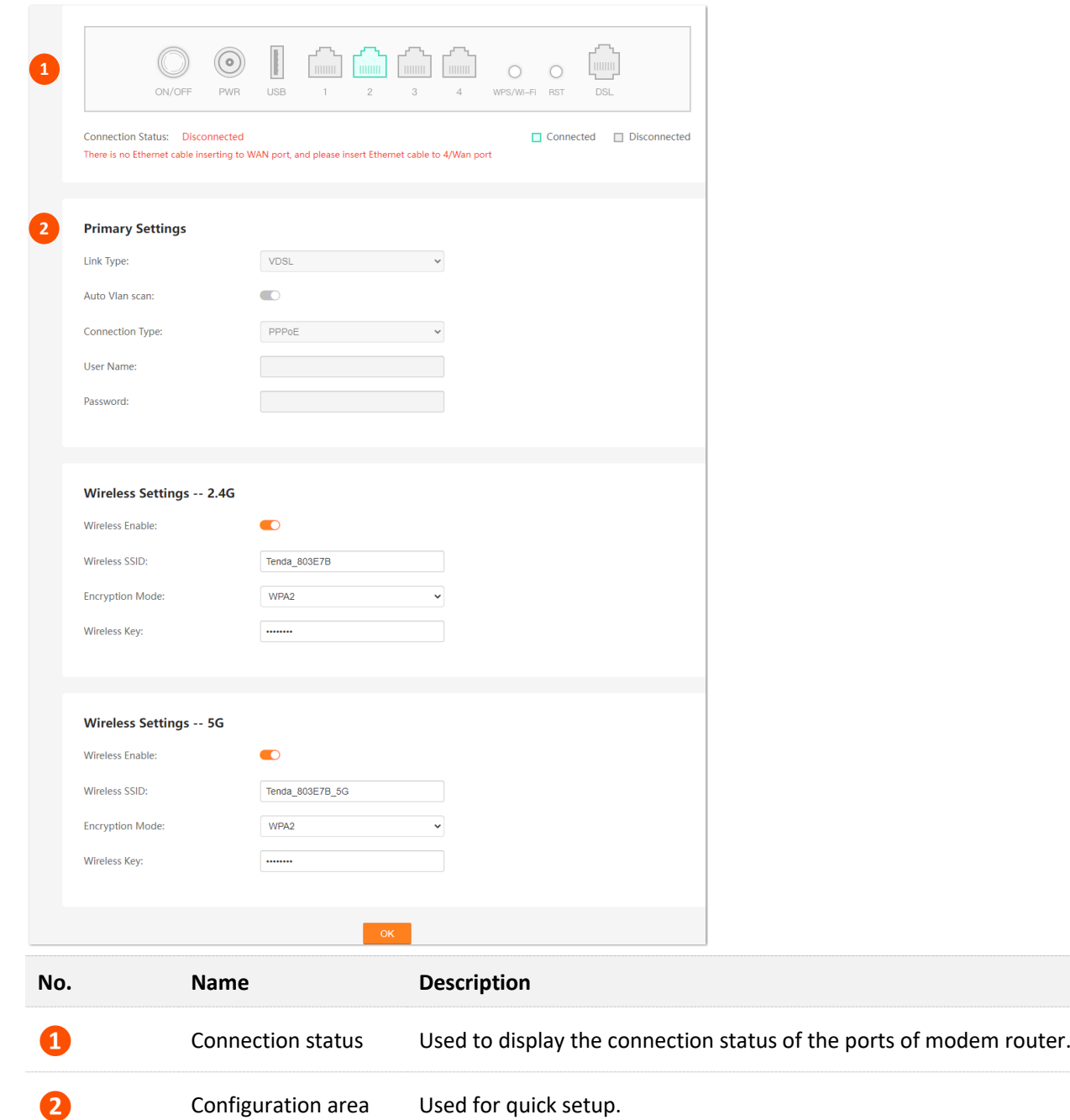

### <span id="page-17-0"></span>**4.1.2 Advance page**

To access the **Advance** page, log in to the **EasySet** [page of the modem router](#page-14-1) and click **Advance** in the upper right corner of the page.

The web UI of **Advance** page consists of two sections, including the navigation bar and the configuration area. See the following figure.

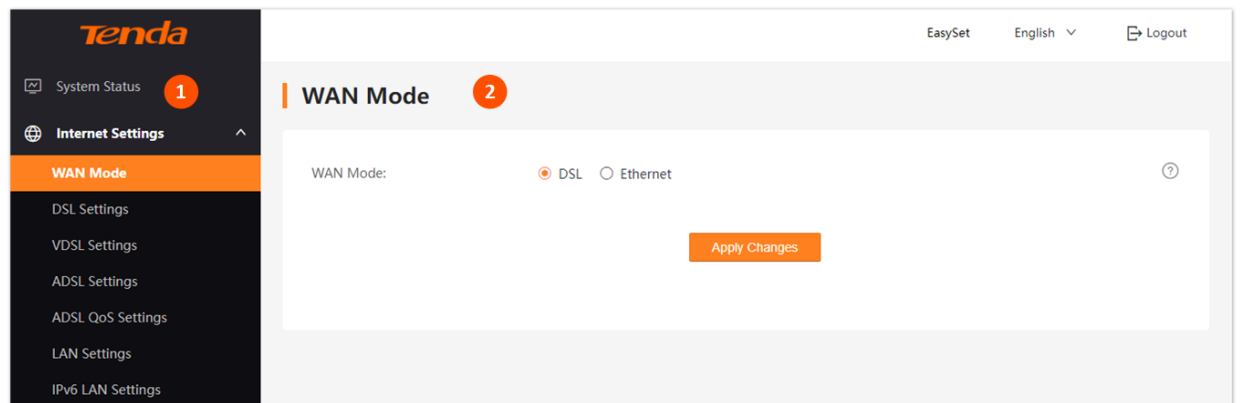

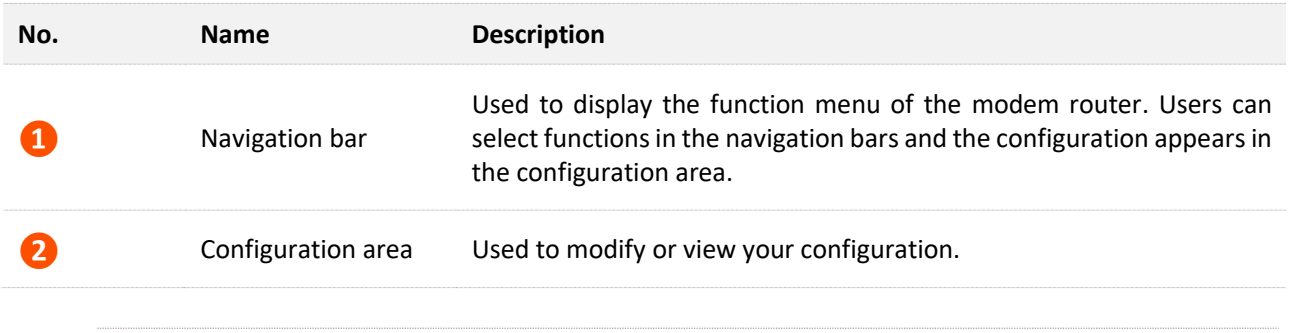

### $Q_{\text{TIP}}$

Functions or parameters displayed in gray on the web UI are not supported yet or cannot be modified under the current configurations.

## <span id="page-19-0"></span>**4.2 Frequently-used Buttons**

The following table describes the frequently-used buttons available on the web UI of the modem router.

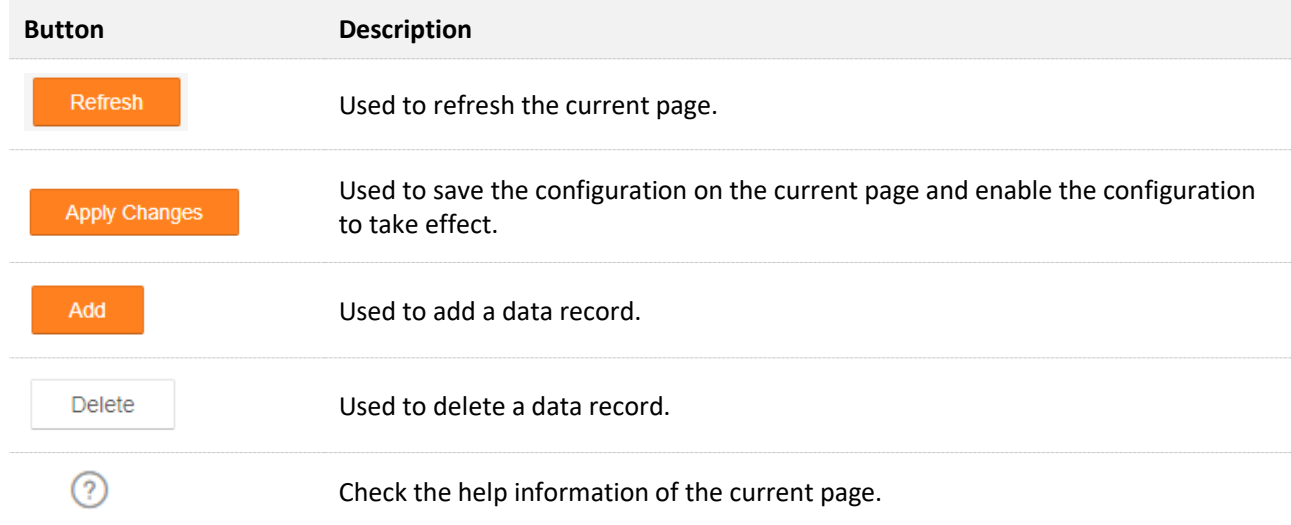

# <span id="page-20-0"></span>**5 Quick setup**

On the **EasySet** page, you can quickly set the network connection parameters and modify the Wi-Fi names and passwords.

## <span id="page-20-1"></span>**5.1 Configuration procedure**

#### <span id="page-20-2"></span>**5.1.1 Serving as a DSL modem router**

- **Step 1** Log in to the **EasySet** [page of the modem router.](#page-14-1)
- **Step 2** Set network connection parameters in the **Primary Settings** module.

 $Q_{\text{tip}}$ 

- After connecting the phone cable to the modem router, the system will automatically detect the **Link Type**.
- You can obtain the parameter values from your ISP.
- **Step 3** (Optional) Modify the Wi-Fi names and passwords in the **Wireless Settings** modules.
- **Step 4** Click **OK** on the bottom of the page.

#### **----End**

When **Connection Status** displays **Connected**, the modem router is connected to the internet. Now the devices connected to the LAN ports or Wi-Fi networks of the modem router can access the internet.

**Tale** 

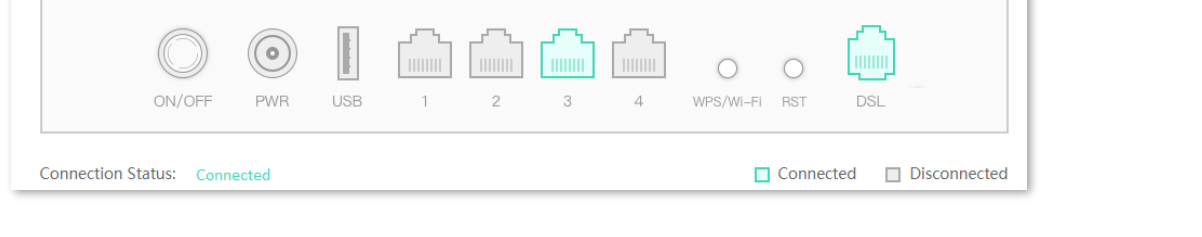

 $Q_{\text{tip}}$ 

If you cannot access the internet after completing the quick setup, contact your ISP for help.

#### <span id="page-21-0"></span>**5.1.2 Serving as a DSL modem**

- **Step 1** Log in to the **EasySet** [page of the modem router.](#page-14-1)
- **Step 2** Set network connection parameters in the **Primary Settings** module.

 $Q_{\text{tip}}$ 

- − After connecting the phone cable to the modem router, the system will automatically detect the **Link Type**.
- − You can obtain the parameter values from your ISP.
- − Set **Connection Type** to **Bridge**.
- **Step 3** (Optional) Turn off **Wireless Enable** in the **Wireless Settings** module.
- **Step 4** Click **OK** on the bottom of the page.

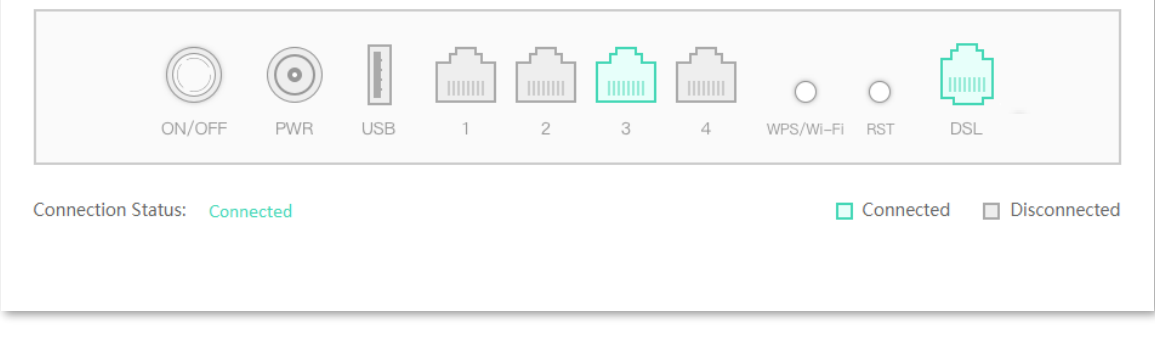

#### **----End**

After the settings are complete, your devices can access the internet through the following ways:

- <sup>−</sup> Complete network connection settings on the router connected to the modem router, and then connect your device to the router.
- <sup>−</sup> Complete network connection settings on your device if no other router is used.

#### <span id="page-21-1"></span>**5.1.3 Serving as a wireless router**

- **Step 1** Set **WAN Mode** to **Ethernet**.
	- **1.** Log in to the **Advance** [page of the modem router,](#page-17-0) choose **Internet Settings** > **WAN Mode**.
	- **2.** Set **WAN Mode** to **Ethernet**.
	- **3.** Click **Apply Changes**. Wait until the system is restarted successfully.
- **Step 2** Set network connection parameters and wireless parameters.
	- **1.** Log in to the **EasySet** [page of the modem router.](#page-14-1)

**2.** Set network connection parameters in the **Primary Settings** module.

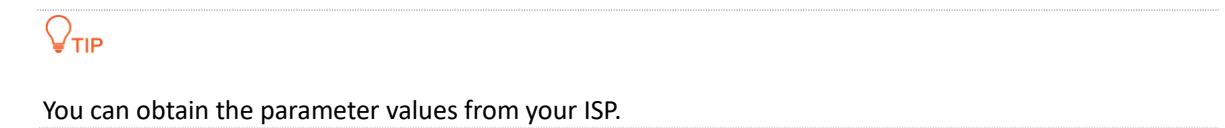

- **3.** (Optional) Modify the Wi-Fi names and passwords in the **Wireless Settings** modules.
- **4.** Click **OK** on the bottom of page.

#### **----End**

When **Connection Status** displays **Connected**, the modem router is connected to the internet. Now the devices connected to the LAN ports or Wi-Fi networks of the modem router can access the internet.

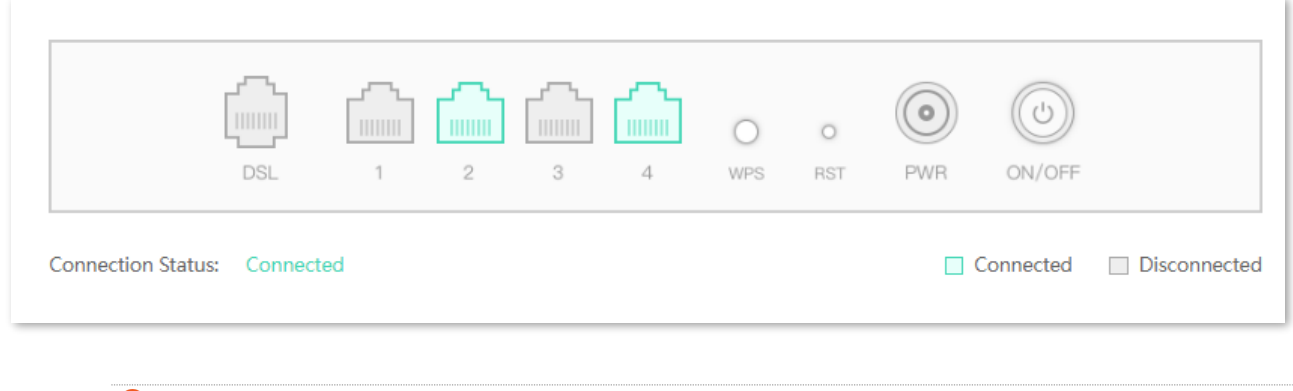

#### $Q_{\text{TIP}}$

If you cannot access the internet after completing the quick setup, contact your ISP for help.

#### <span id="page-22-0"></span>**5.1.4 Serving as a wireless AP**

- **Step 1** Disable the DHCP server function of the modem router.
	- **1.** Log in to the **Advance** page [of the modem router,](#page-17-0) choose **Internet Settings** > **LAN Settings**.
	- **2.** Turn off **DHCP server**.

#### **3.** Click **Apply Changes**.

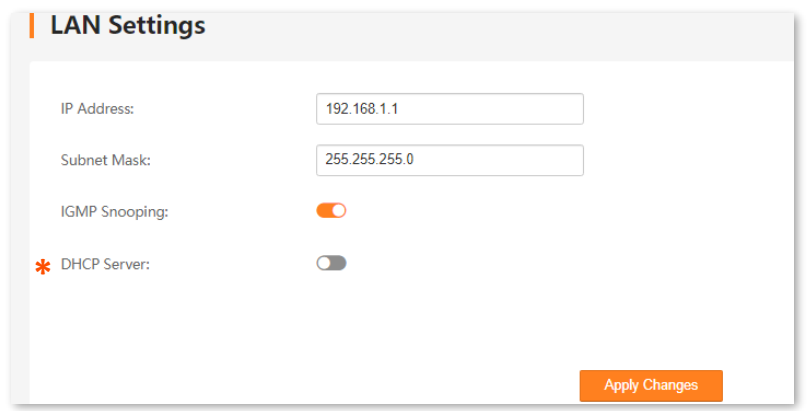

- **Step 2** (Optional) Modify the wireless SSID and key of the modem router.
	- **1.** Go to **Wi-Fi Settings** > **Basic Settings**.
	- **2.** Enable **2.4 GHz Network** and **5 GHz Network** as required.
	- **3.** Modify the **Wireless SSID** and **Key**.
	- **4.** Click **Apply Changes**.

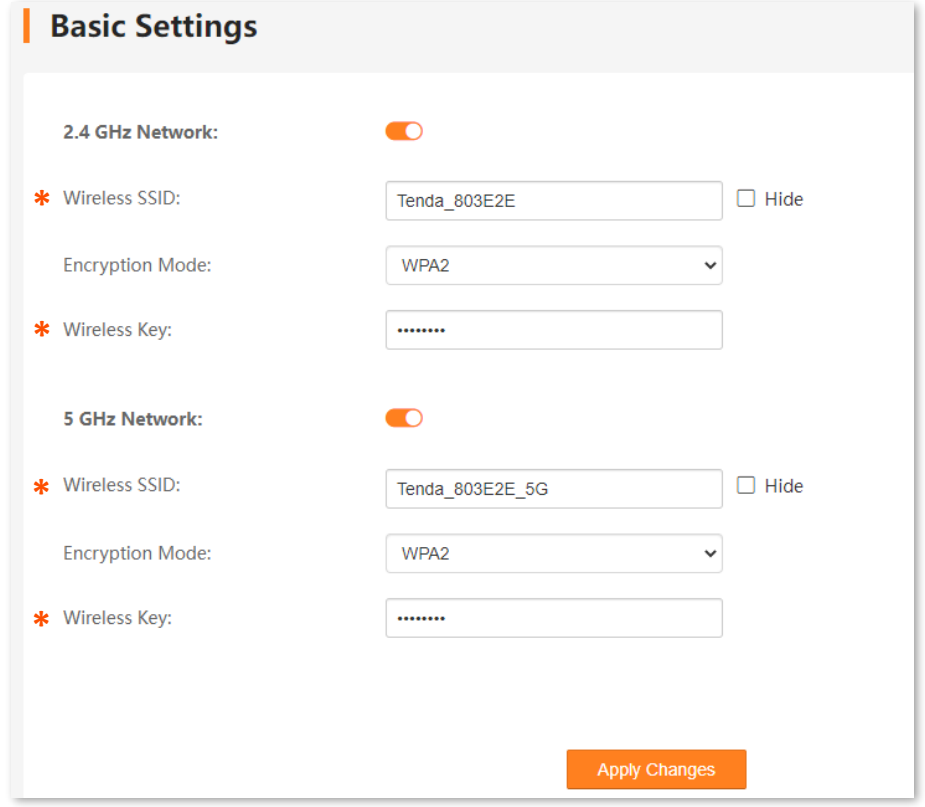

- **Step 3** Reboot the modem router to activate the DHCP server settings.
	- **1.** Go to **System Settings** > **Reboot & Reset**.
- **2.** Click **Reboot**.
- **3.** Click **OK** on the pop-up window.

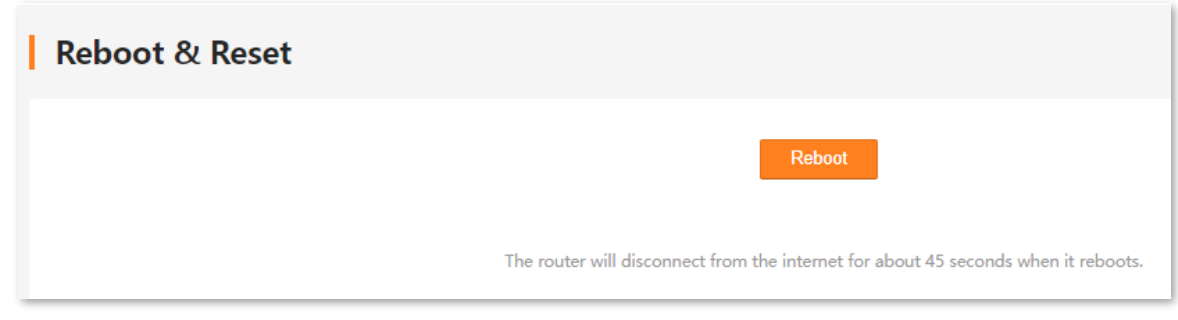

#### **----End**

Wait until the system is restarted successfully, then the devices connected to the LAN ports or Wi-Fi networks of the modem router can access the internet.

 $Q_{\text{TIP}}$ 

If you cannot access the internet after completing the quick setup, contact your ISP for help.

## <span id="page-25-0"></span>**5.2 Parameter description**

#### **Primary settings**

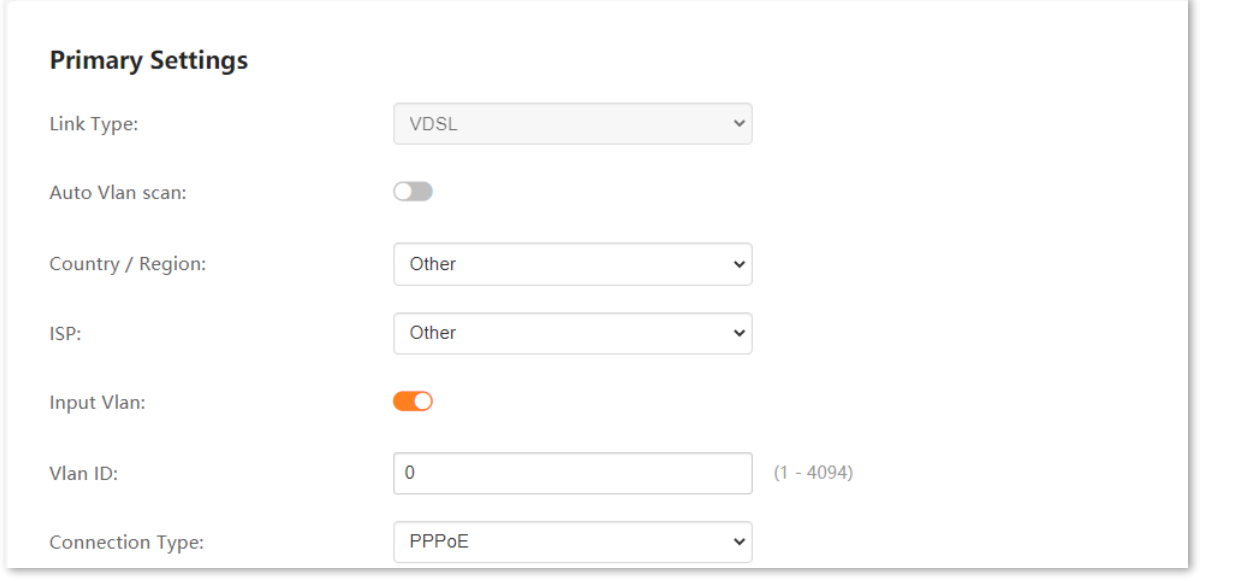

#### **Name Description**

It specifies the link type of the modem router for internet access.

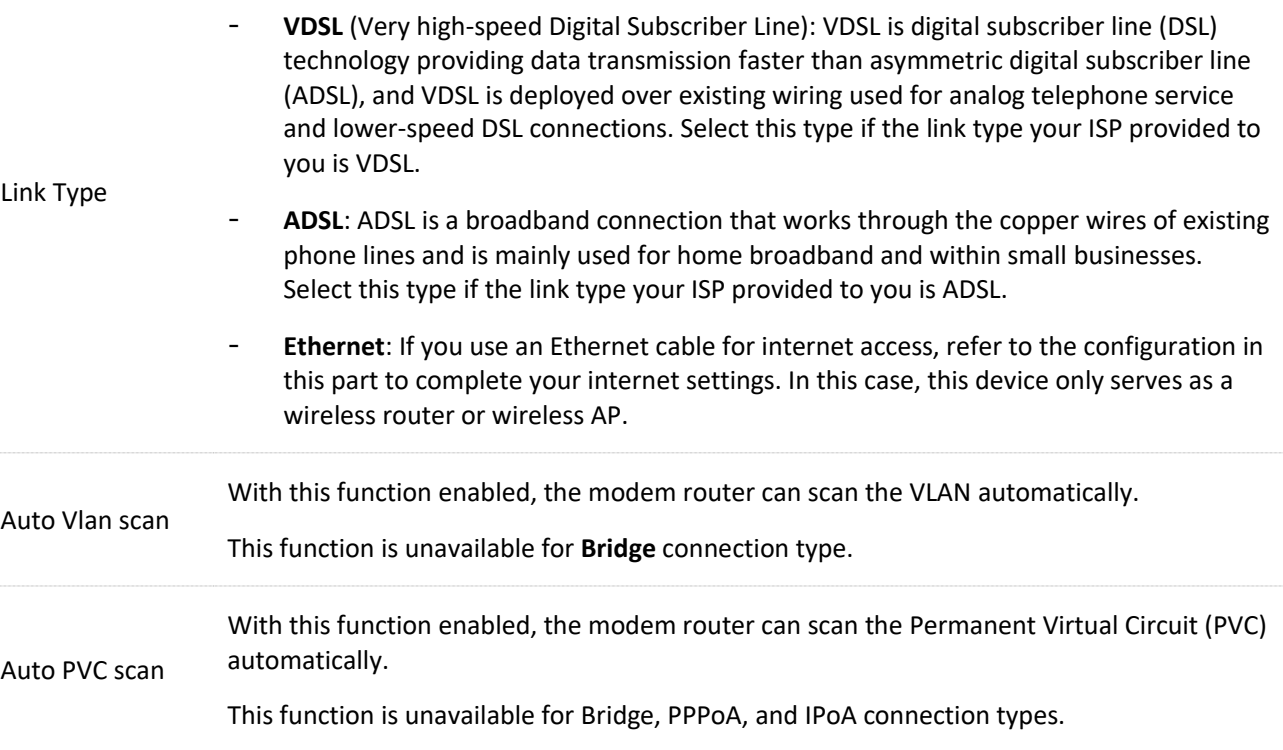

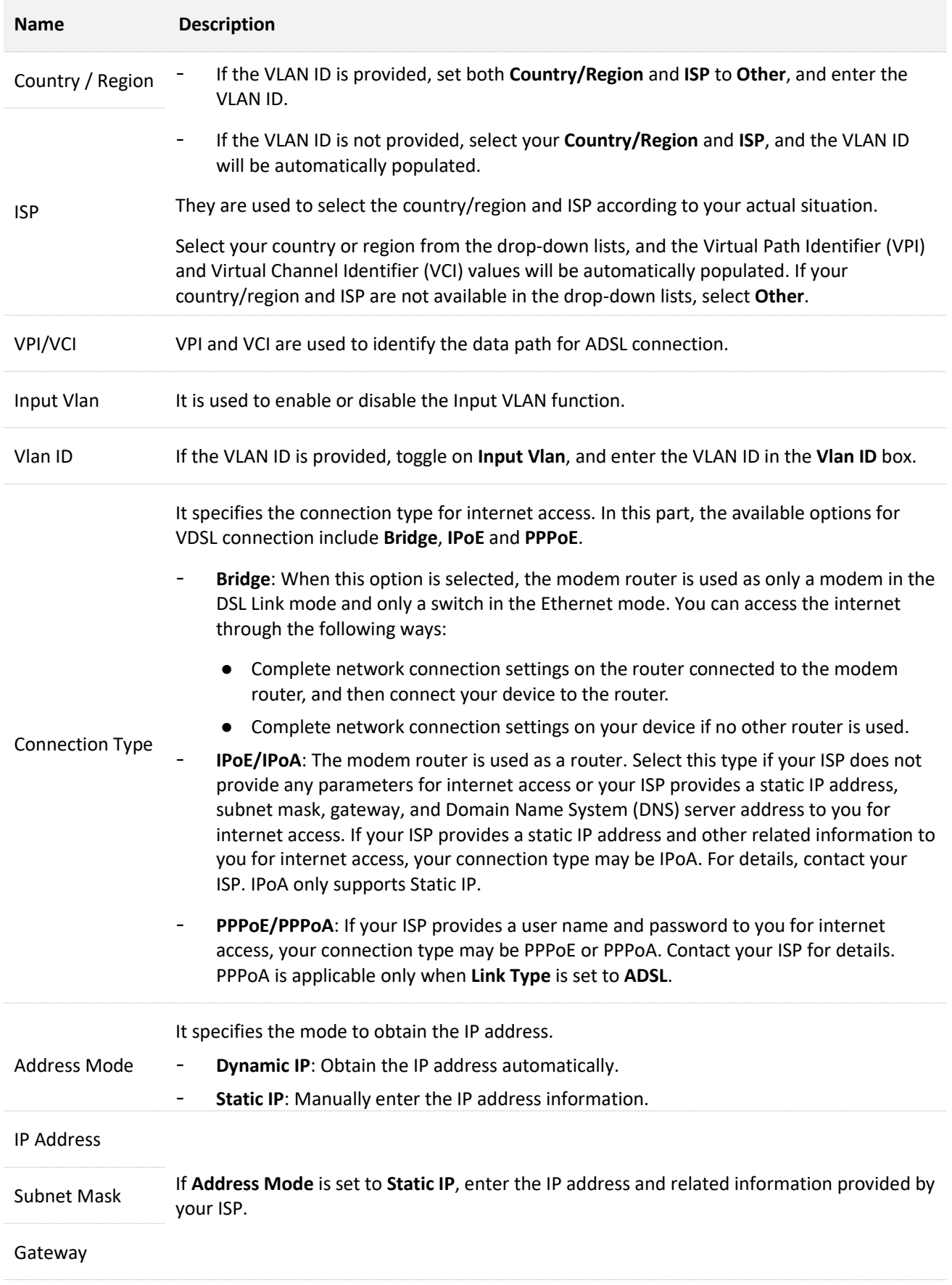

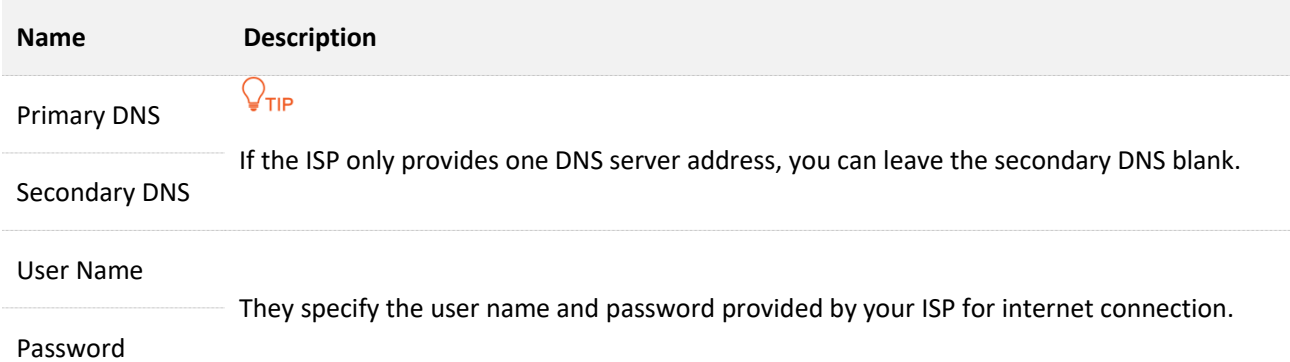

#### **Wireless settings**

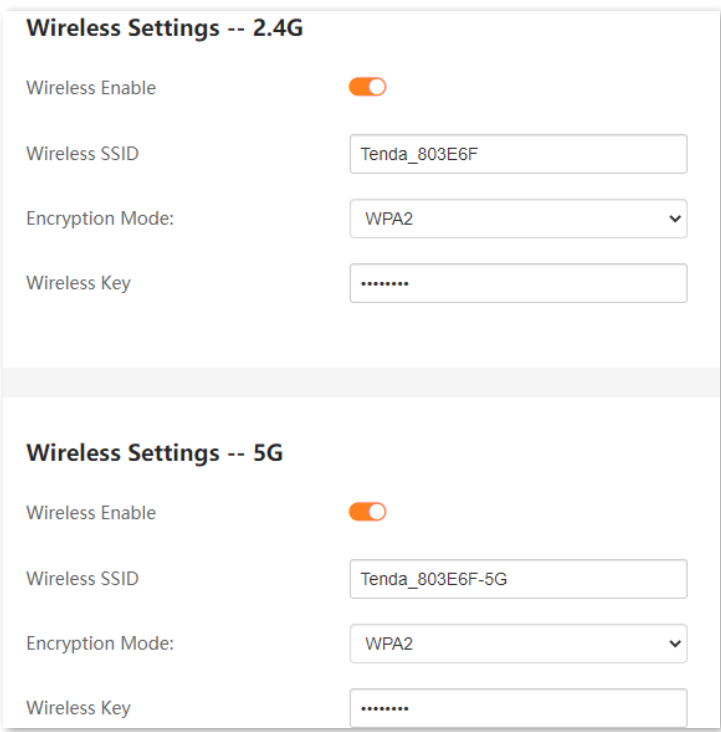

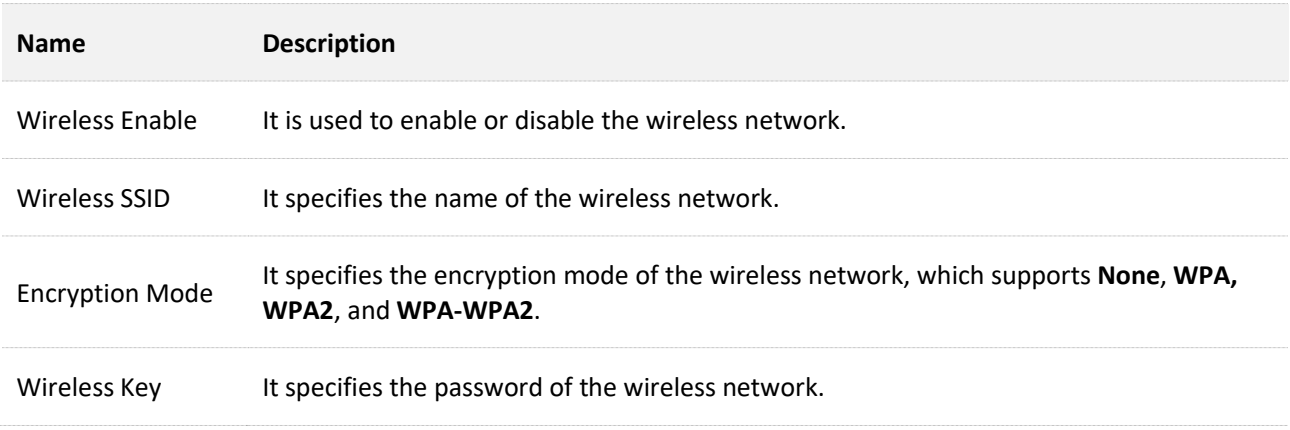

# <span id="page-28-0"></span>**6 System status**

This section displays the system status and some basic information about the modem router.

To access the page, choose **Advance > System Status**.

#### $Q_{\text{TIP}}$

You can click **Refresh** on the bottom of the page to view the latest status information of the modem router.

## <span id="page-28-1"></span>**6.1 System**

This part displays the system status of the modem router.

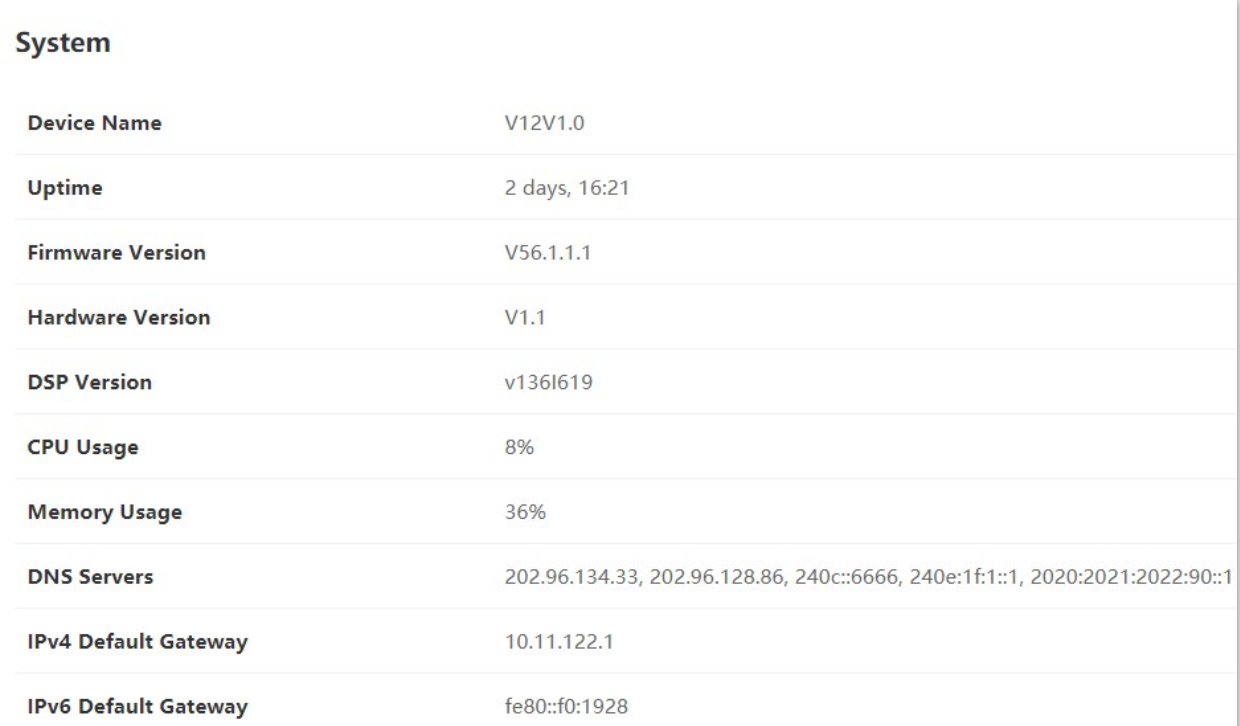

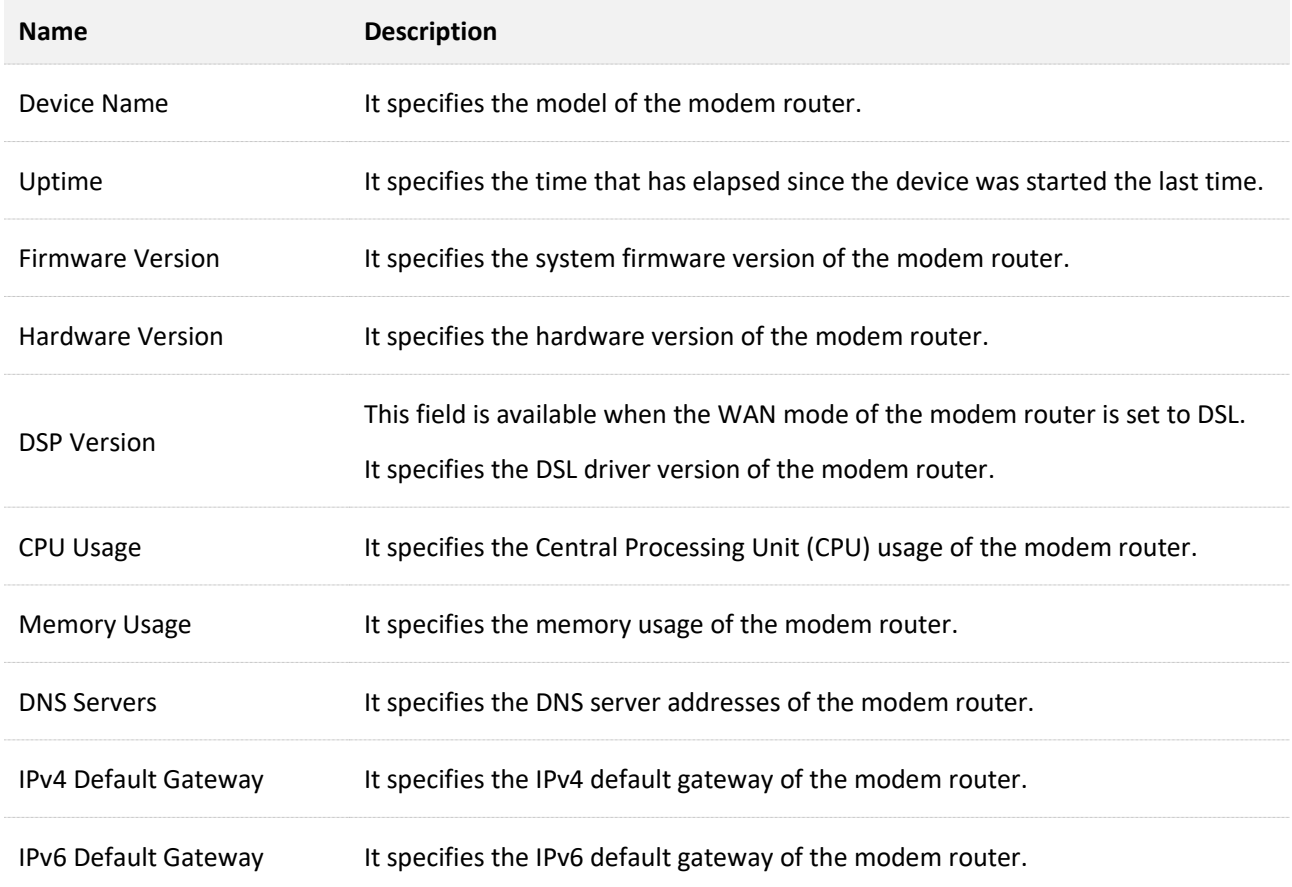

## <span id="page-30-0"></span>**6.2 DSL**

### $Q$ <sub>TIP</sub>

This section is available when WAN mode is set to DSL.

This part displays the DSL status of the modem router.

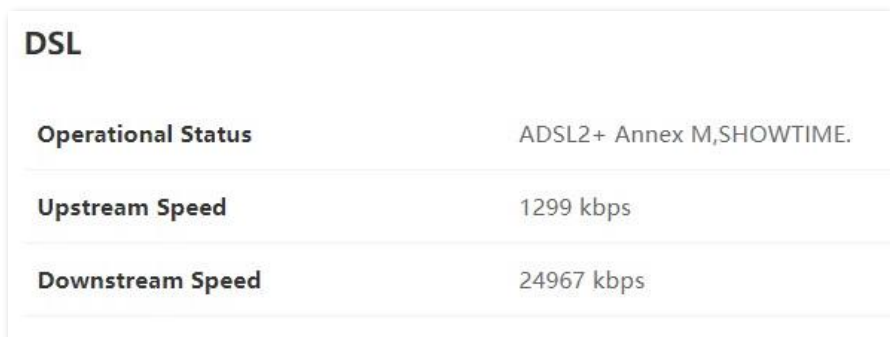

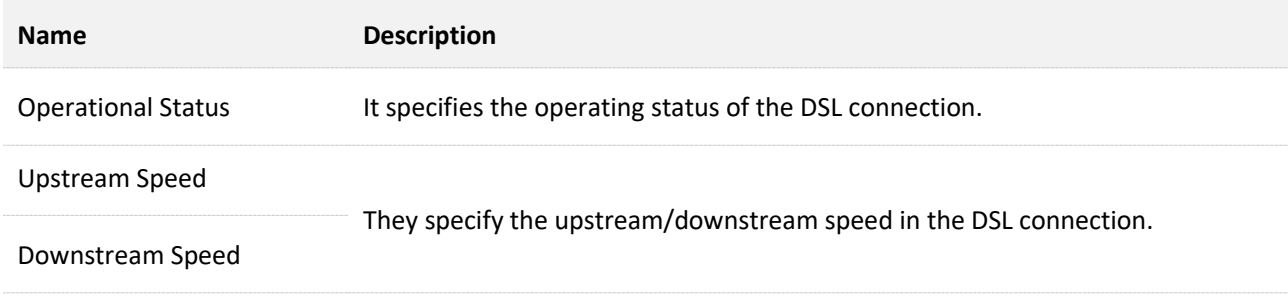

## <span id="page-31-0"></span>**6.3 LAN configuration**

This part displays the LAN configuration of the modem router.

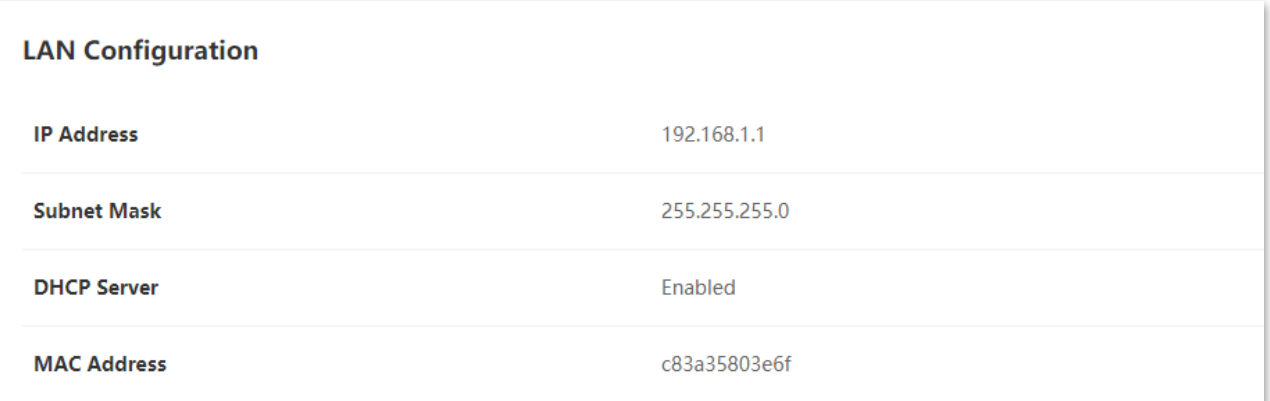

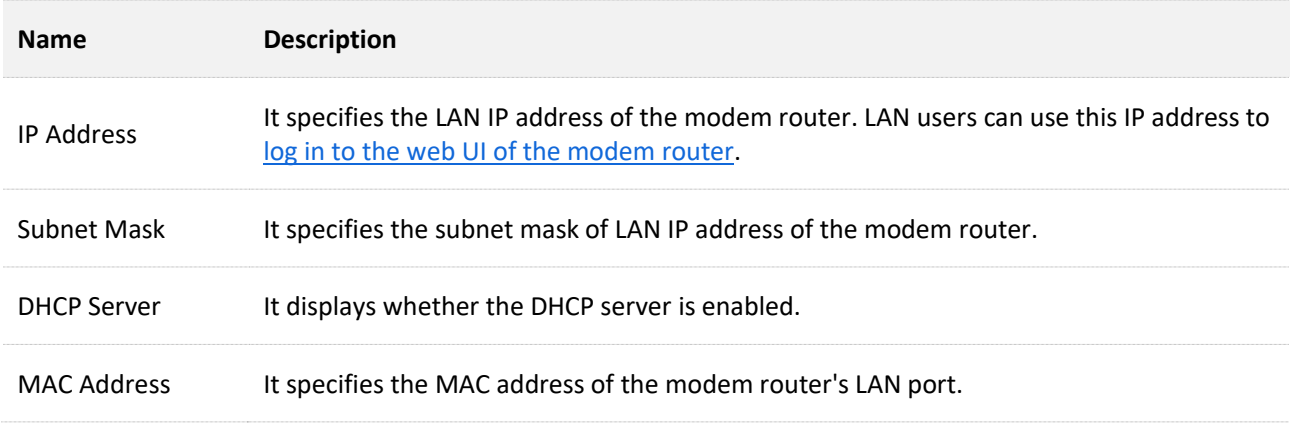

## <span id="page-32-0"></span>**6.4 WAN configuration**

#### This part displays the WAN connection information of the modem router.

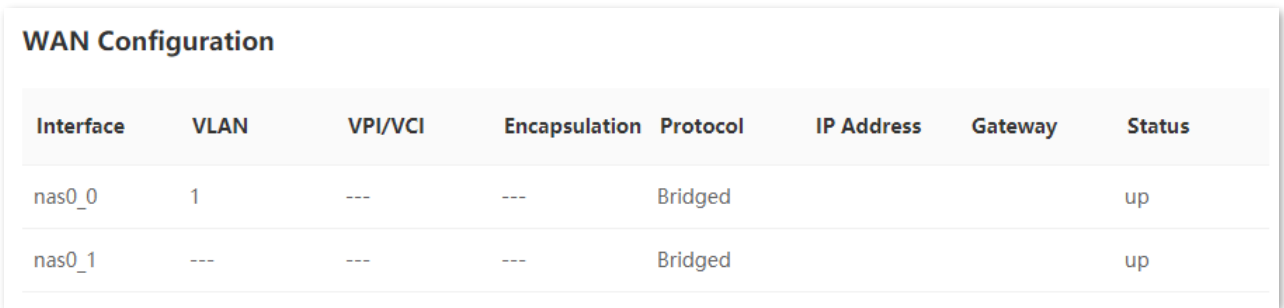

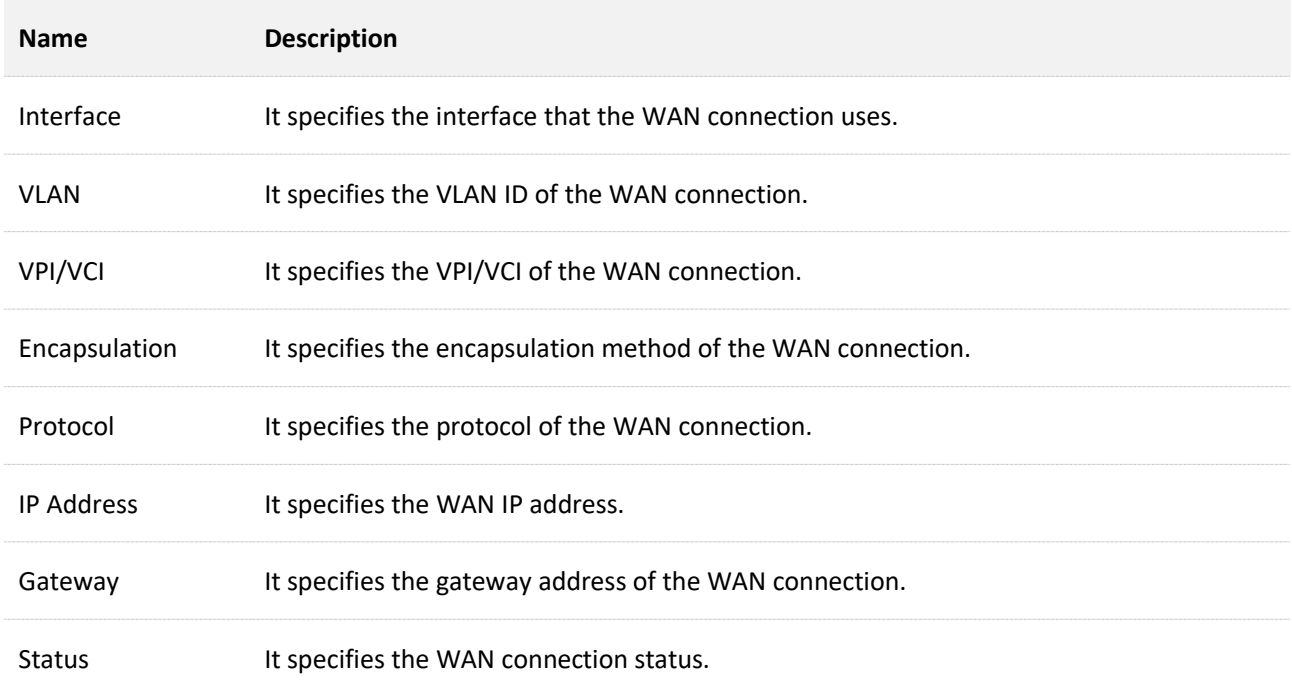

## <span id="page-33-0"></span>**6.5 PPTP configuration**

This part displays the PPTP configuration when the modem router is connected to the PPTP server.

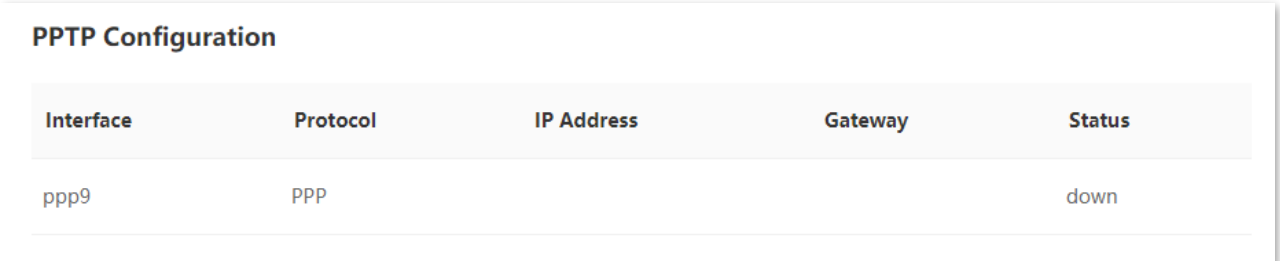

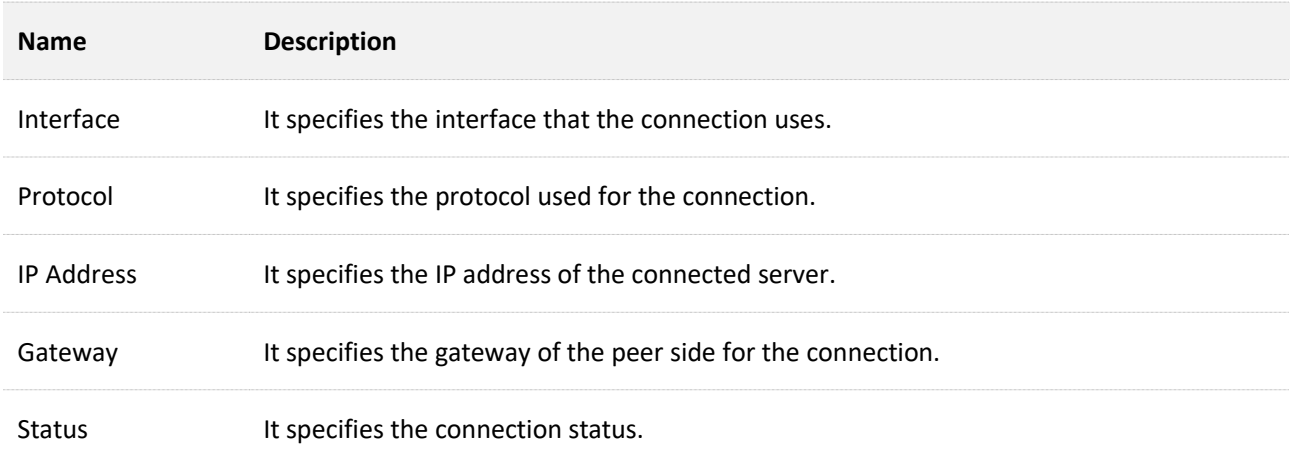

## <span id="page-34-0"></span>**6.6 L2TP configuration**

This part displays the L2TP configuration when the modem router is connected to the L2TP server.

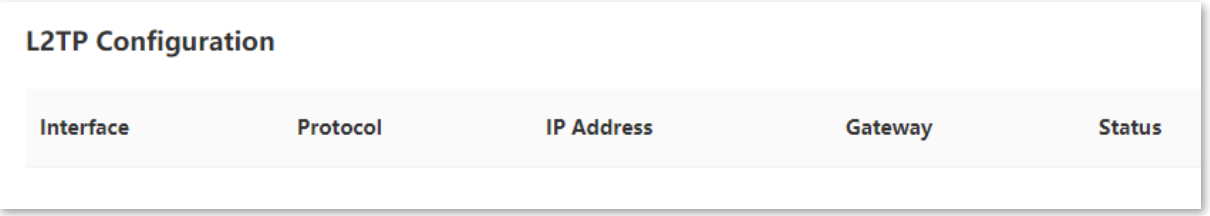

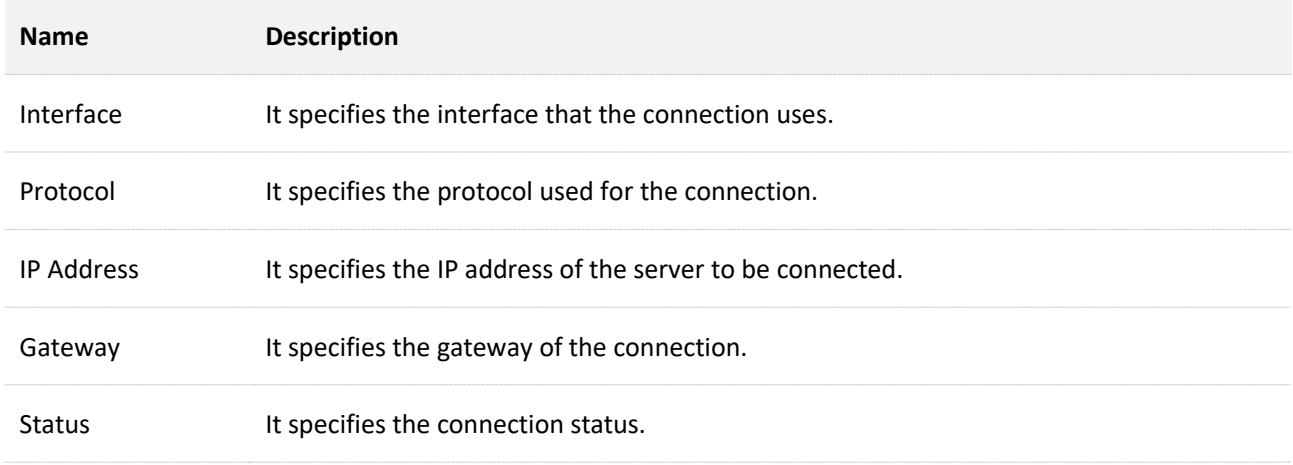

## <span id="page-35-0"></span>**6.7 IPv6 LAN configuration**

This part displays the IPv6 LAN configuration of the modem router.

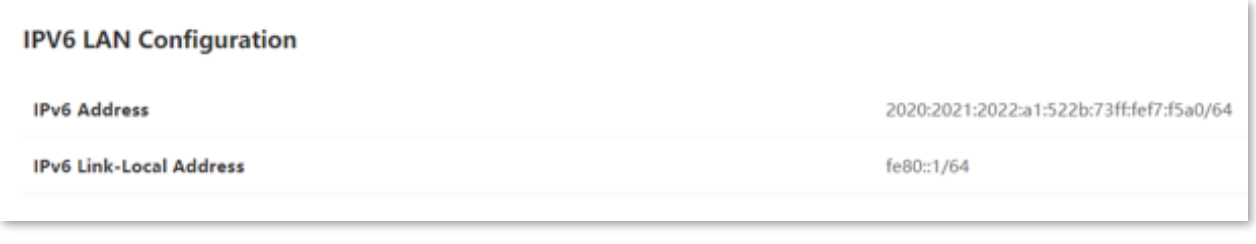

#### **Parameter description**

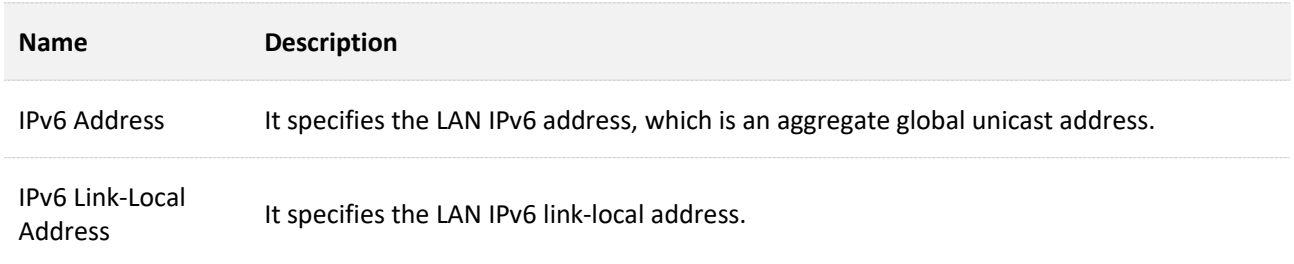

## <span id="page-35-1"></span>**6.8 IPv6 prefix delegation**

This part displays the IPv6 prefix if you have enabled DHCPv6 for requesting the IPv6 prefix.

**IPV6 Prefix Delegation** 

Prefix
# **6.9 IPv6 WAN configuration**

This part displays the IPv6 WAN configuration of the modem router if you have configured IPv6 settings.

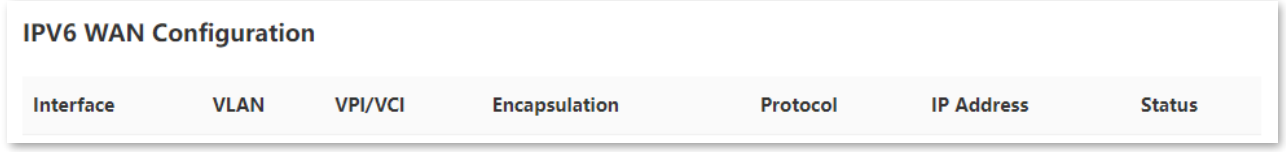

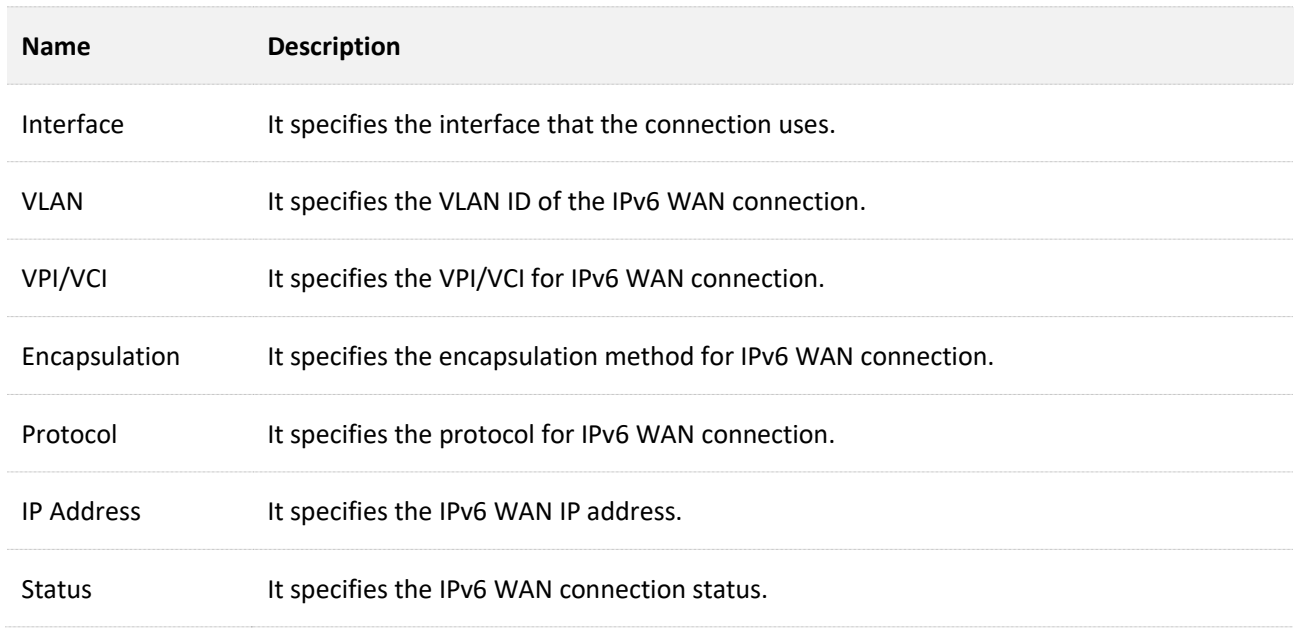

# **7 Internet settings**

# **7.1 WAN mode**

This section allows you to configure the WAN mode either to DSL mode or to Ethernet mode for internet connection.

- <sup>−</sup> **DSL**: The modem router uses the DSL port for DSL connection.
- <sup>−</sup> **Ethernet**: The modem router uses the WAN port for Ethernet connection.

To access this page, choose **Advance** > **Internet Settings** > **WAN Mode**.

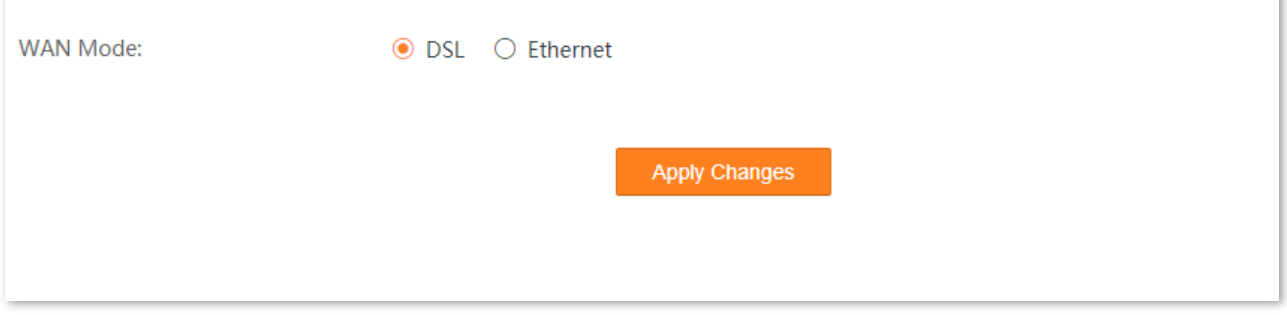

# **7.2 DSL settings**

 $Q$ <sub>TIP</sub>

This section is available when **WAN Mode** is set to **DSL**.

This page allows you to configure DSL parameters based on the parameters of the upstream device. Wrong configurations may lead to internet access failure.

Change them only when you are instructed by your ISP or technical staff if your modem router fails to negotiate with the ISP in DSL mode.

To access this page, choose **Advance** > **Internet Settings** > **DSL Settings**.

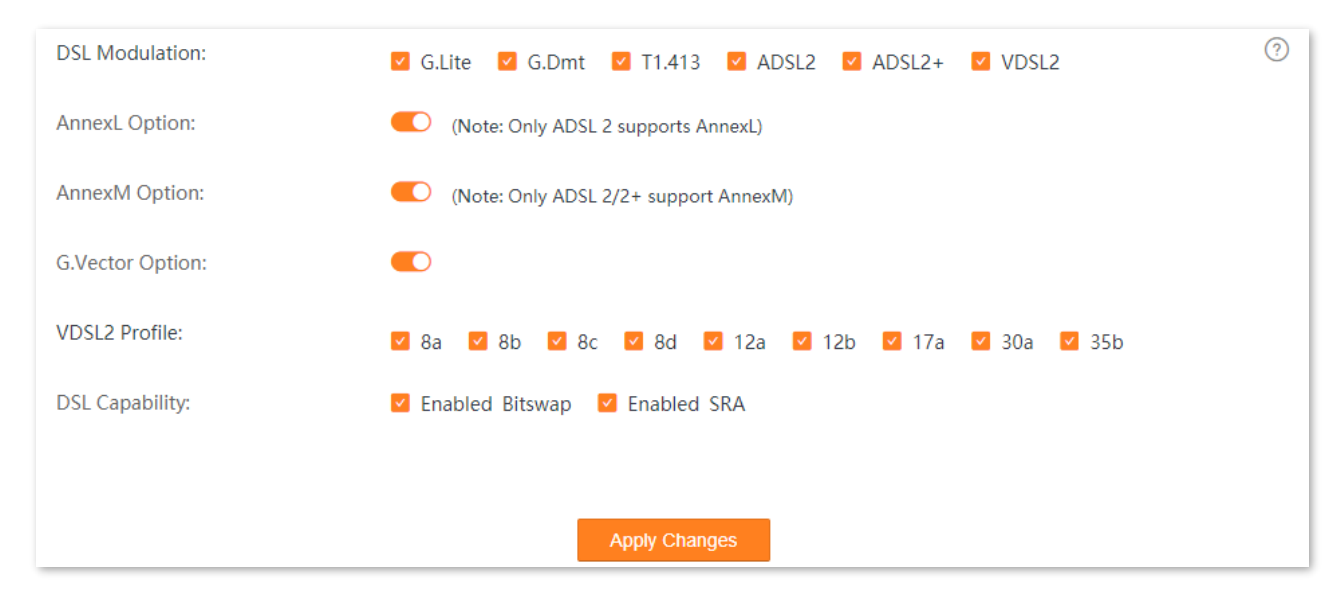

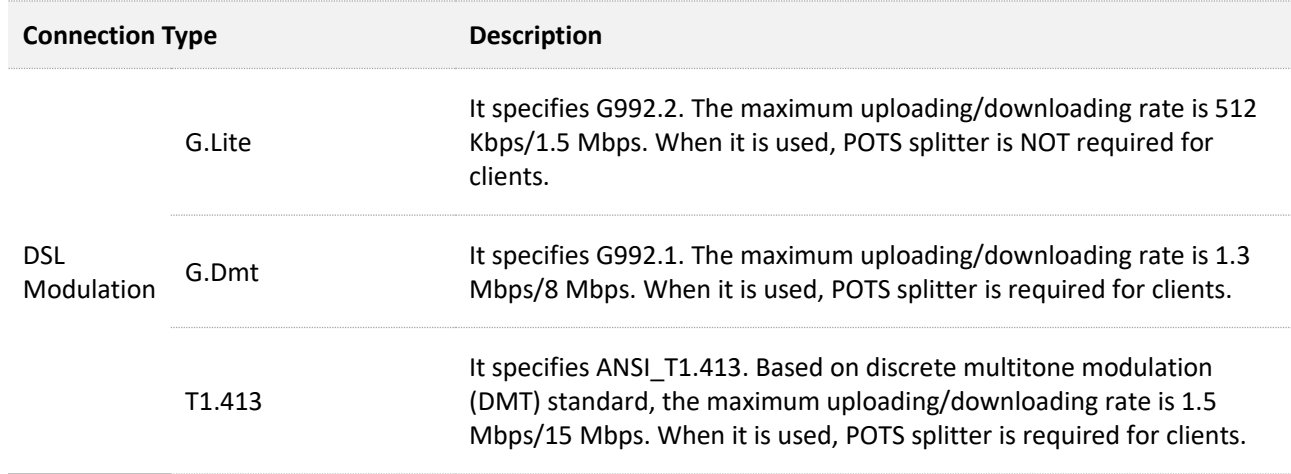

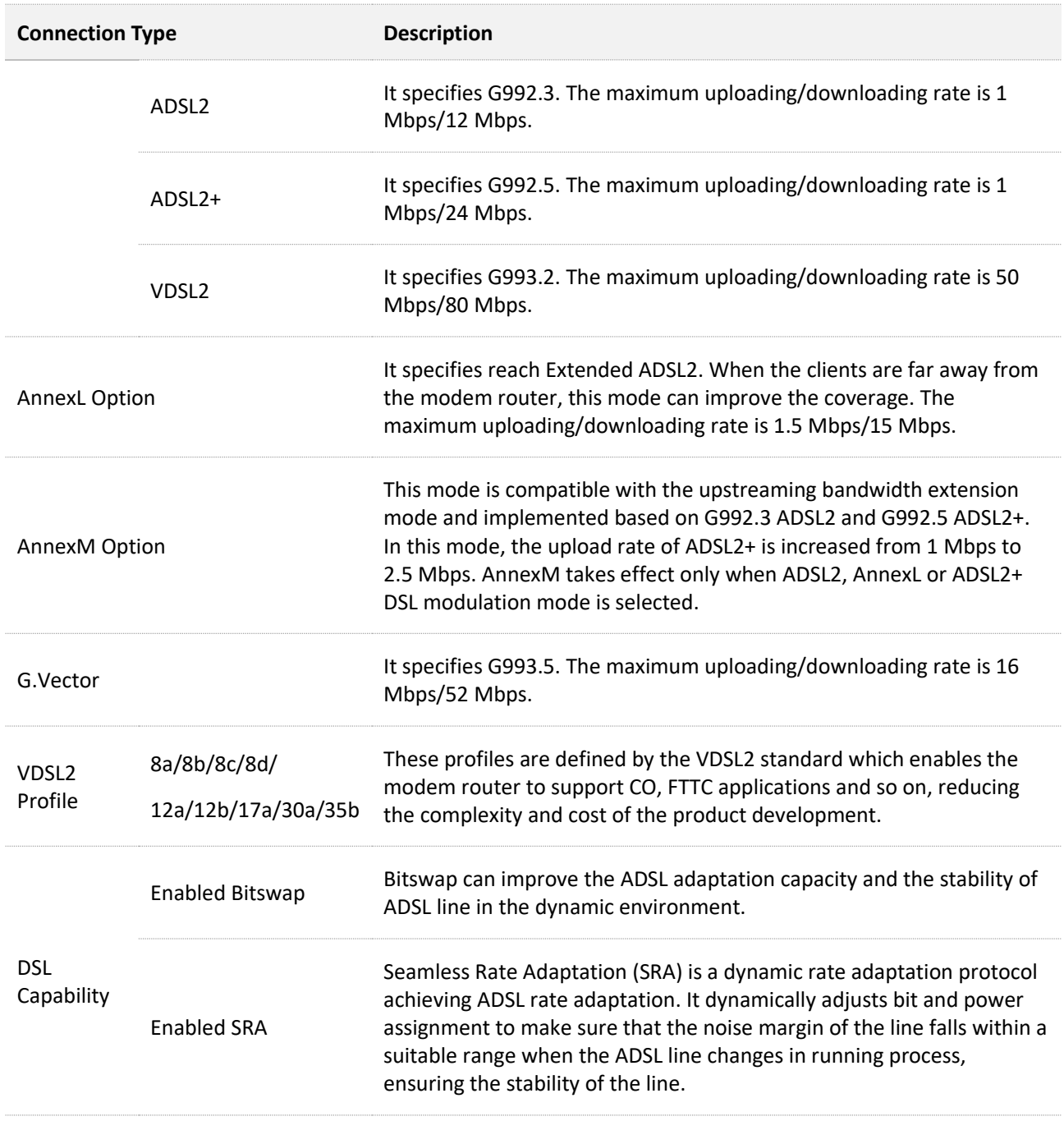

# **7.3 VDSL settings**

## $Q$ <sub>TIP</sub>

This section is available when **WAN Mode** is set to **DSL**.

# <span id="page-40-0"></span>**7.3.1 Overview**

On this page, you can set up a VDSL connection using the information provided by your ISP. If the information is unclear, consult your ISP.

Change them only when you are instructed by your ISP or technical staff if your modem router fails to negotiate with the ISP in VDSL mode.

To access the page, choose **Advance** > **Internet Settings** > **VDSL Settings**.

You can use the following channel modes for VDSL connection.

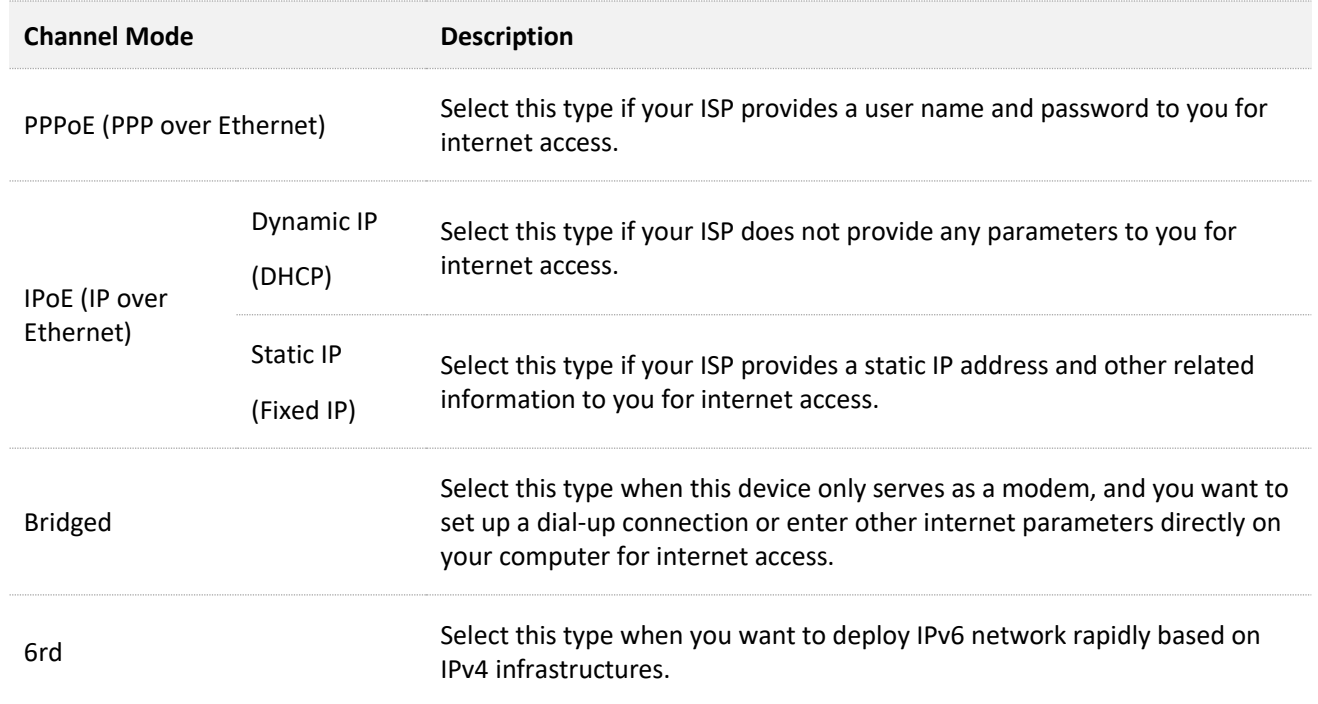

## **7.3.2 Edit or create a VDSL link**

- **Step 1** Log in to the **Advance** [page of the modem router,](#page-17-0) and choose **Advance** > **Internet Settings** > **VDSL Settings**.
- **Step 2** Select the interface from the drop-down list or select **new link** to create an interface.
- **Step 3** Select **Channel Mode** and other required parameters based on your need.

See [Parameter description](#page-41-0) for details.

**Step 4** Click **Apply Changes** and wait for the parameters to take effect.

**----End**

# **7.3.3 Delete a VDSL link**

- **Step 1** Log in to the **Advance** [page of the modem router,](#page-17-0) and choose **Advance** > **Internet Settings** > **VDSL Settings**.
- **Step 2** Select the link to be deleted from the drop-down list.
- **Step 3** Click **Delete**.
- **Step 4** Click **OK** in the pop-up dialog box.

**----End**

# <span id="page-41-0"></span>**7.3.4 Parameter description**

#### **General parameters**

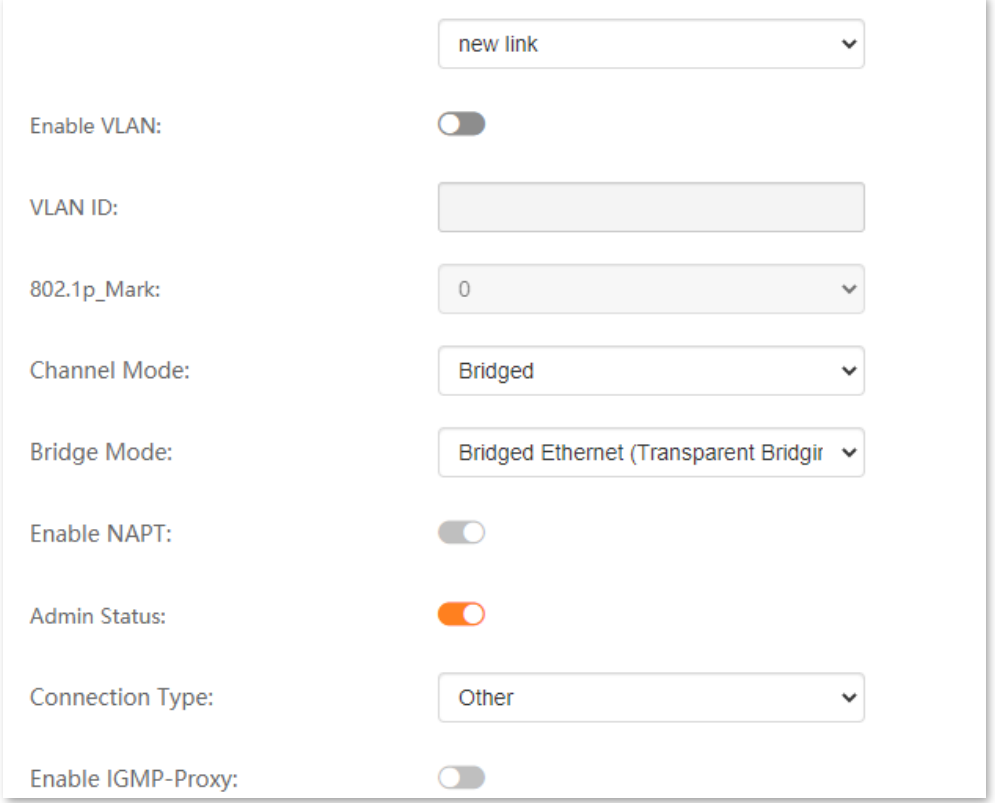

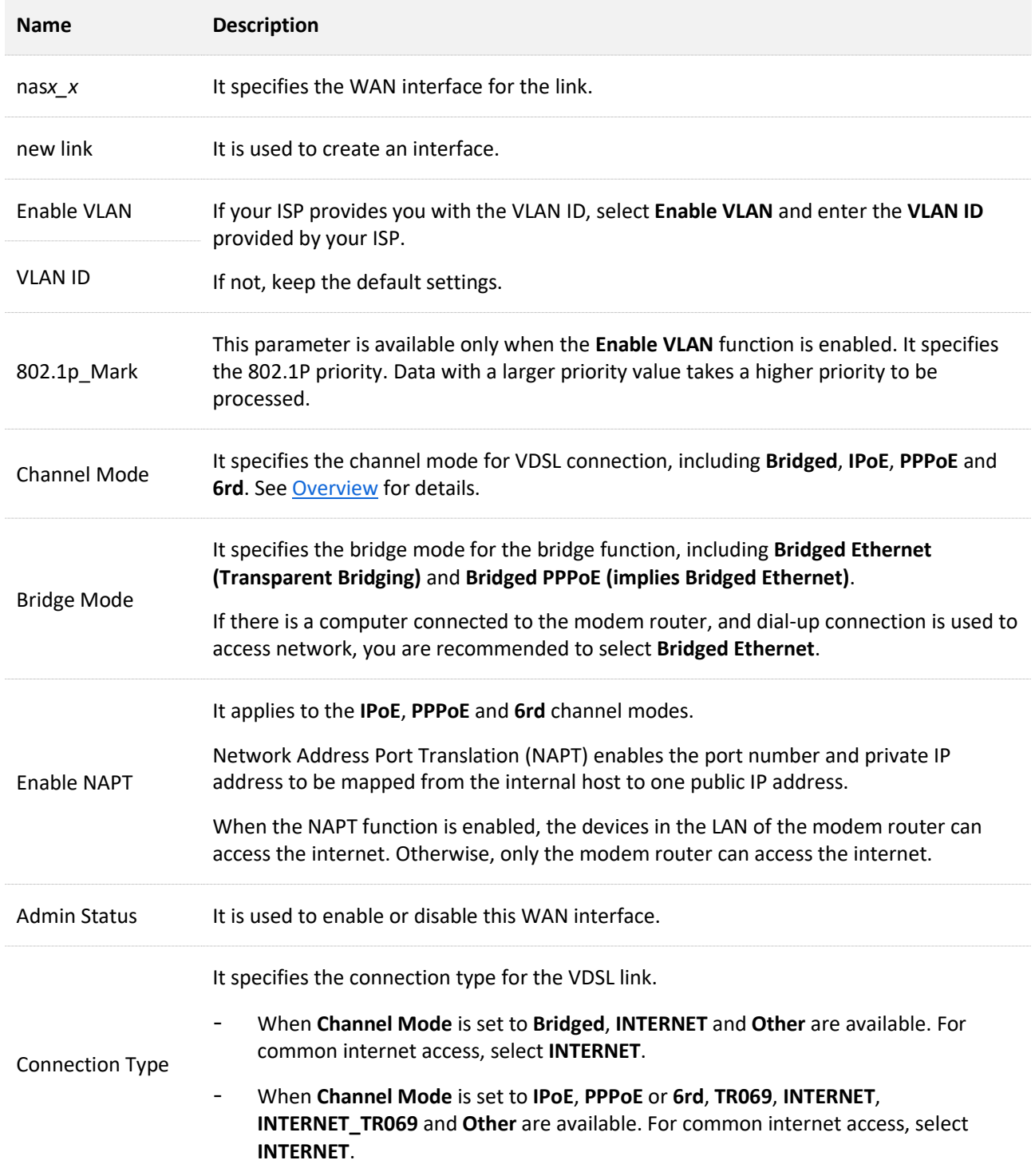

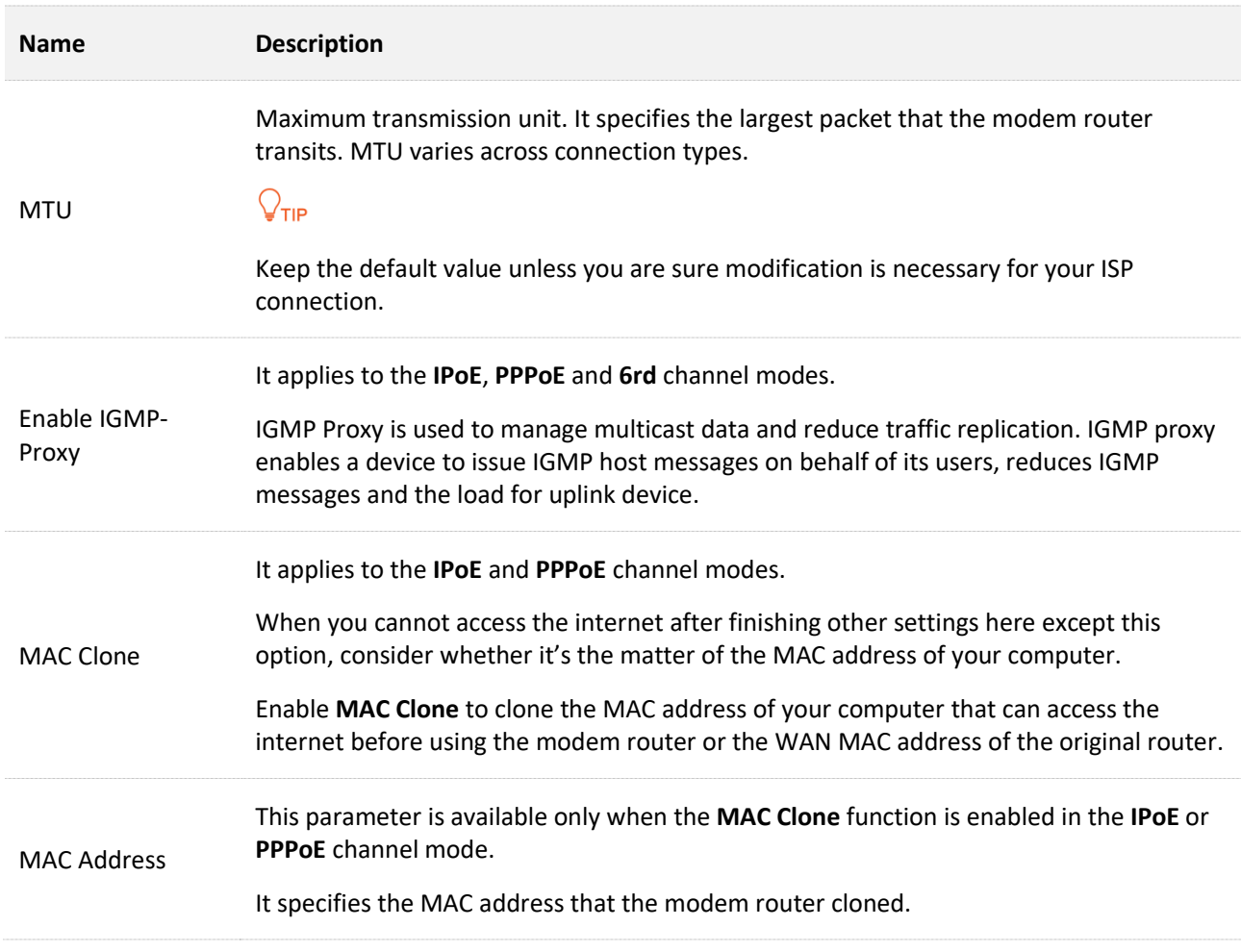

# **IP protocol**

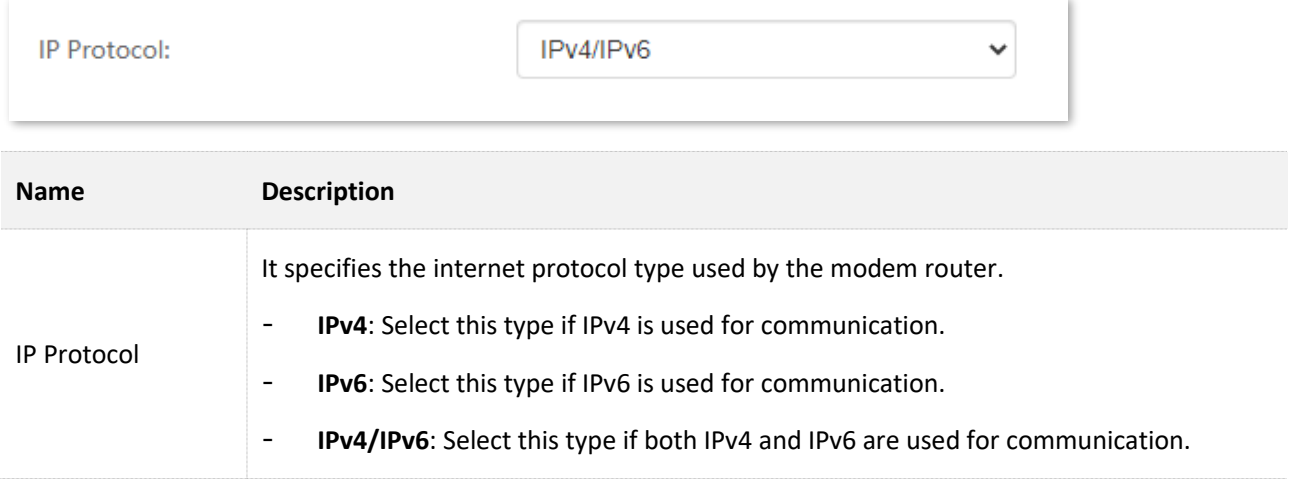

# **PPP settings**

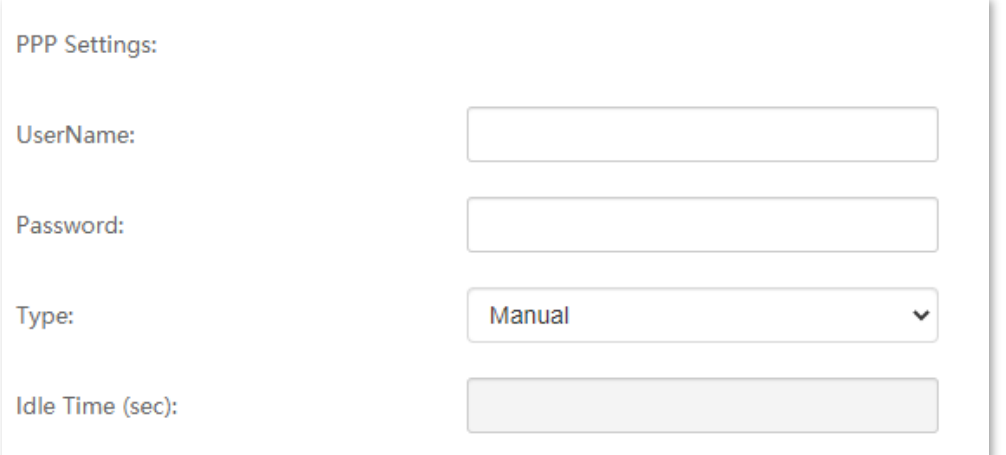

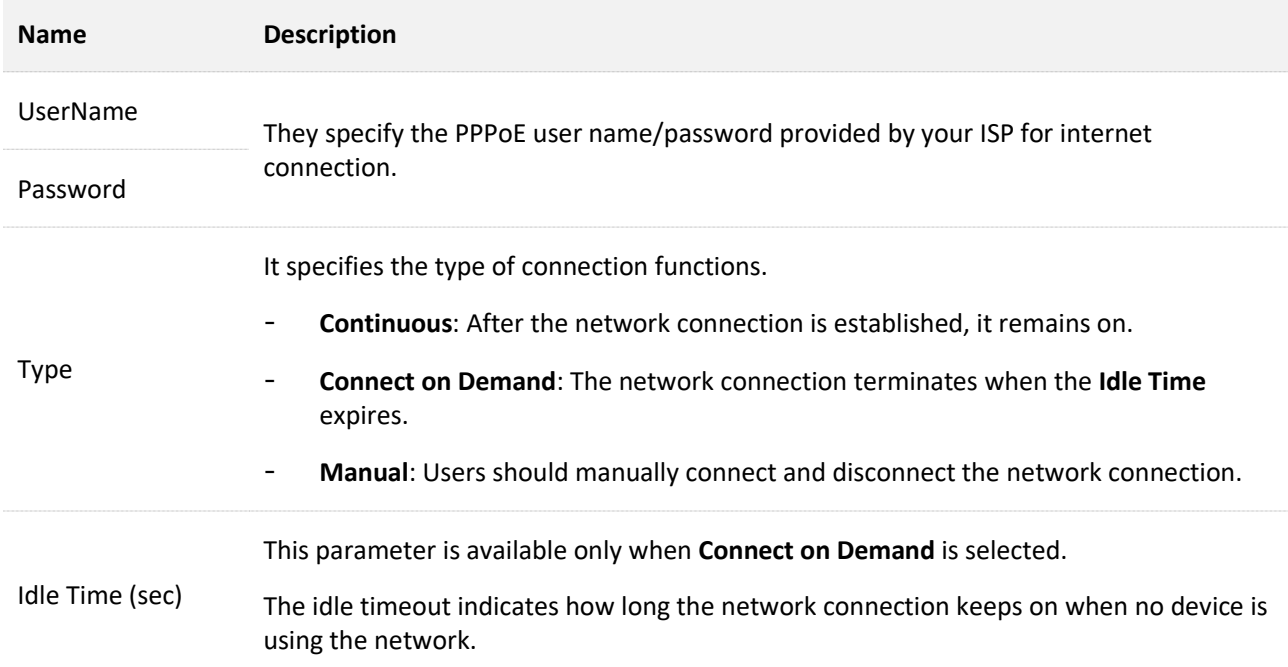

# **WAN IP settings**

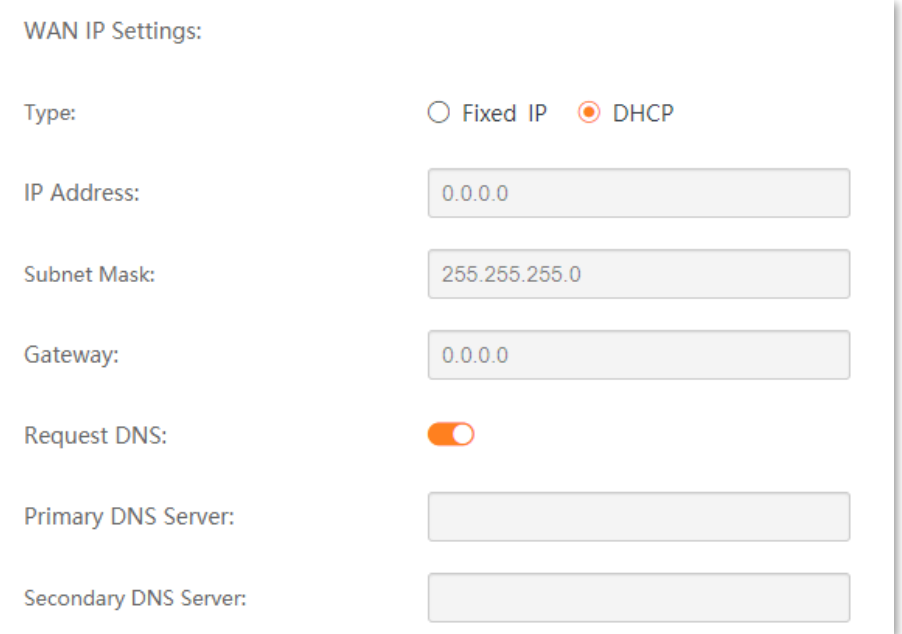

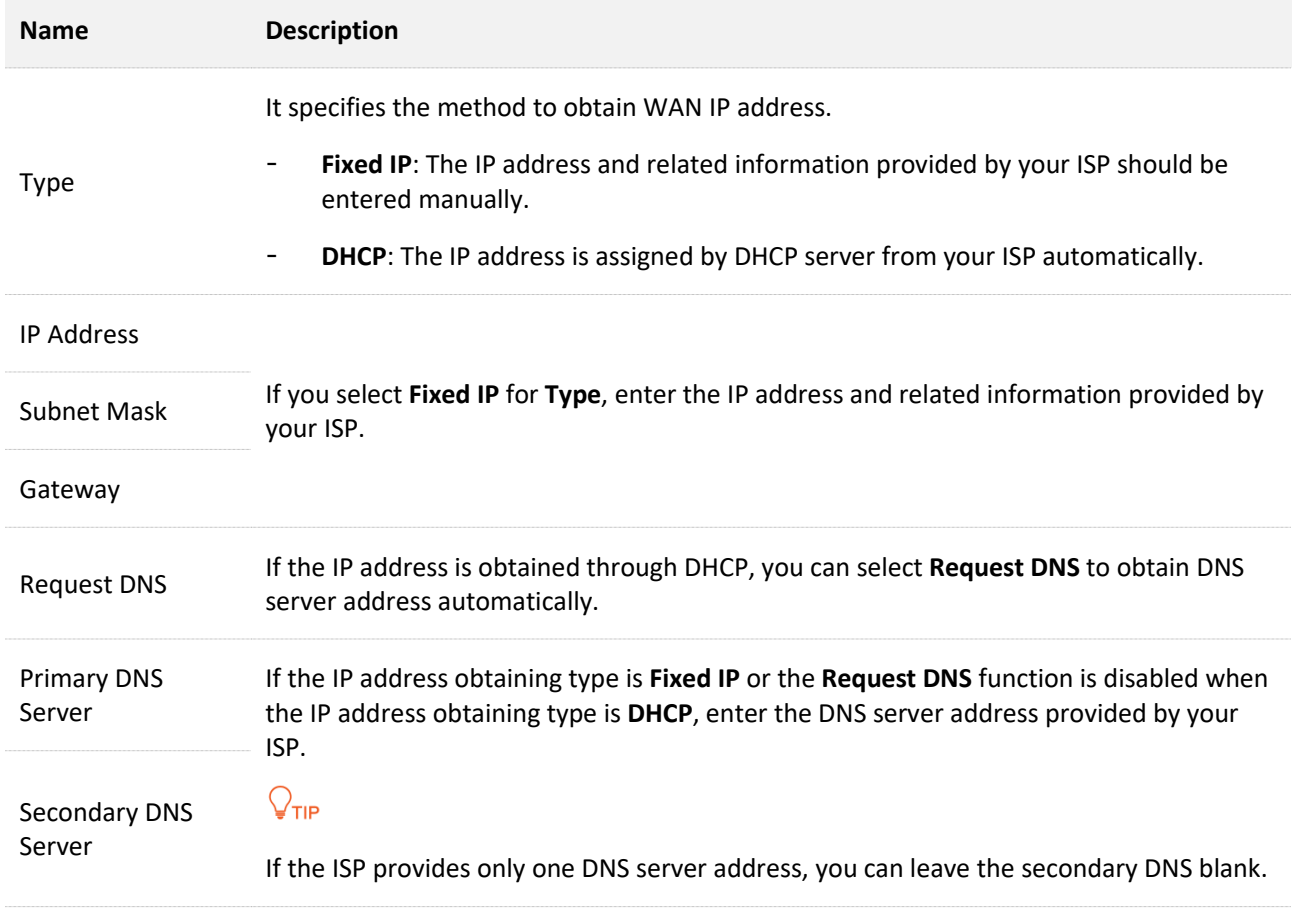

# **IPv6 WAN settings**

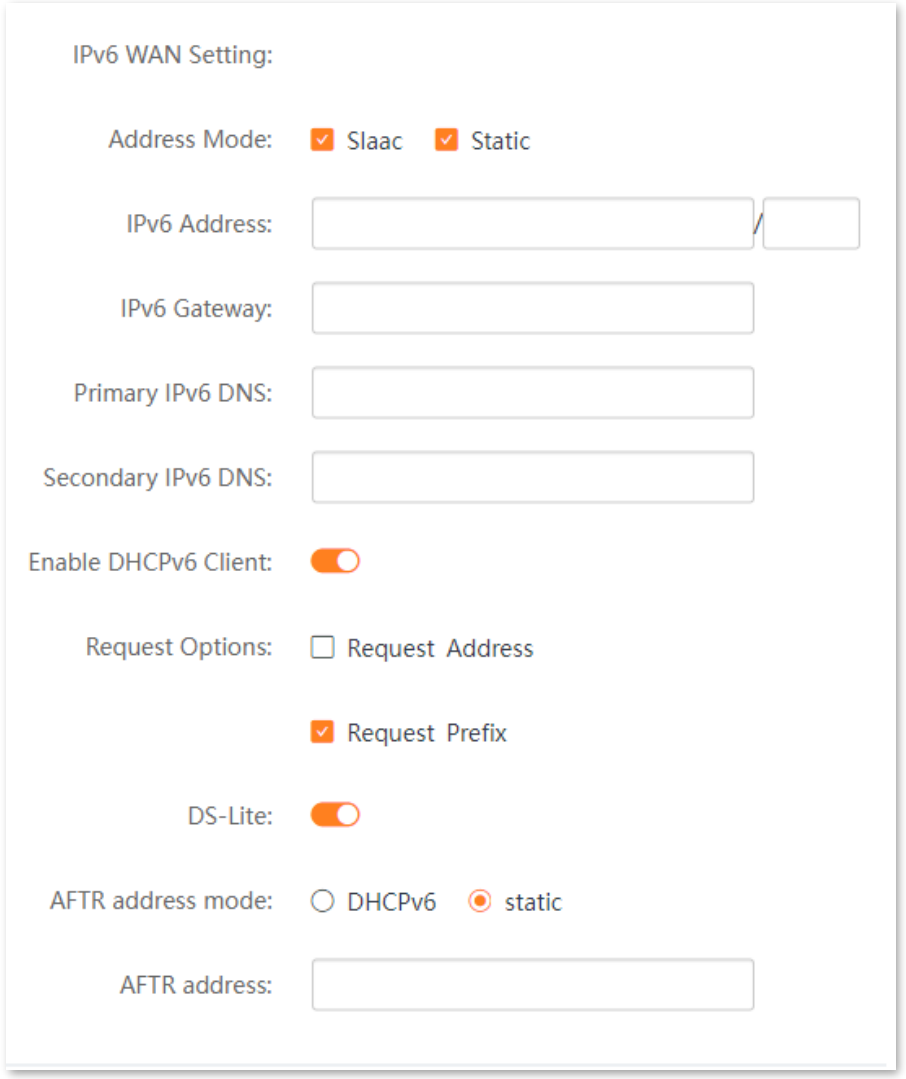

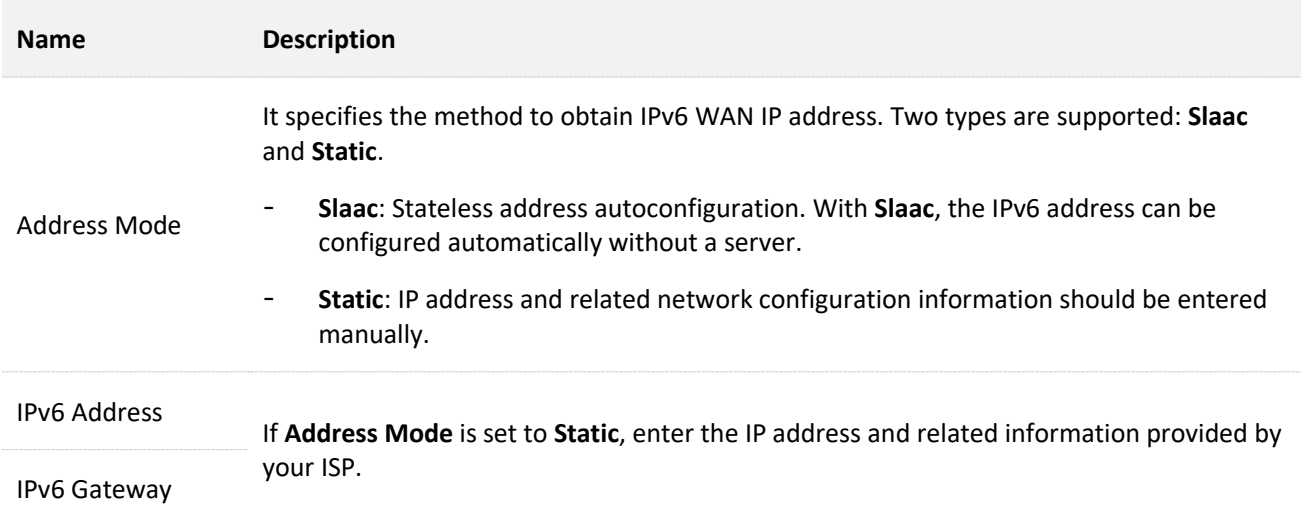

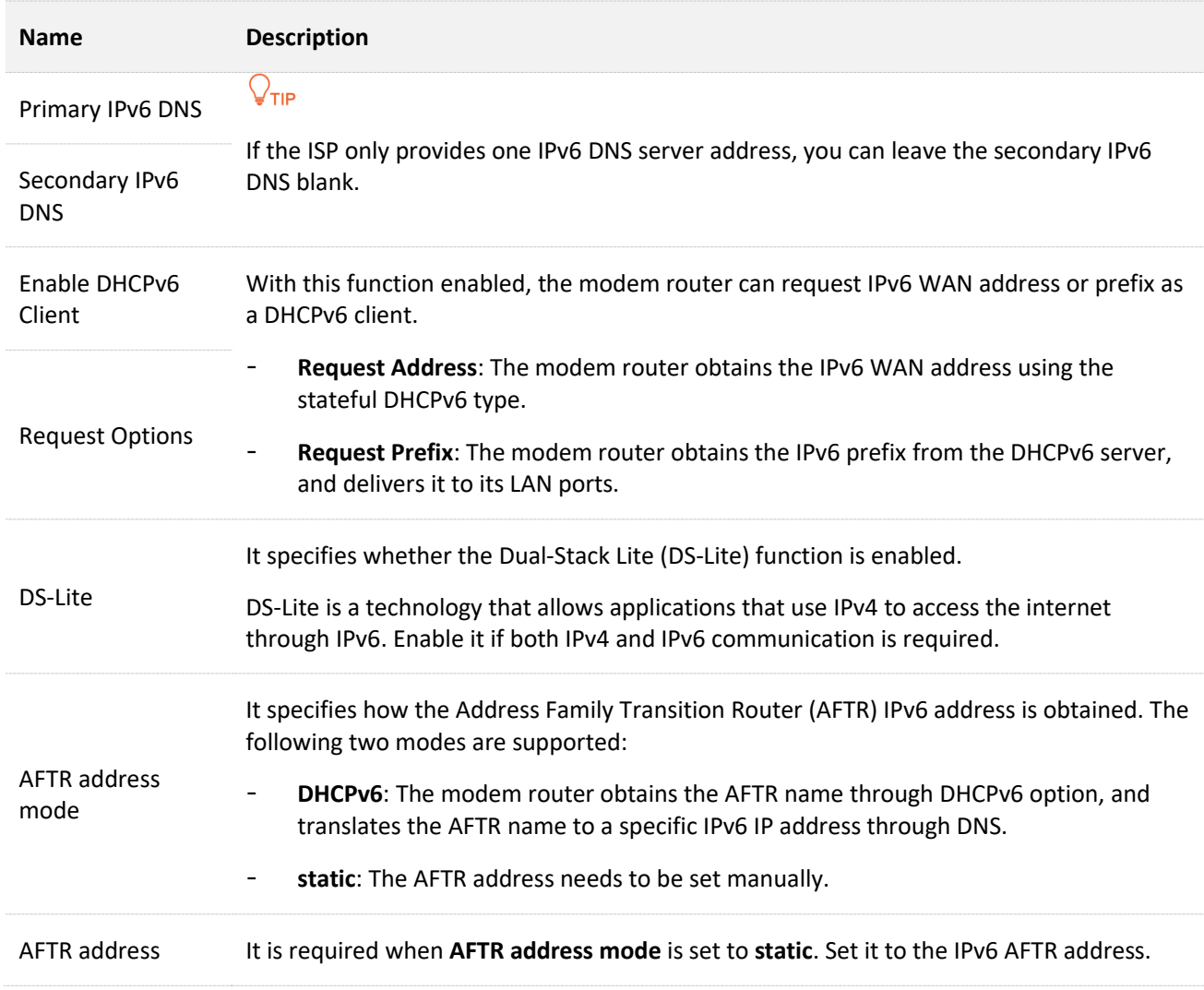

# **6rd configuration**

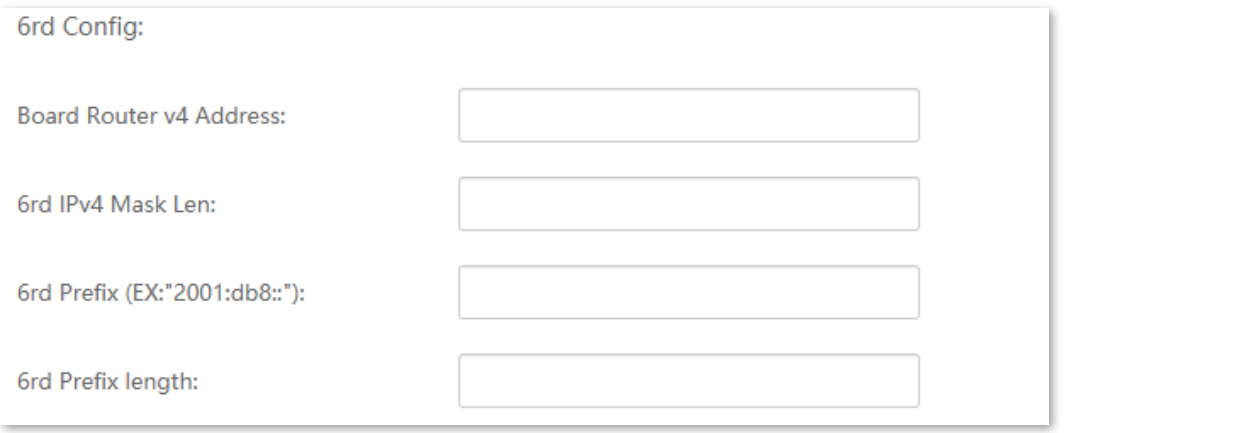

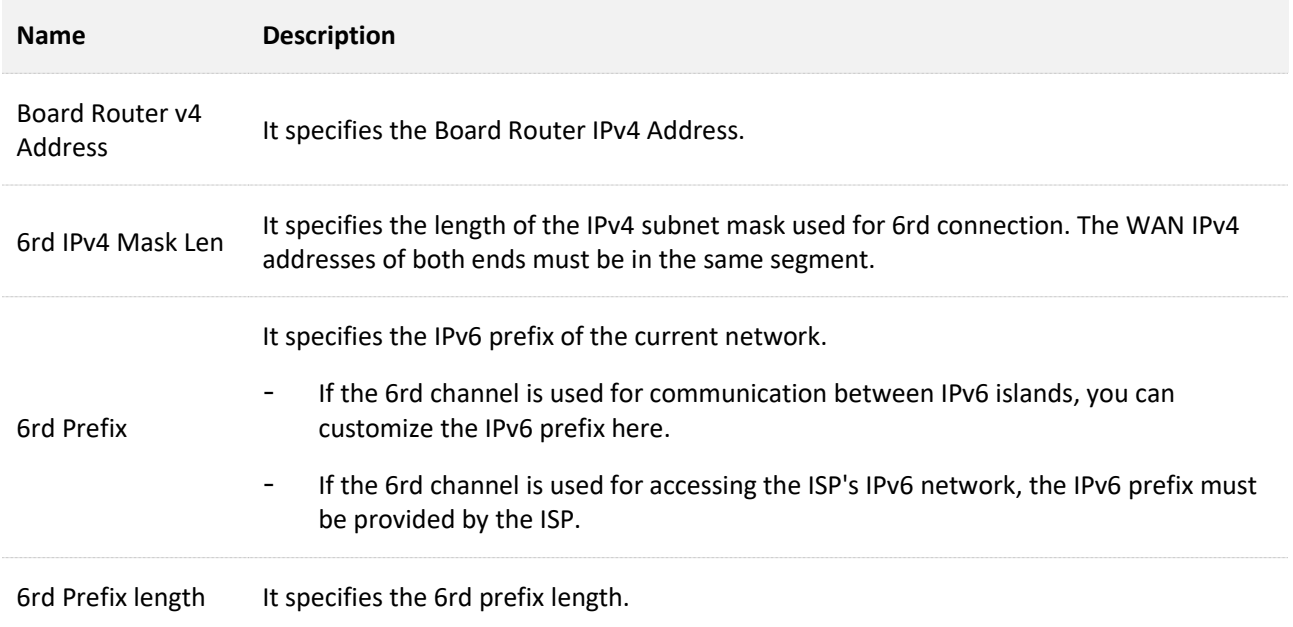

# **Port mapping**

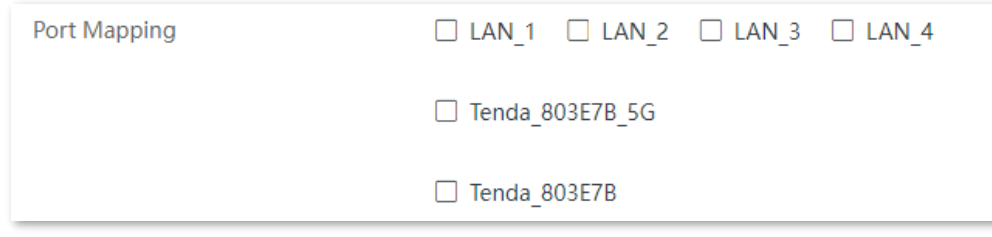

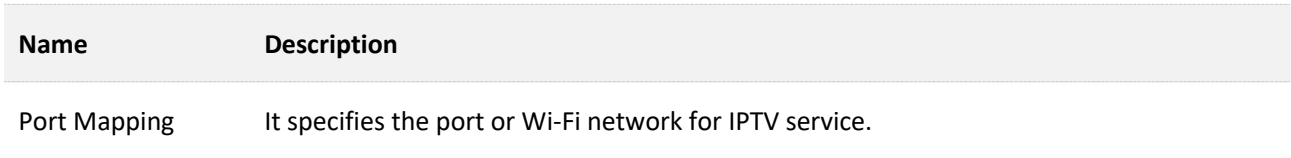

# **7.4 ADSL settings**

## $Q$ <sub>TIP</sub>

This section is available when **WAN Mode** is set to **DSL**.

# **7.4.1 Overview**

On this page, you can set up an ADSL connection and view related information. To set up an ADSL connection, you should use the information provided by your ISP. If the information is unclear, consult your ISP.

Change them only when you are instructed by your ISP or technical staff if your modem router fails to negotiate with the ISP in ADSL mode.

To access the page, choose **Advance** > **Internet Settings** > **ADSL Settings**.

You can use the following channel modes for ADSL connection.

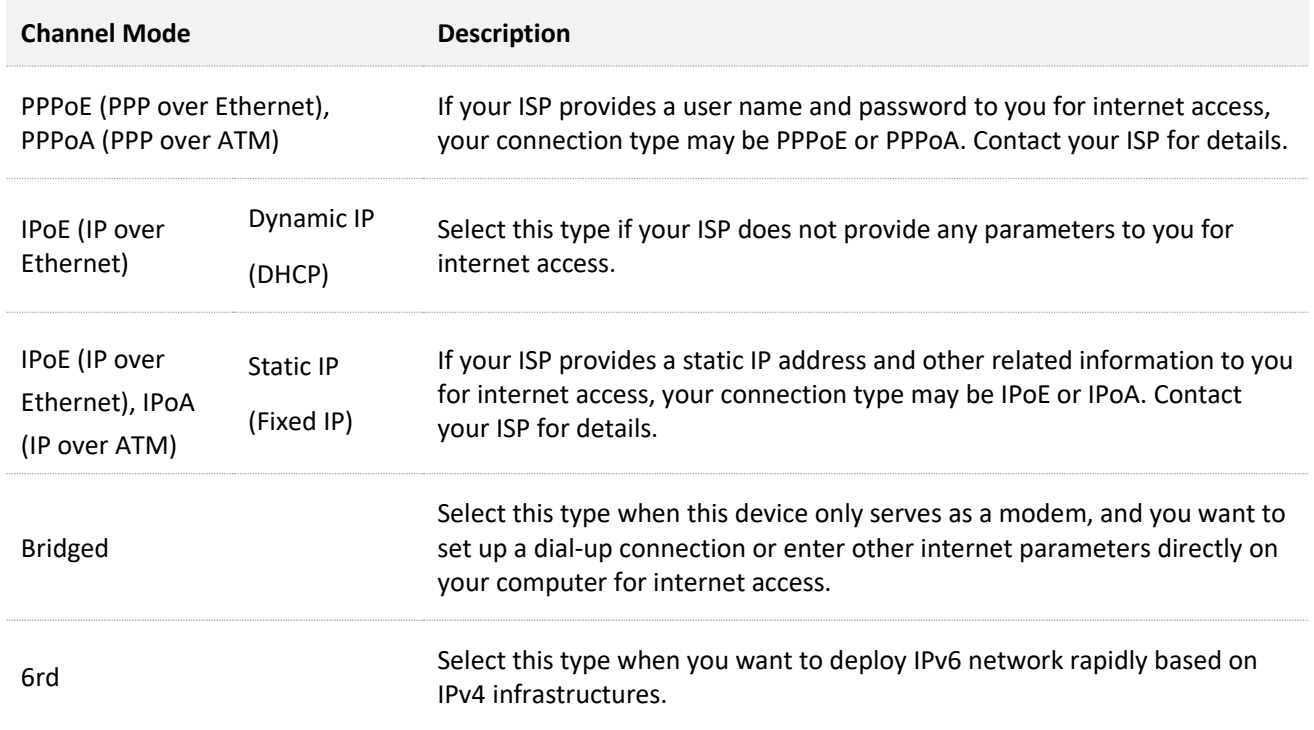

## **7.4.2 Create an ADSL link**

- **Step 1** Log in to the **Advance** [page of the modem router,](#page-17-0) and choose **Advance** > **Internet Settings** > **ADSL Settings**.
- **Step 2** Click **Add**.
- **Step 3** Enter **VPI** and **VCI** provided by your ISP.
- **Step 4** Select the **Encapsulation** and **Channel Mode** provided by your ISP.
- **Step 5** Set **Connection Type** and other parameters based on your need. See [Parameter description](#page-51-0) for details.
- **Step 6** Click **Add**.

**----End**

## **7.4.3 Delete an ADSL link**

- **Step 1** Log in to the **Advance** [page of the modem router,](#page-17-0) and choose **Advance** > **Internet Settings** > **ADSL Settings**.
- **Step 2** Locate the ADSL link to be deleted in **Current ATM VC Table** and click  $\overrightarrow{w}$  at the end of the link.
- **Step 3** Click **OK** in the pop-up dialog box.

**----End**

# <span id="page-51-0"></span>**7.4.4 Parameter description**

# **General parameters**

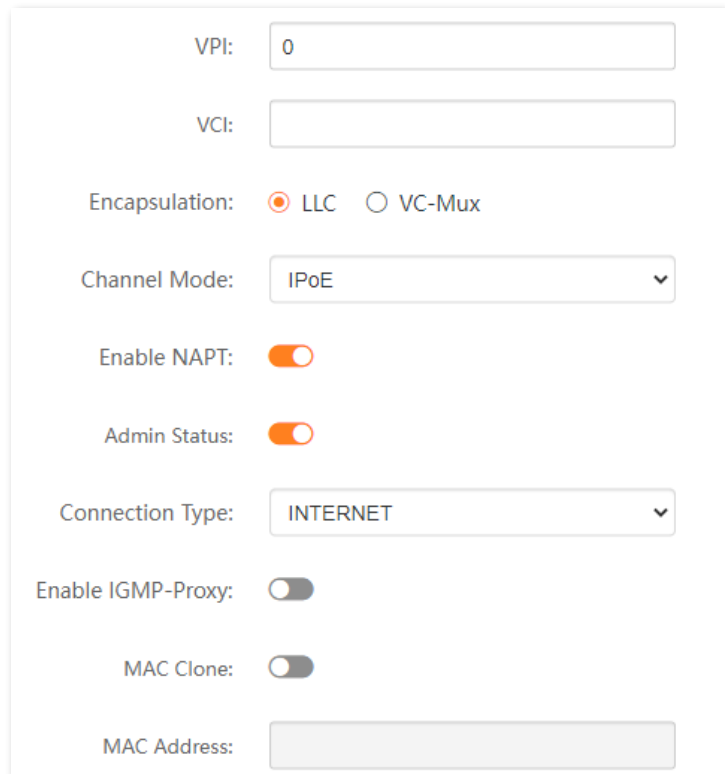

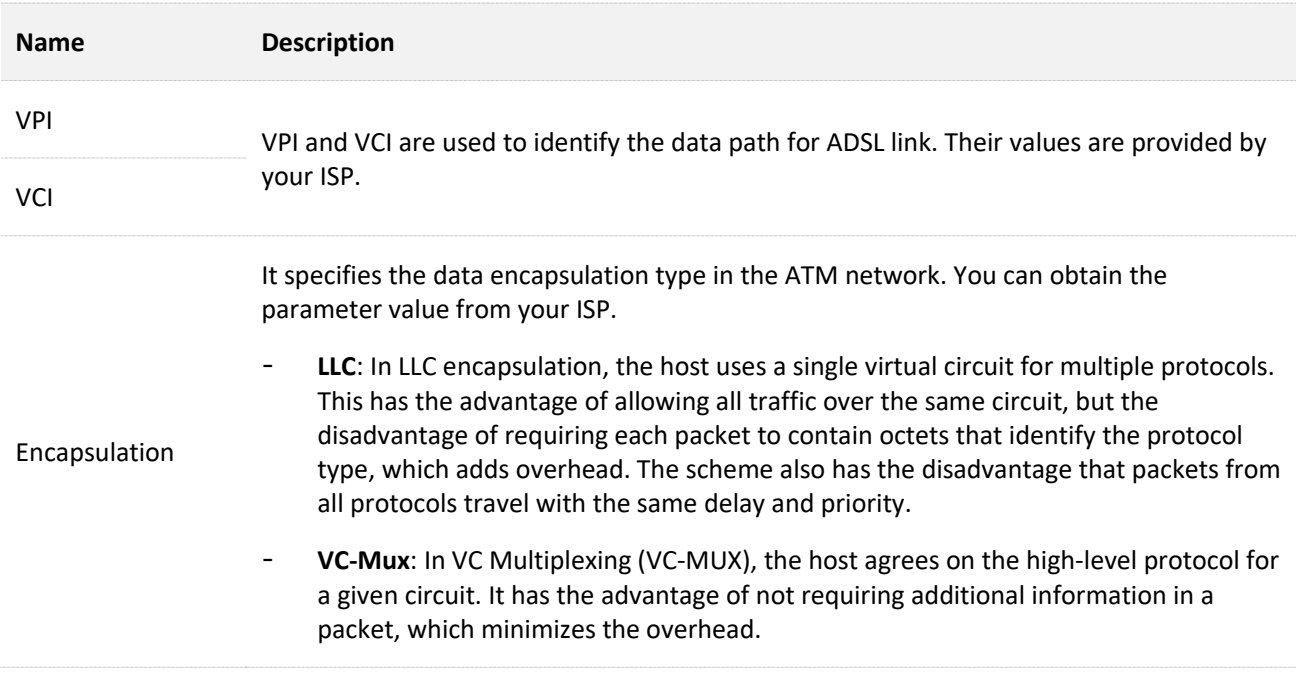

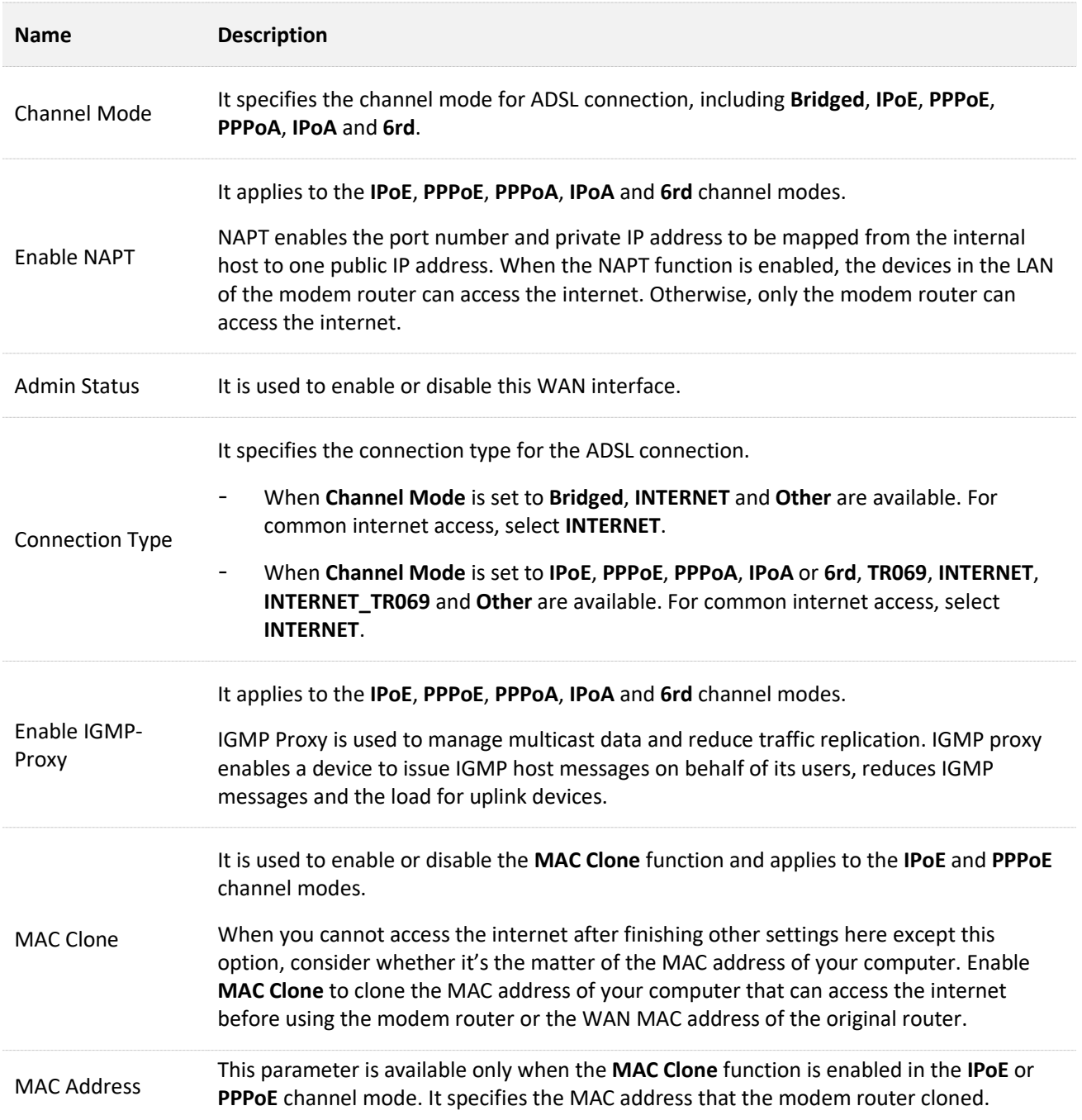

# **IP protocol**

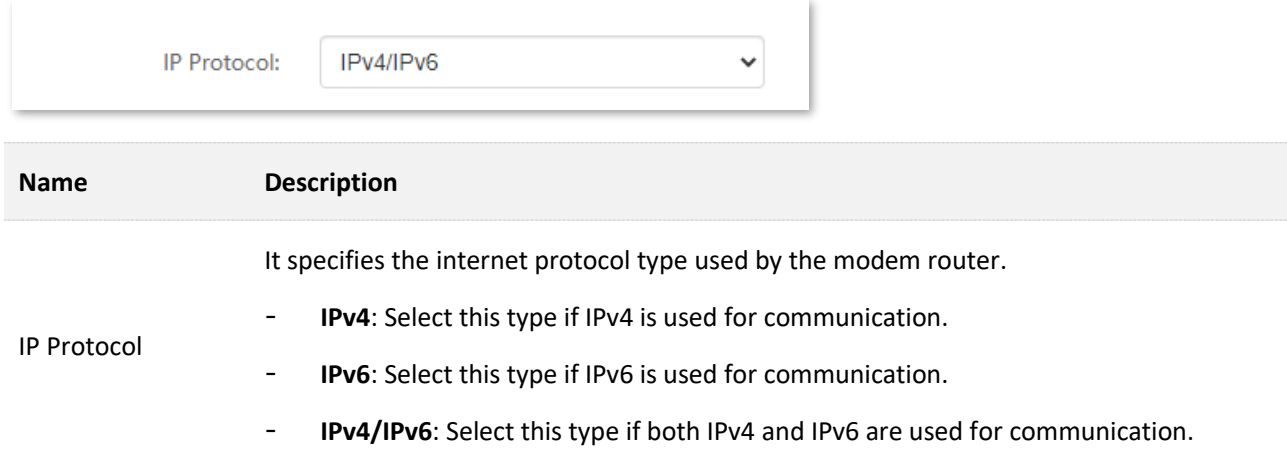

## **PPP settings**

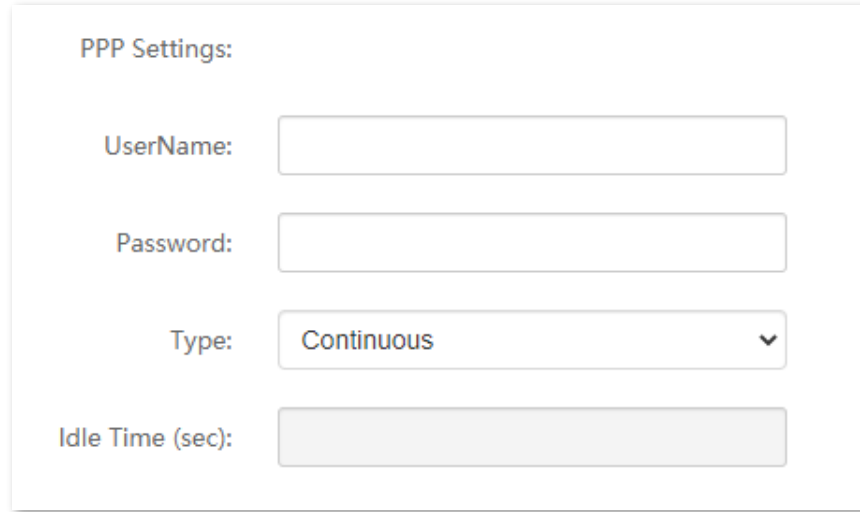

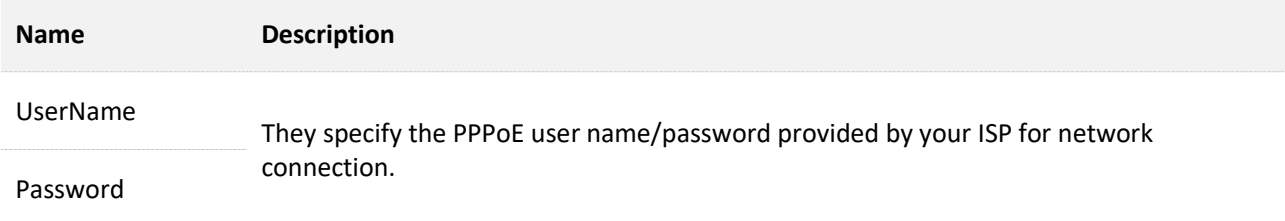

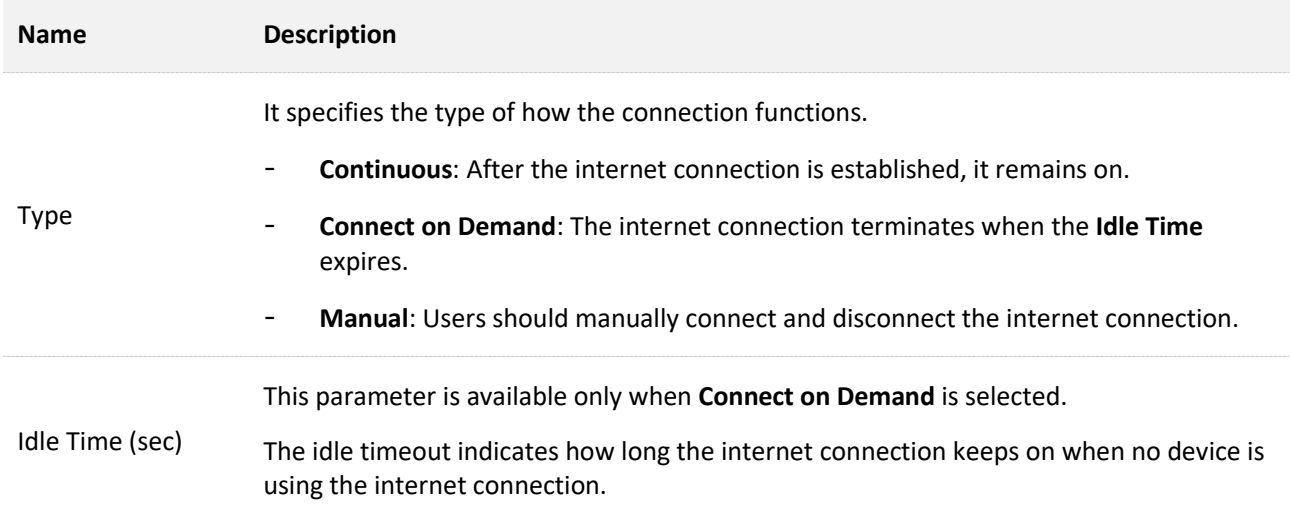

# **WAN IP settings**

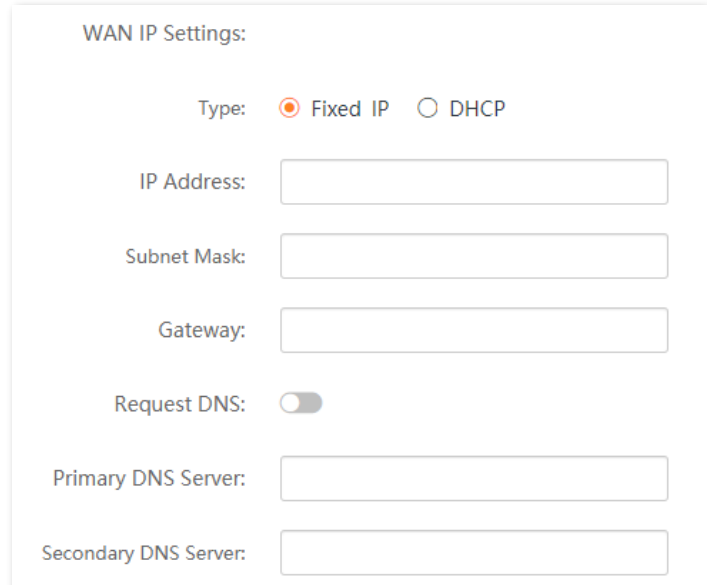

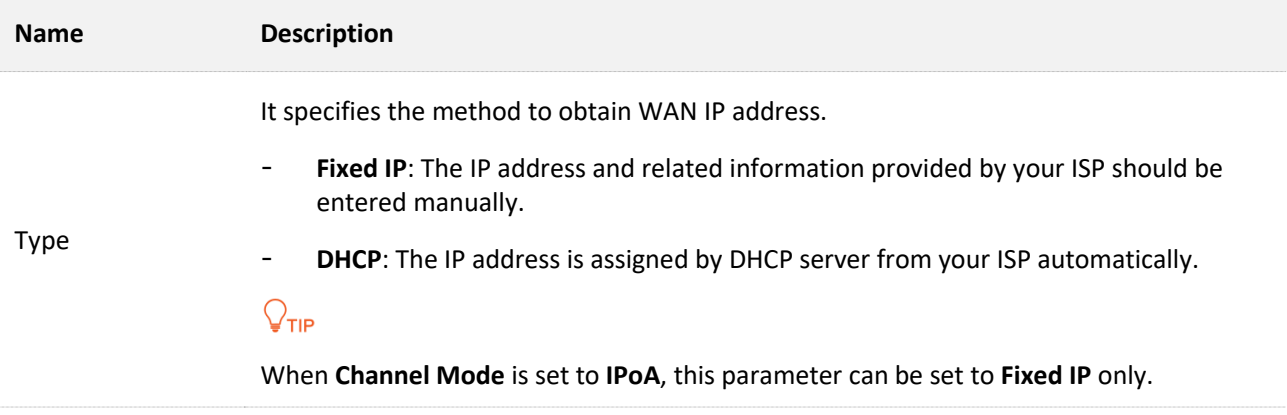

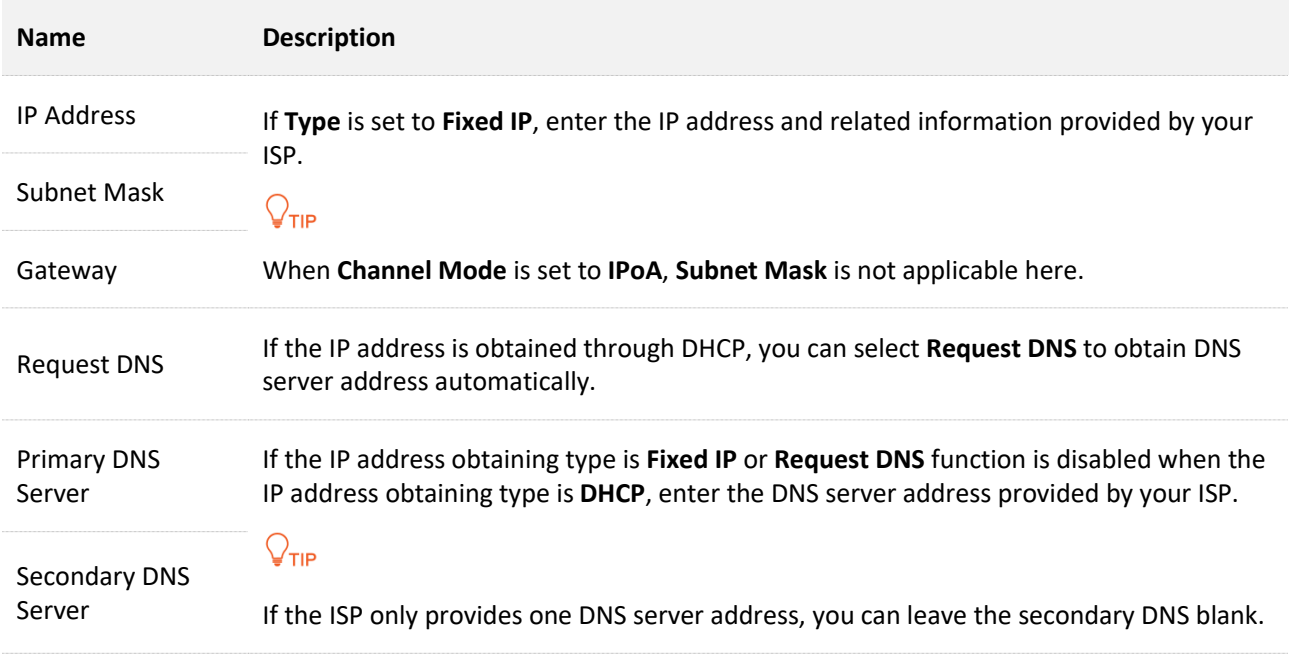

# **IPv6 WAN settings**

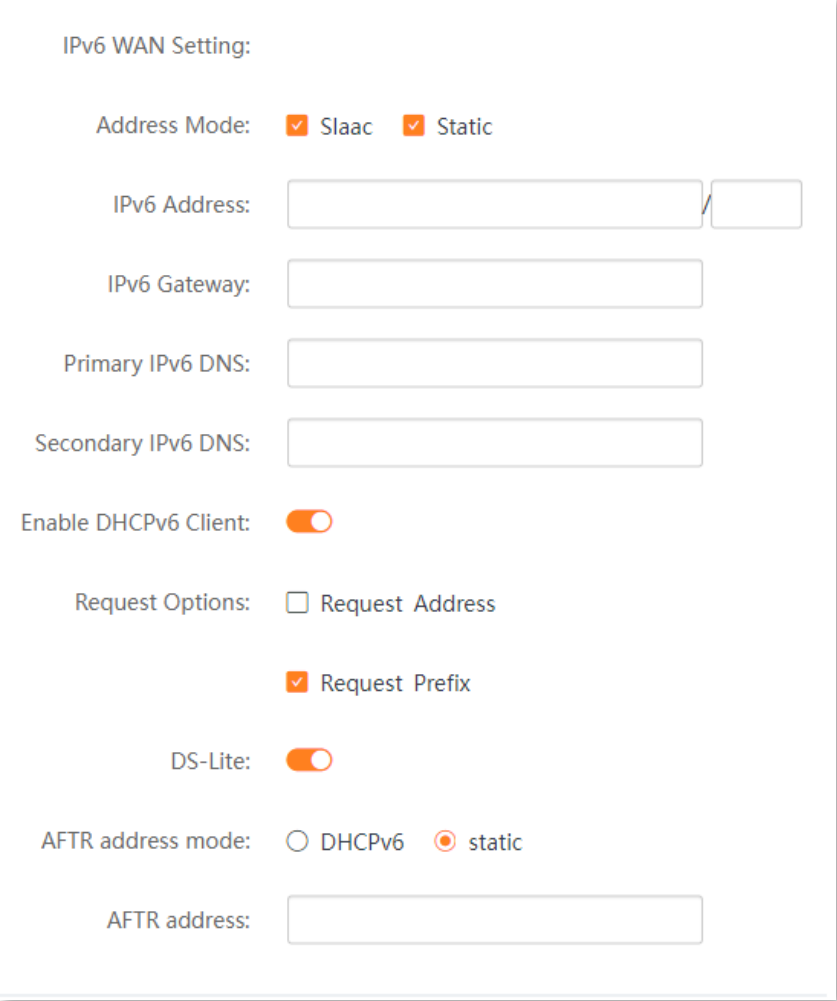

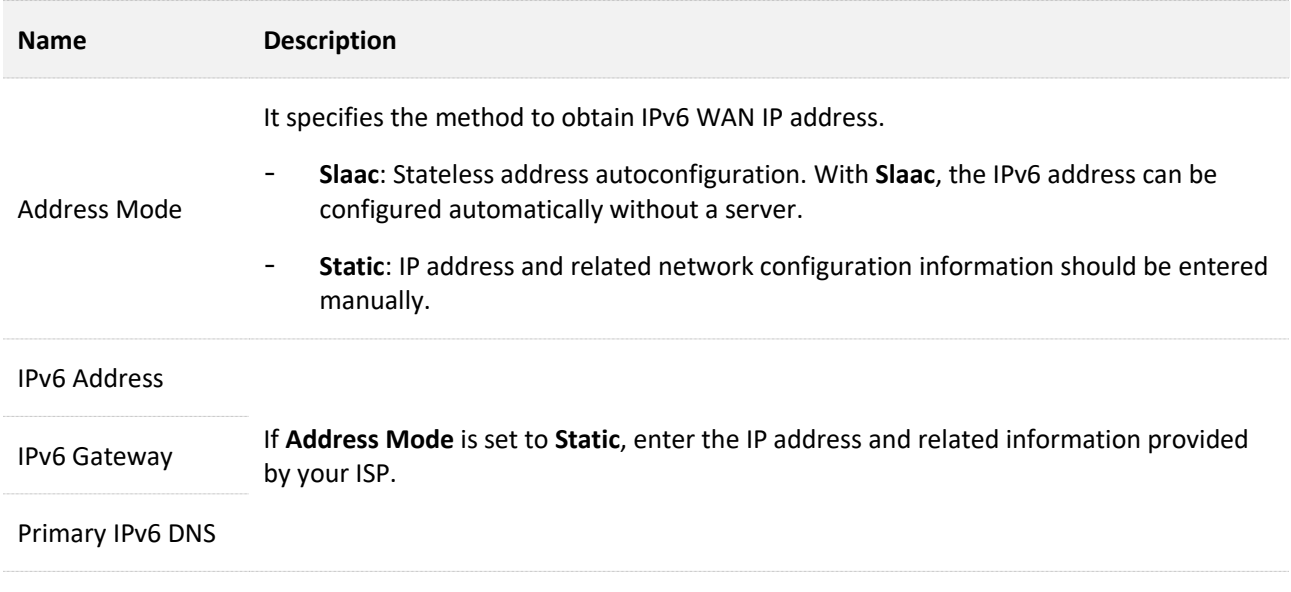

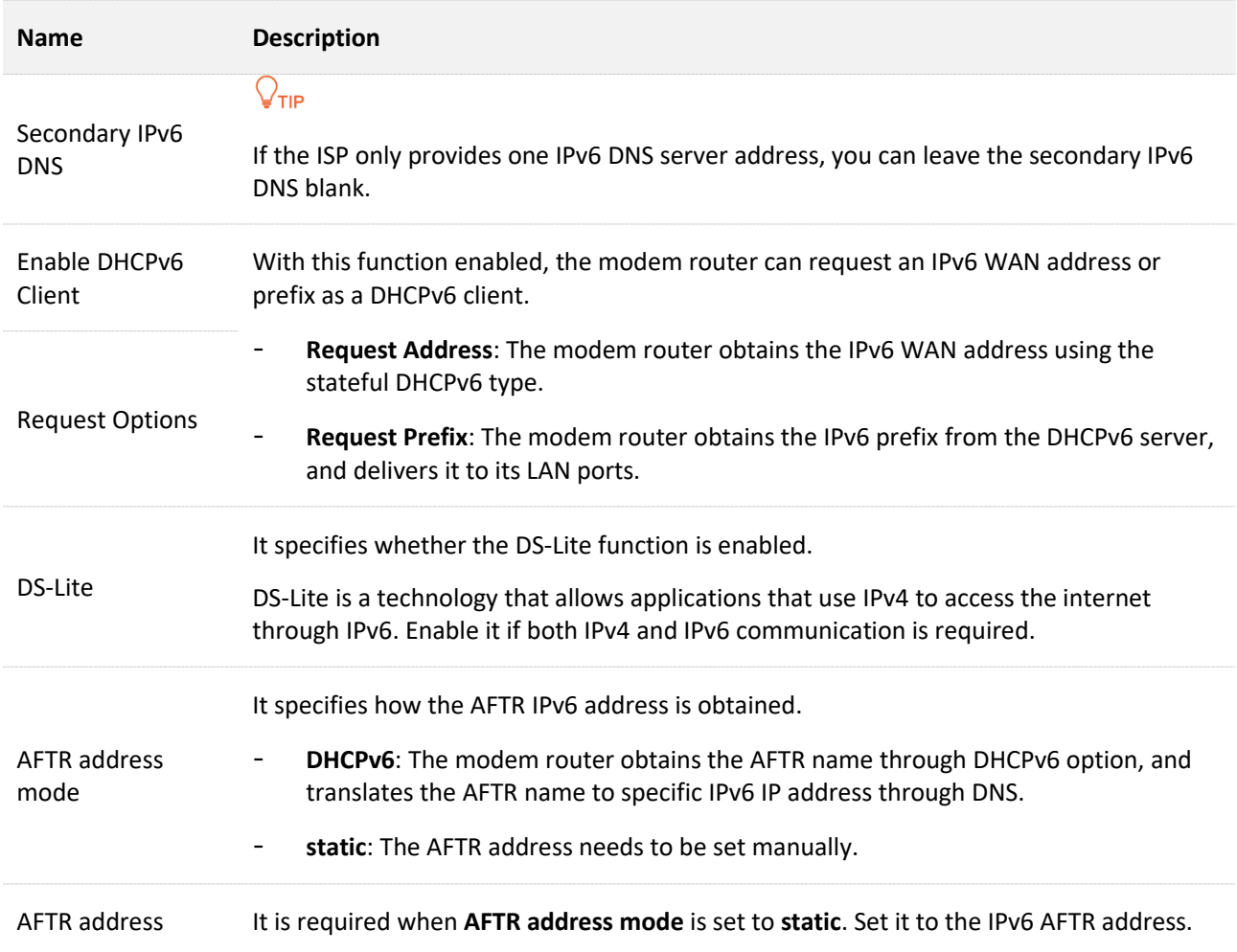

# **6rd configuration**

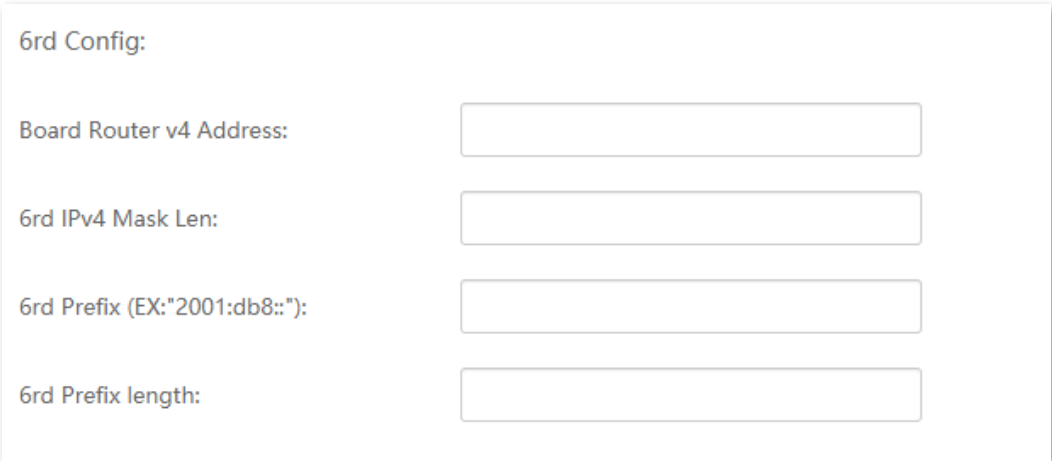

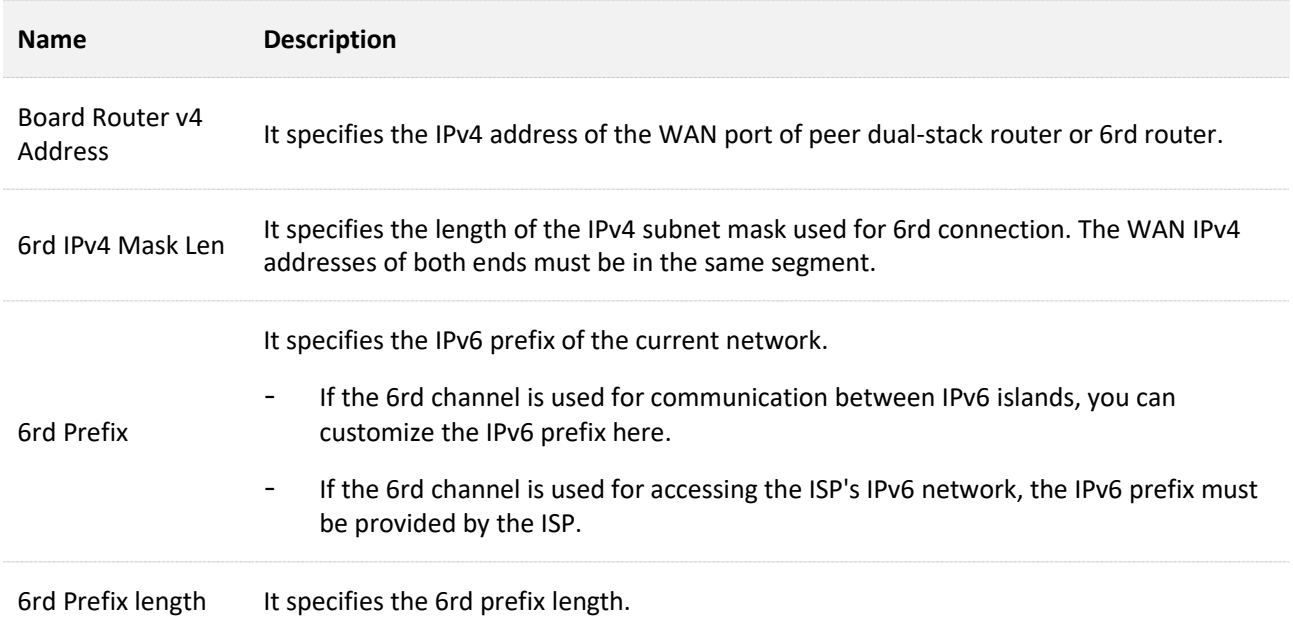

# **Port mapping**

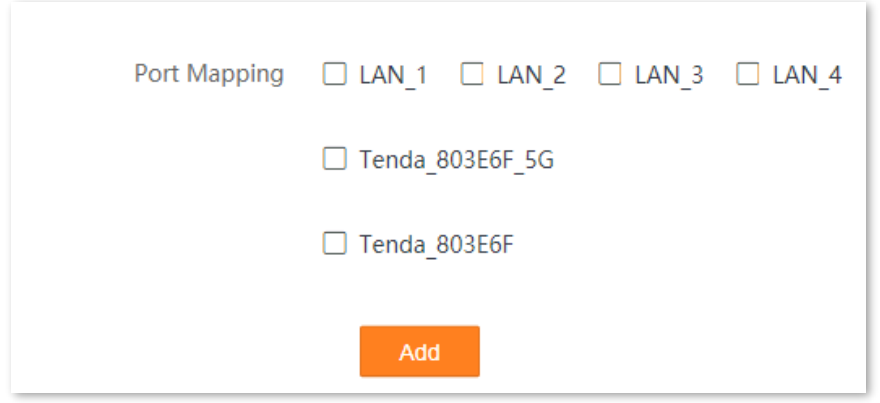

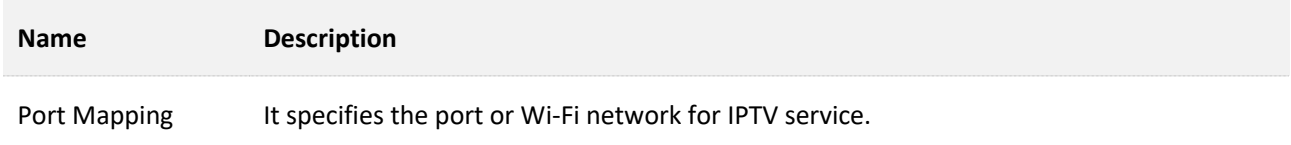

# **7.5 ADSL QoS settings**

#### $Q_{\text{TIP}}$

This section is available when **WAN Mode** is set to **DSL**.

With wider application of new services, such as video conference, remote education, Video-on-Demand (VoD) and video telephone, the network requirements are also higher, especially in bandwidth, delay and jitter. Quality of Service (QoS) is a technology to meet the above demands and improve the quality of service in the network.

This modem router supports the following four ATM service categories for QoS configuration.

#### <sup>◼</sup> **CBR**

Constant Bit Rate. The CBR service supports real-time applications and is used for connections that transport traffic at a constant bit rate. It requires low cell delay and cell loss, supporting such applications as video conferencing, telephony (voice services) or any type of on-demand service.

#### ■ rt\_VBR

Real-Time Variable Bit Rate. The rt-VBR service supports real-time applications and is used for connections that transport traffic at variable rates. It requires low cell delay and cell loss, supporting such applications as compressed voice over IP (VoIP) and video conferencing. Compared to CBR, VBR-rt makes better use of bandwidth if the traffic is bursty.

#### ■ nrt\_VBR

Non Real-Time Variable Bit Rate. The nrt-VBR service supports non-real-time applications and is used for connections that transport traffic at variable rates. It has no reliance on time synchronization, but requires low cell loss.

#### ■ UBR

Unspecified bit rate. The UBR service supports non-real-time applications and is used for connections that transport variable bit rate traffic. It does not guarantee the traffic delay and service quality, so it is used for applications that are very tolerant of delay and cell loss. It is usually used for data transmission.

To access this page, choose **Advance** > **Internet Settings** > **ADSL QoS Settings**. You can click to modify the QoS settings for each ADSL connection.

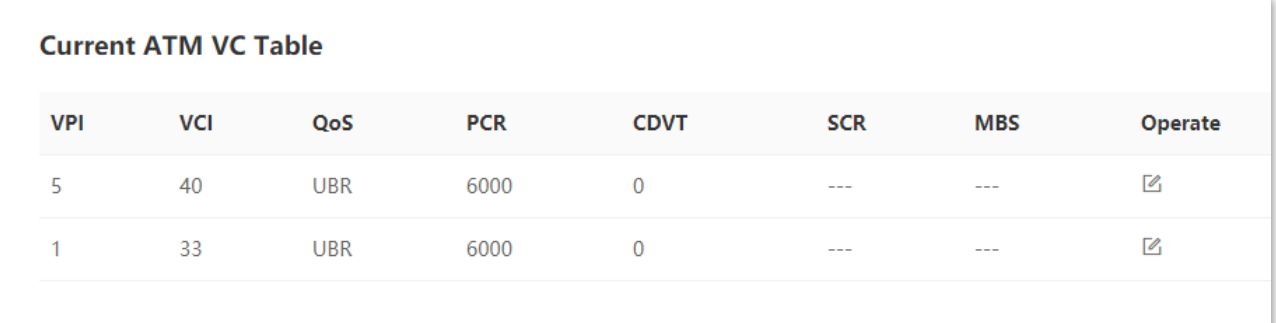

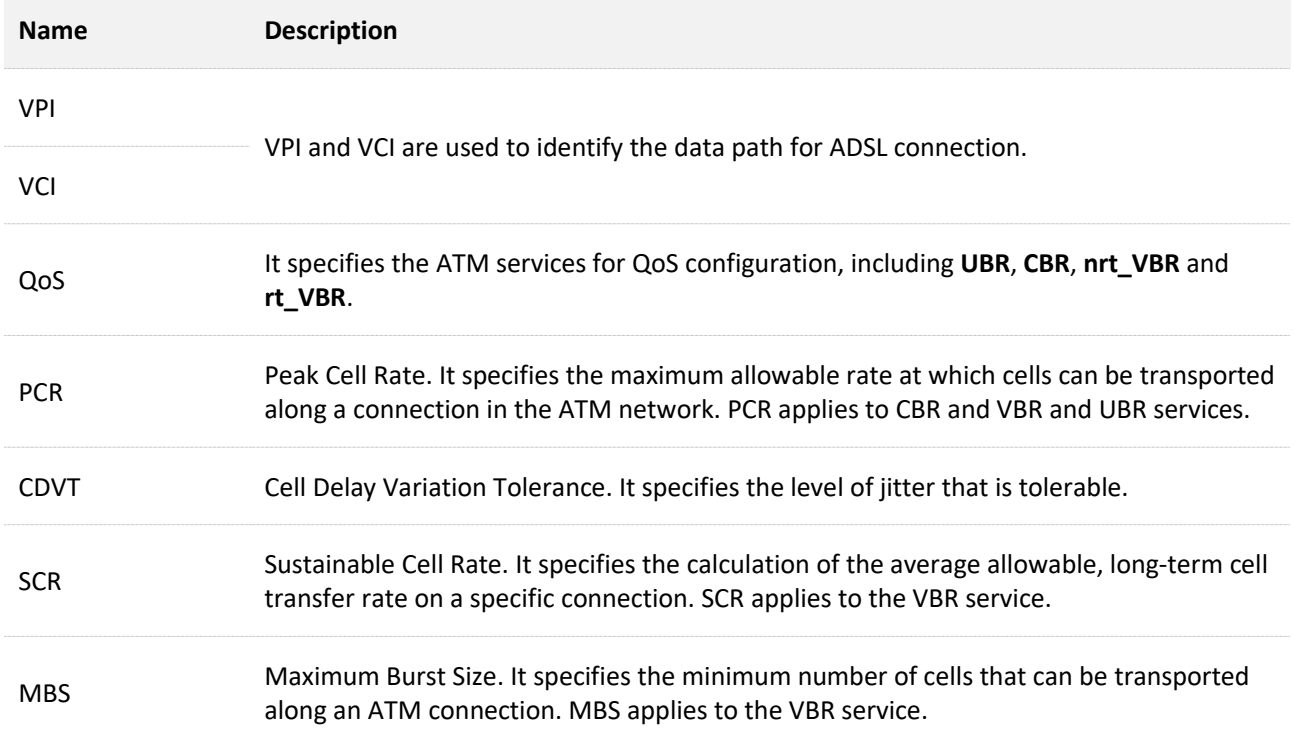

# **7.6 Ethernet settings**

# $Q$ <sub>TIP</sub>

This section is available when **WAN Mode** is set to **Ethernet**.

# <span id="page-61-0"></span>**7.6.1 Overview**

To access the page, choose **Advance** > **Internet Settings** > **Ethernet Settings**.

Ethernet settings support 4 connection types: **Bridged**, **IPoE**, **PPPoE** and **6rd**.

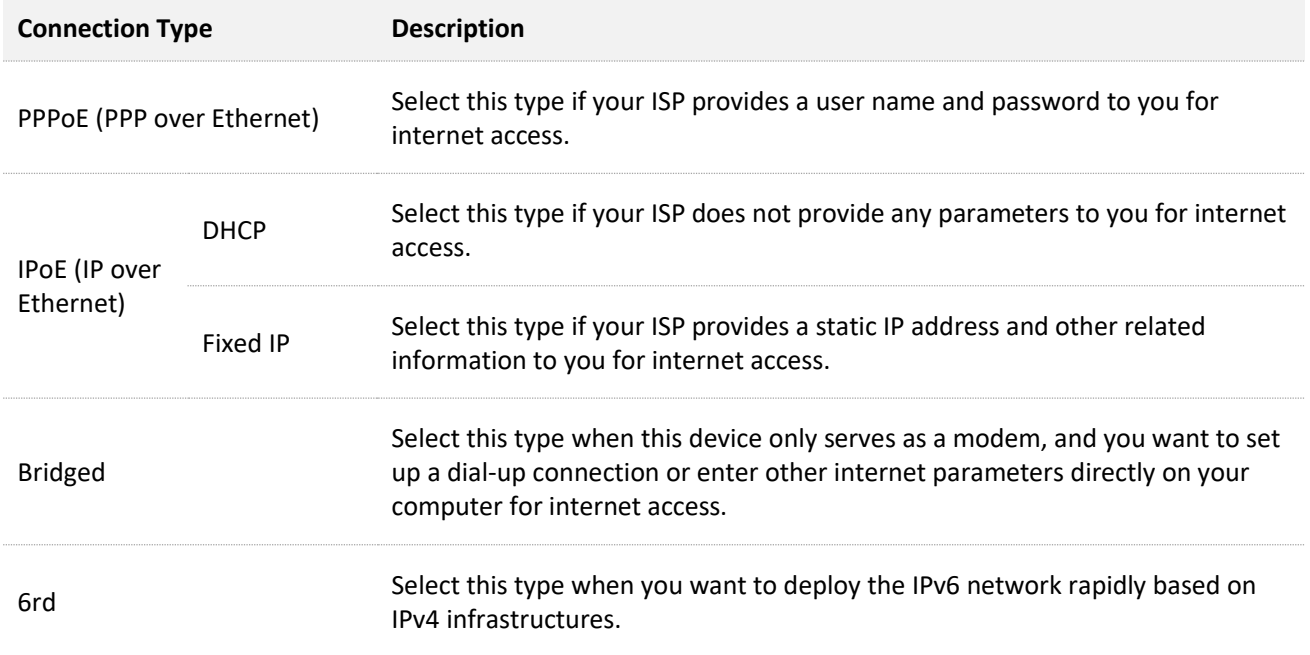

# **7.6.2 Edit or create an Ethernet Link**

- **Step 1** Log in to the **Advance** [page of the modem router,](#page-17-0) and choose **Advance** > **Internet Settings** > **Ethernet Settings**.
- **Step 2** Select the interface from the drop-down list or select **new link** to create an interface.
- **Step 3** Set **Channel Mode**, **Connection Type**, and other required parameters based on your need. See [Parameter description](#page-62-0) for details.
- **Step 4** Click **Apply Changes** and wait for the parameters to take effect.

**----End**

# **7.6.3 Delete an Ethernet Link**

- **Step 1** Log in to the **Advance** [page of the modem router,](#page-17-0) and choose **Advance** > **Internet Settings** > **Ethernet Settings**.
- **Step 2** Select the link to be deleted from the drop-down list.
- **Step 3** Click **Delete**.
- **Step 4** Click **OK** in the pop-up dialog box.

**----End**

# <span id="page-62-0"></span>**7.6.4 Parameter description**

#### **General parameters**

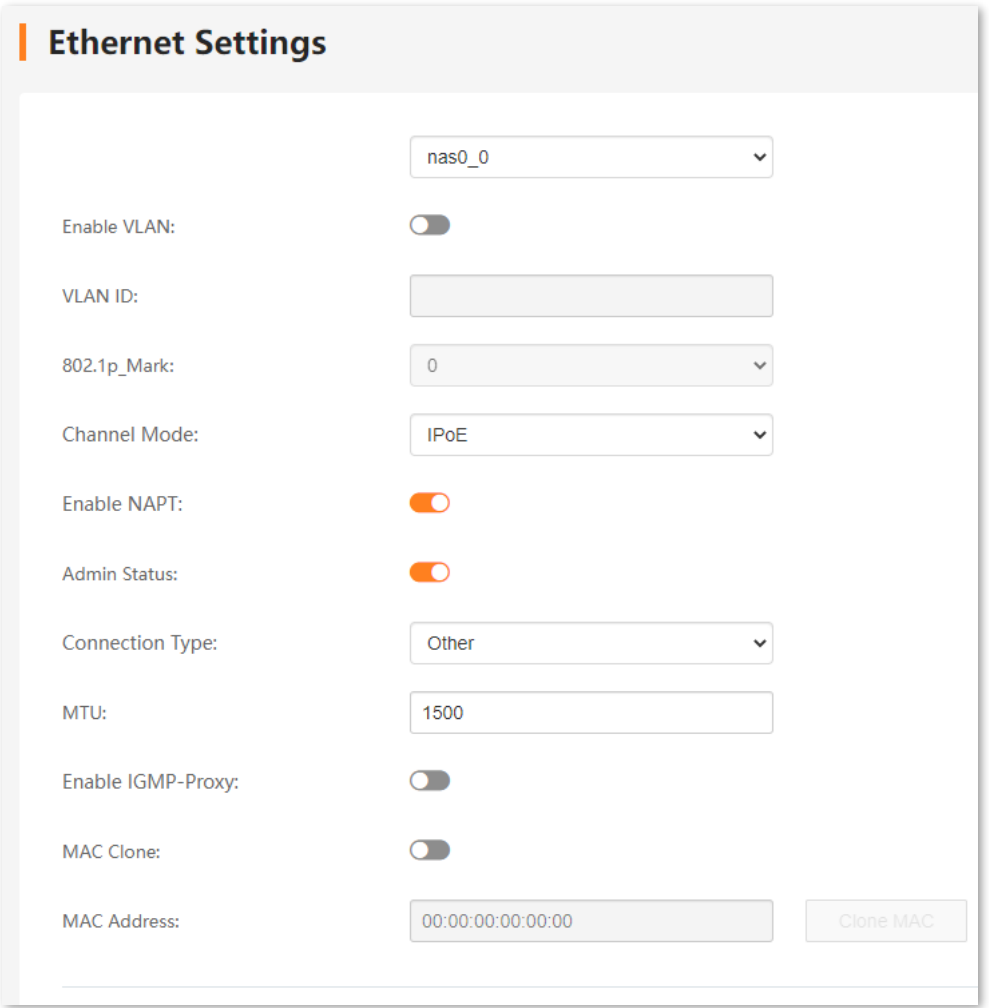

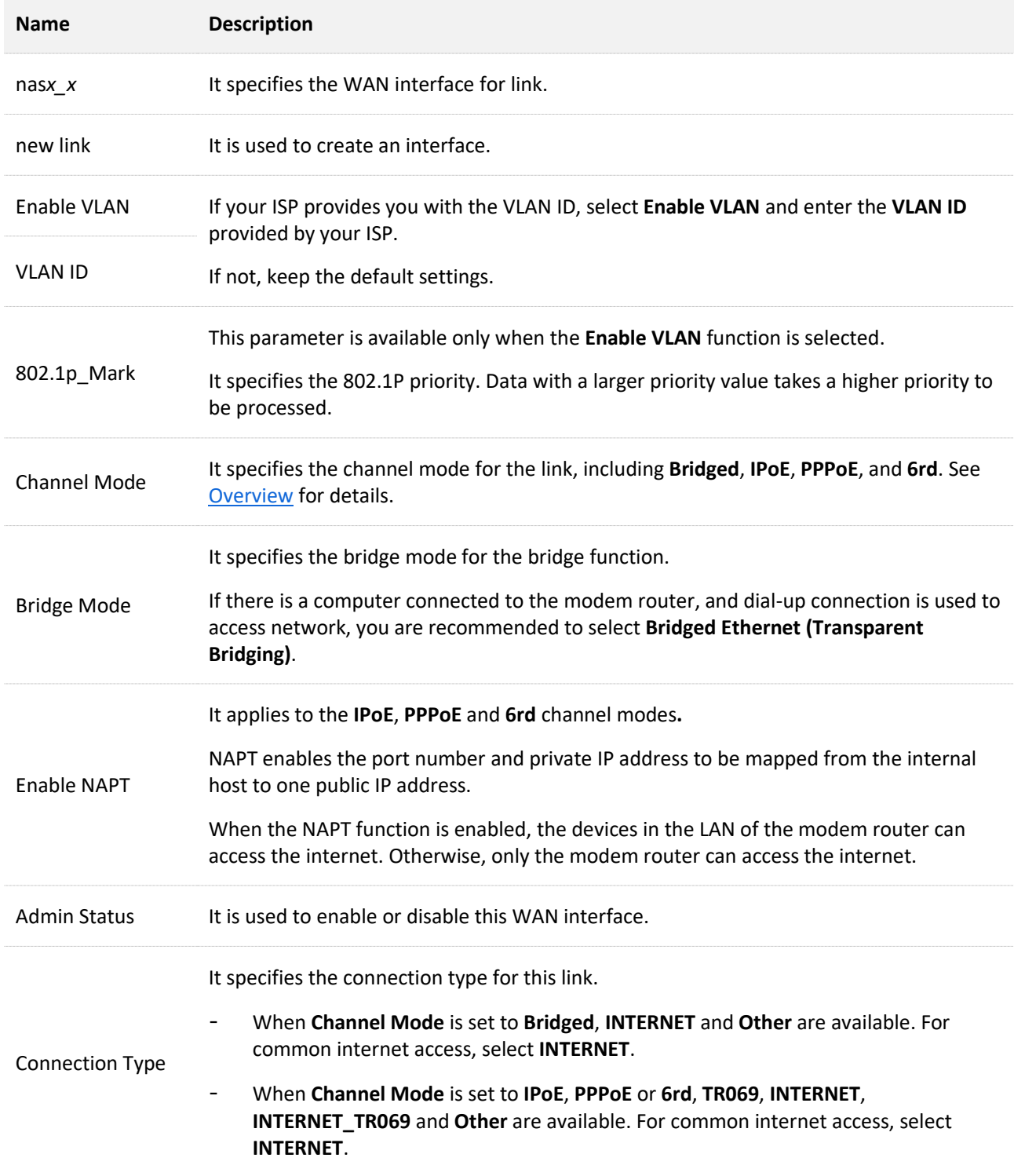

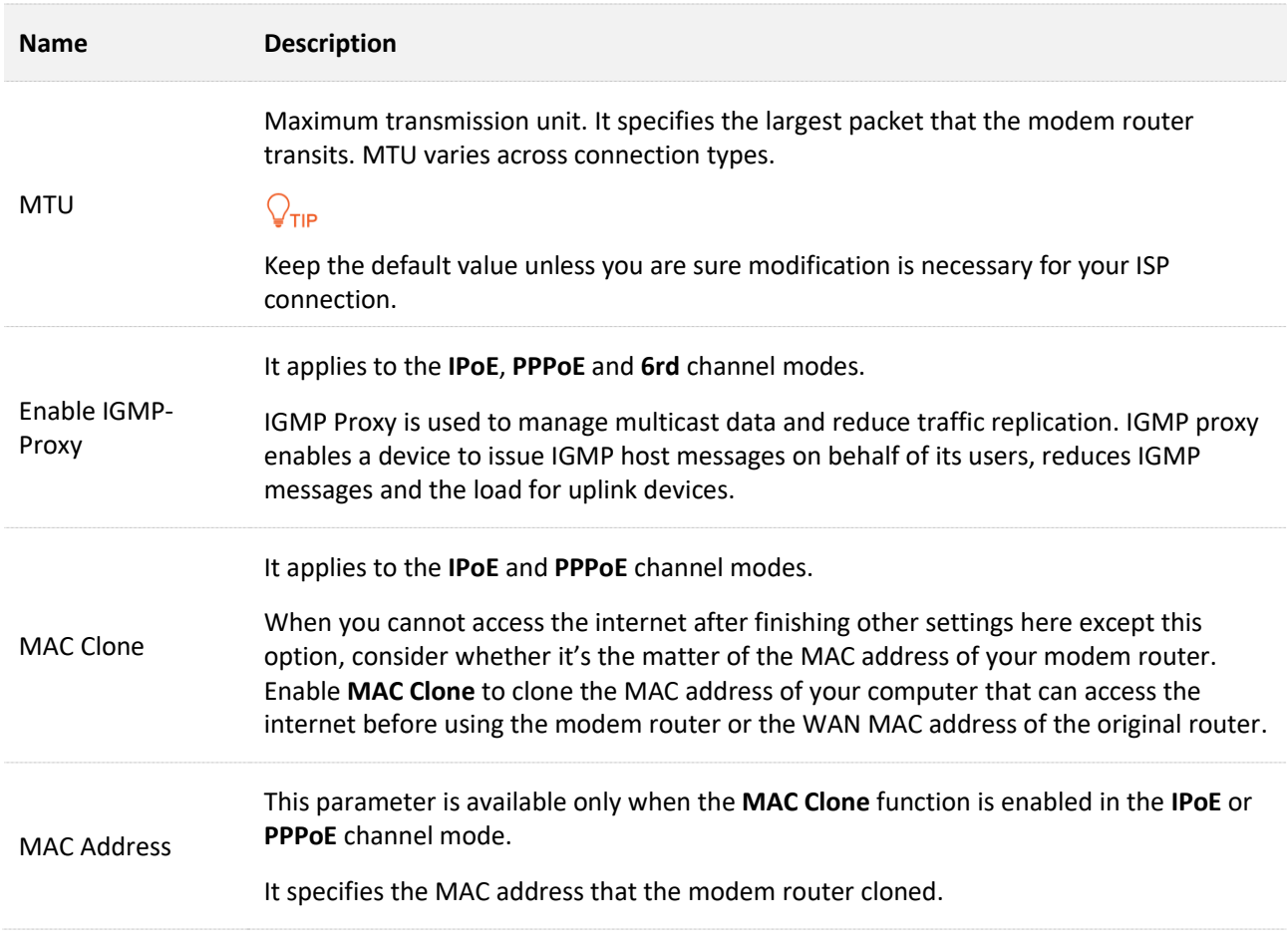

# **IP protocol**

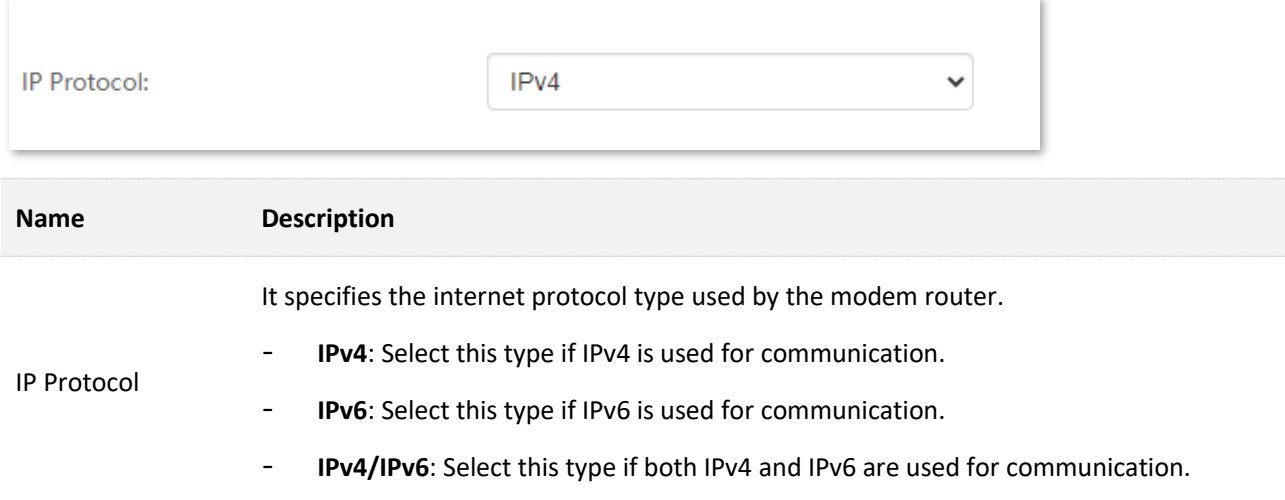

# **PPP settings**

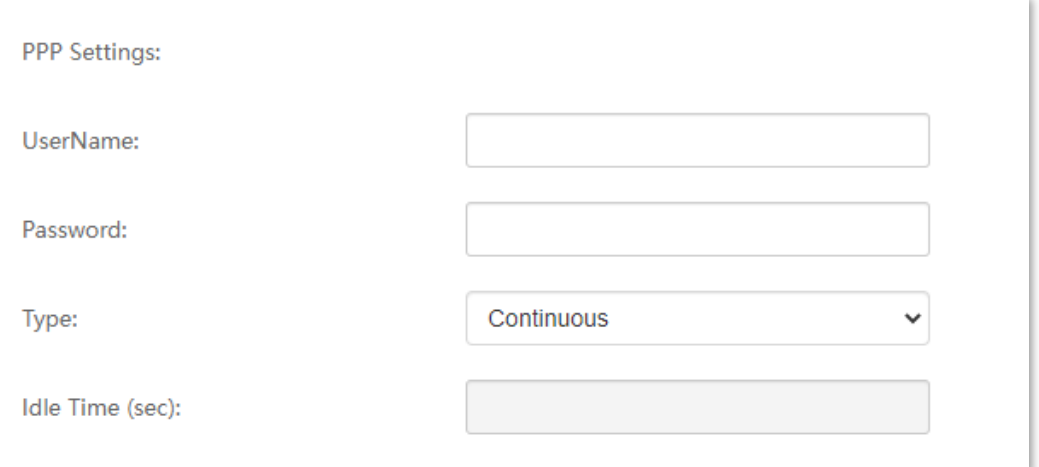

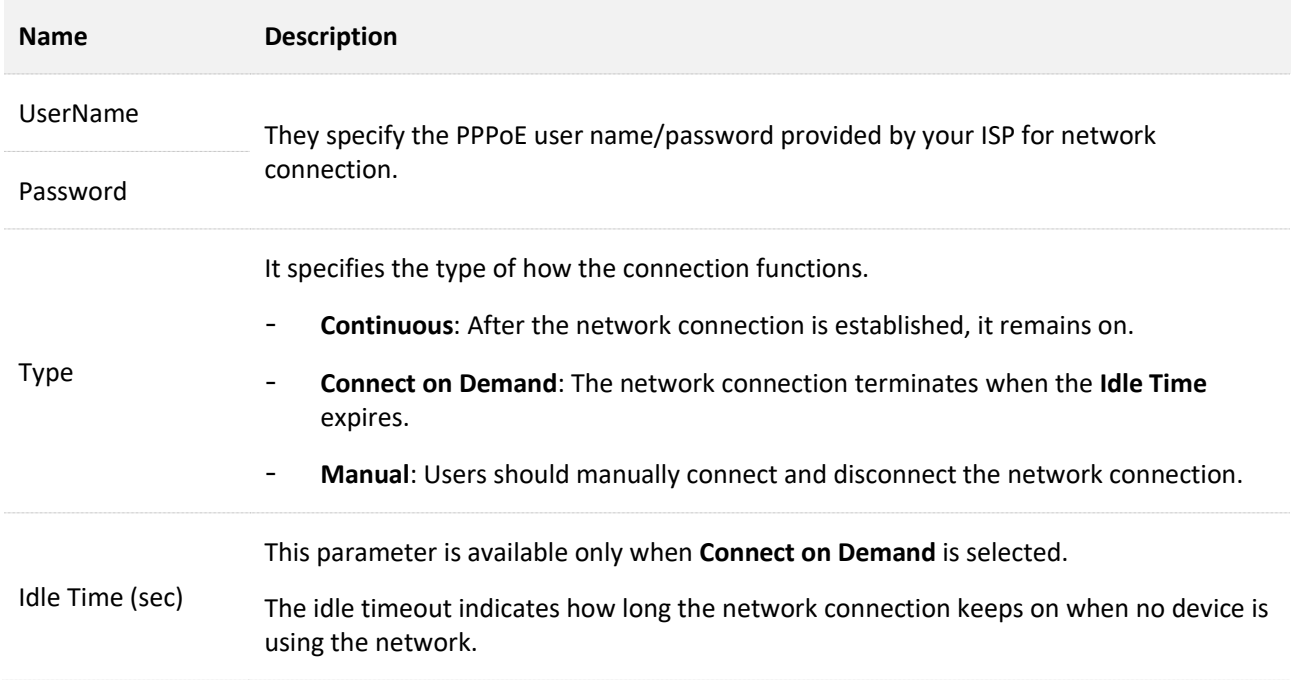

# **WAN IP settings**

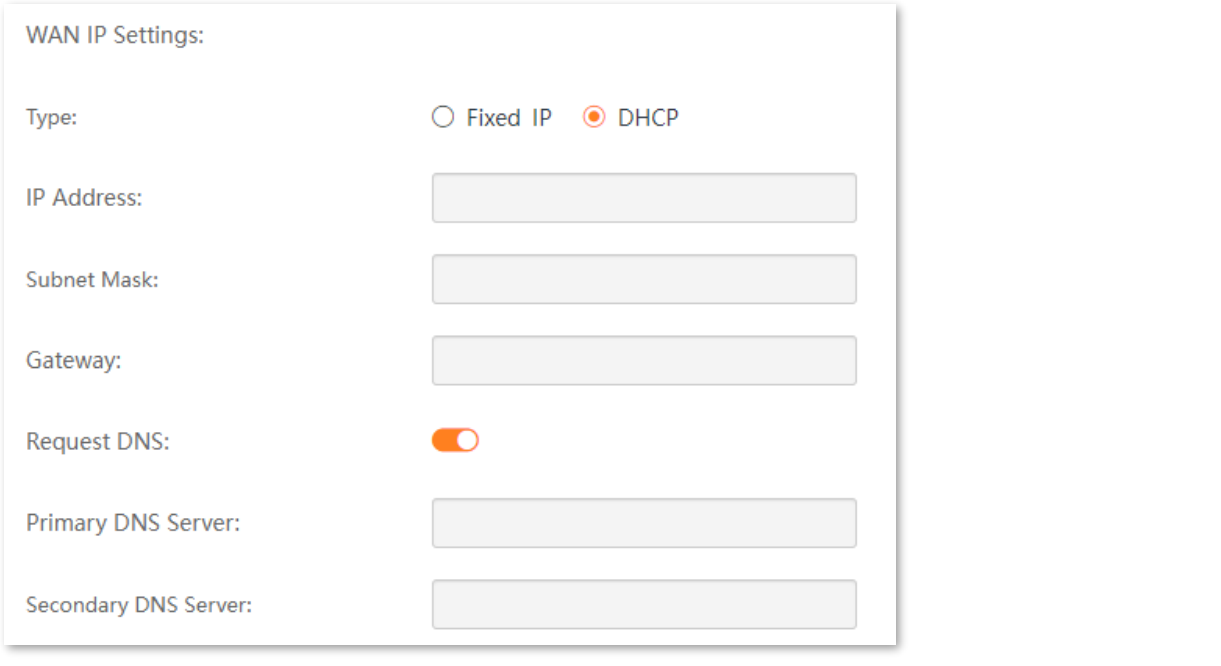

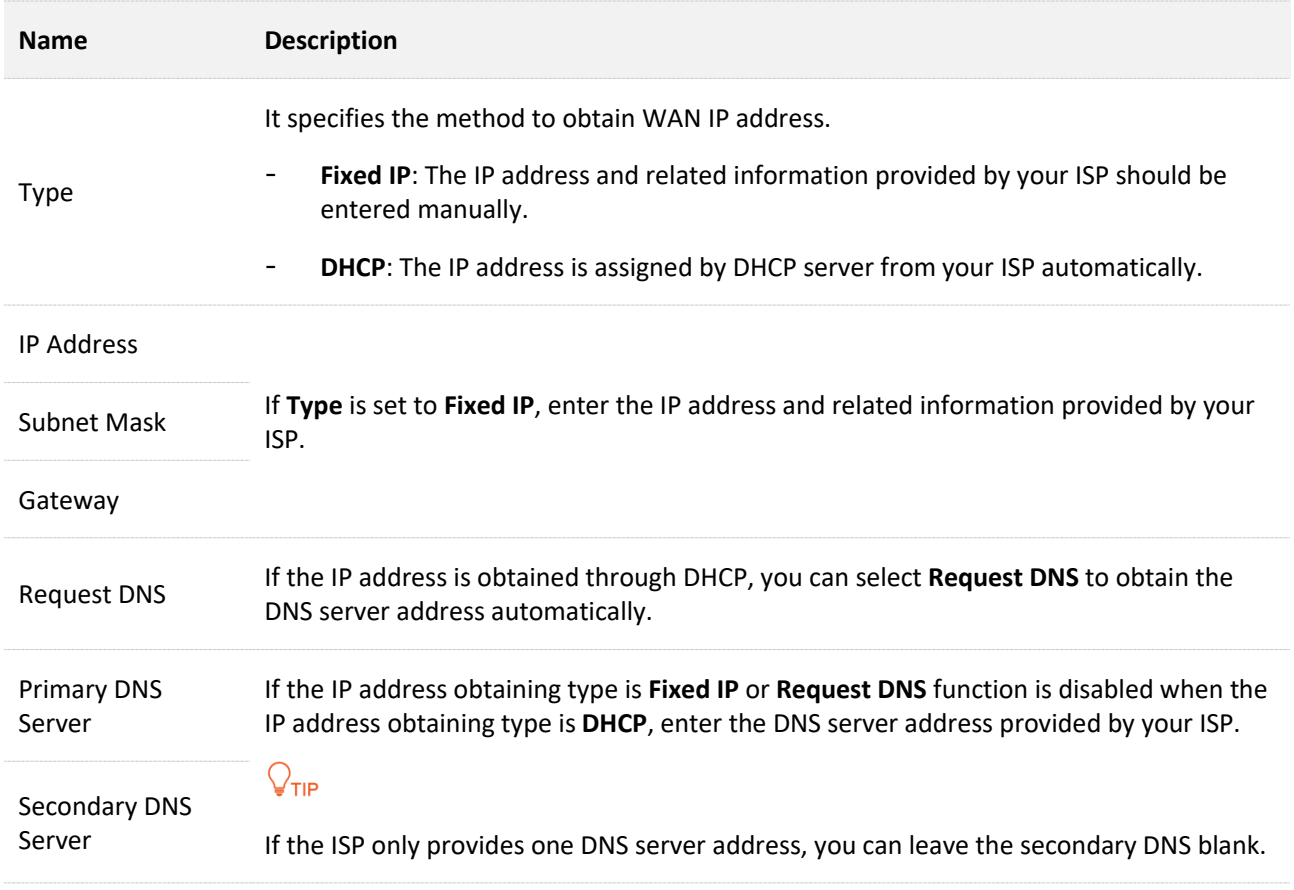

# **IPv6 WAN setting**

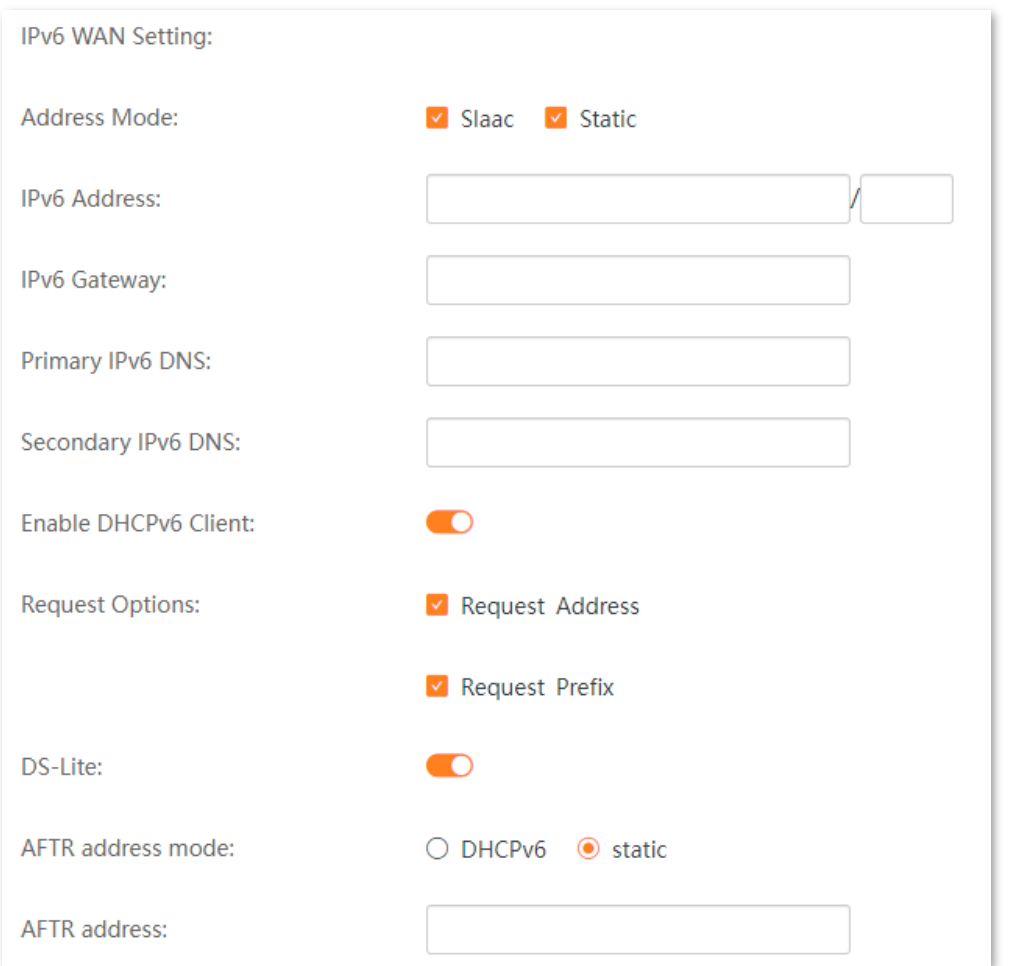

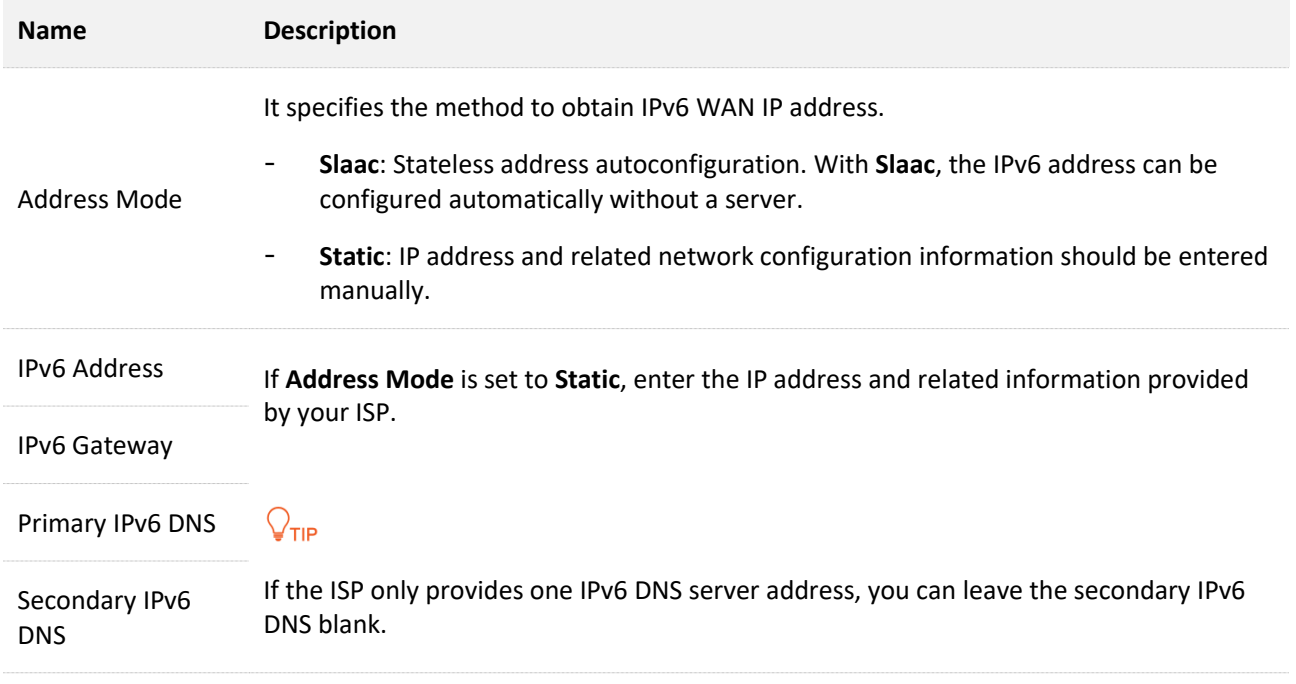

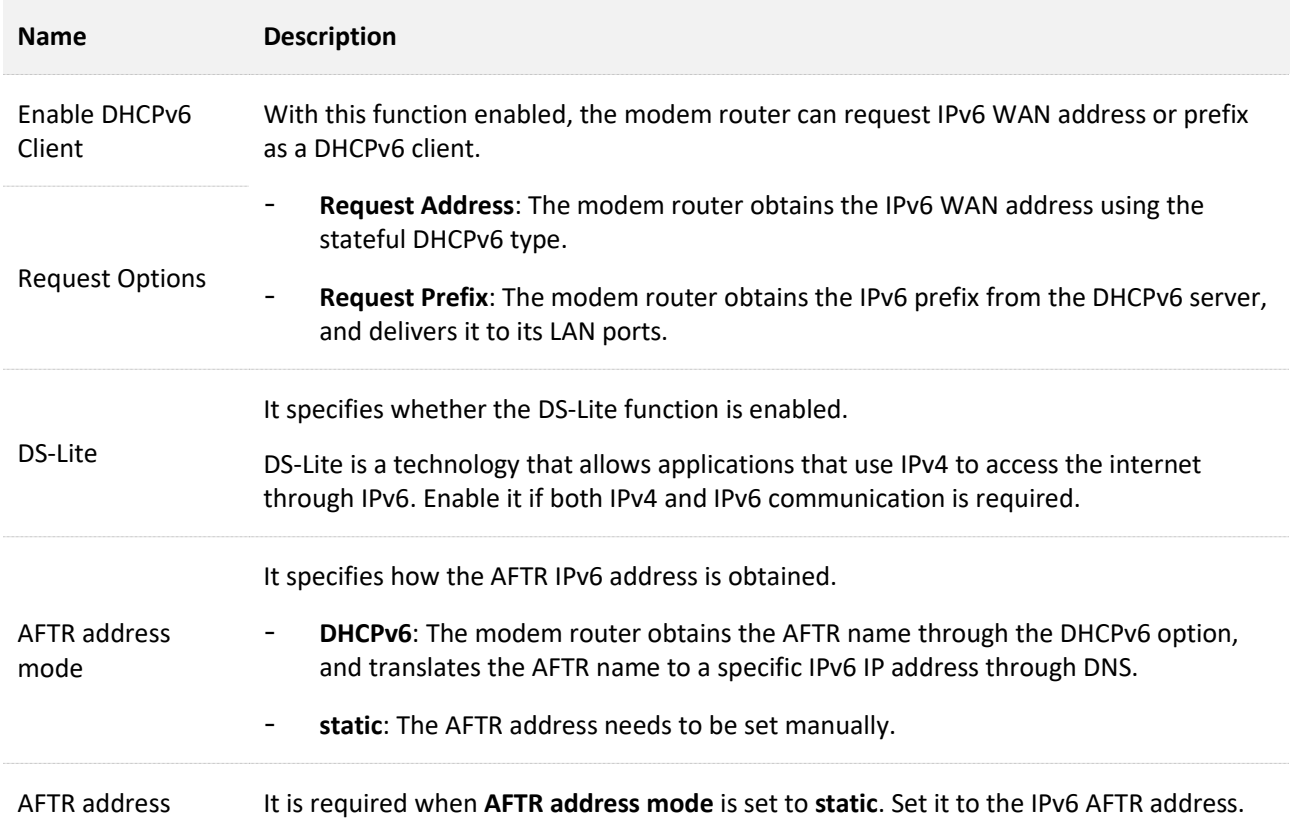

# **6rd configuration**

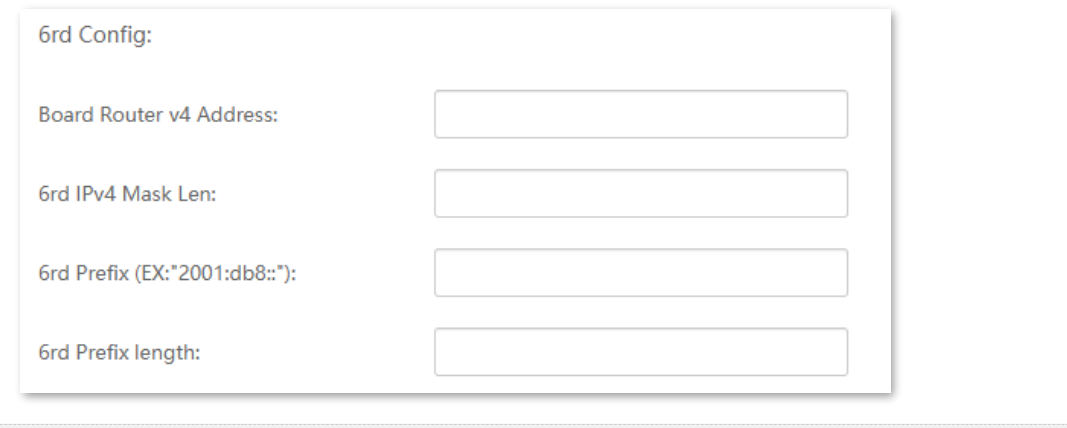

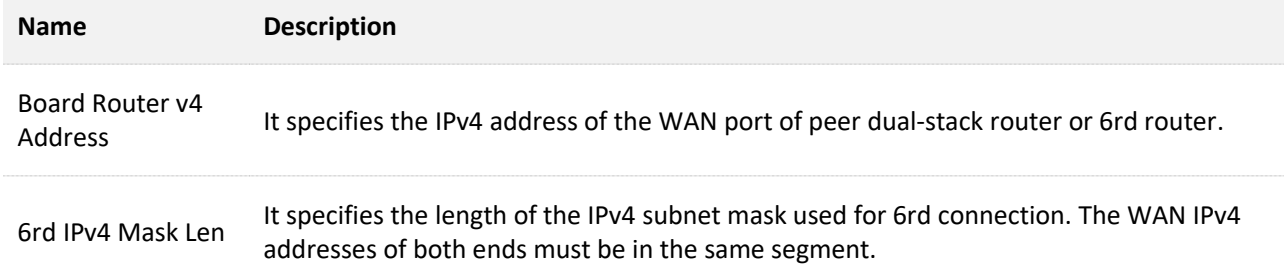

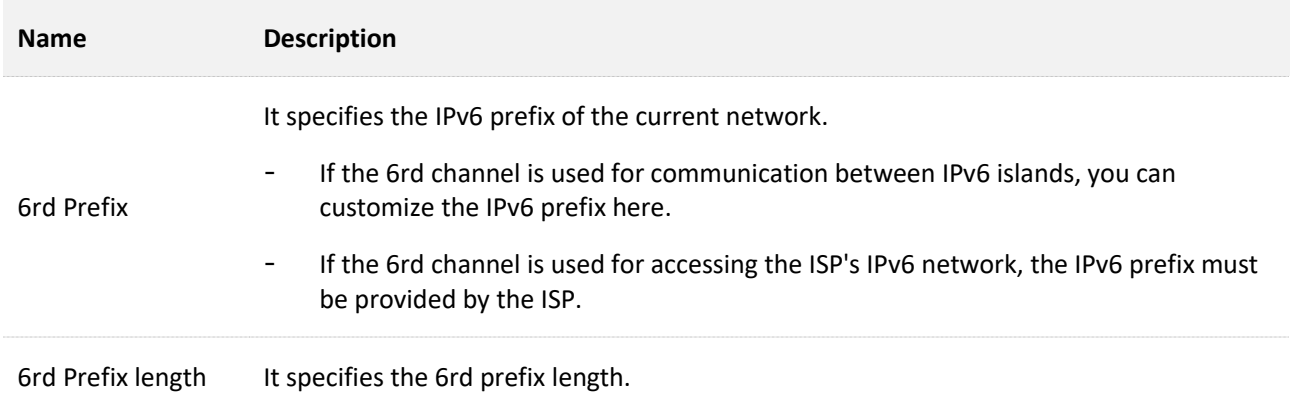

# **Port mapping**

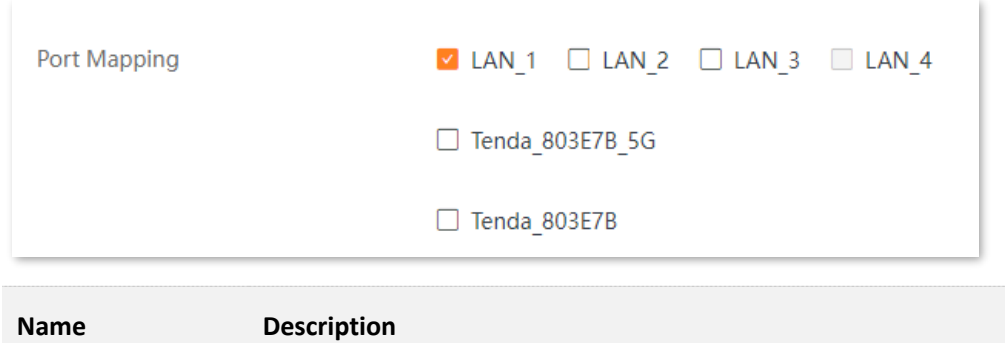

Port Mapping It specifies the port or Wi-Fi network for IPTV service.

# **7.7 LAN settings**

On this page, you can configure the LAN settings for the modem router. Choose **Advance** > **Internet Settings** > **LAN Settings** to enter the configuration page.

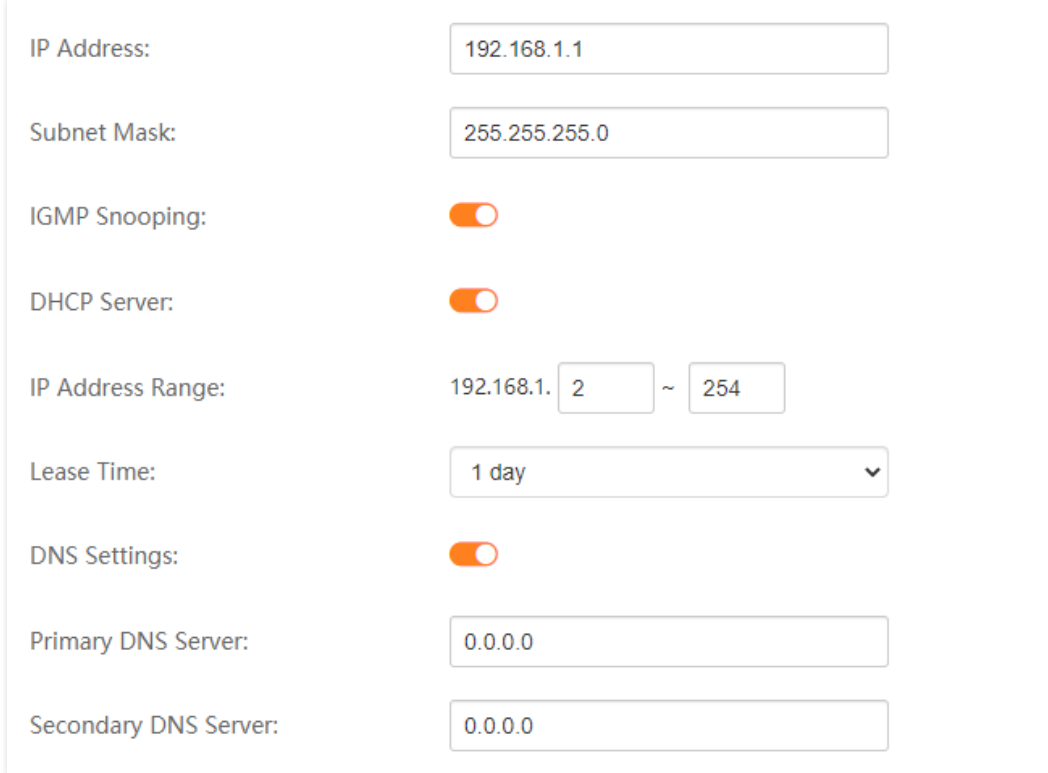

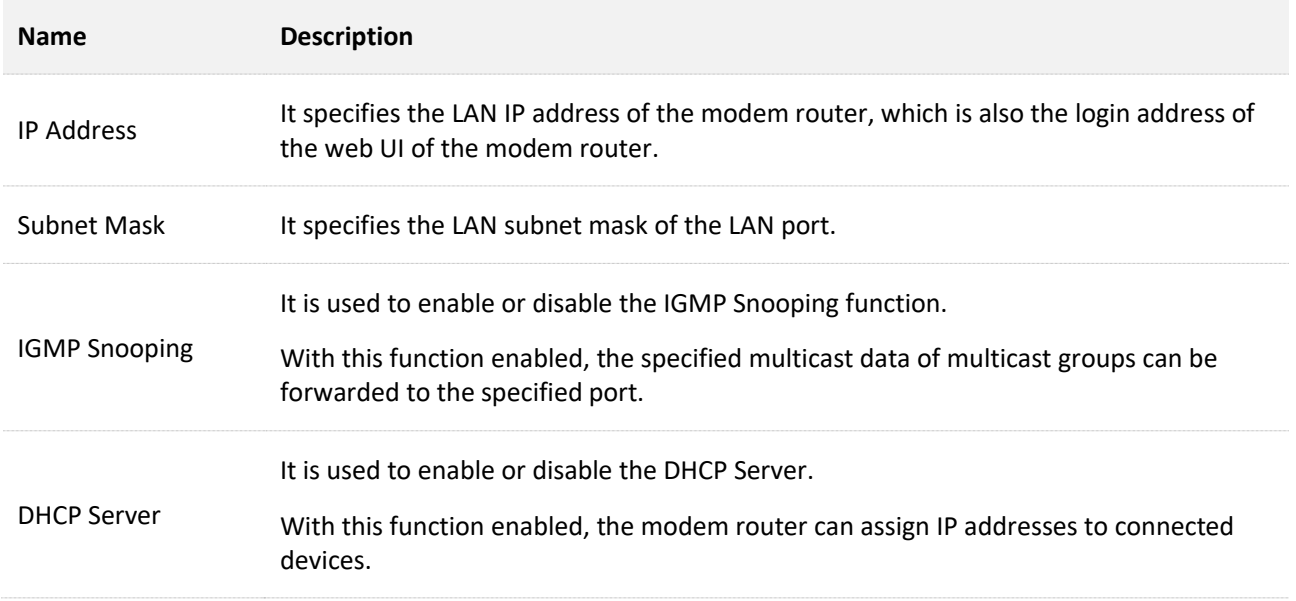

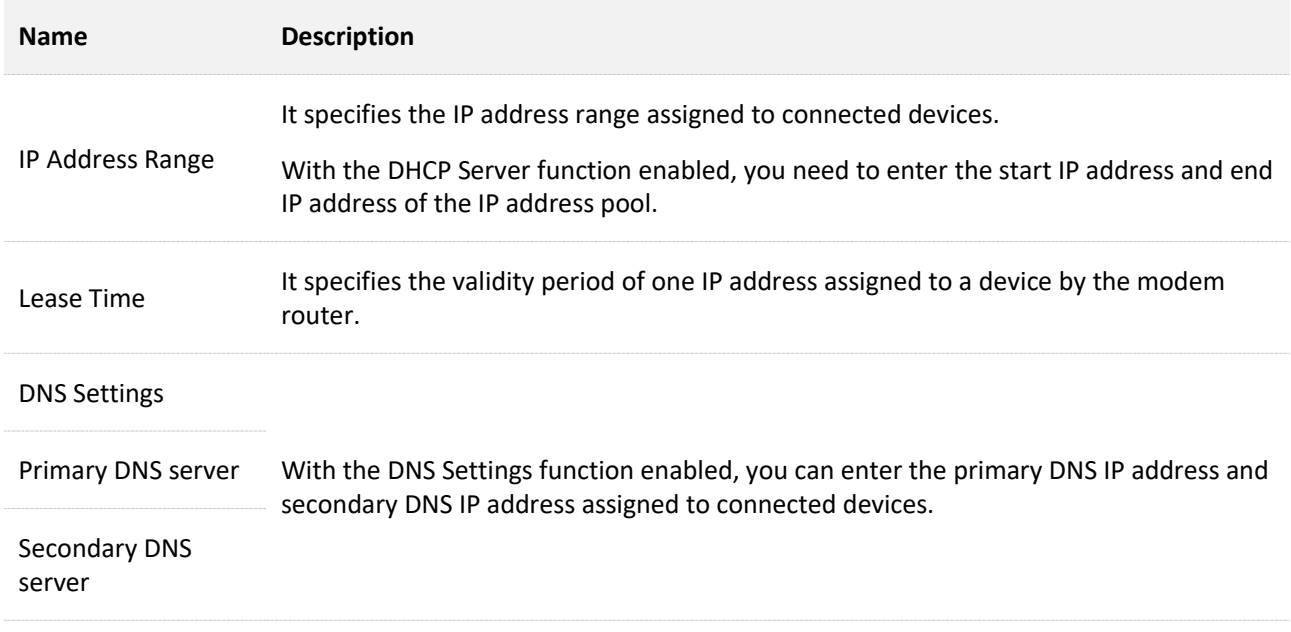
# **7.8 IPv6 LAN settings**

On this page, you can configure the IPv6 LAN settings for the modem router. Choose **Advance** > **Internet Settings** > **IPv6 LAN Settings** to enter the configuration page.

# **7.8.1 RADVD**

The Router Advertisement Daemon (RADVD) implements link-local advertisements of IPv6 router addresses and IPv6 routing prefixes using the Neighbor Discovery Protocol (NDP) and is used by system administrators for stateless auto configuration of network hosts on IPv6 networks.

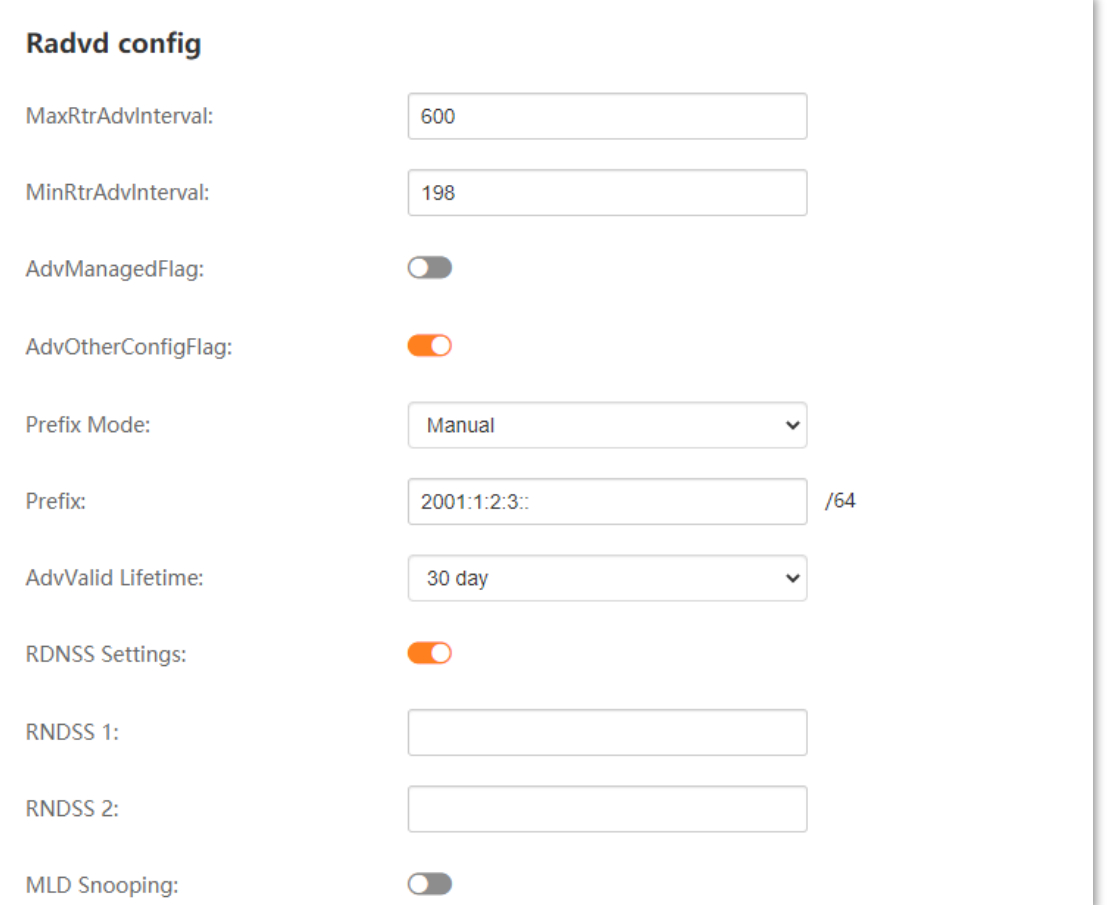

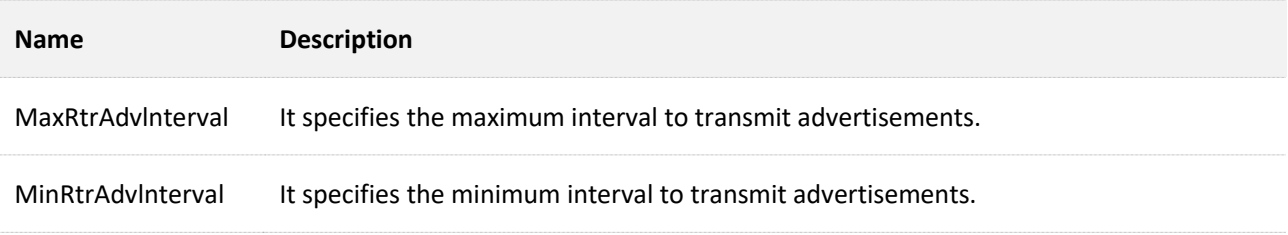

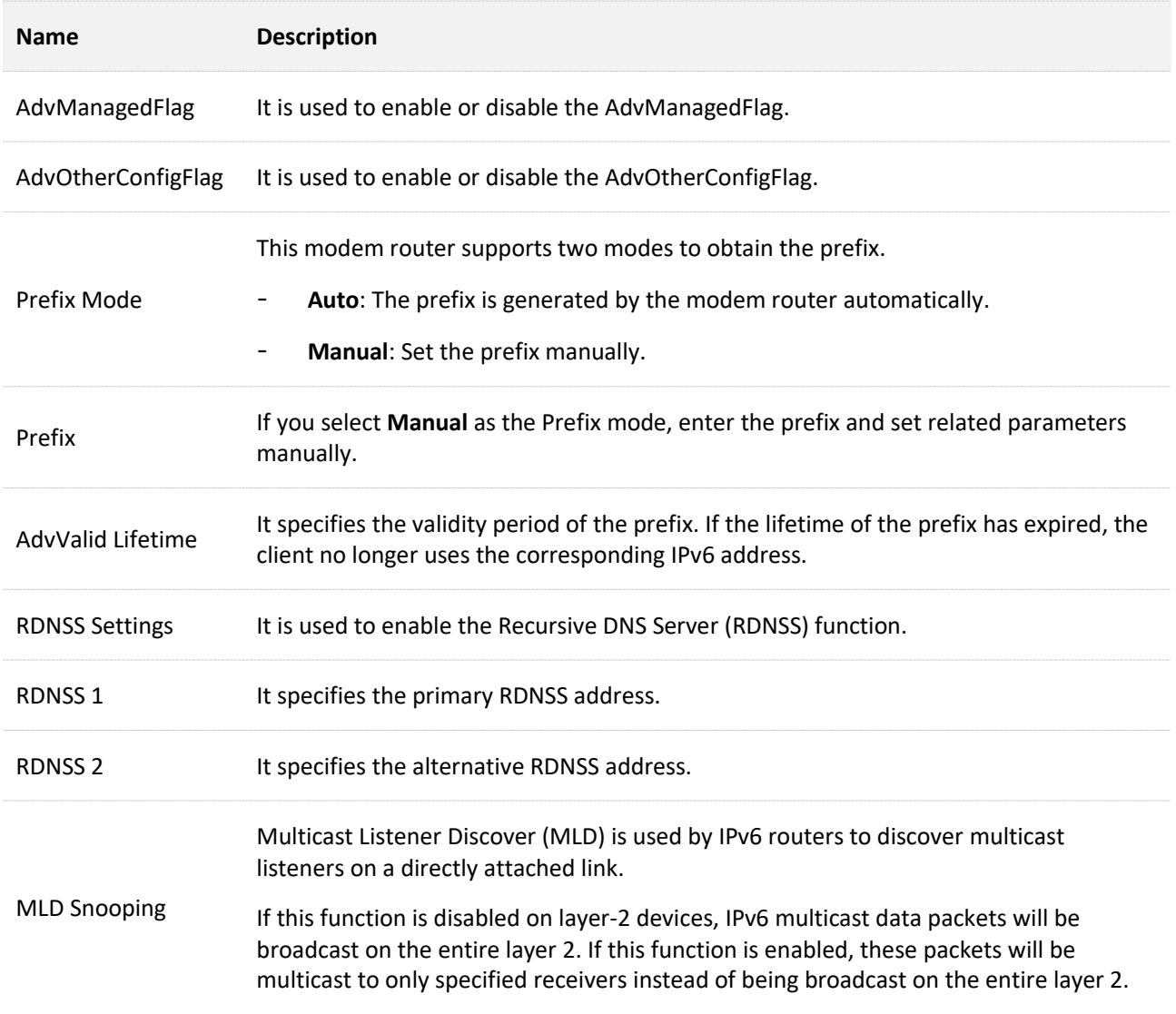

# **7.8.2 DHCPv6 config**

Dynamic Host Configuration Protocol for IPv6 (DHCPv6) is used to assign IP addresses and prefixes to IPv6 hosts on a network. You can configure the DHCPv6 settings in this section.

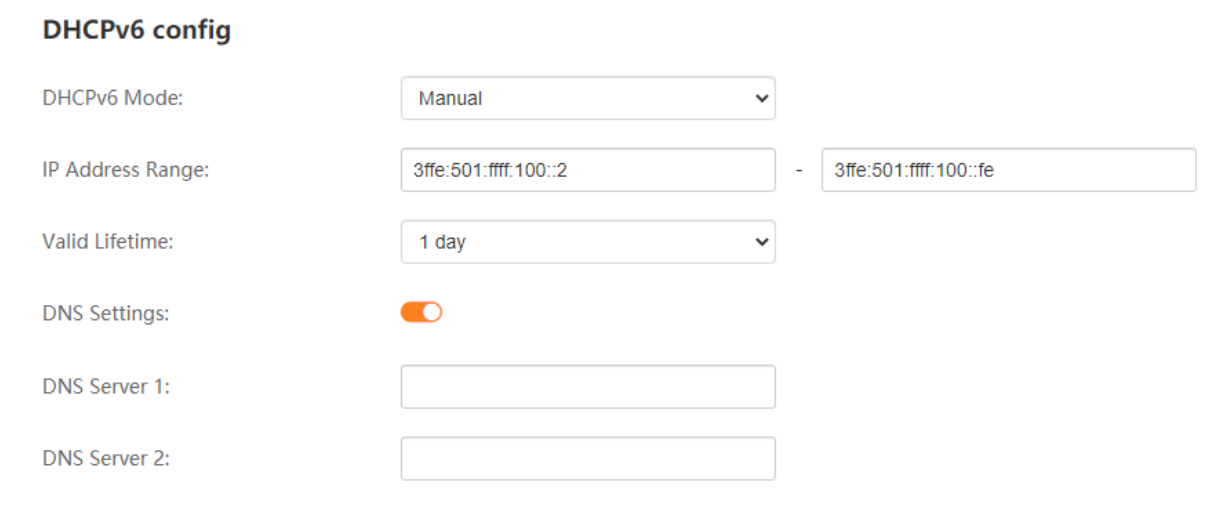

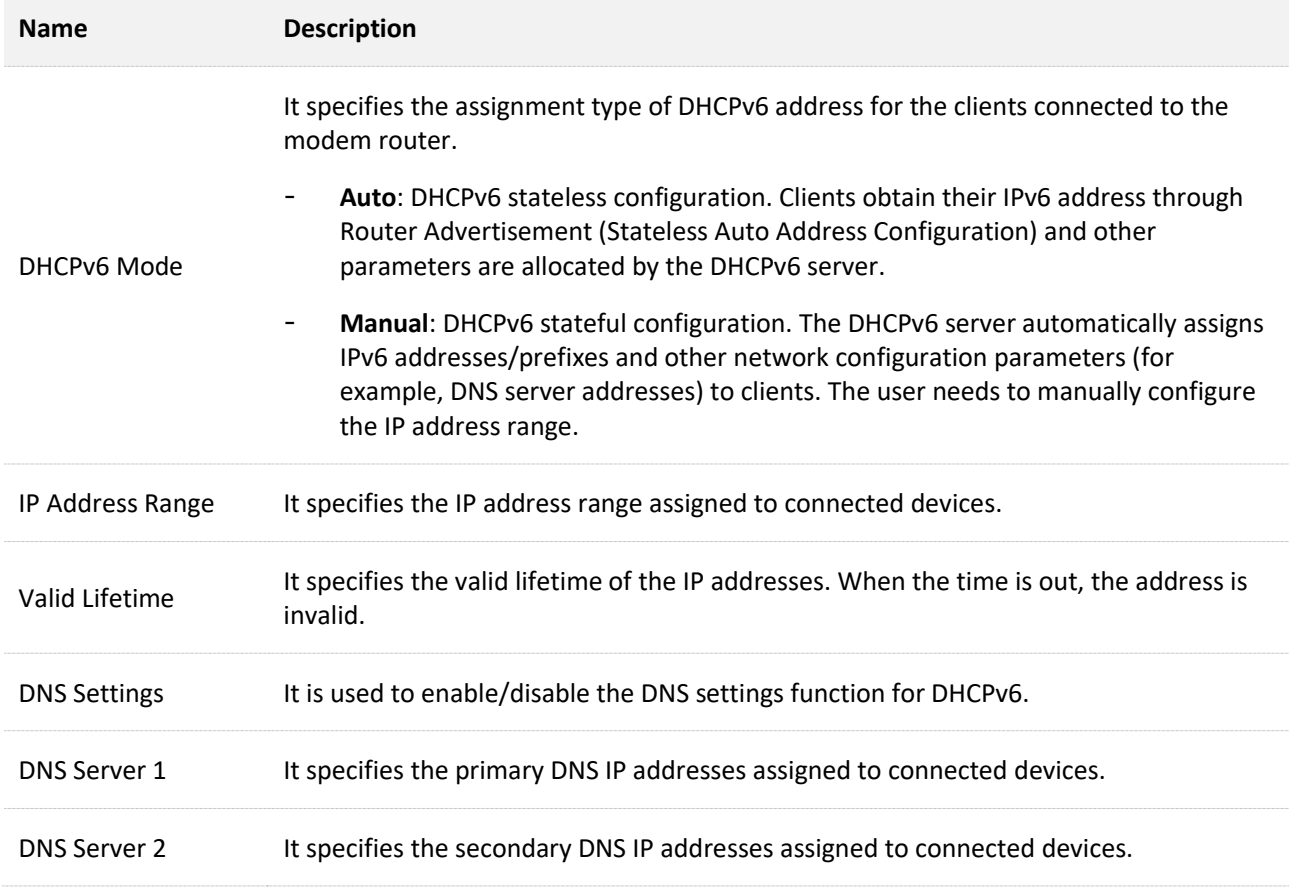

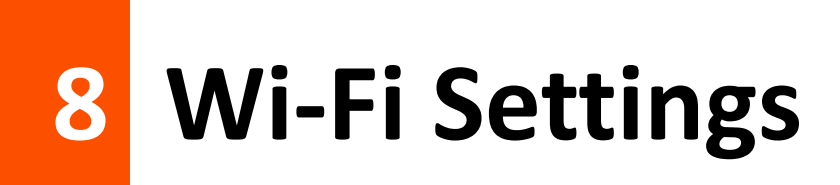

# **8.1 Basic settings**

This section allows you to configure the basic parameters of the wireless networks of the modem router. To access this page, choose **Advance** > **Wi-Fi Settings** > **Basic Settings**.

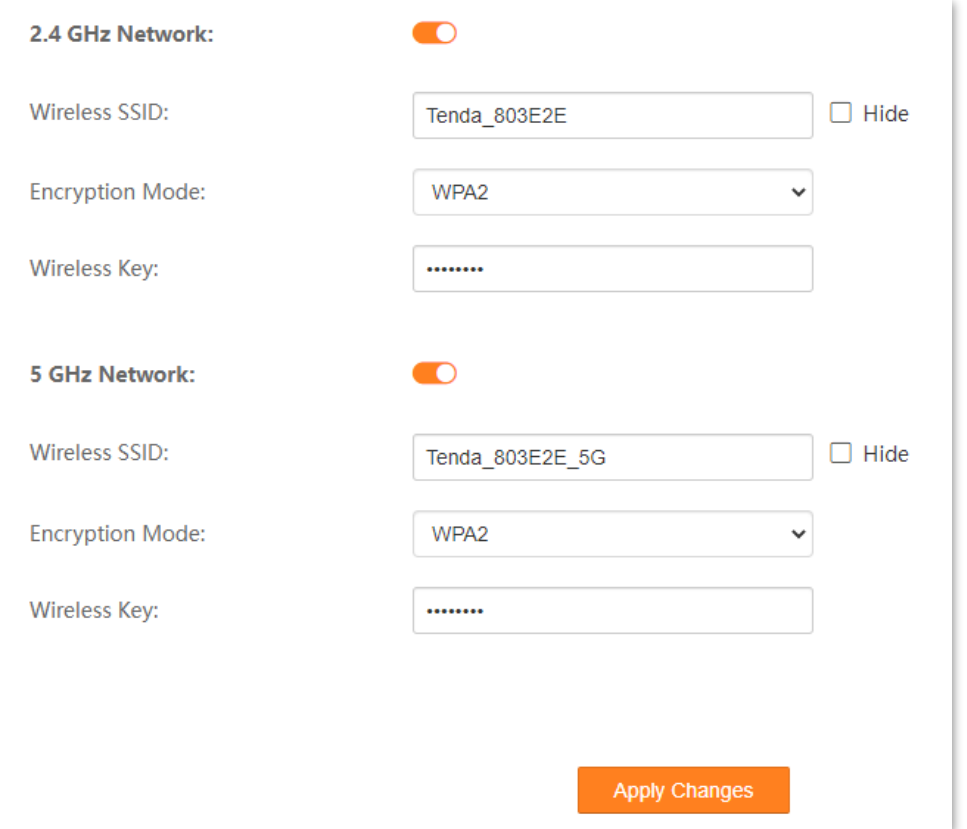

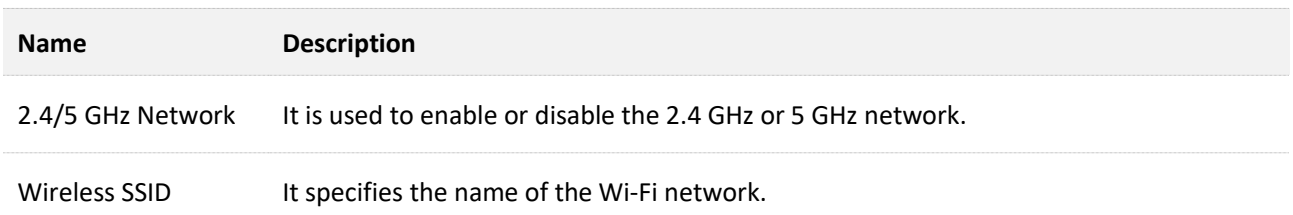

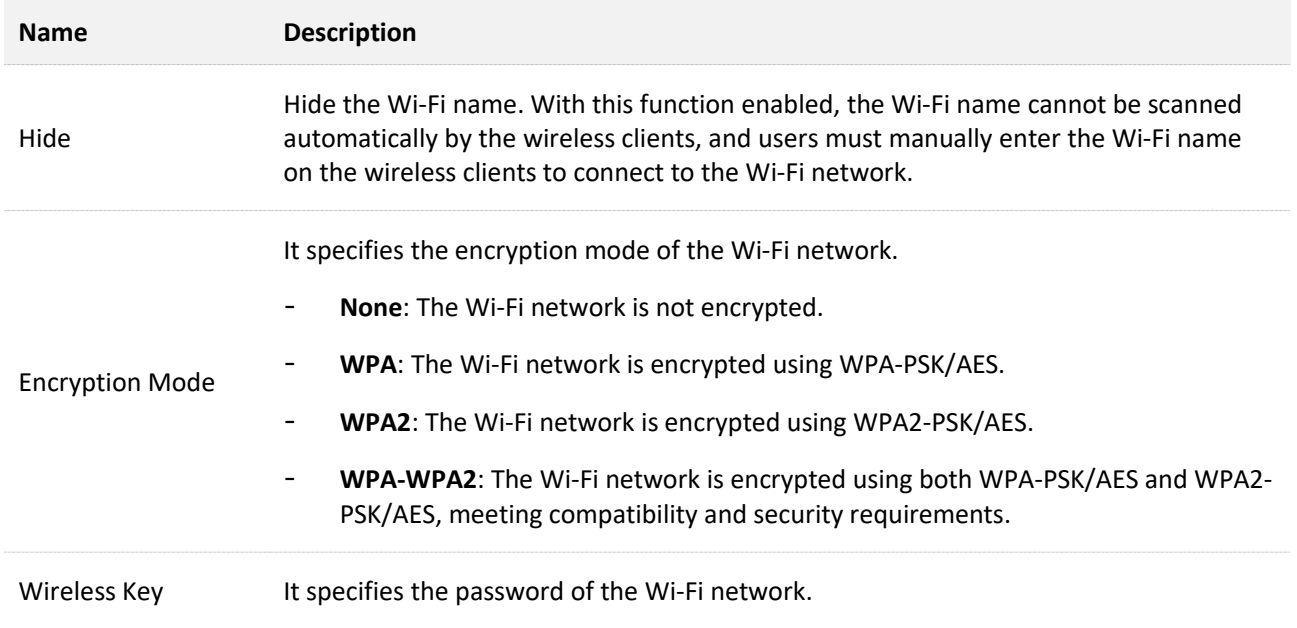

# **8.2 Channel & Bandwidth**

This section allows you to configure the channel and bandwidth for the 2.4 GHz wireless network and 5 GHz wireless network. To access this page, choose **Advance** > **Wi-Fi Settings** > **Channel & Bandwidth**.

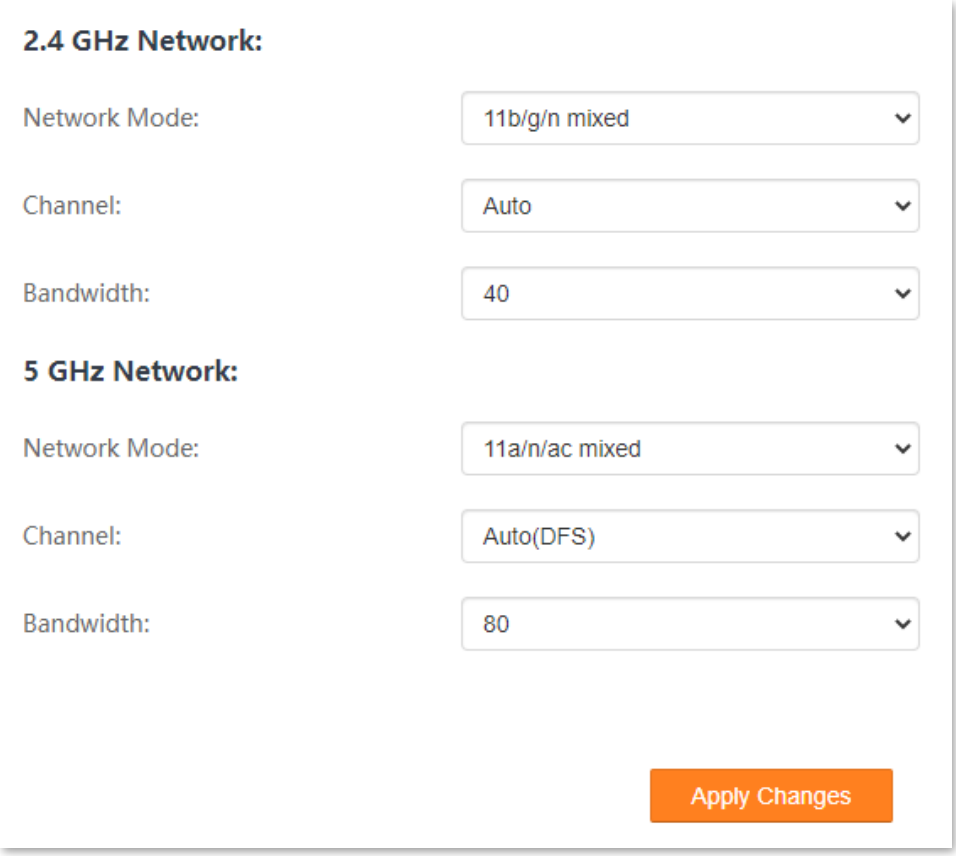

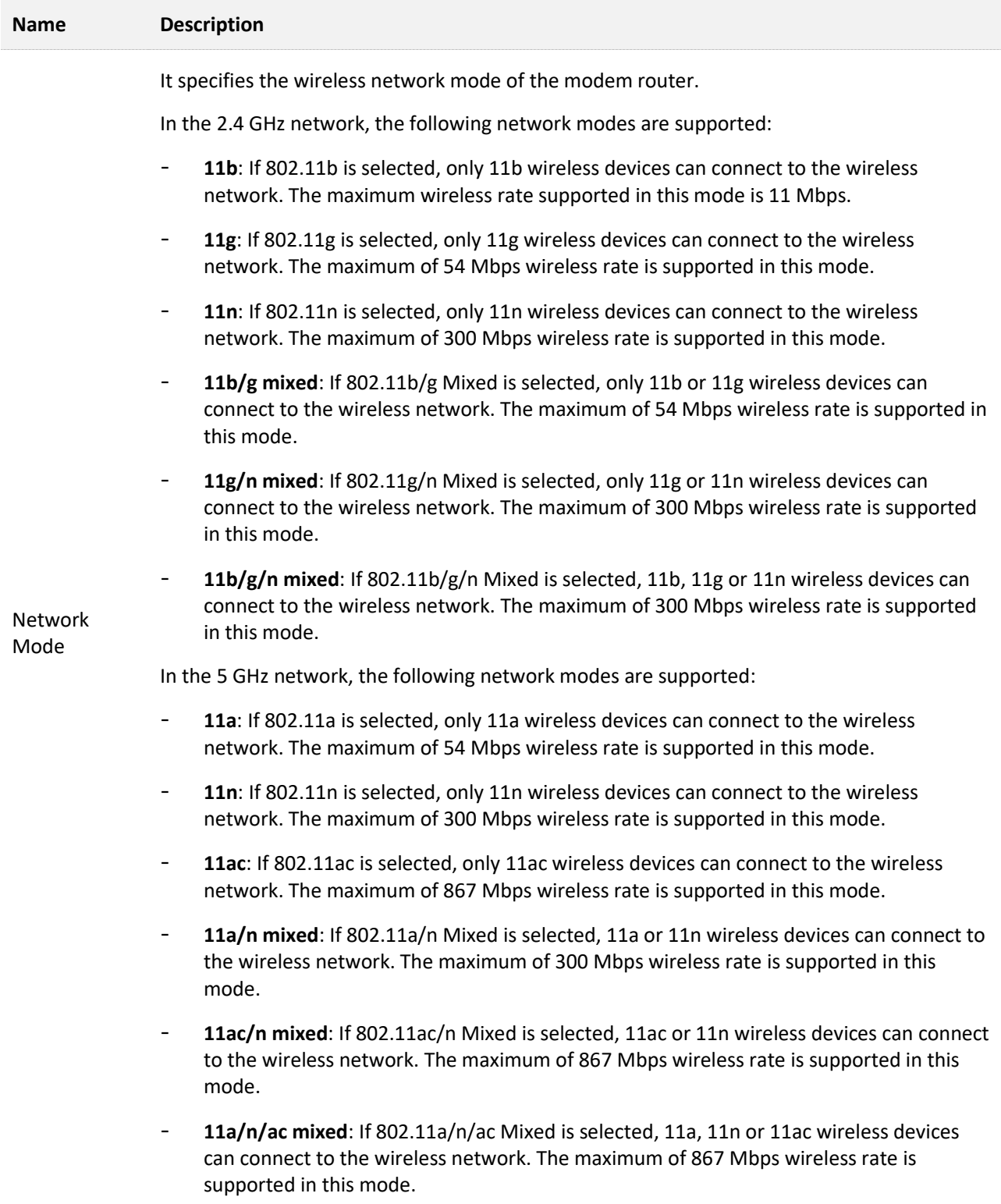

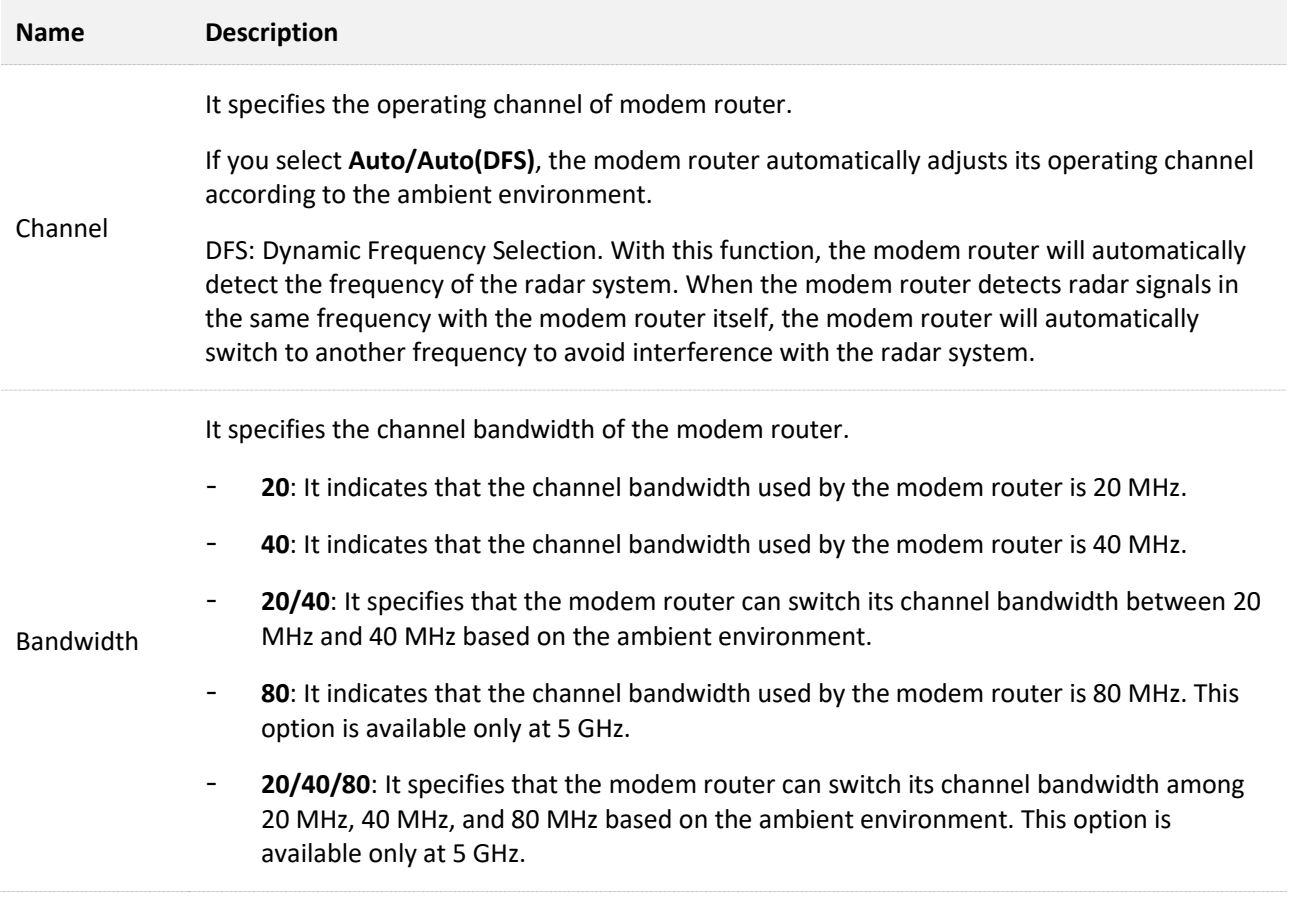

# **8.3 Wireless repeating**

# **8.3.1 Overview**

With the wireless repeating function enabled, the modem router expands your existing Wi-Fi network for broader network coverage.

To access the configuration page, choose **Advance** > **Wi-Fi Settings** > **Wireless Repeating**.

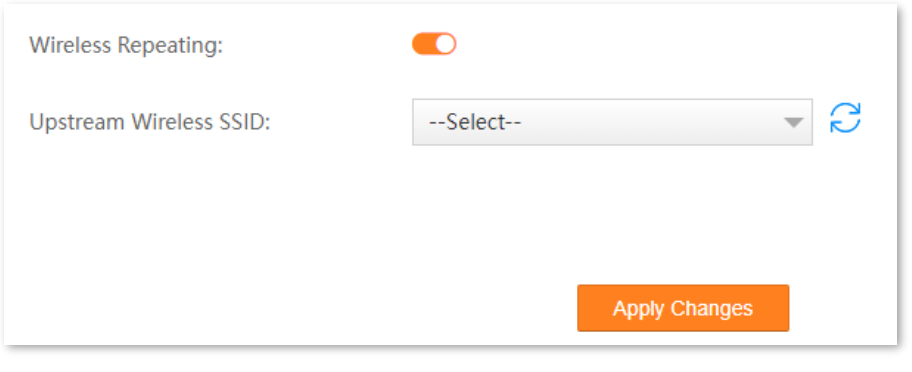

## $Q_{\text{tIP}}$

- − To use the wireless repeating function, the peer AP (Access Point) is required to support the Wireless Distribution System (WDS) function.
- − When configuring the wireless repeating function, ensure that the Channel and Channel Bandwidth of both ends are the same.

# **8.3.2 Example of using wireless repeating**

## **Network requirements**

You have established a wireless network using a modem router (A), now you want to expand the wireless network coverage using the modem router (B).

## **Solution**

You can configure the wireless repeating function to meet the requirement. The topology is as shown below.

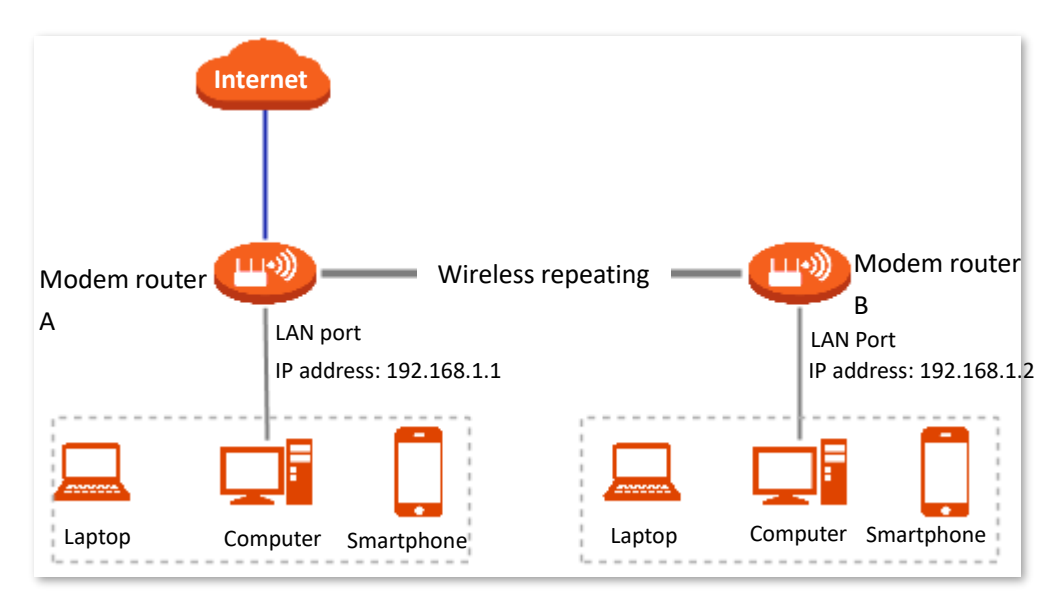

#### Assume that:

The 2.4 GHz radio band of the modem router is to be configured.

| <b>Device</b>  | Wi-Fi name | Wi-Fi password | <b>Network Mode</b> | <b>Channel</b> | <b>Bandwidth</b> |
|----------------|------------|----------------|---------------------|----------------|------------------|
| Modem router A | My home    | MyHome123      | 11b/g/n mixed       |                | 20               |
| Modem router B | My home    | MyHome123      | $11b/g/n$ mixed     |                | 20               |

# **Configuration procedure**

**Step 1** Configure the modem router B.

- **1.** Log in to the web UI of the modem router B.
- **2.** Modify **Network Mode**, **Channel** and **Bandwidth**.
	- 1) Go to **Advance** > **Wi-Fi Settings** > **Channel & Bandwidth**.
	- 2) Set **Network Mode** to **11b/g/n mixed**.
	- 3) Set **Channel** to **Channel 7**.
	- 4) Set **Bandwidth** to **20**.

#### 5) Click **Apply Changes**.

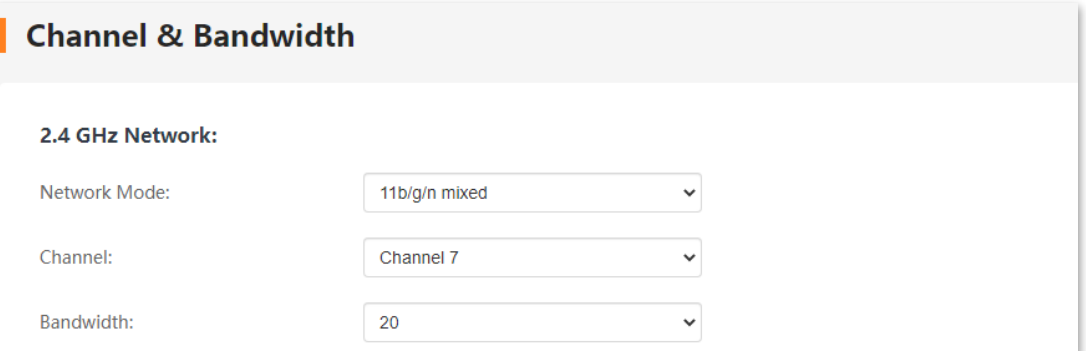

- **3.** Configure the wireless repeating function.
	- 1) Go to **Advance** > **Wi-Fi Settings** > **Wireless Repeating**.
	- 2) Turn on **Wireless Repeating**. Wait until the system completes scanning wireless networks.

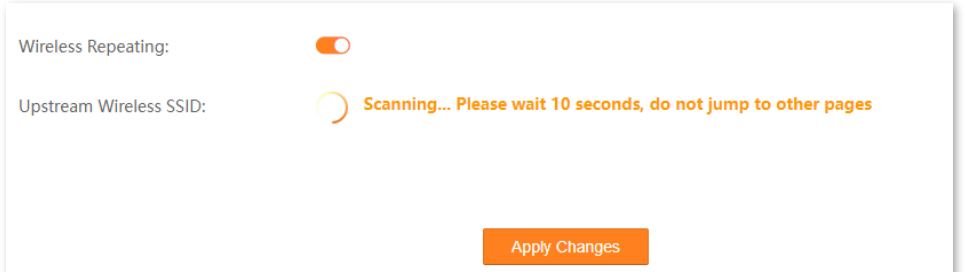

3) Select the Wi-Fi name of modem router A from the **Upstream Wireless SSID** drop-down list.

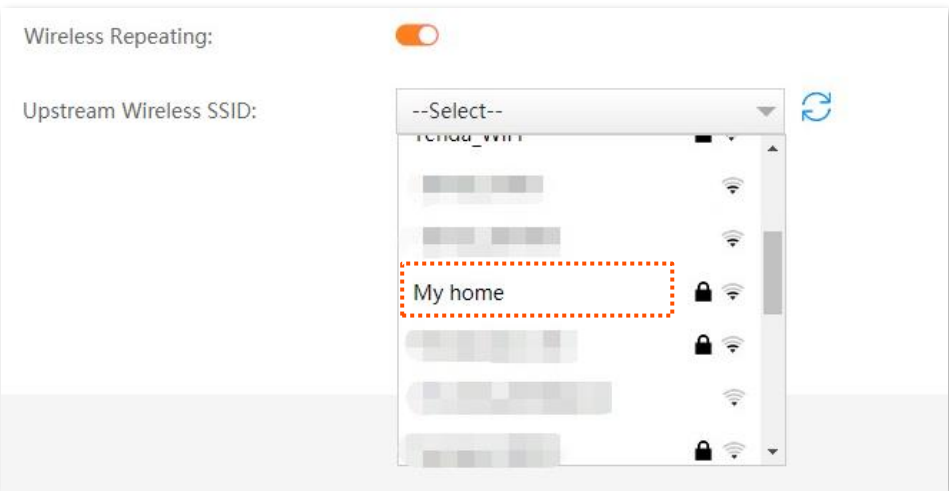

4) Enter the password of modem router A, which is **MyHome123** in this example.

#### 5) Click **Apply Changes**.

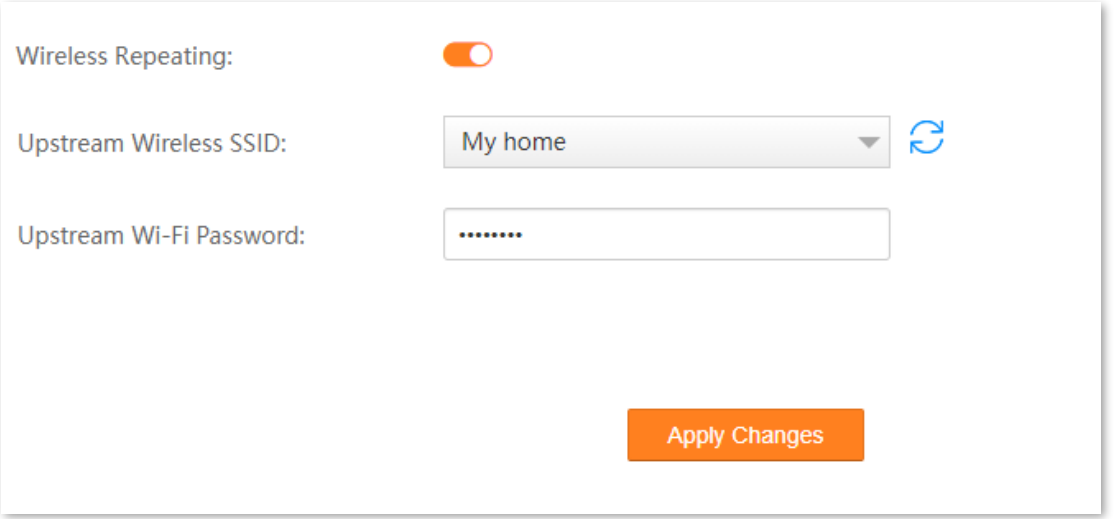

#### **4.** Modify **LAN IP address**, and disable the **DHCP server** function.

- 1) Go to **Advance** > **Internet Settings** > **LAN Settings**.
- 2) Set **IP address** to an unused IP address belonging to the same network segment as that of modem router A.

For example, if the IP address of modem router A is **192.168.1.1**, you can set this device's IP address to **192.168.1.***X* (*X* ranges from 2 to 254).

- 3) Set **Subnet Mask** to the same one of the modem router A.
- 4) Turn off **DHCP Server**.
- 5) Click **Apply Changes**.

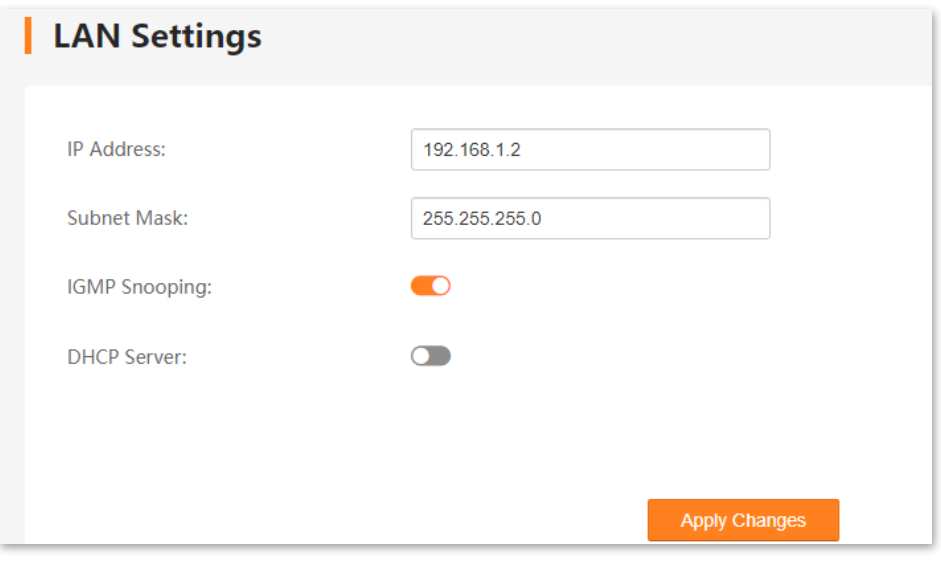

**Step 2** Repeat **Step 1** to set the modem router A to Repeater mode while the following parameters differ:

- <sup>−</sup> Select the SSID of modem router B, which is **My home** in this example.
- <sup>−</sup> Do not change the LAN IP address of modem router A.
- <sup>−</sup> Do not disable the DHCP server function of modem router A.

**----End**

## **Verification**

- **Step 1** Log in to the web UI of modem router A, and go to **Advance** > **System Settings** > **Diagnostics**.
- **Step 2** In the **Ping Diagnostics** module, set **Host Address** to the LAN IP address of the modem router B, and click **Go**.

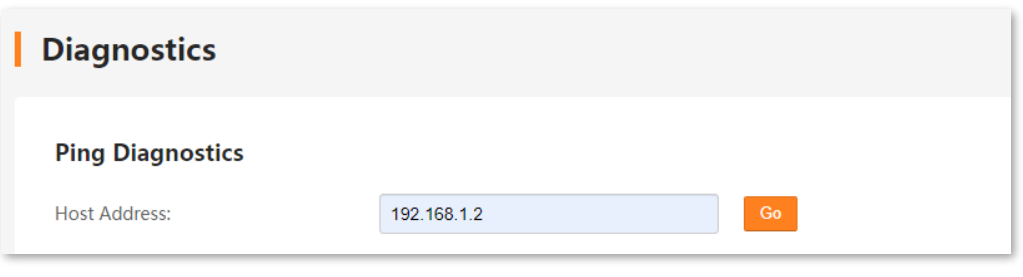

```
----End
```
The wireless repeating is successful when the ping succeeds.

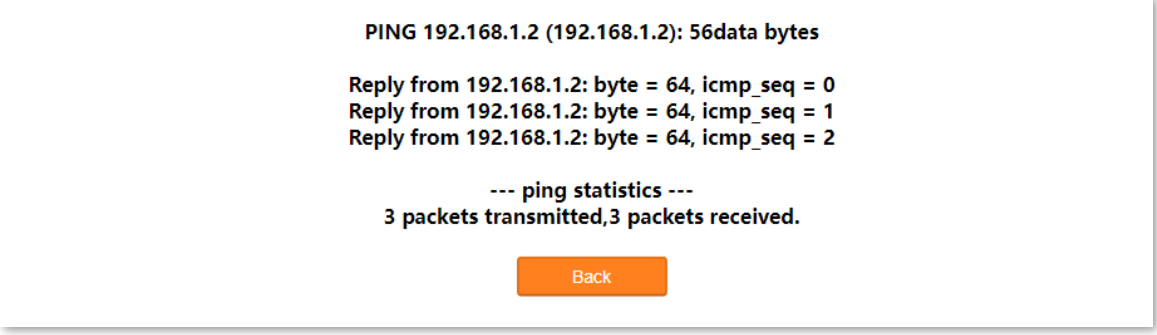

Now, the devices connected to the modem router B can access the internet.

# **8.4 WPS**

# **8.4.1 Overview**

Wi-Fi Protected Setup (WPS) makes it easy for home users who know little of wireless security to establish a home network, as well as to add new devices to an existing network without entering long passphrases or configuring complicated settings. Users can set up network connections simply by entering a PIN code or pressing the WPS button.

To access the configuration page, choose **Advance** > **Wi-Fi Settings** > **WPS**. Select **WPS** to enable the WPS function.

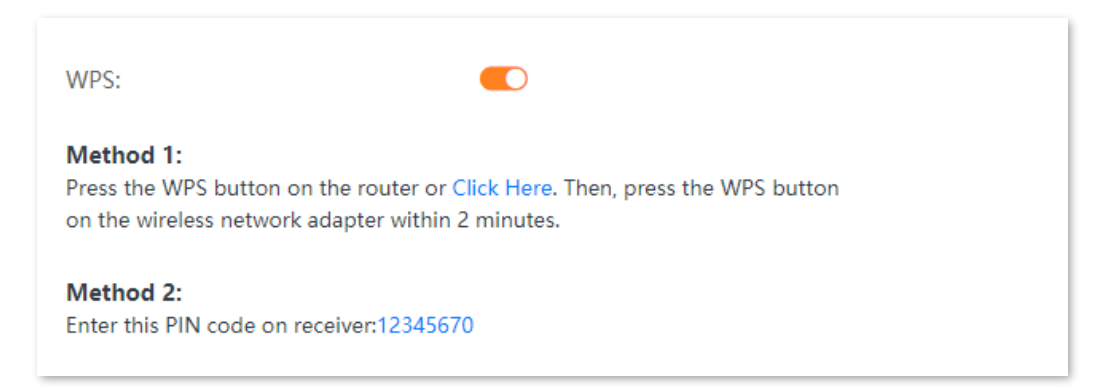

# **8.4.2 Connect the Wi-Fi networking using PBC negotiation**

Use the WPS button on the modem router to connect clients to the modem router.

- **Step 1** Log in to the **Advance** [page of the modem router,](#page-17-0) and choose **Advance** > **Wi-Fi Settings** > **WPS** to enter the configuration page.
- **Step 2** Turn on **WPS**.

 $: WPS:$ 

Method 1: Press the WPS button on the router or Click Here. Then, press the WPS button on the wireless network adapter within 2 minutes.

Method 2: Enter this PIN code on receiver: 12345670 **Step 3** Press the **WPS** button on the modem router for 3 seconds and then release it, or click **Click Here** under **Method 1** on the web UI. The **WPS** LED indicator starts blinking, indicating the devices are negotiating.

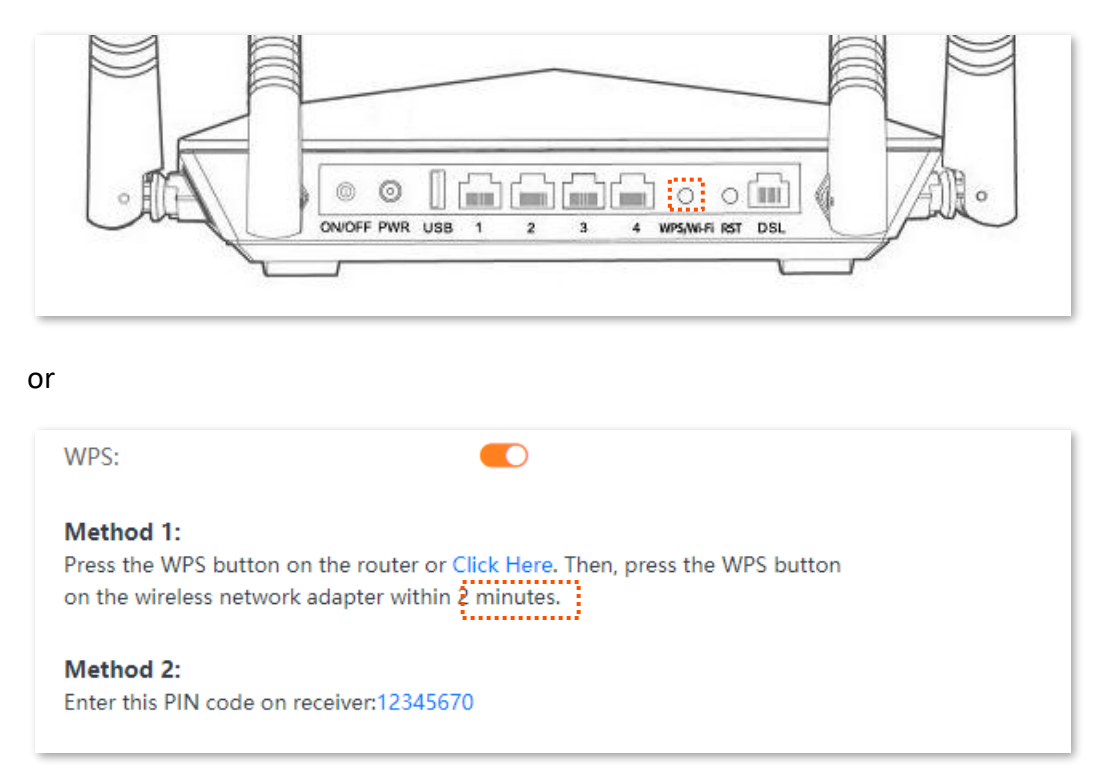

**Step 4** Within 2 minutes, enable the WPS negotiation function on your wireless device.

#### **----End**

When the WPS LED turns to solid green, it indicates that the PBC negotiation is successful. The wireless device is connected to the modem router, and the wireless network is encrypted.

# **8.4.3 Connect the Wi-Fi networking using PIN code**

Use the PIN code of the modem router to connect clients to the modem router.

- **Step 1** Log in to the **Advance** [page of the modem router,](#page-17-0) and choose **Advance** > **Wi-Fi Settings** > **WPS** to enter the configuration page.
- **Step 2** Turn on **WPS**.
- **Step 3** Check the PIN code of the modem router and enter it on your wireless device.

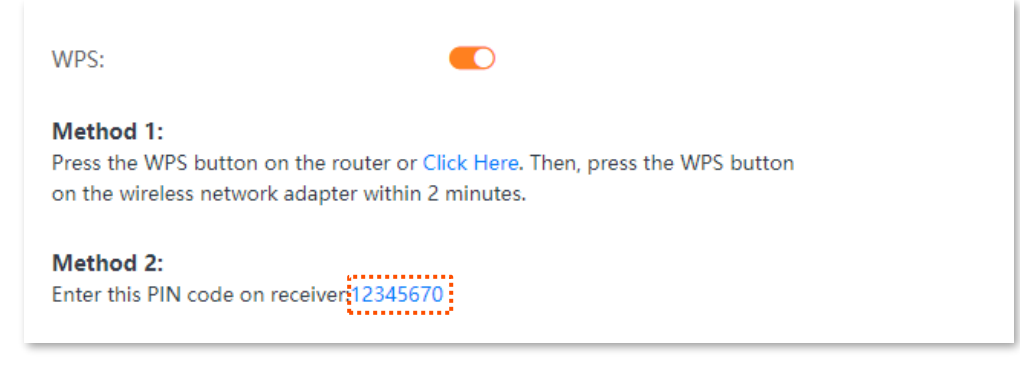

#### **----End**

Wait a moment until the WPS negotiation is completed, and the wireless device is connected to the Wi-Fi network.

# **8.5 Access control**

This section allows you to block or allow clients to access the network.

#### To access the page, choose **Advance** > **Wi-Fi Settings** > **Access Control**.

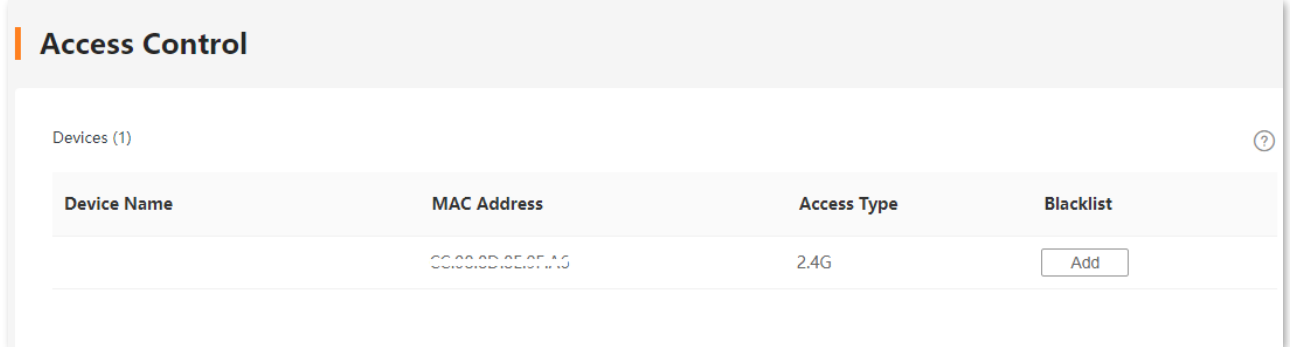

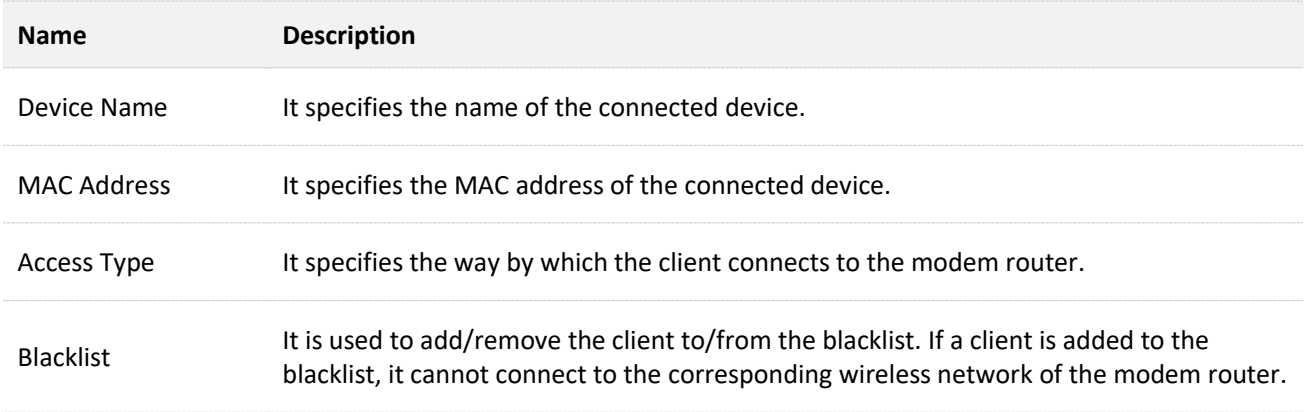

# **8.6 Guest network**

# **8.6.1 Overview**

This section allows you to configure the Guest Network function and change the guest network's Wi-Fi name and password. Devices connected to the guest network can access the internet and communicate with each other, but cannot access the modem router's web UI or the master network. This function not only enables guests to access the internet but also ensures the security of the master network.

To access the configuration page, choose **Advance** > **Wi-Fi Settings** > **Guest Network**.

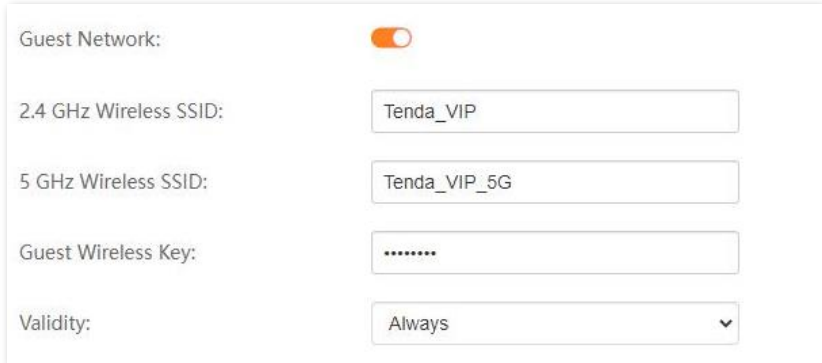

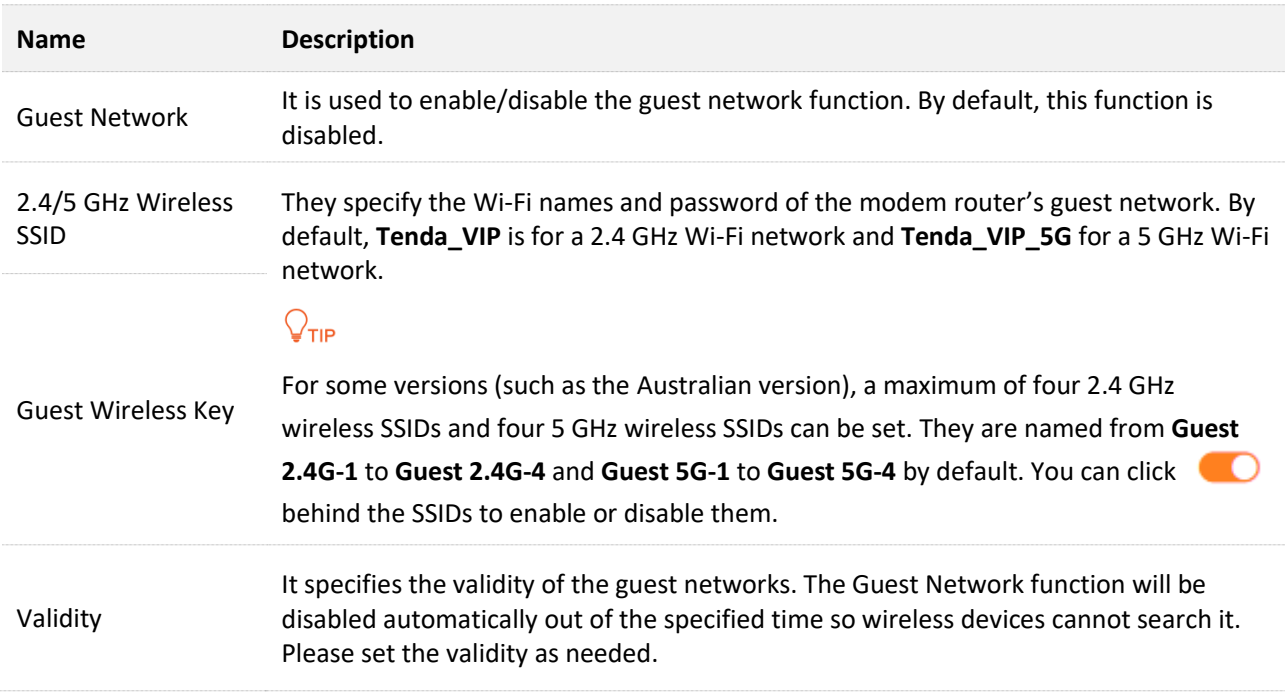

# **8.6.2 Configure the guest network**

- **Step 1** Log in to the **Advance** [page of the modem router,](#page-17-0) and choose **Advance** > **Wi-Fi Settings** > **Guest Network** to enter the configuration page.
- **Step 2** Turn on **Guest Network**.
- **Step 3** Configure **2.4 GHz Wireless SSID** and **5 GHz Wireless SSID**, which is **My home** and **My home\_5G** in this example.
- **Step 4** Configure **Guest Wireless Key**, which is **MyHome123** in this example.
- **Step 5** Set **Validity**, which is **Always** in this example.
- **Step 6** Click **Apply Changes**.

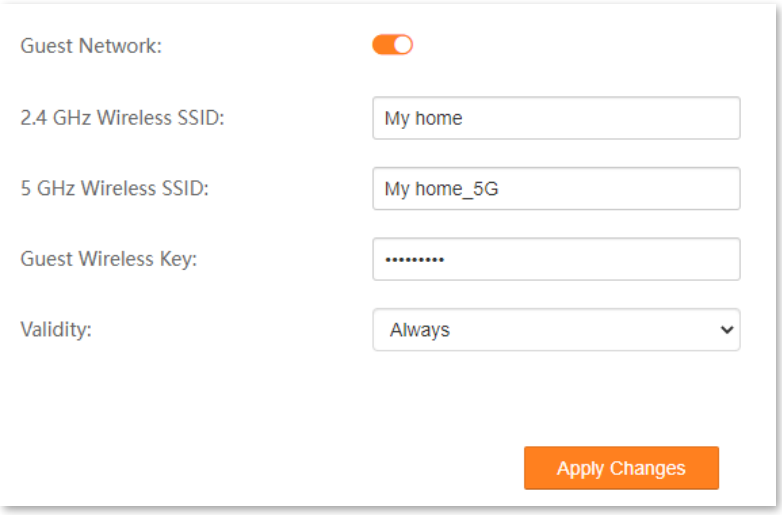

**----End**

# **9 Services**

# <span id="page-91-0"></span>**9.1 DDNS**

# **9.1.1 Overview**

If your ISP provides you with a static public IP address, you can register a domain name and have that name associated with your IP address by public DNS servers. However, if your ISP provides you with a dynamic public IP address, the address can change frequently. In this case, you can use the Dynamic DNS service, which can map the dynamic WAN IP address of the modem router to a domain name for dynamic domain name resolution, helping internet users (WAN side) access the modem router by a static domain name.

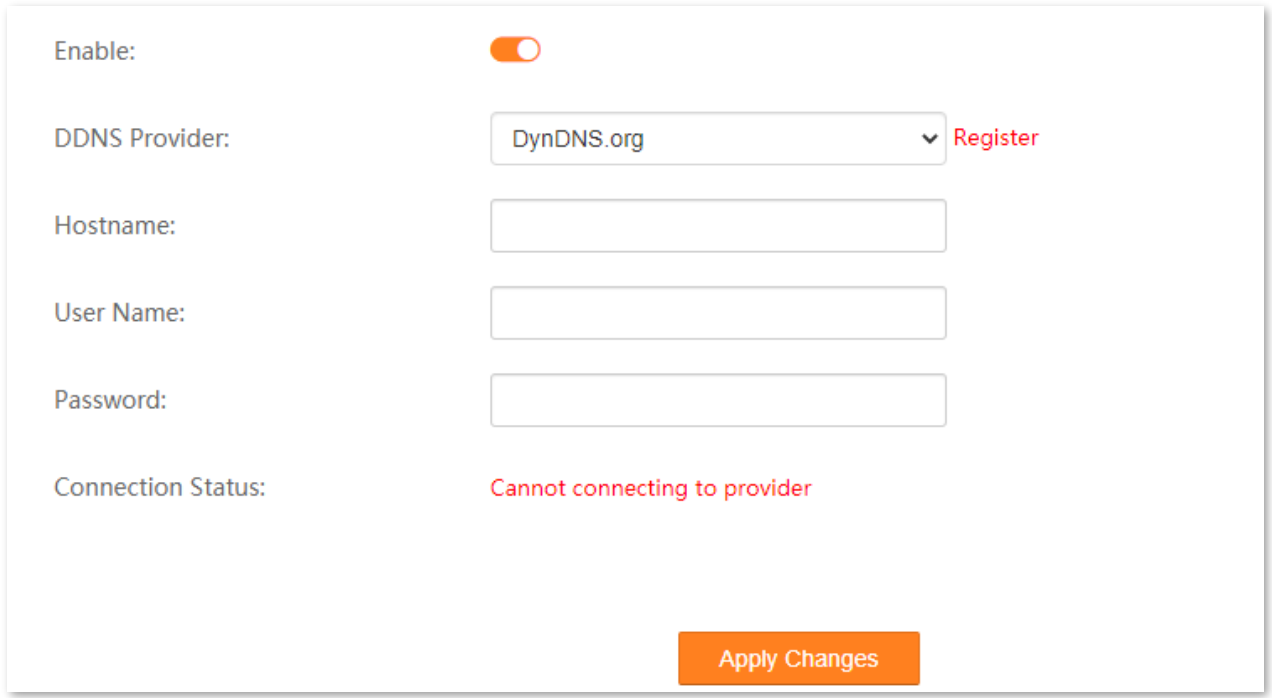

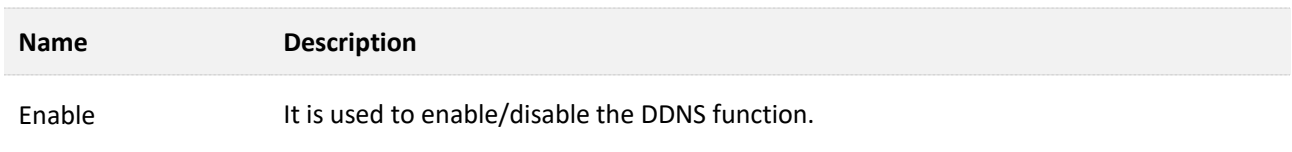

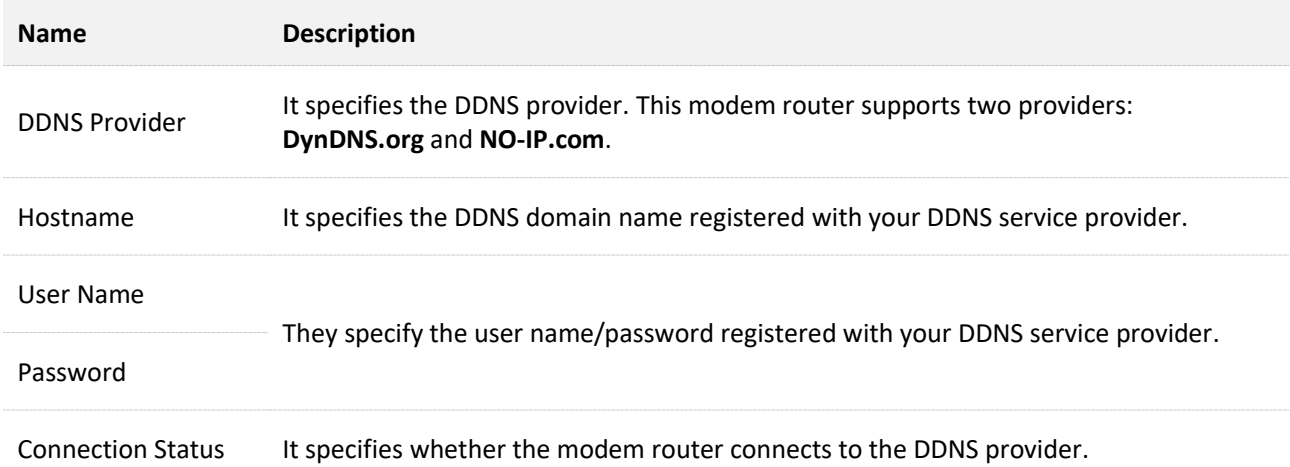

# **9.1.2 Configure DDNS**

- **Step 1** Log in to the **Advance** [page of the modem router,](#page-17-0) and choose **Advance** > **Services** > **DDNS** to enter the configuration page.
- **Step 2** Turn on **Enable**.
- **Step 3** Select a DDNS provider from the drop-down list.

# $Q$ <sub>TIP</sub>

If you do not have a DDNS account, please select a service provider and click **Register** to have one on the website of the service provider.

- **Step 4** Set the **Hostname** to the DDNS domain name registered from the DDNS service provider.
- **Step 5** Enter the **User Name** and **Password** applied from the DDNS service provider for logging in to the DDNS service.
- **Step 6** Click **Apply Changes**.

**----End**

# **9.2 UPnP**

UPnP is short for Universal Plug and Play. This function enables the modem router to open ports automatically for UPnP-based programs. It is generally used for P2P programs, such as BitComet and AnyChat, and helps increase the download speed.

Choose **Advance** > **Services** > **UPnP** to enter the page.

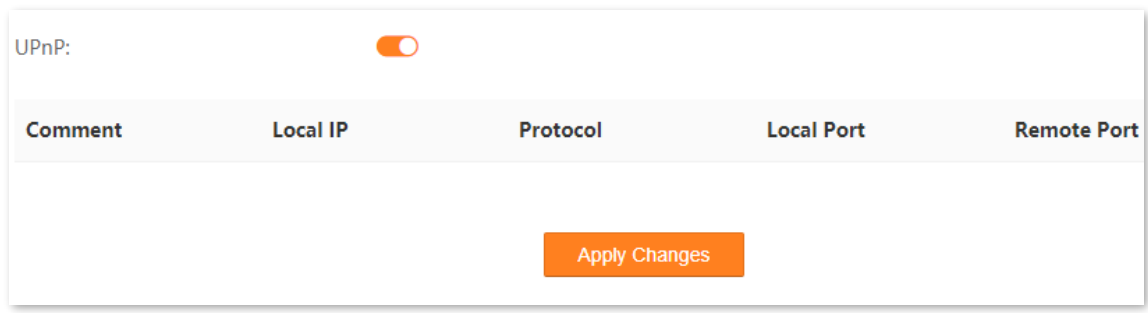

If the UPnP function is enabled, when UPnP-based programs, such as BitComet and AnyChat, are running on the local network, the external and internal mapping relationships are displayed on the page.

# **9.3 Samba**

# **9.3.1 Overview**

The modem router supports data sharing with a USB storage device over the LAN through Samba.

Choose **Advance** > **Services** > **Samba** to enter the page.

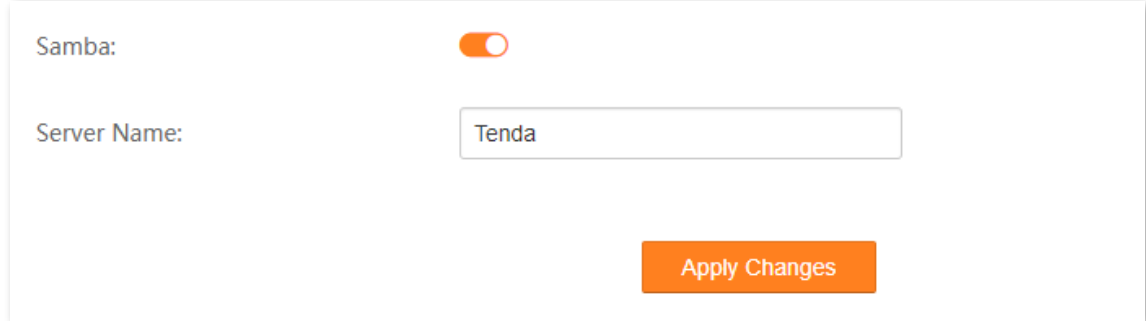

# **9.3.2 Example of configuring the storage service function**

## **Network requirements**

A V12 modem router is used to set up a LAN in an apartment. Users in the apartment need to share some pictures and videos over the LAN through Samba.

## **Solution**

Connect a USB storage device with the pictures and videos to the USB port of the modem router. The modem router can function as a file server.

Assume that:

The server address is **192.168.1.1** (LAN IP address of the modem router).

## **Configuration procedure**

- **Step 1** Insert the USB storage device (compliant with USBV2.0 port) to the USB port of the modem router.
- **Step 2** Log in to the **Advance** [page of the modem router,](#page-17-0) and choose **Advance** > **Services** > **Samba** to enter the configuration page.
- **Step 3** Turn on **Samba**.
- **Step 4** Set **Server Name**, which is **Tenda** in this example.

#### **Step 5** Click **Apply Changes**.

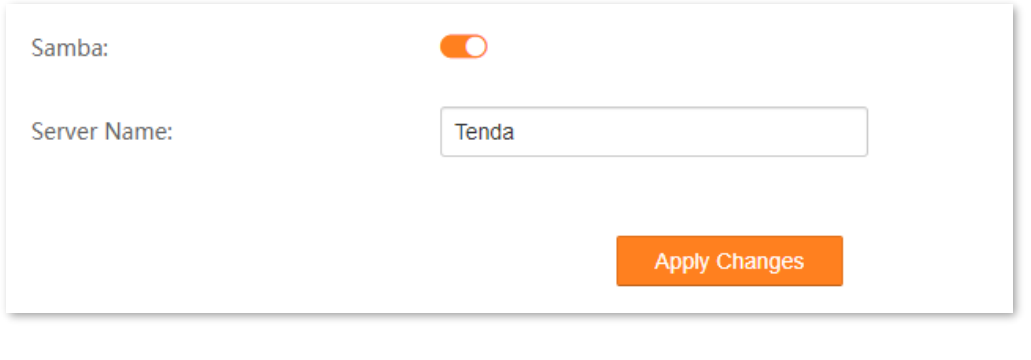

**----End**

## **Verification**

To access the USB storage device over the LAN through Samba, perform the following procedure: (Windows 7 used as an example)

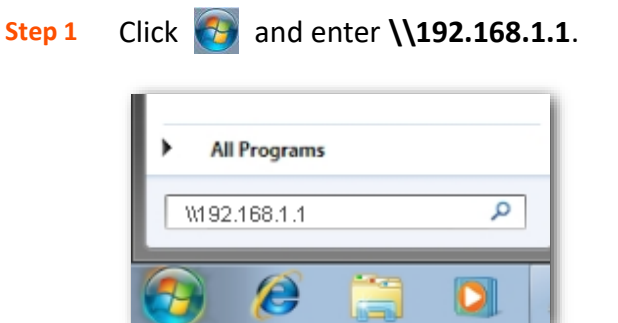

- **Step 2** Press **Enter** on the keyboard.
- **Step 3** Double-click the **disk1\_1** folder.

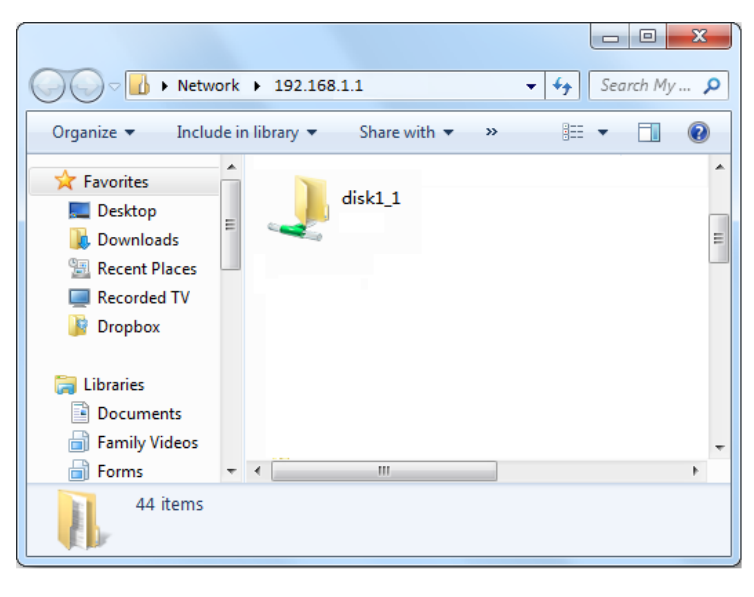

**----End**

# **9.4 FTP server**

# **9.4.1 Overview**

Besides Samba, the modem router supports data sharing with a USB storage device over the LAN through FTP Server.

Choose **Advance** > **Services** > **FTP Server** to enter the page.

# **9.4.2 Example of configuring the storage service function**

## **Network requirements**

A V12 modem router is used to set up a LAN in an apartment. Users in the apartment need to share some pictures and videos over the LAN through the FTP server.

## **Solution**

Connect a USB storage device with the pictures and videos to the USB port of the modem router. The modem router can function as a file server.

Assume that:

The server address is **192.168.1.1** (LAN IP address of the modem router).

## **Configuration procedure**

- **Step 1** Insert the USB storage device (compliant with USBV2.0 port) to the USB port of the modem router.
- **Step 2** Log in to the **Advance** [page of the modem router,](#page-17-0) and choose **Advance** > **Services** > **FTP Server** to enter the configuration page.
- **Step 3** Turn on **FTP Server**.
- **Step 4** Click **Apply Changes**.

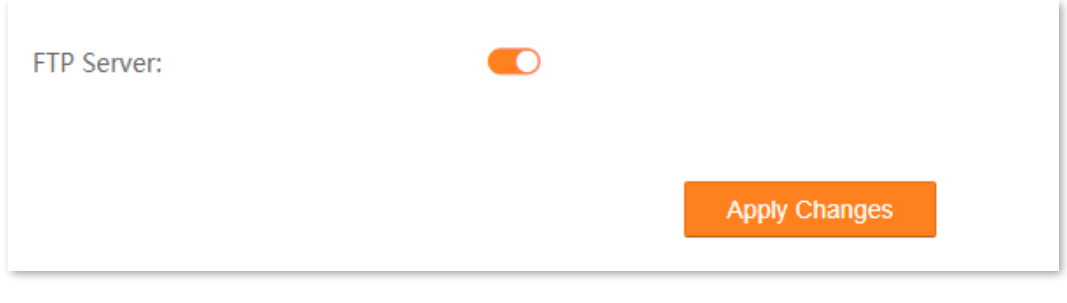

**----End**

## **Verification**

To access the USB storage device over the LAN through FTP, perform the following procedure:

- **Step 1** Start a web browser (such as Chrome), and enter **ftp://192.168.1.1** in the address bar.
- **Step 2** Press **Enter** on the keyboard.

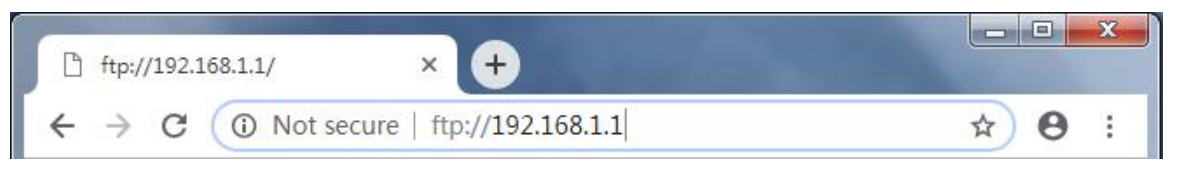

**Step 3** Double-click the **disk1\_1** folder.

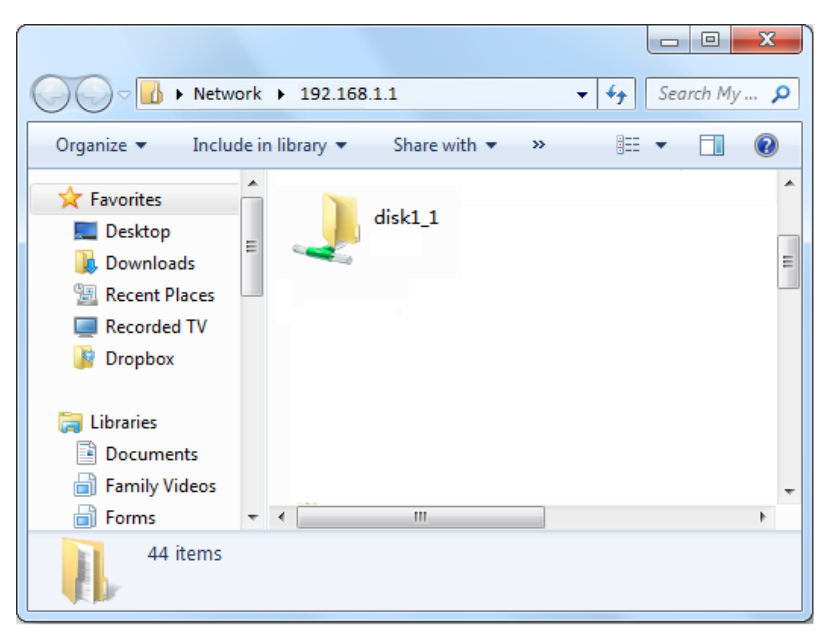

**----End**

# **9.5 Port Forwarding**

# **9.5.1 Overview**

By default, internet users cannot actively access the LAN of the modem router.

The port forwarding function opens a port of the modem router, and binds the LAN server to the port using the server's IP address and intranet service port. All access requests to the WAN port of the modem router will be directed to the server. Therefore, the server within the LAN can be accessed by internet users and the LAN can be free from attacks from the internet.

For example, the port forwarding function enables internet users to access web servers or FTP servers within the LAN.

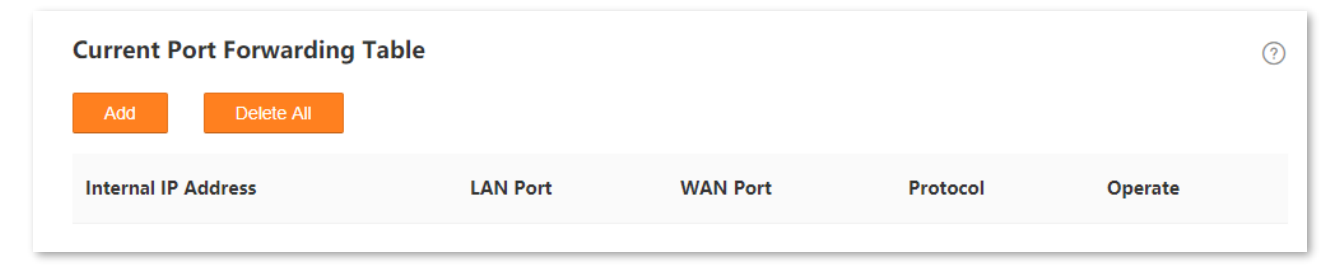

# **9.5.2 Example of configuring port forwarding**

## **Network requirements**

A V12 modem router is used to set up a LAN in an apartment, and you have set up an FTP server within the LAN. You want to open the FTP server to internet users and enable family members to access the resources of the FTP server when they are not at home.

## **Solution**

You can configure the port forwarding function to reach the goal.

Assume that:

- <sup>−</sup> IP Address of the FTP server: 192.168.1.100
- <sup>−</sup> Service port of the FTP server in LAN: 21
- <sup>−</sup> External port that this device enables for internet devices: 21
- <sup>−</sup> WAN IP Address of the device: 202.105.11.22

## **Configuration procedure**

- **Step 1** Log in to the **Advance** [page of the modem router,](#page-17-0) and choose **Advance** > **Services** > **Port Forwarding** to enter the configuration page.
- **Step 2** Click **Add**.

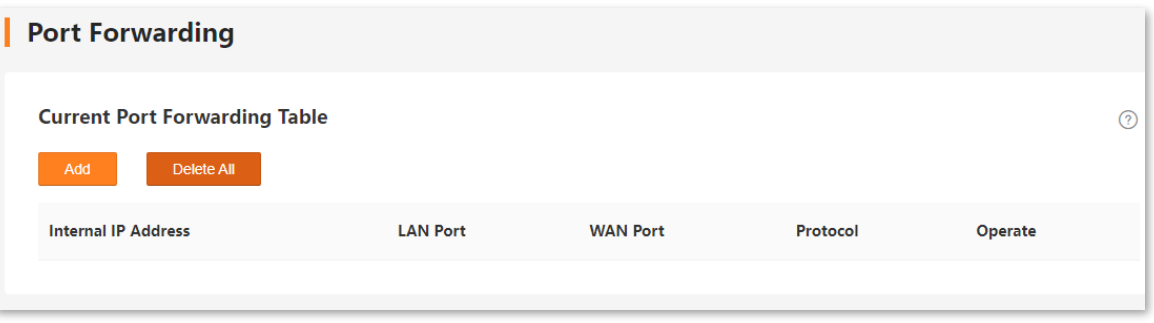

- **Step 3** Enter the **Internal IP Address**, which is **192.168.1.100** in this example.
- **Step 4** Set **LAN port** and **WAN port**, which are both **21** in this example.
- **Step 5** Select **Protocol** from the drop-down list, which is **Both** in this example.
- **Step 6** Click **Add**.

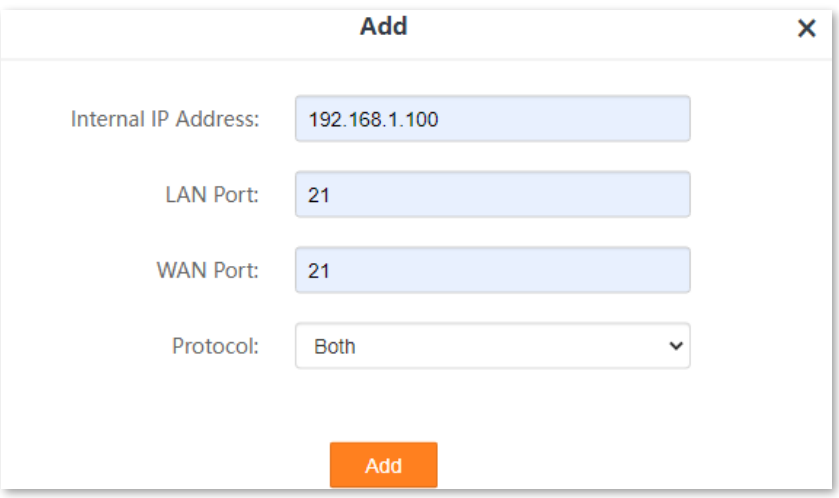

**----End**

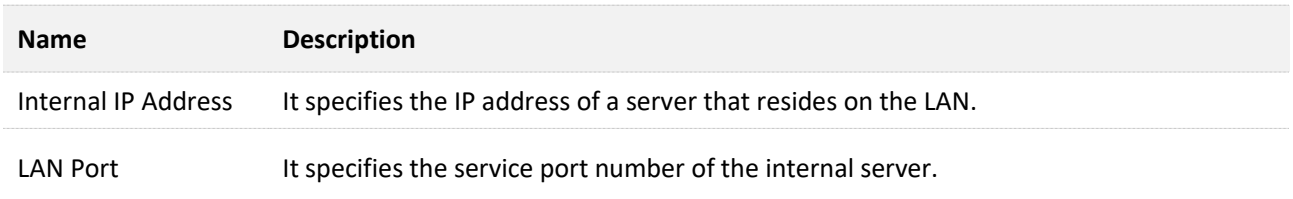

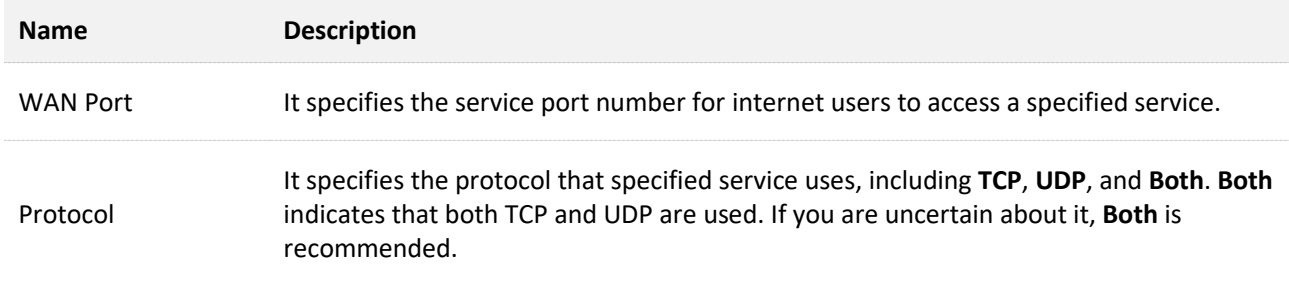

## **Verification**

Enter **Protocol name**://**WAN port IP address**:**External port** in the address bar of a web browser on a computer over the internet to access the resources on the FTP server. In this example, enter **ftp://202.105.11.22:21**.

# $Q$ <sub>TIP</sub>

If internet users still cannot visit the FTP server in LAN after the configuration, try the following solutions:

- − Ensure that the WAN IP address of the modem router is public, and the internal port you entered is correct.
- Security software, antivirus software, and the built-in OS firewall of the Server may cause port forwarding function failures. Disable them and try again.

# **9.6 DMZ**

# **9.6.1 Overview**

A Demilitarized Zone (DMZ) host on a LAN is free from restrictions when communicating with the internet. It is useful for getting a better and smoother experience in video conferences and online games. You can also set the host of a server within the LAN as a DMZ host when you need to access the server from the internet.

## $\mathcal{C}_{\text{NOTE}}$

- A DMZ host is not protected by the firewall of the modem router. A hacker may leverage the DMZ host to attack your LAN. Therefore, enable the DMZ function only when necessary.
- − Hackers may leverage the DMZ host to attack the local network. Do not use the DMZ host function randomly.
- − Security software, antivirus software, and the built-in OS firewall of the computer (DMZ host) may cause DMZ function failures. Disable them when using the DMZ function. If the DMZ function is not required, it is recommended that you disable it and enable your firewall, security, and antivirus software.

# **9.6.2 Example of configuring DMZ**

## **Network requirements**

A V12 modem router is used to set up a LAN in an apartment. You want your friends to visit the resources on the web server in the LAN.

## **Solution**

You can use the DMZ Host function to meet the requirement.

Assume that:

- <sup>−</sup> WAN IP address of the device: 202.105.11.22
- <sup>−</sup> IP address of the internal web server: 192.168.1.100
- <sup>−</sup> Service port of the web server: 80

#### **Configuration procedure**

- **Step 1** Log in to the **Advance** [page of the modem router,](#page-17-0) and choose **Advance** > **Services** > **DMZ** to enter the configuration page.
- **Step 2** Turn on **DMZ Host**.
- **Step 3** Set **DMZ Host IP Address**, which is **192.168.1.100** in this example.

#### **Step 4** Click **Apply Changes**.

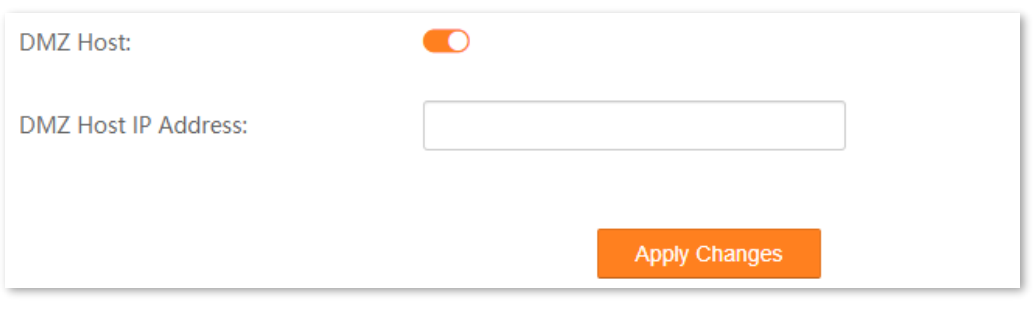

**----End**

#### **Parameter description**

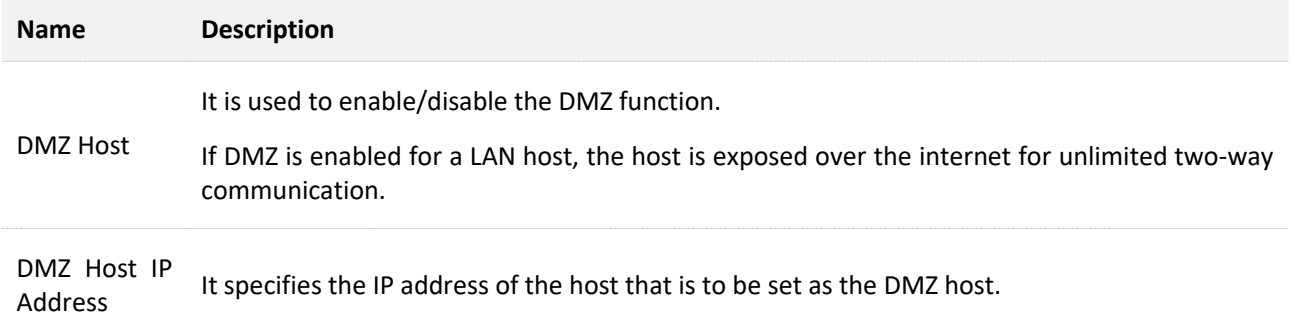

## **Verification**

Enter **Protocol name**://**WAN IP address**:**port number** in the address bar of a web browser on a computer over the internet to access the resources on the web server. In this example, enter **http://202.105.11.22:80**.

If the [DDNS](#page-91-0) function is enabled, you can visit an address in the form of **Protocol name**://**domain name:port number**.

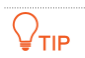

If the internet user still cannot visit the web server in LAN after the configuration, try the following solutions:

- − Ensure that the WAN IP address is public. A private WAN IP address may invalidate the port forwarding function. Common IPv4 IP addresses include A, B, and C types: A type ranges from 10.0.0.0 to 10.255.255.255; B type ranges from 172.16.0.0 to 172.31.255.255; C type ranges from 192.168.0.0 to 192.168.255.255.
- Security software, antivirus software, and the built-in OS firewall of the DMZ host may cause port forwarding function failures. Disable them and try again.
- Assign a static IP address to the DMZ host in case of service interruption caused by the dynamic IP address.

# **9.7 IPTV**

# **9.7.1 Overview**

If the IPTV service is included in the broadband service you purchased, you can enable the IPTV function to enjoy both internet access and IPTV programs through the modem router at the same time.

To access this page, choose **IPTV** on the upper right corner of the **EasySet** page or choose **Advance** > **Service** > **IPTV**.

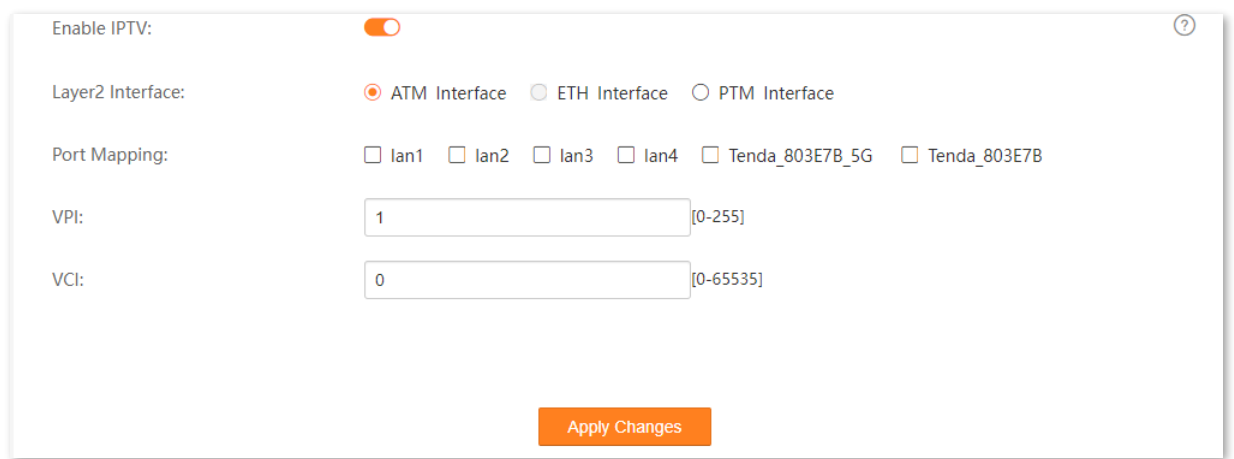

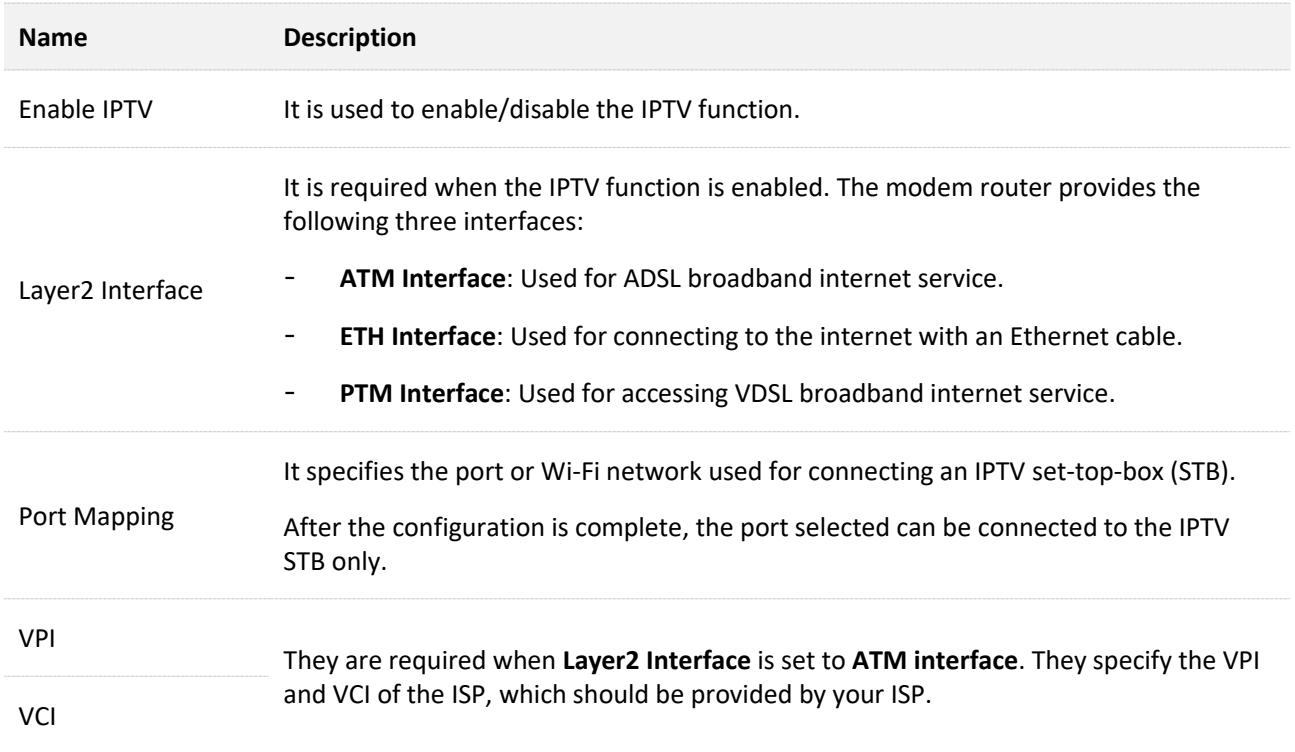

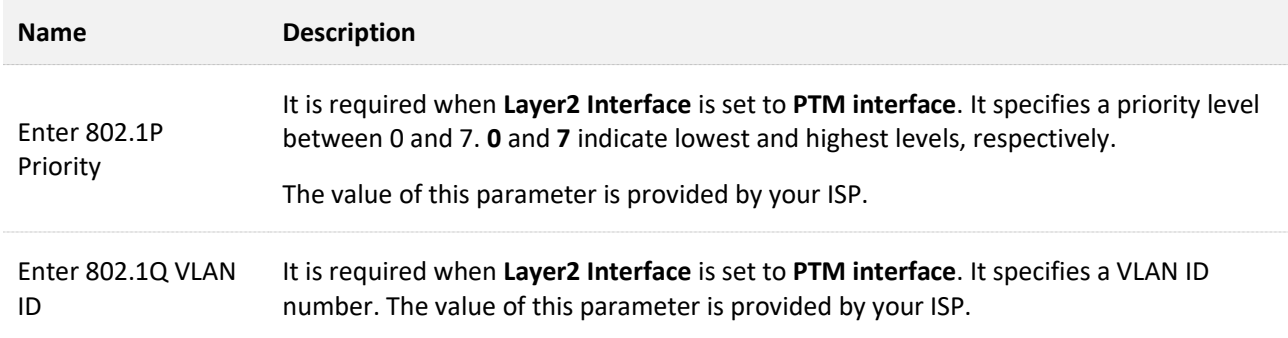

# **9.7.2 Example of configuring the IPTV function**

## **Network requirements**

The IPTV service is included in your VDSL broadband service. You want to watch IPTV programs through the modem router.

## **Solution**

You can configure the IPTV function to meet the requirement.

Assume that:

- <sup>−</sup> Layer 2 interface: PTM interface
- <sup>−</sup> 802.1P Priority for IPTV service: 5
- <sup>−</sup> 802.1Q VLAN ID for IPTV service: 2000

## **Configuration procedure**

- **Step 1** Configure your modem router.
	- **1.** Log in to the **Advance** [page of the modem router,](#page-17-0) and choose **Advance** > **Services > IPTV** to enter the configuration page.
	- **2.** Turn on **Enable IPTV**.
	- **3.** Select **PTM Interface**.
	- **4.** Select a port to serve as an IPTV port for connection, which is **lan1** in this example.
	- **5.** Set **Enter 802.1P Priority**, which is **5** in this example.
	- **6.** Set **Enter 802.1Q VLAN ID**, which is **2000** in this example.

#### **7.** Click **Apply Changes**.

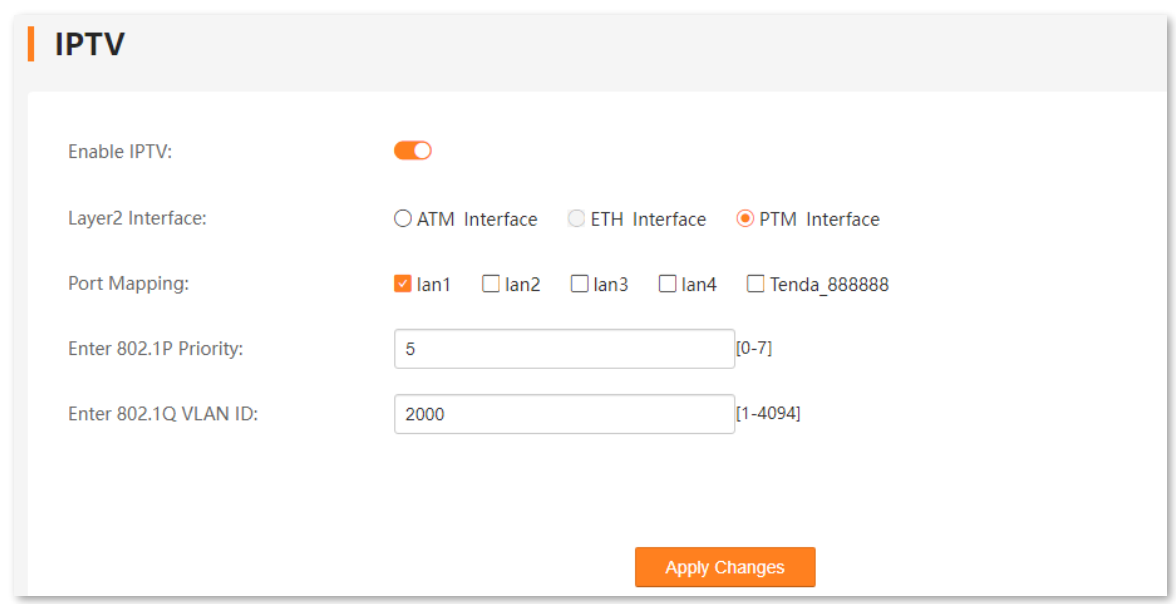

**Step 2** Connect your IPTV STB to port 1 of the modem router, and configure your IPTV STB. **----End**

# **Verification**

When completing the configurations, you can watch IPTV programs on your TV.

# **10 Advanced**

# **10.1 Routing**

This section allows you to view and configure routes for the modem router.

To access the configuration page, choose **Advance** > **Advanced** > **Routing**.

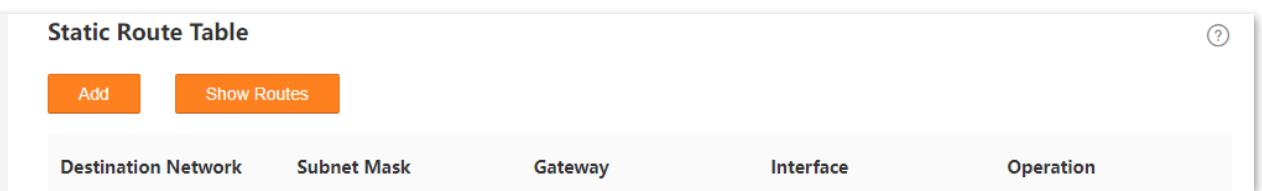

#### **Parameter description**

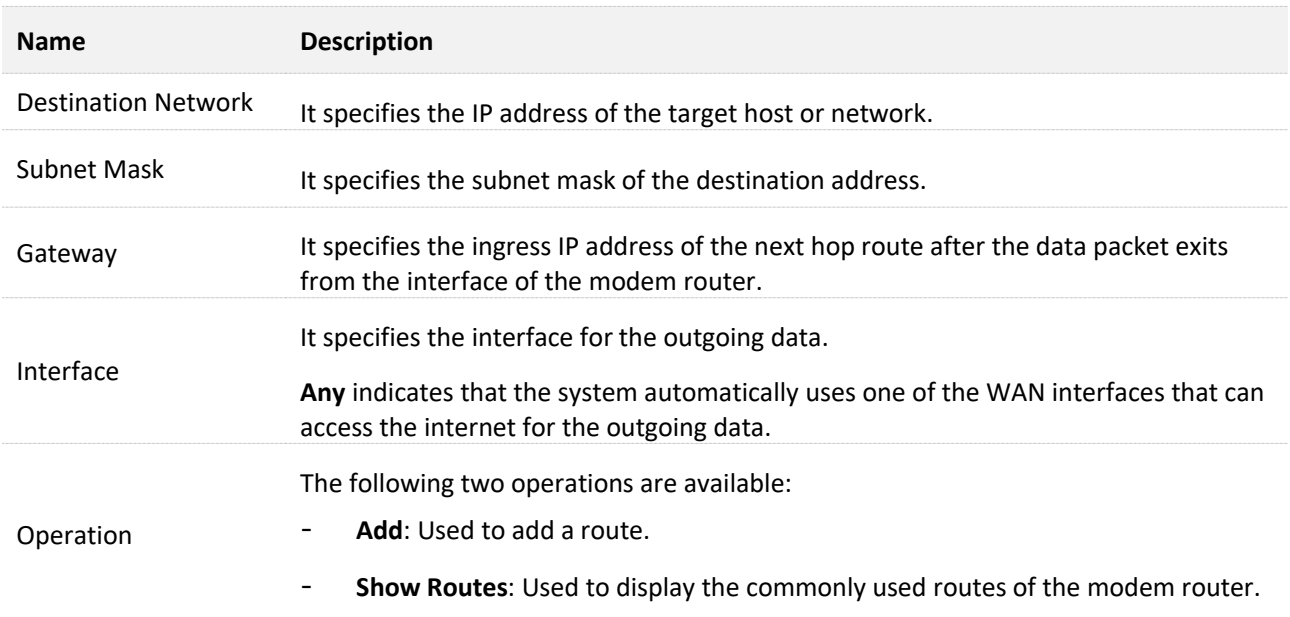

# $Q$ <sub>TIP</sub>

When **Destination Network** and **Subnet Mask** are both **0.0.0.0**, it indicates that this is the default route. When the route of packets cannot be found in the routing table, the modem router will forward the packets using the default route.

When **Gateway** is displayed as **\***, it indicates that the destination network is directly connected to the modem router.

# **10.2 MLD proxy**

Multicast Listener Discovery (MLD) is used by IPv6 routers for discovering multicast listeners on a directly attached link. MLD proxy functions enable the modem router to learn proxy group membership information and forward membership report messages through the upstream interface.

To access the configuration page, choose **Advance** > **Advanced** > **MLD Proxy**.

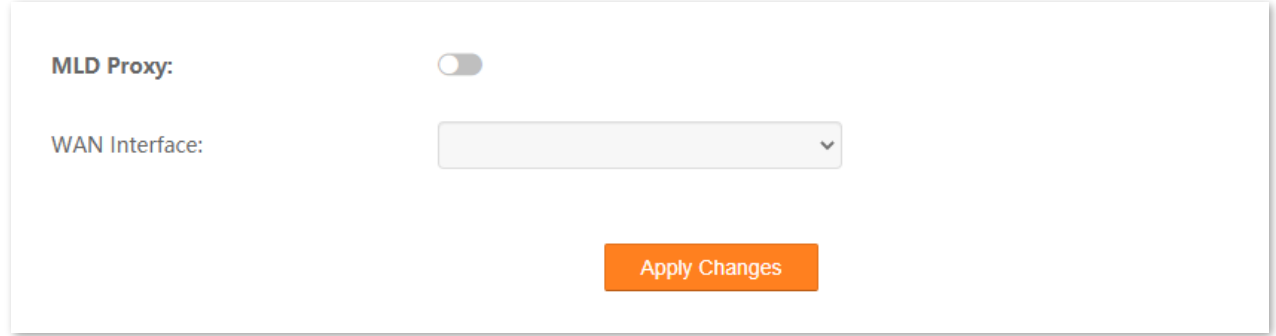
# **10.3 SNMP**

### **10.3.1 Overview**

Simple Network Management Protocol (SNMP) is the most widely used network management protocol in TCP/IP networks. SNMP enables you to remotely manage all your network devices compliant with this protocol, such as monitoring the network status, changing network device settings, and receiving network event alarms.

SNMP allows automatic management of devices from various vendors regardless of physical differences among the devices.

### **SNMP Management Framework**

The SNMP management framework consists of the SNMP manager, SNMP agent, and Management Information Base (MIB).

- SNMP manager: It is a system that controls and monitors network nodes using the SNMP protocol. The SNMP manager most widely used in network environments is Network Management System (NMS). An NMS can be a dedicated network management server, or an application that implements management functions in a network device.
- SNMP agent: It is a software module in a managed device. The module is used to manage data about the device and report the management data to an SNMP manager.
- <sup>−</sup> MIB: It is a collection of managed objects. It defines a series of attributes of managed objects, including names, access permissions, and data types of objects. Each SNMP agent has its MIB. An SNMP manager can read and/or write objects in the MIB based on the permissions assigned to the SNMP manager.

An SNMP manager manages SNMP agents in an SNMP network. The SNMP manager exchanges management information with the SNMP agents using the SNMP protocol.

The modem router is compatible with SNMP V1 and SNMP V2C and adopts the community authentication mechanism.

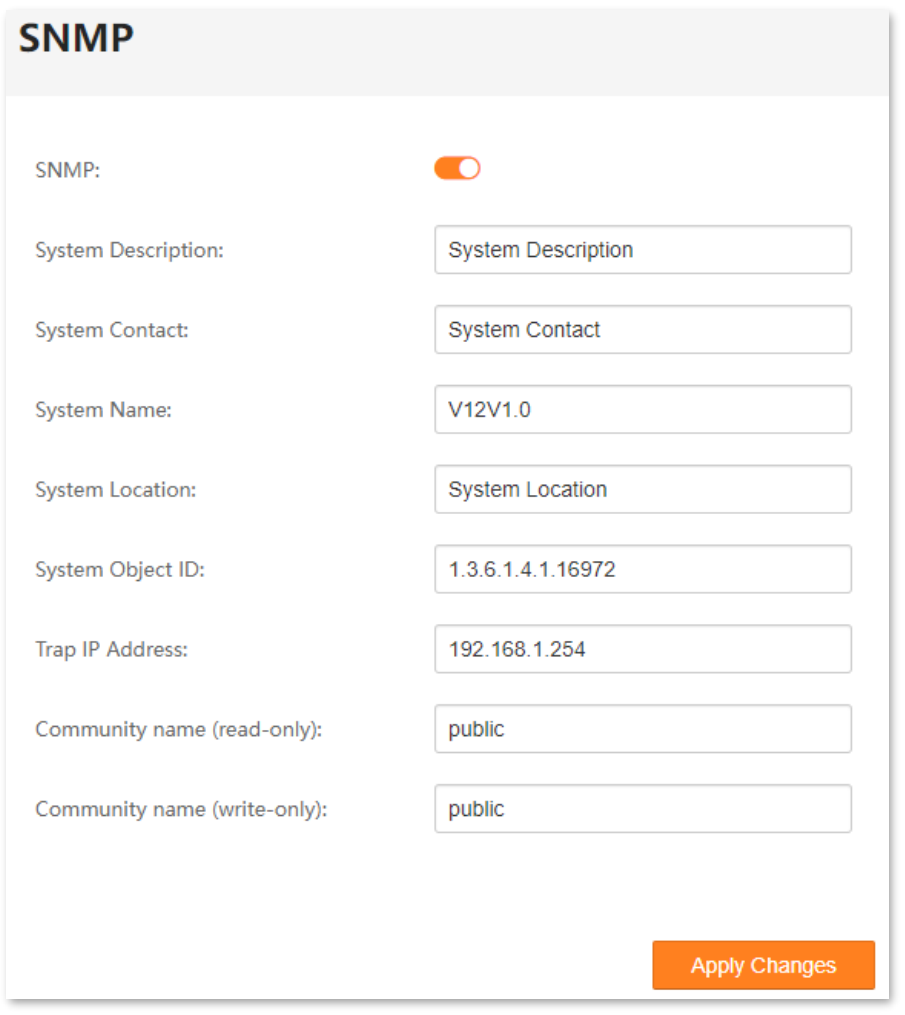

To access the configuration page, choose **Advance** > **Advanced** > **SNMP**.

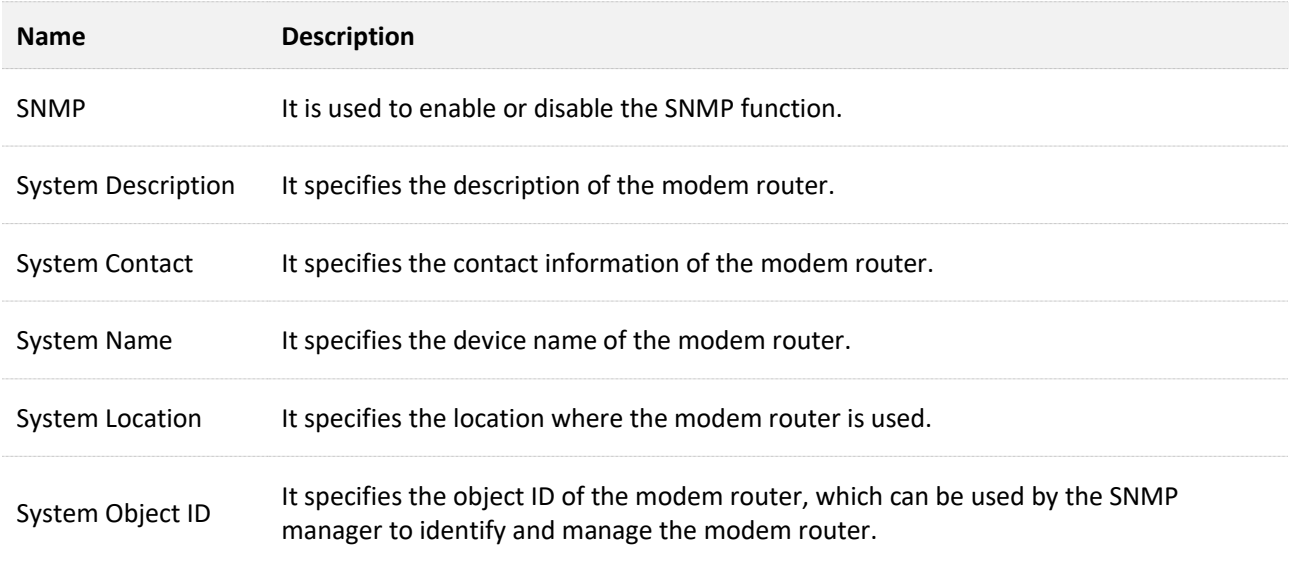

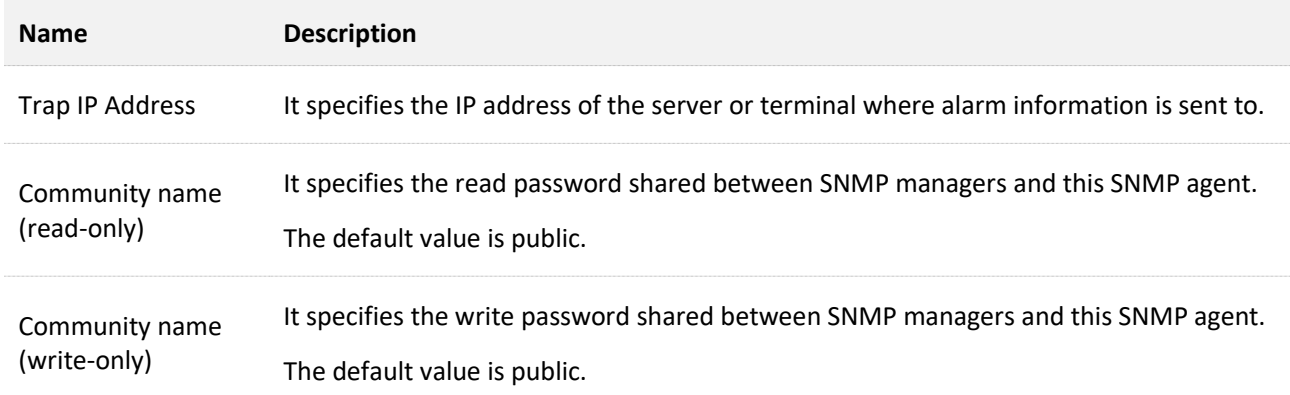

# **10.3.2 Example of configuring SNMP**

### **Network requirements**

- <sup>−</sup> The modem router connects to an NMS over a LAN. The network address of the modem router is 192.168.1.1/24 and the network IP address of the NMS is 192.168.1.212/24.
- <sup>−</sup> The NMS uses SNMP V1 or SNMP V2C to monitor and manage the modem router.
- <sup>−</sup> Assume that Read Community is tenda, and Read/Write Community is tenda123.

### **Configuration procedure**

- **Step 1** Configure the modem router.
	- **1.** Log in to the **Advance** [page of the modem router,](#page-17-0) and choose **Advance** > **Advanced** > **SNMP** to access the configuration page.
	- **2.** Turn on **SNMP**.
	- **3.** Set **System Description**, **System Contact**, **System Name** and **System Location** of the modem router.
	- **4.** Set **System Object ID** based on your need.
	- **5.** Set **Trap IP Address** to the IP address of the Trap Manager, which is **192.168.1.212** in this example.
	- **6.** Set **Community name (read-only)** to the password for reading data, which is **tenda123** in this example.
	- **7.** Set **Community name (write-only)** to the password for writing data, which is **tenda123** in this example.

#### **8.** Click **Apply Changes**.

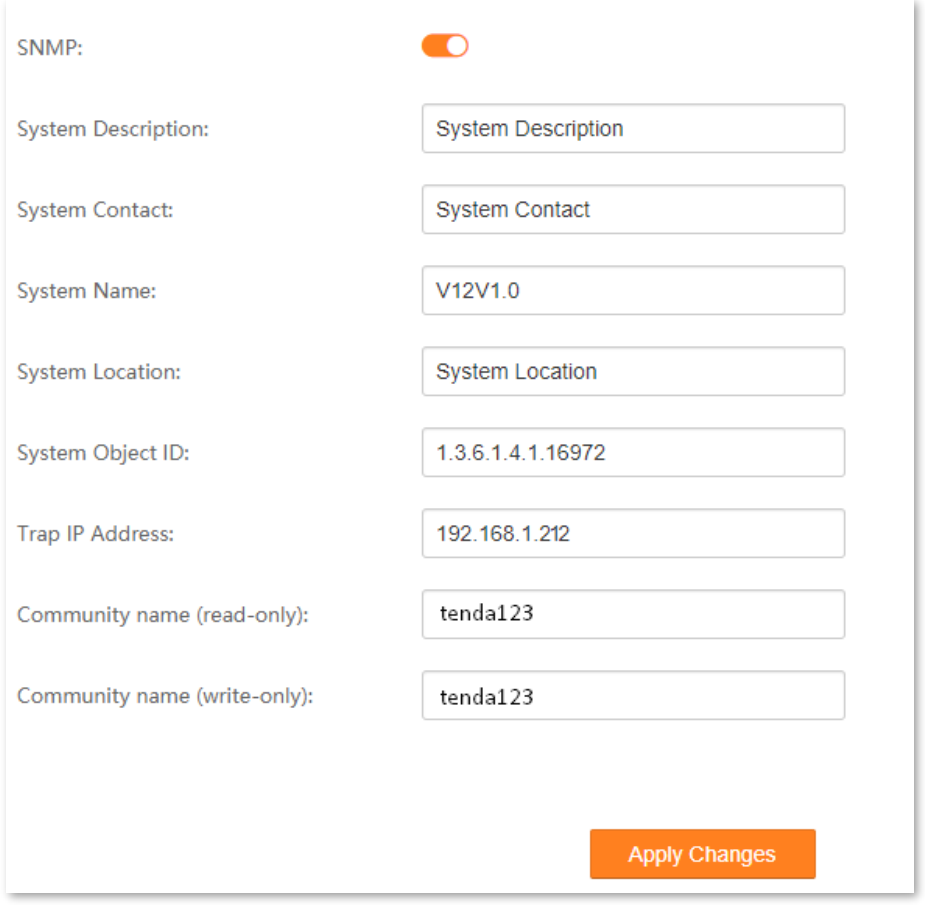

#### **Step 2** Configure the NMS.

On an NMS that uses SNMP V1 or SNMP V2C, set the read community to **tenda123** and read/write community to **tenda123**. For details about how to configure the NMS, refer to the configuration guide for the NMS.

**----End**

### **Verification**

After the configuration, the NMS can connect to the SNMP agent of the modem router and you can query and set some parameters on the SNMP agent through the MIB.

# **10.4 TR069**

The CPE WAN Management Protocol (TR-069) allows an Auto-Configuration Server (ACS) from the internet to perform auto-configuration, provision, collection, and diagnostics to the modem router.

To access the configuration page, choose **Advance** > **Advanced** > **TR069**.

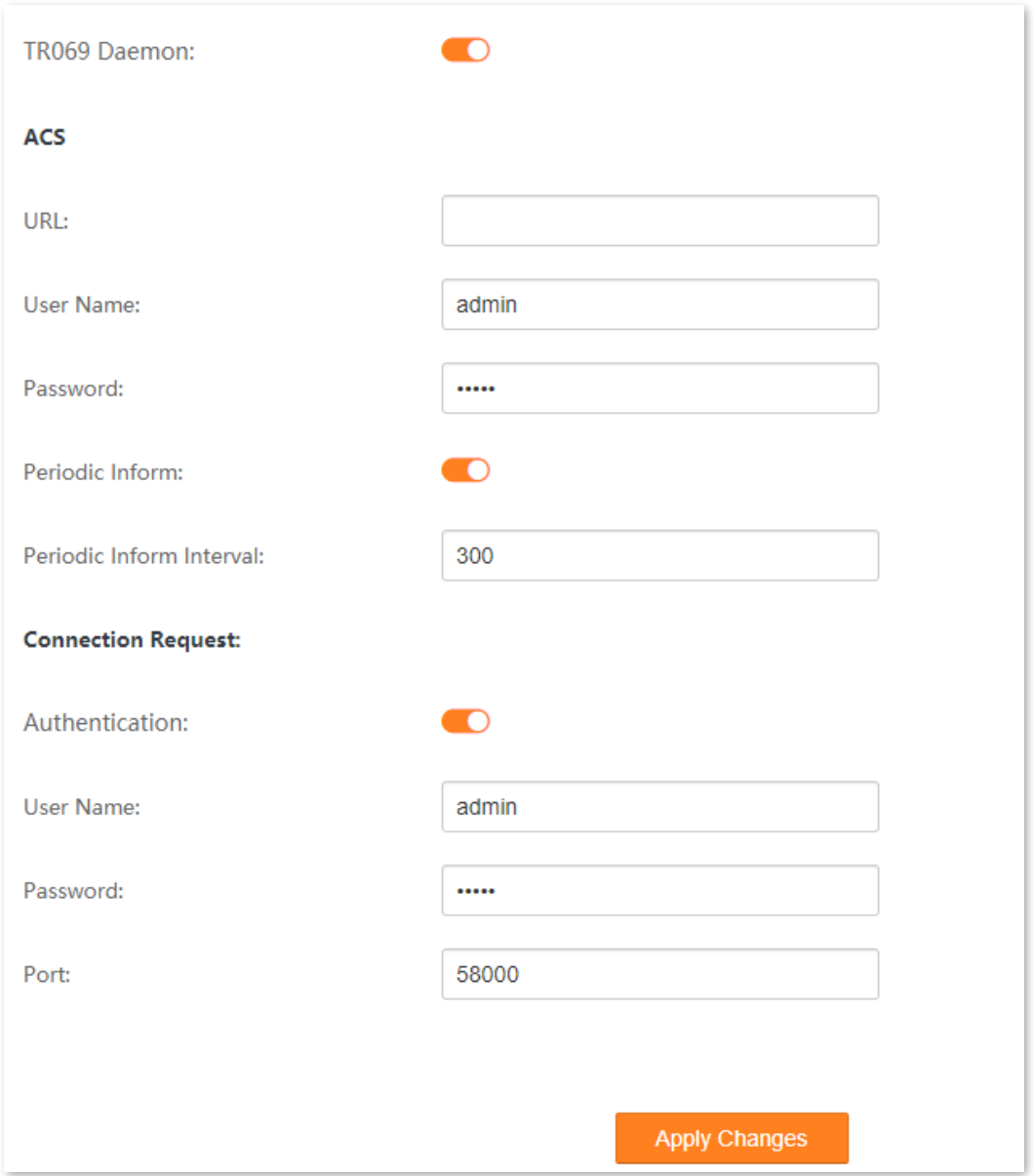

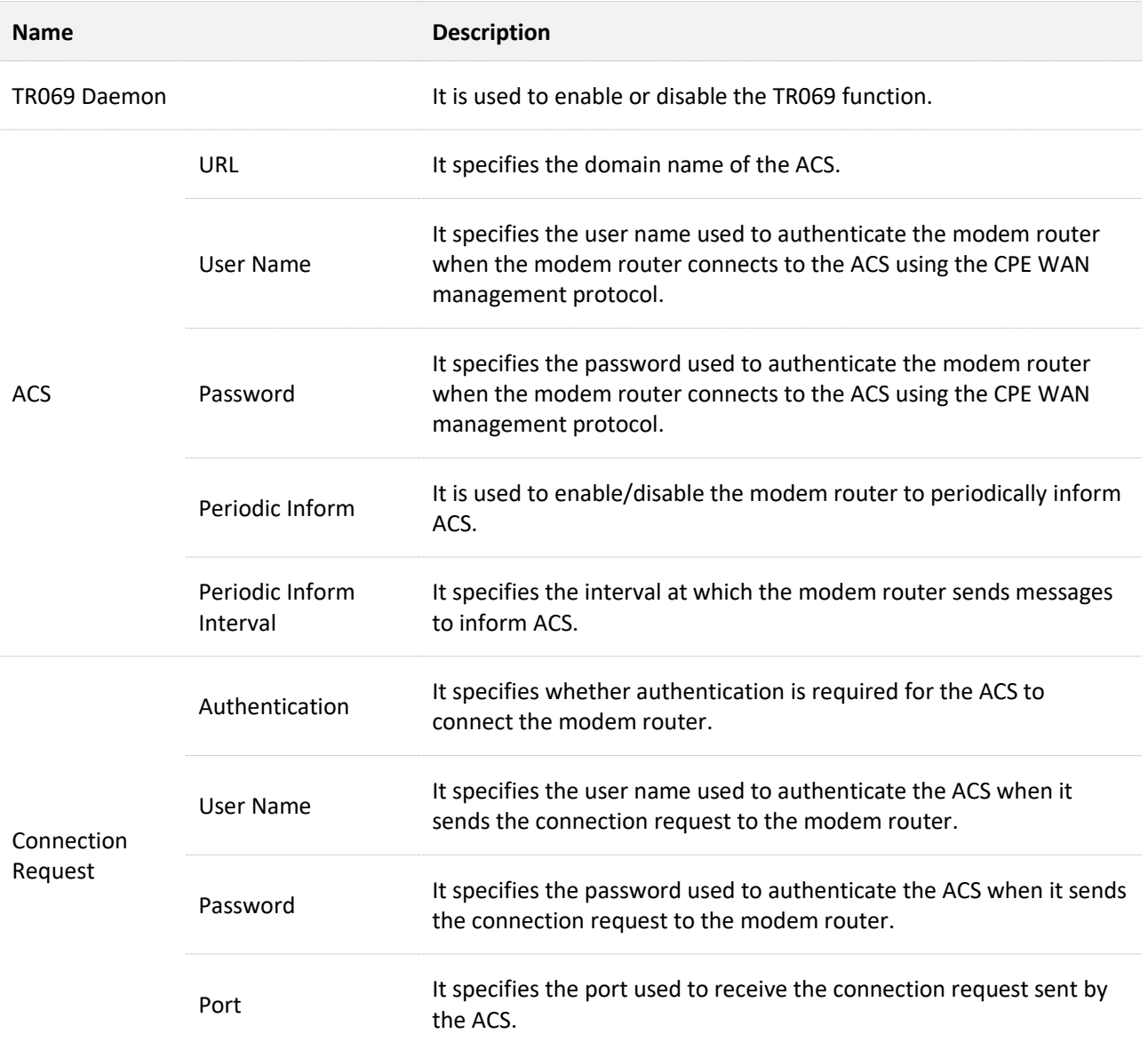

# **11 VPN**

# **11.1 PPTP & L2TP VPN**

### **11.1.1 Overview**

A Virtual Private Network (VPN) is a private network built on a public network (usually the internet). This private network exists only logically and has no actual physical lines. VPN technology is widely used in corporate networks to share resources between corporate branches and headquarters, while ensuring that these resources are not exposed to other users on the internet.

This modem router can function as two kinds of VPN clients: Point to Point Tunneling Protocol (PPTP) or Layer 2 Tunneling Protocol (L2TP) client. The following section describes how to configure the modem router as a PPTP/L2TP client. If you set up a PPTP/L2TP server, you can enable the PPTP/L2TP client function to help you visit the PPTP/L2TP server.

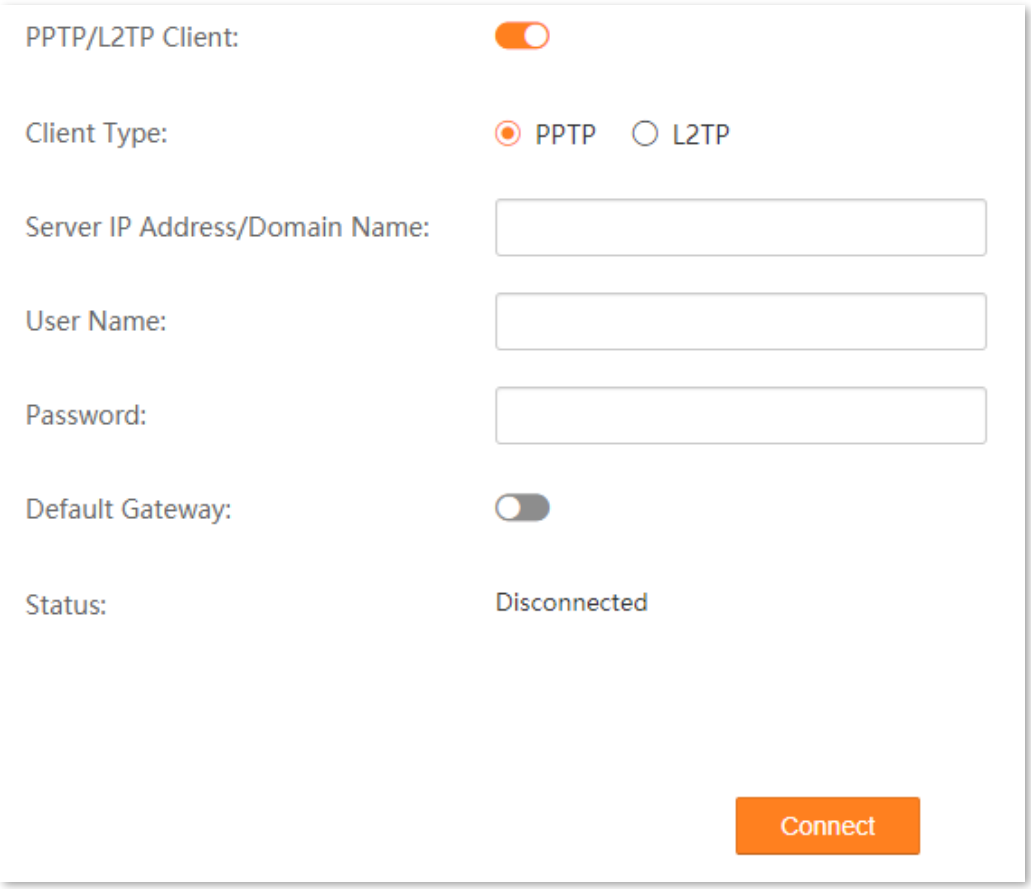

#### **Parameter description**

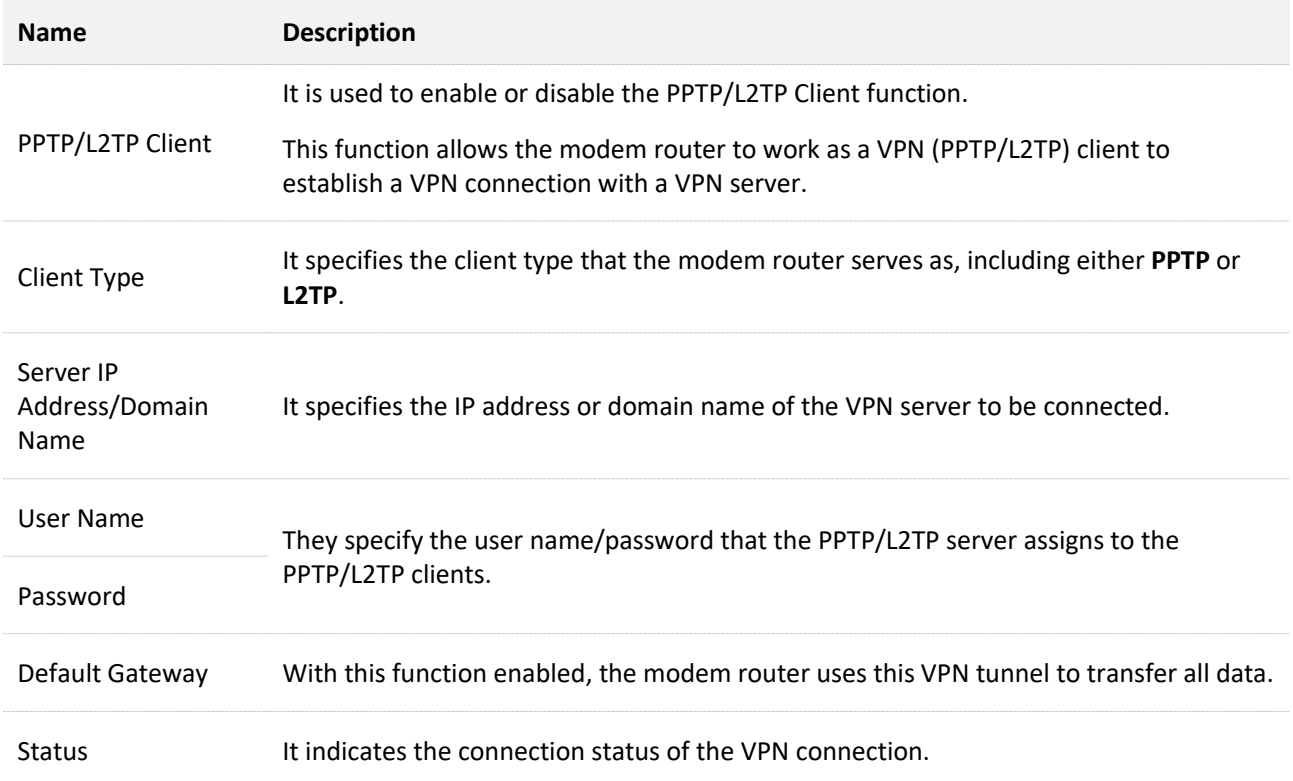

### **11.1.2 Example of configuring PPTP client**

### **Network requirements**

You have subscribed to the PPTP VPN service when purchasing the broadband service from your ISP. You can configure the PPTP/L2TP client function for your PPTP VPN service. Assume that:

- <sup>−</sup> The IP address of the PPTP server is 113.88.112.220.
- <sup>−</sup> The user name and password assigned by the PPTP server are both **Tenda123**.

### **Configuration procedure**

- **Step 1** Log in to the **Advance** [page of the modem router,](#page-17-0) and choose **Advance** > **VPN** > **PPTP & L2TP VPN** to enter the configuration page.
- **Step 2** Turn on **PPTP/L2TP Client**.
- **Step 3** Select **PPTP** for **Client Type**.
- **Step 4** Set **Server IP Address/Domain Name**, which is **113.88.112.220** in this example**.**
- **Step 5** Set **User Name** and **Password**, which are both **Tenda123** in this example.
- **Step 6** Select **Default Gateway** based on your need.

#### **Step 7** Click **Connect**.

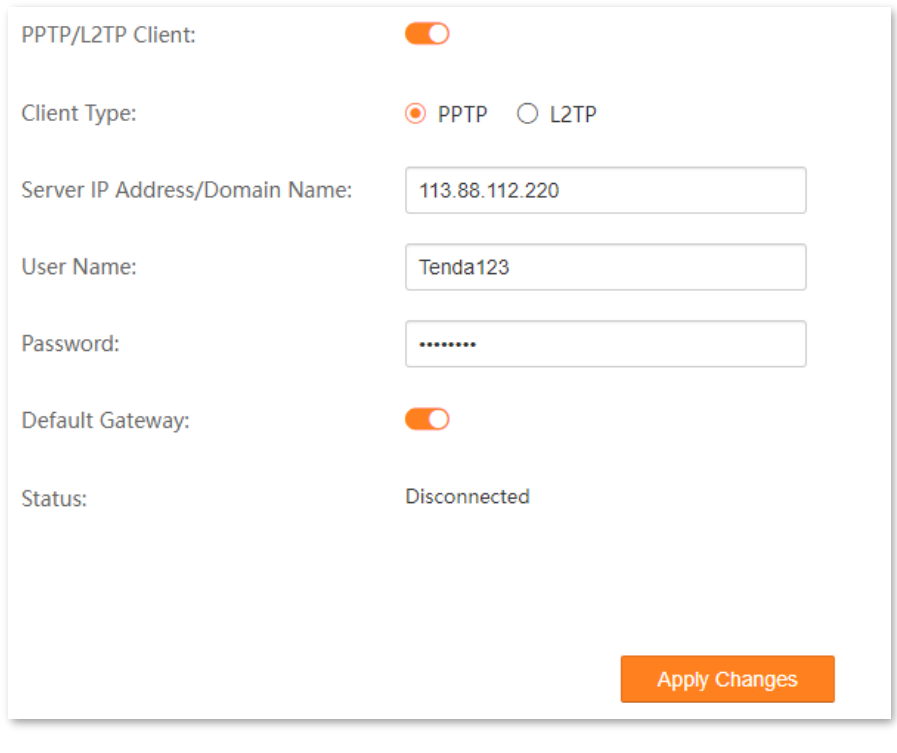

**----End**

### **Verification**

When **Connected** is shown in **Status**, you can access the VPN resources of your ISP.

# **11.2 IPsec VPN**

### **11.2.1 Overview**

IPsec, abbreviated for Internet Protocol Security, is a protocol suite for transmitting data over the internet in a secure and encrypted manner. The following terms will be used in this document to describe IPsec configurations.

### <span id="page-117-0"></span>■ **Encapsulation Mode**

The modem router uses either Tunnel mode or Transport mode to encapsulate IP packets.

- <sup>−</sup> Tunnel Mode: It is most commonly used between security gateways.
- <sup>−</sup> Transport Mode: It is mainly used for end-to-end communications.

### ■ **Security gateway**

It refers to a gateway (secure and encrypted router) with the IPsec functionality. IPsec is used to protect data exchanged between such gateways from being tampered and peeped.

### ■ **IPsec peer**

The two IPsec terminals are called IPsec peers. The two peers (security gateways) can securely exchange data only after a Security Association (SA) is set up between them.

### <sup>◼</sup> **SA**

SA specifies some elements of the peers, such as the base protocol (AH, ESP, or both), encapsulation mode (transport or tunnel), cryptographic algorithm (DES, 3DES, or AES), shared key for data protection in specified flows, and life cycle of the key. SA has the following features:

- <sup>−</sup> A triplet {SPI, Destination IP address, Security protocol identifier} is used as a unique ID.
- <sup>−</sup> An SA specifies the protocol, algorithm, and key for processing packets.
- <sup>−</sup> Each IPsec SA is unidirectional with a life cycle.
- <sup>−</sup> An SA can be created manually or generated automatically using Internet Key Exchange (IKE).

# **11.2.2 Configure an IPsec VPN**

To access the configuration page, choose **Advance** > **VPN** > **IPsec VPN**.

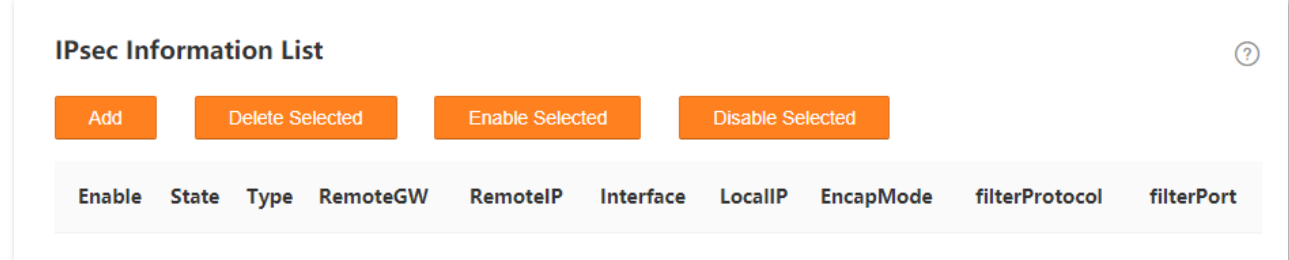

The following operations are available:

- **Add**: Used to add an IPsec VPN.
- **Delete Selected**: Used to delete selected IPsec VPNs.
- **Enable Selected**: Used to enable selected IPsec VPNs.
- **Disable Selected**: Used to disable selected IPsec VPNs.

### **11.2.3 Parameter description**

### **General parameters**

### **Negotiation Type**

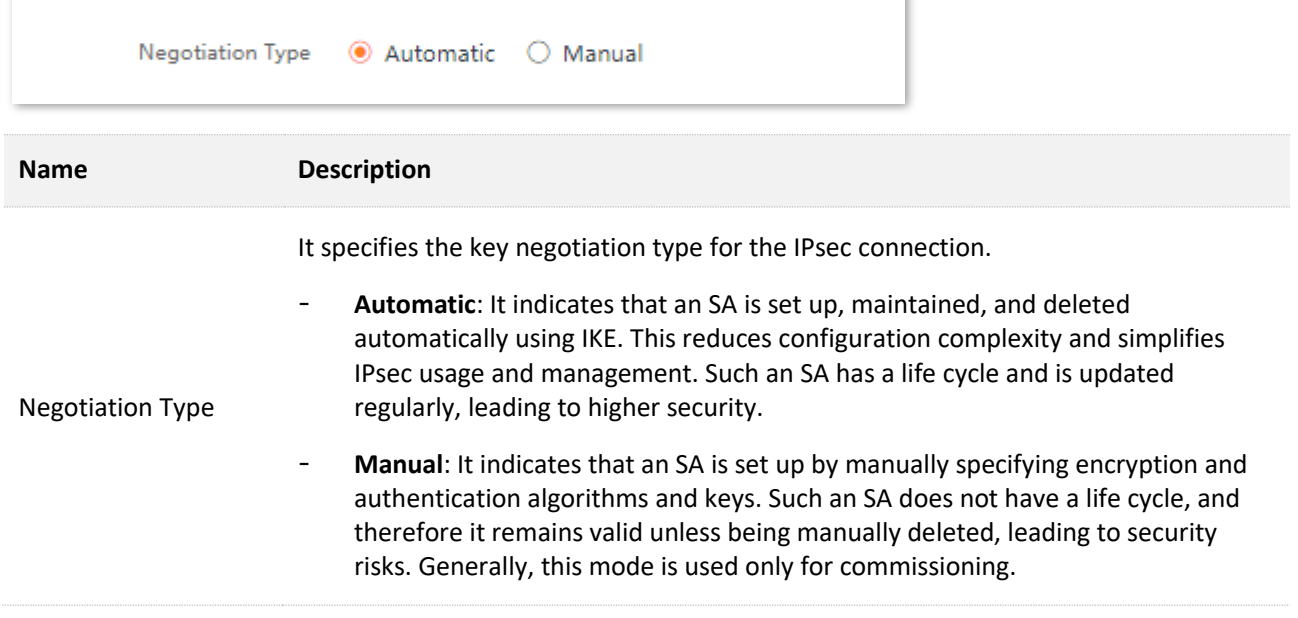

### **Auto/Manual Configure**

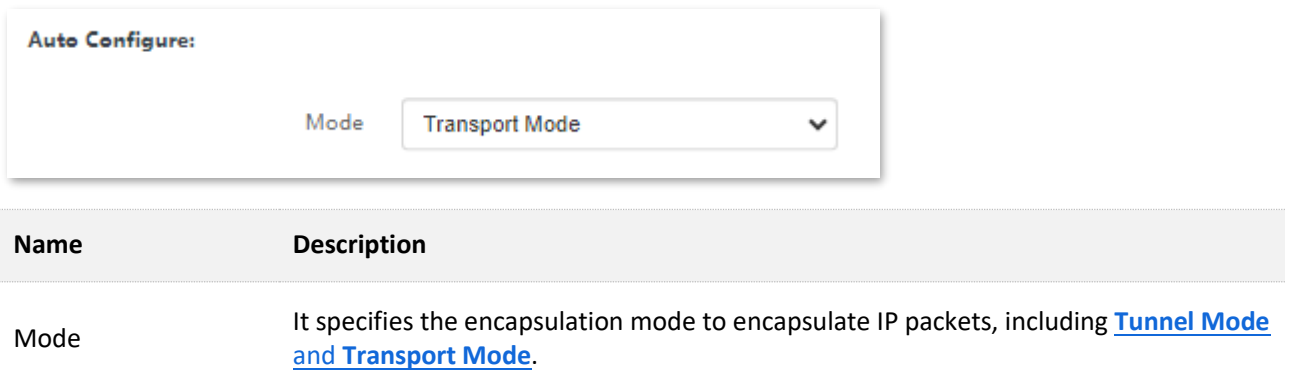

### **Remote**

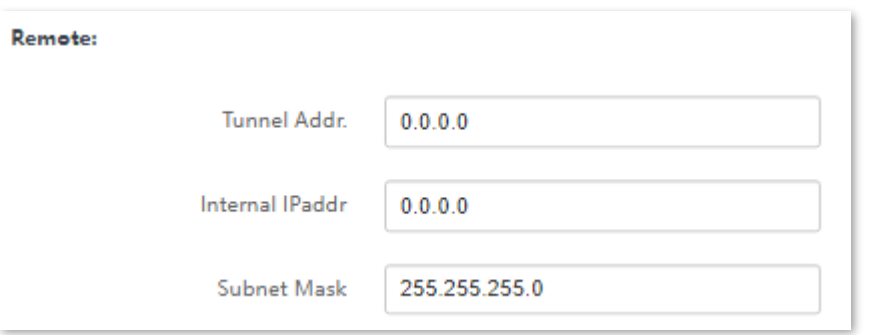

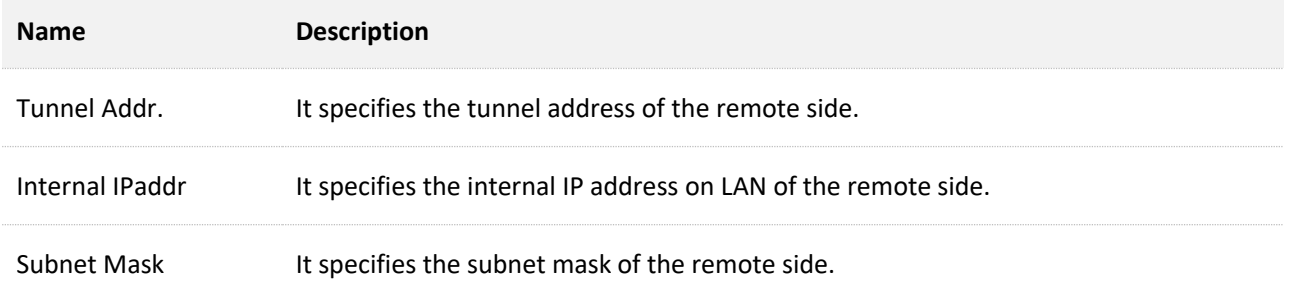

### **Local**

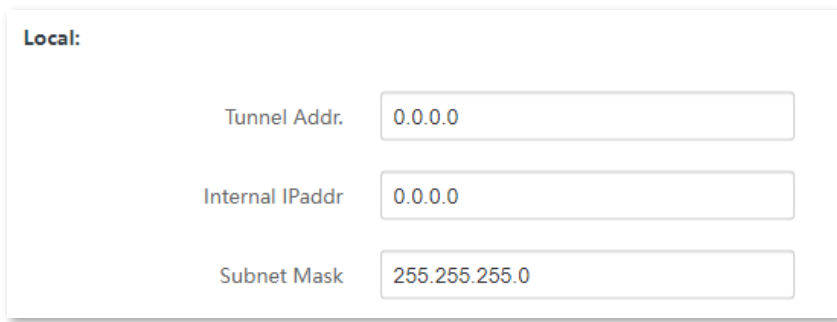

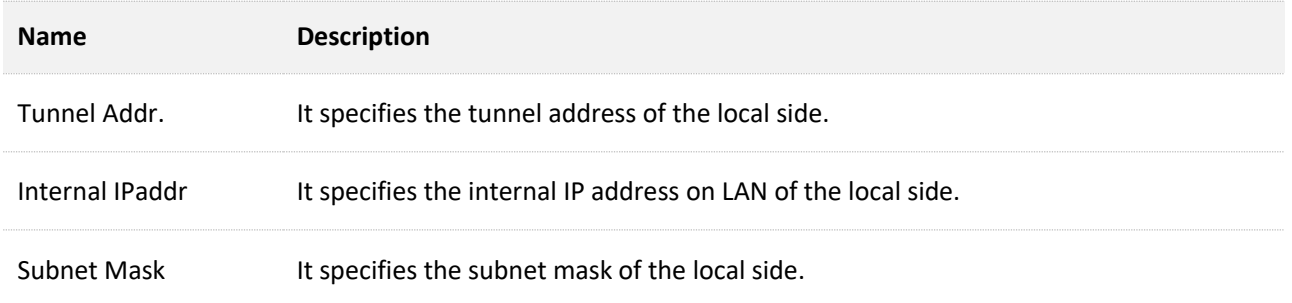

### **Security Option - Automatic Negotiation Type**

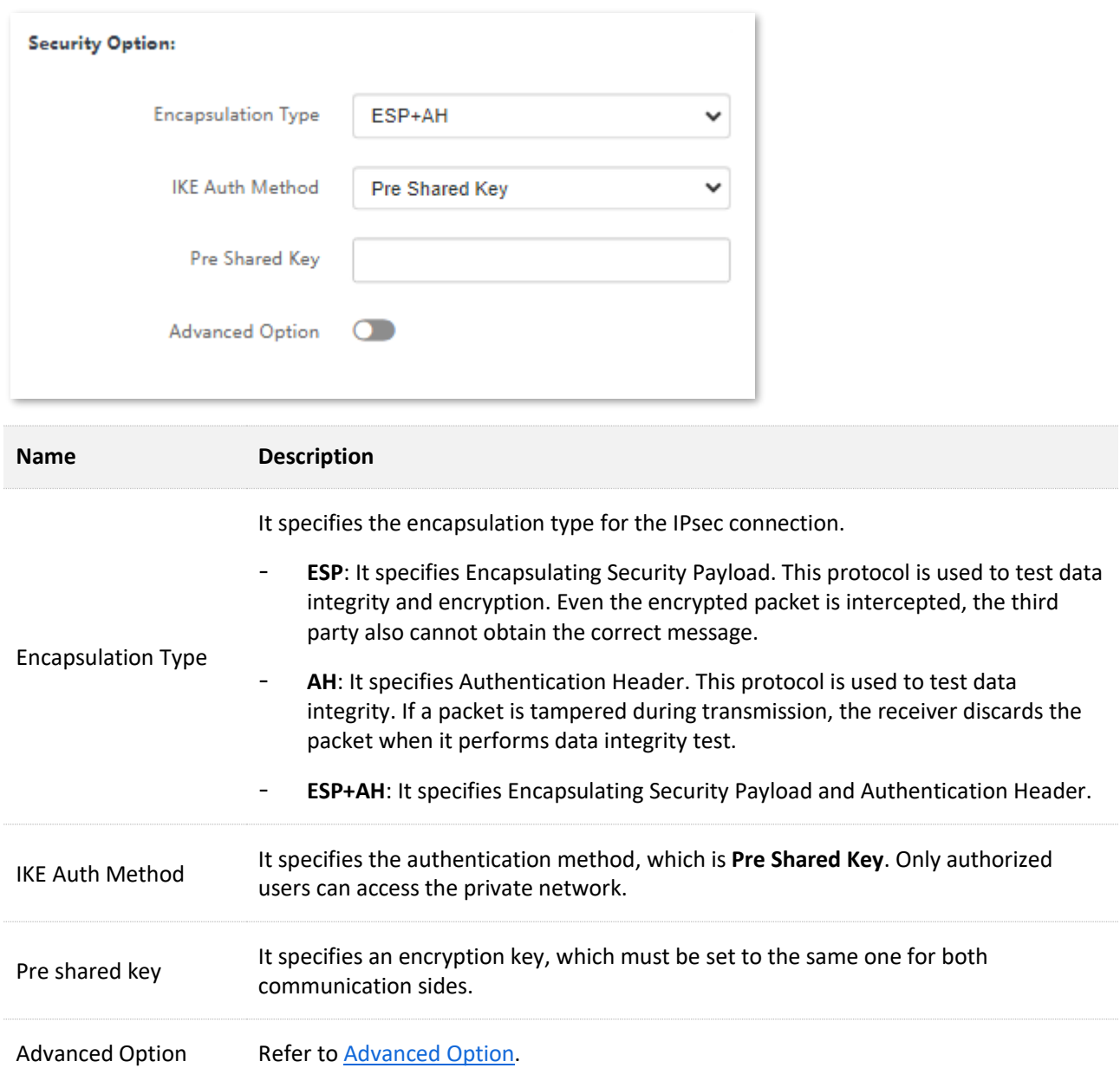

### **Security Option - Manual Negotiation Type**

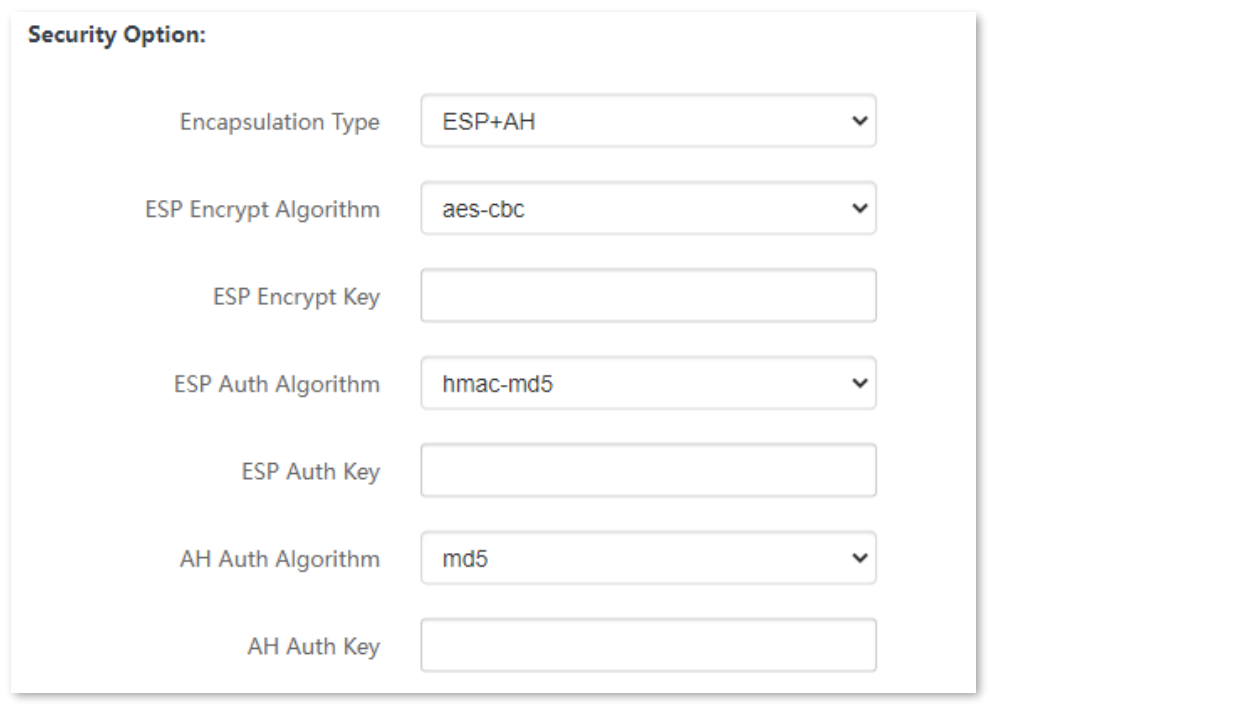

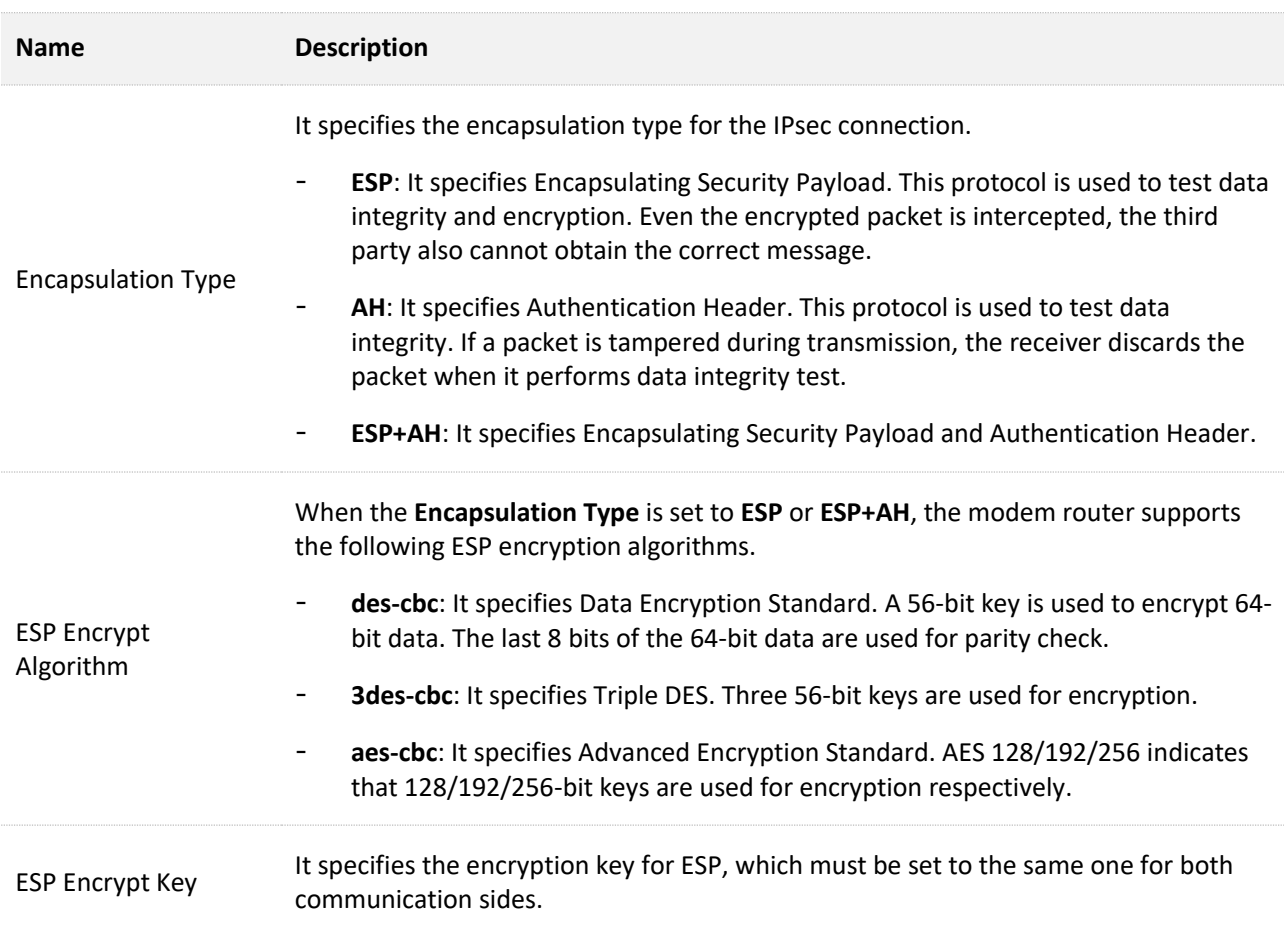

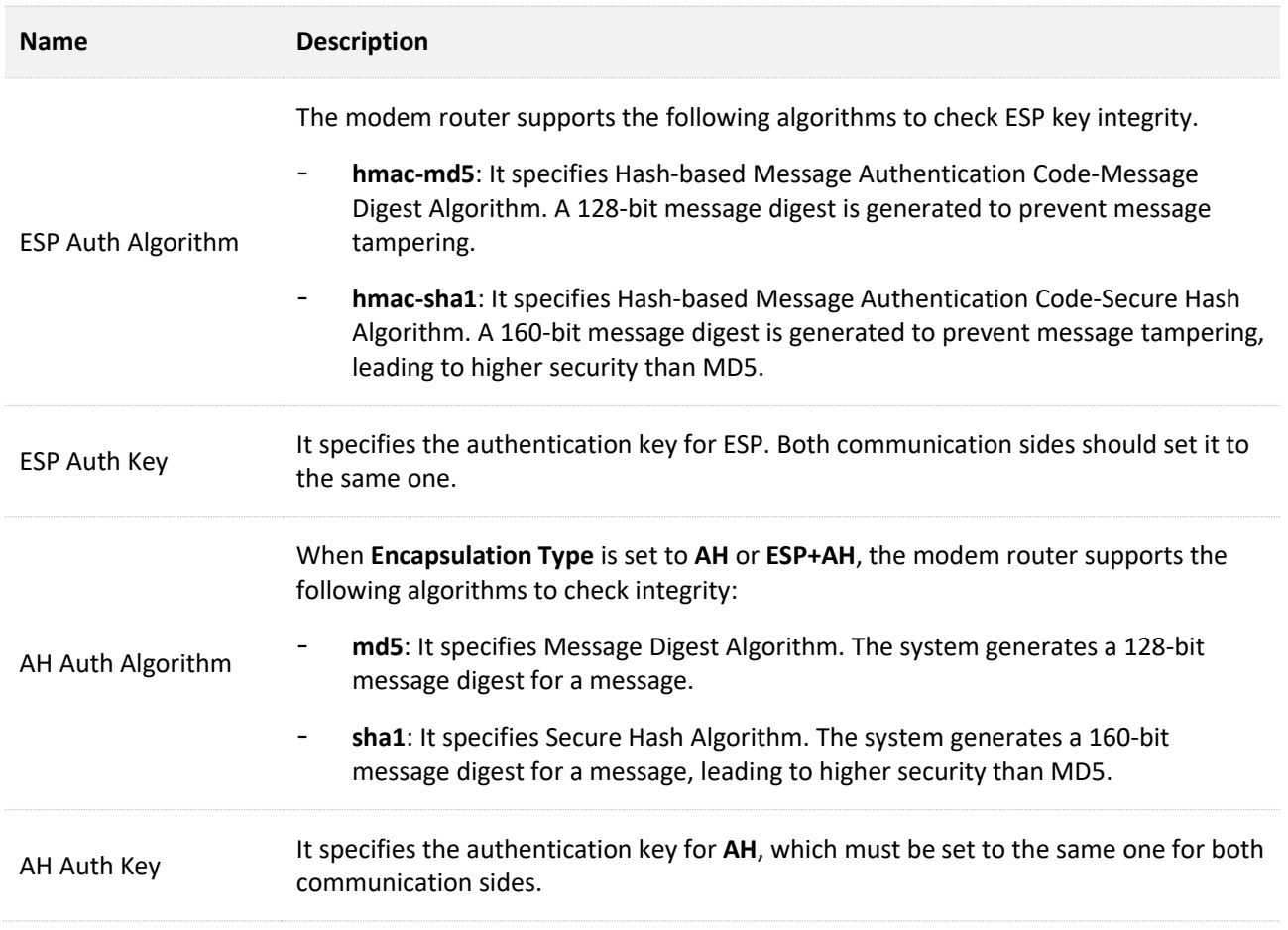

### **SPI Configuration**

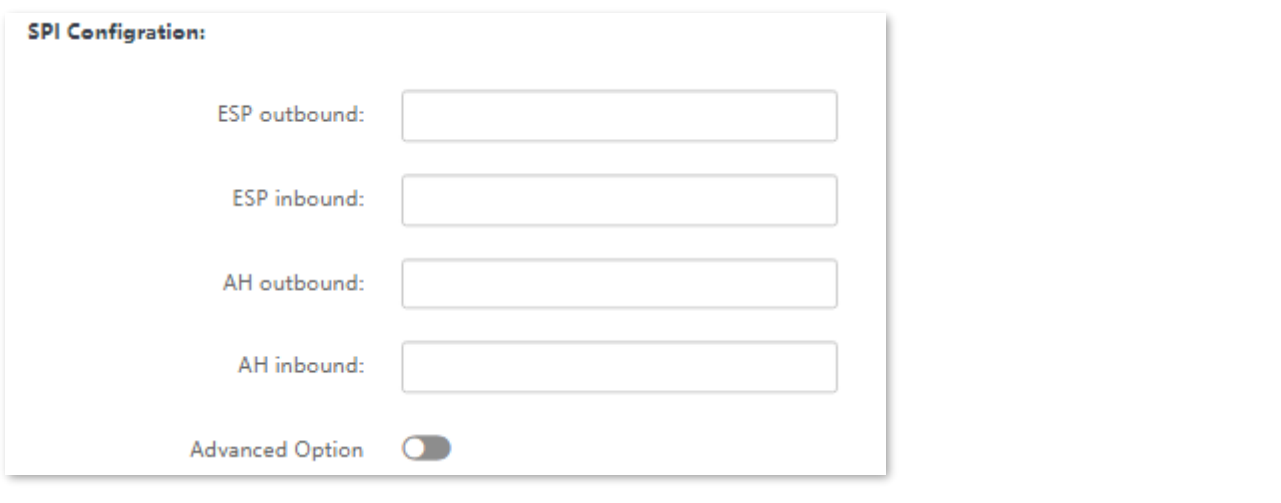

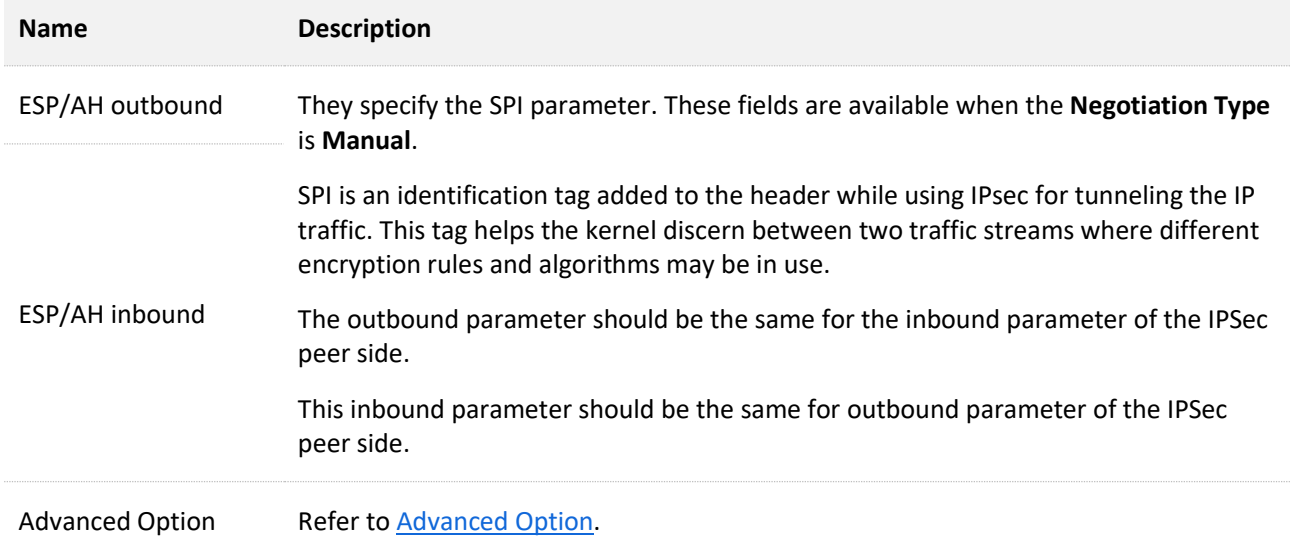

### <span id="page-123-0"></span>**Advanced Option**

When you select **Advance Option**, the following page appears.

### **Filter Option**

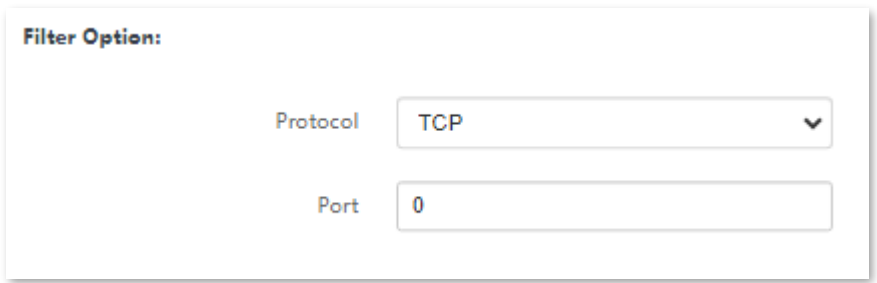

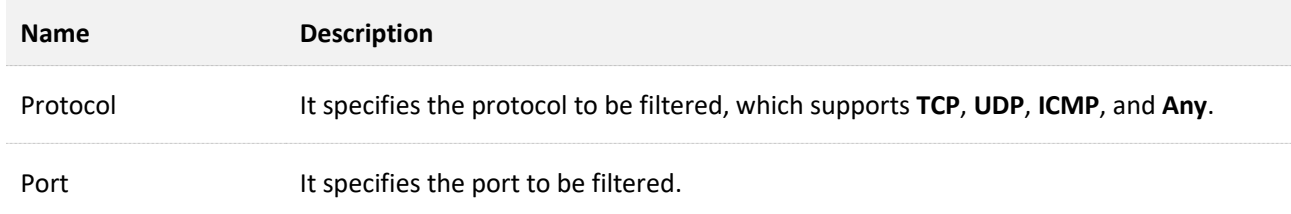

### **IKE Phase 1**

 $Q_{\text{TIP}}$ 

This section is available when **Negotiation Type** is set to **Automatic**.

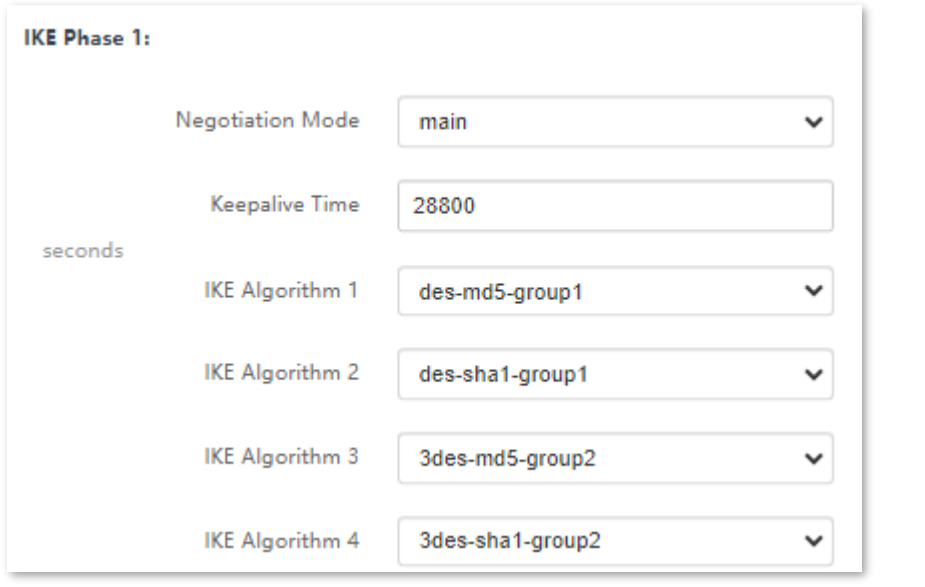

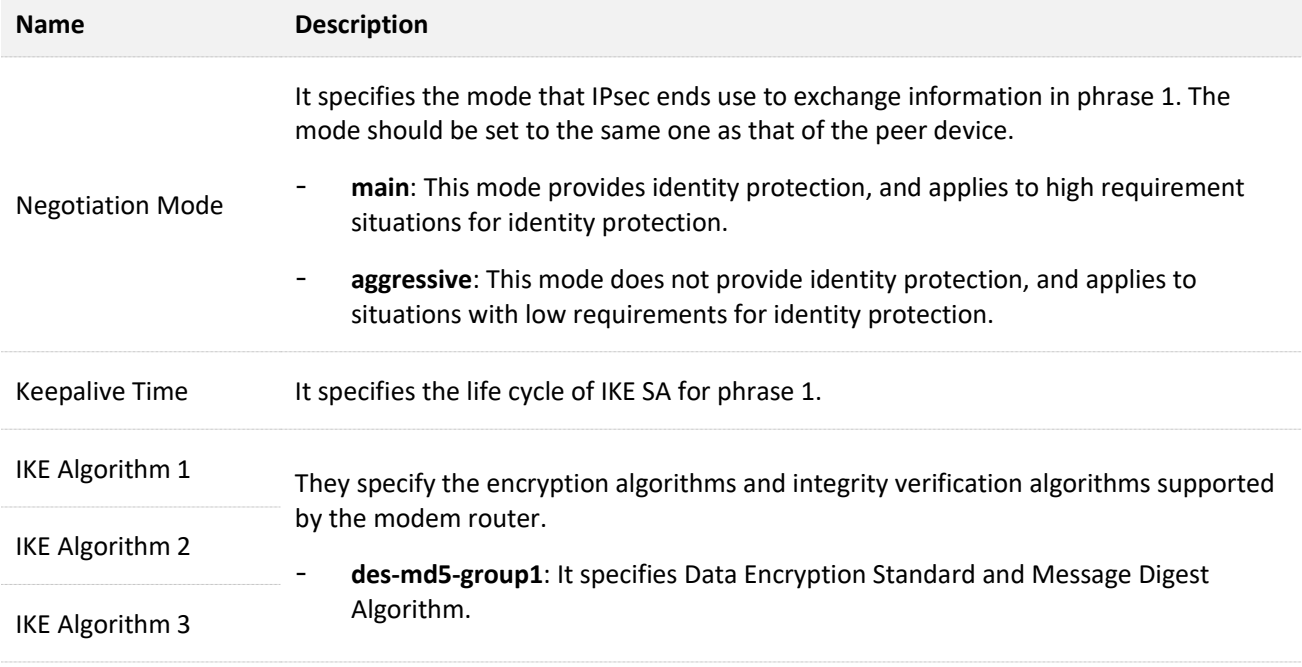

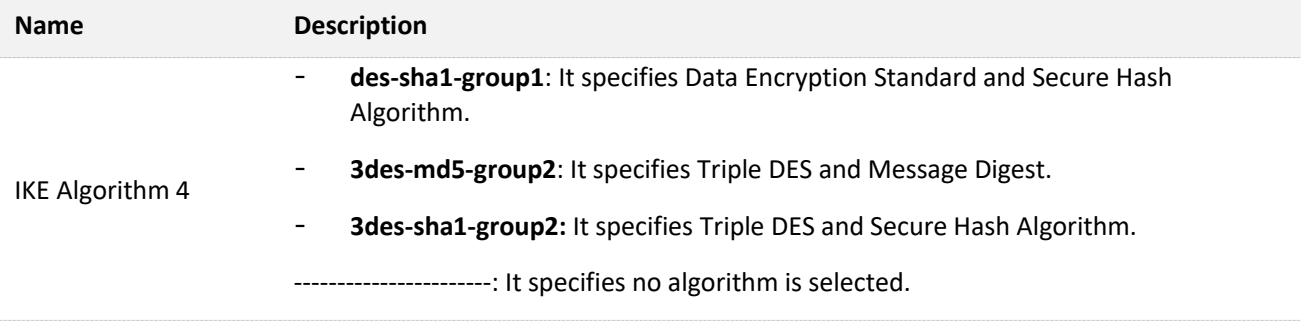

### **IKE Phase 2**

 $Q$ <sub>TIP</sub>

This section is available when **Negotiation Type** is set to **Automatic**.

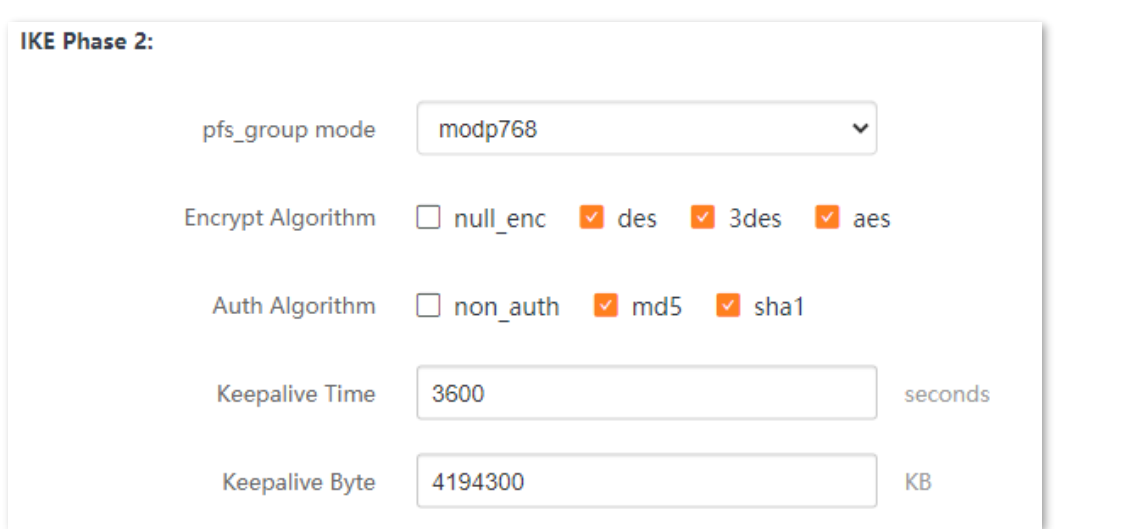

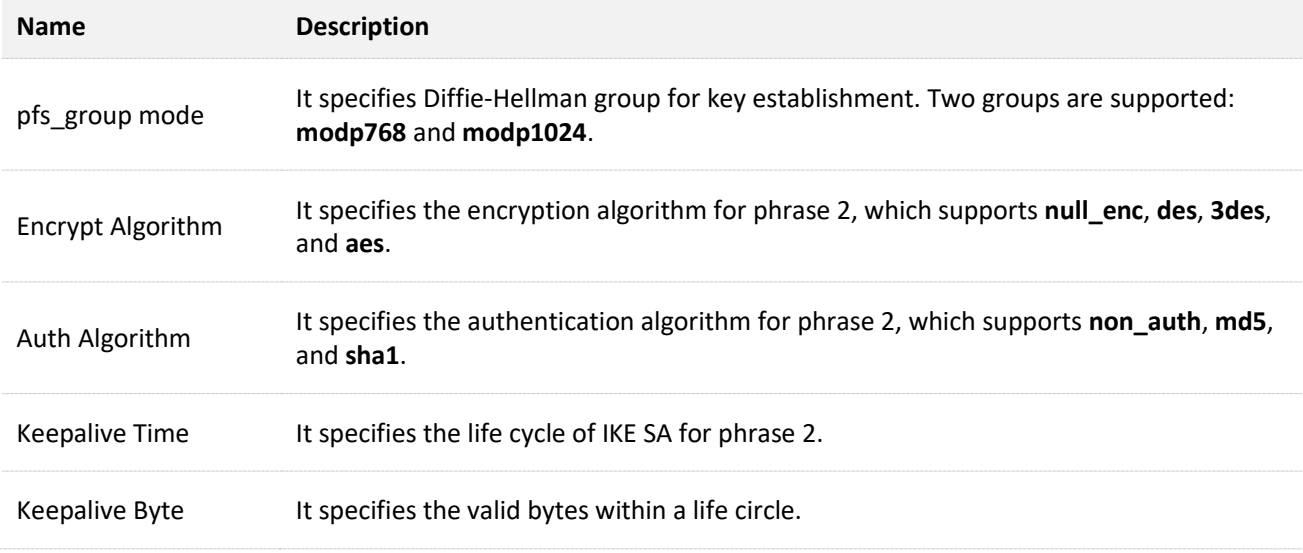

# **12 Firewall**

# **12.1 IP & port filtering**

### **12.1.1 Overview**

In this section, you can configure filtering rules to restrict certain types of data packets from passing through the modem router. The use of such filters can be helpful in securing or restricting your local network.

- <sup>−</sup> Outgoing: By default, all outgoing traffic from LAN is allowed, but some can be blocked by setting up filtering rules. Outgoing filtering rules can block outgoing traffic by specifying some conditions.
- <sup>−</sup> Incoming: By default, all incoming traffic is blocked. However, some traffic can access by setting up filtering rules. The incoming filtering rules allow traffic to come in by specifying some conditions.

To access the configuration page, choose **Advance** > **Firewall** > **IP & Port Filtering**.

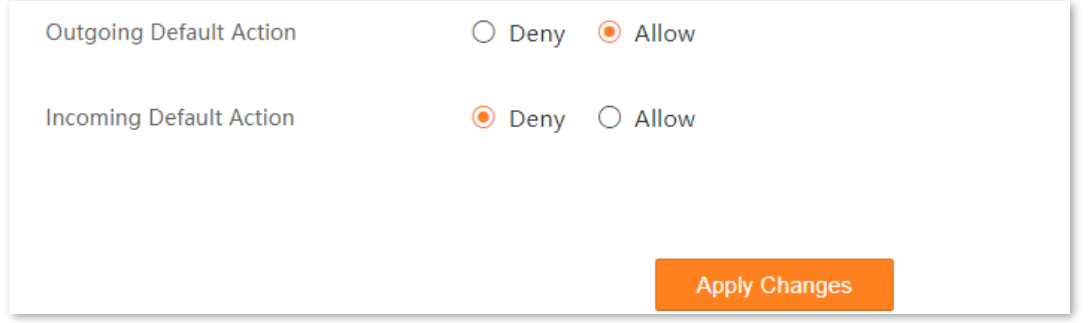

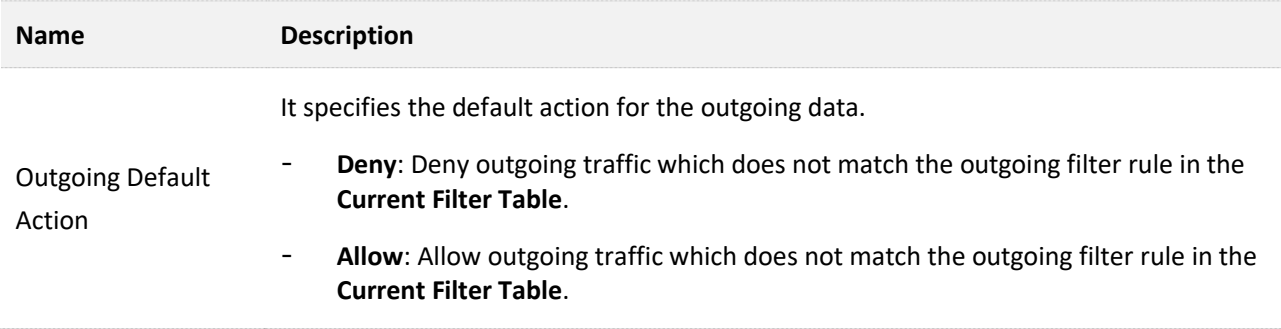

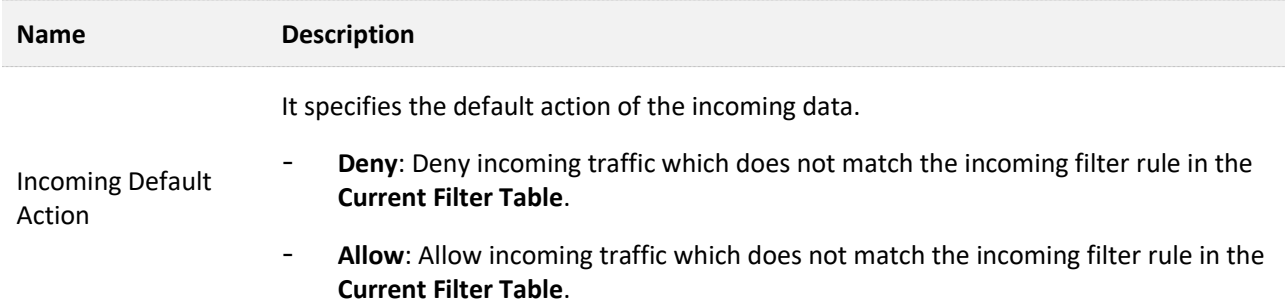

# **12.1.2 Configure a filter rule**

- **Step 1** Log in to the **Advance** [page of the modem router,](#page-17-0) and choose **Advance** > **Firewall** > **IP & Port Filtering** to enter the configuration page.
- **Step 2** Click **Add**.

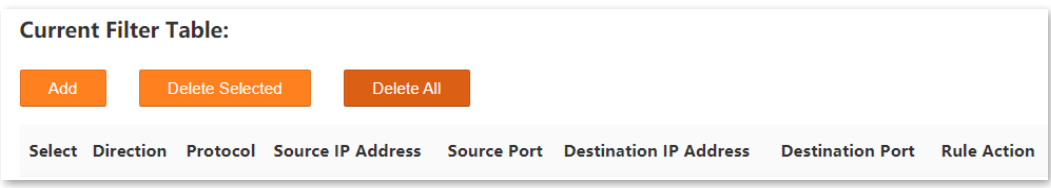

- **Step 3** Select the **Direction** and **Protocol** for the data to be filtered.
- **Step 4** Select **Deny** or **Allow** for **Rule Action**.
- **Step 5** Set the required parameters.
- **Step 6** Click **Add**.

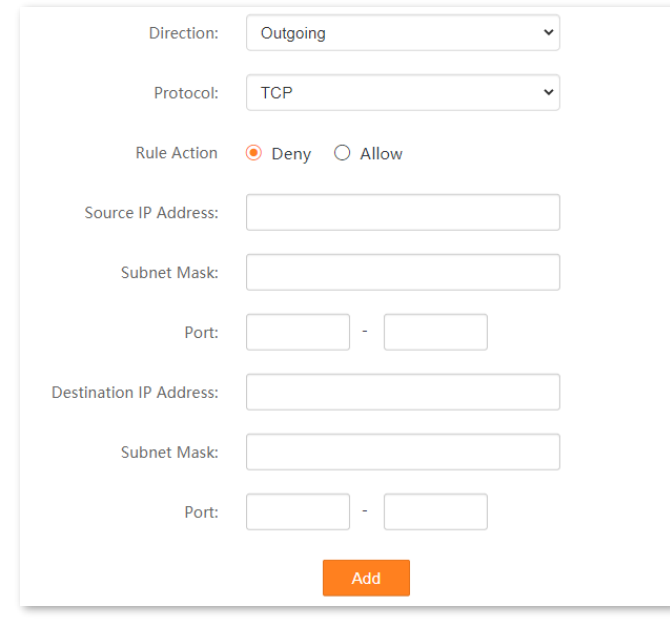

**----End**

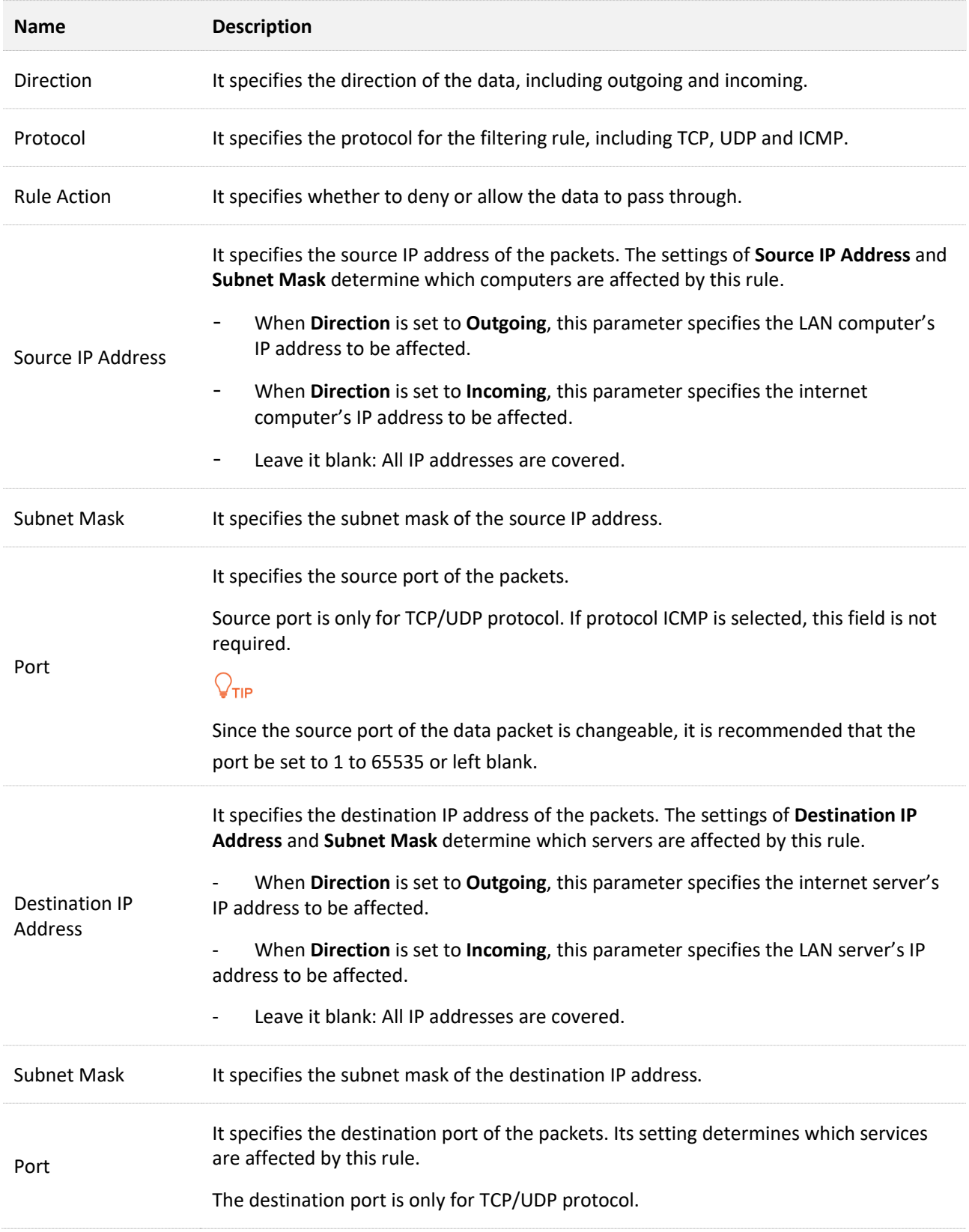

# **12.2 IPv6/Port filtering**

### **12.2.1 Overview**

In this section, you can configure IPv6 filtering rules to restrict certain types of data packets through the gateway. The use of such filters can be helpful in securing or restricting your local network.

To access the configuration page, choose **Advance** > **Firewall** > **IPv6 & Port Filtering**.

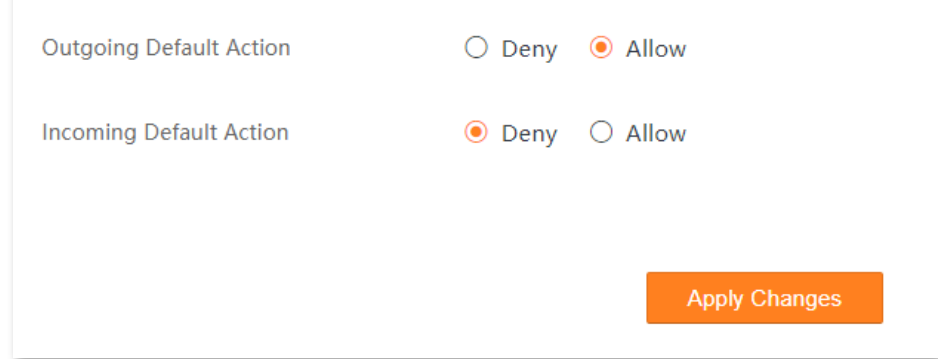

#### **Parameter description**

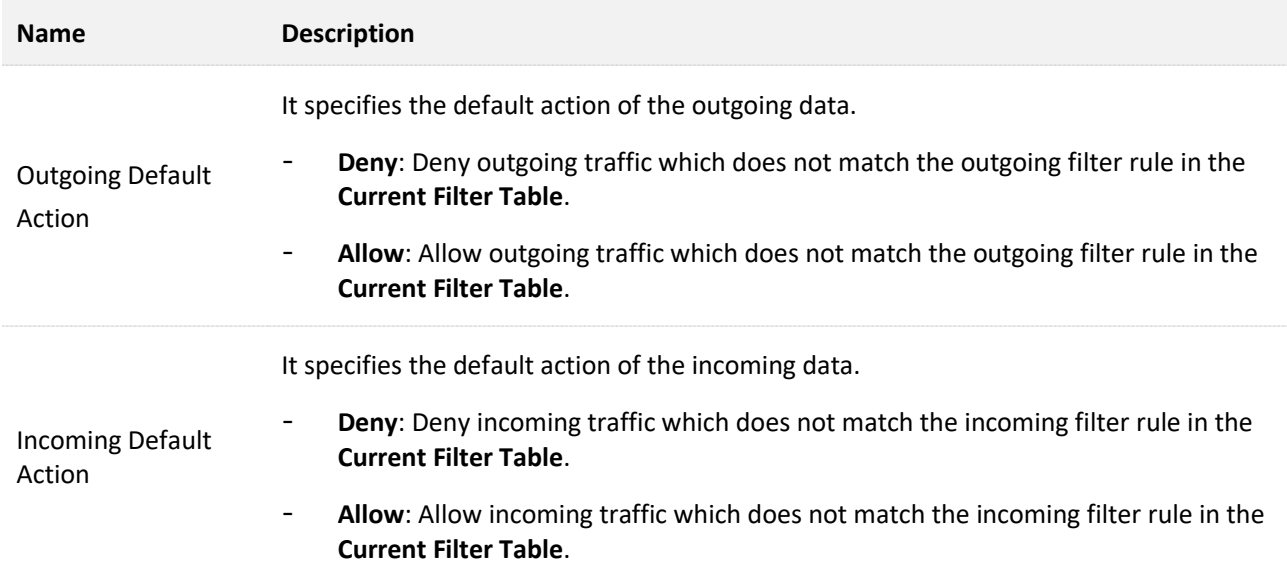

### **12.2.2 Configure an IPv6 filter rule**

**Step 1** Log in to the **Advance** [page of the modem router,](#page-17-0) and choose **Advance** > **Firewall** > **IPv6 & Port Filtering** to enter the configuration page.

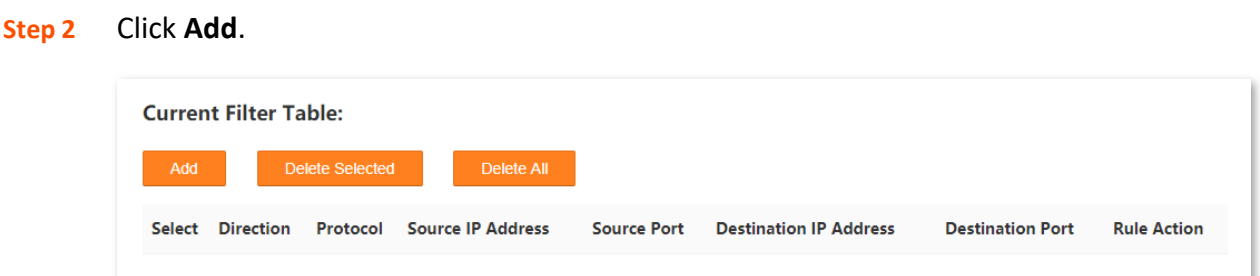

- **Step 3** Select the **Direction** and **Protocol** for the data to be filtered.
- **Step 4** Select **Deny** or **Allow** for **Rule Action**.
- **Step 5** Set the required parameters.
- **Step 6** Click **Add**.

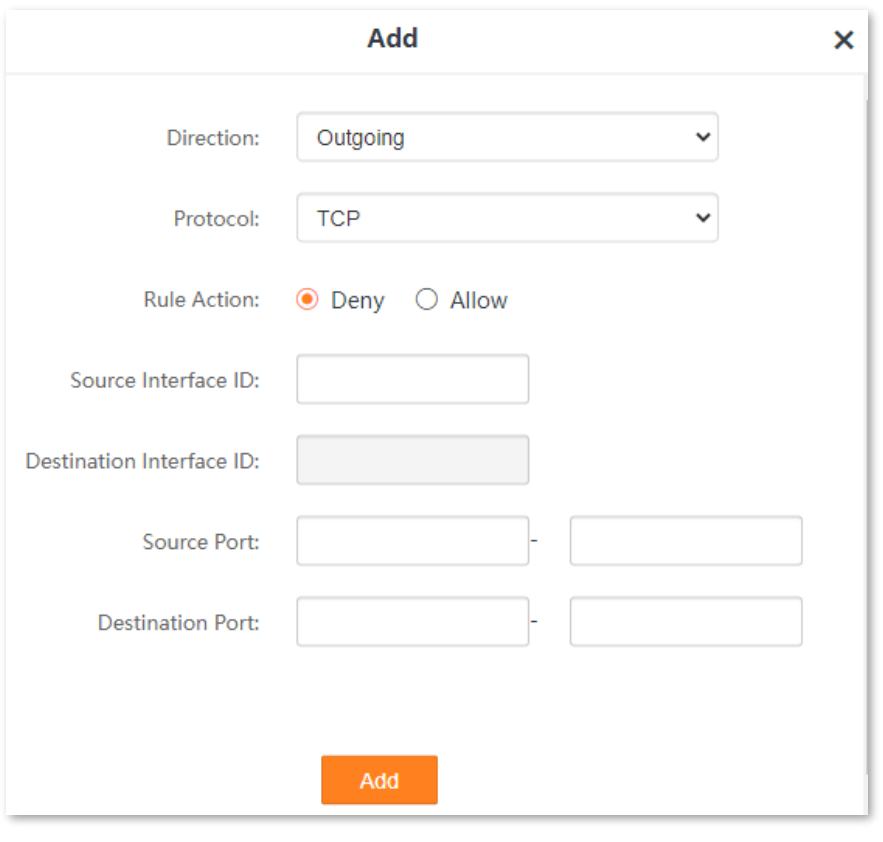

**----End**

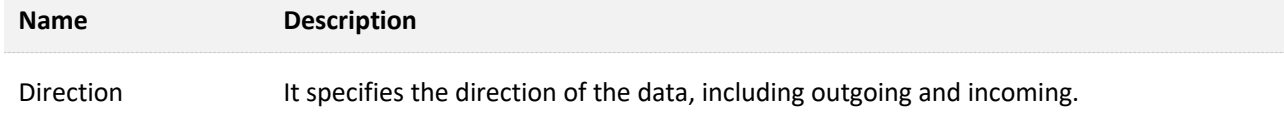

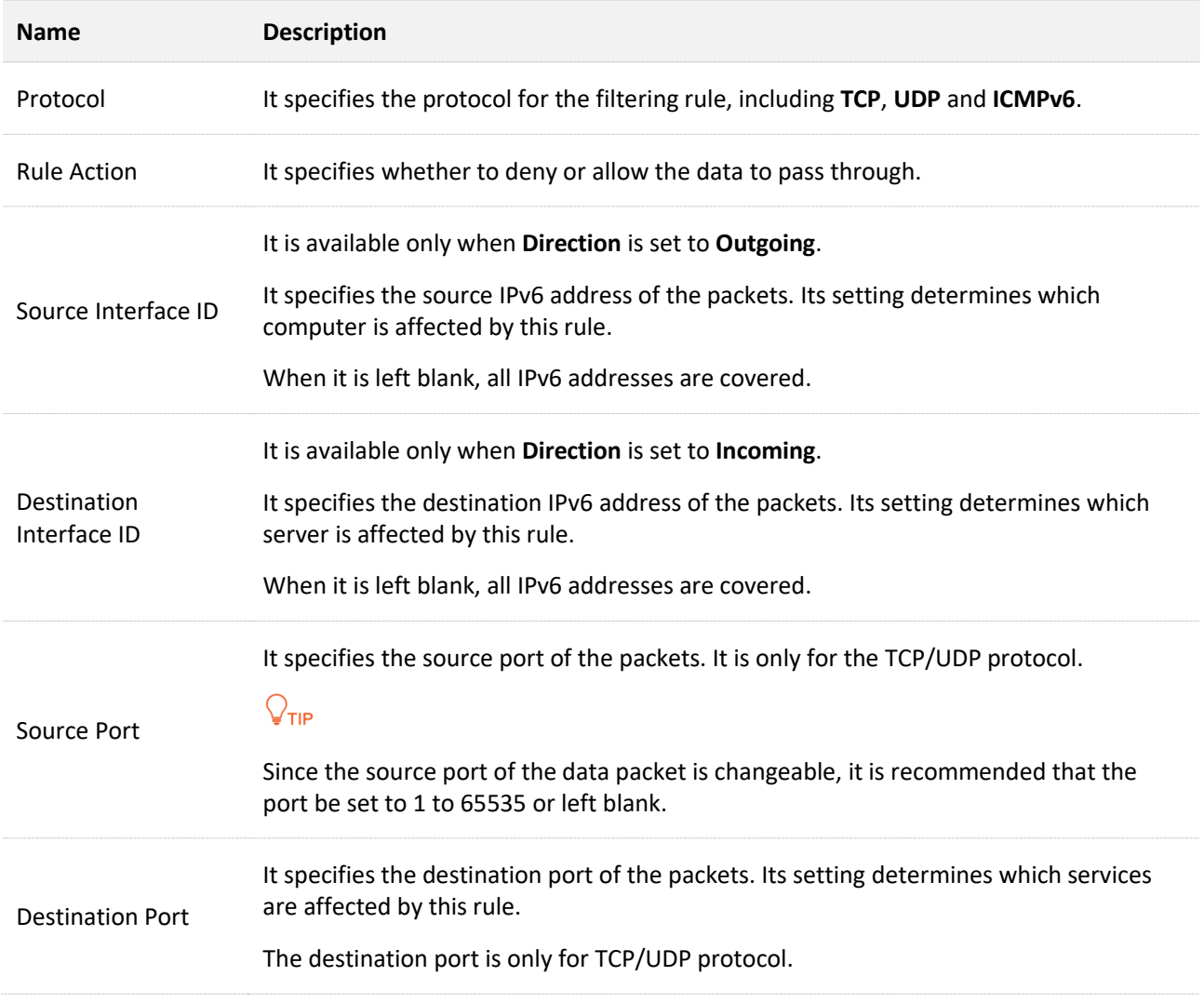

# **12.3 URL blocking**

URL blocking allows you to specify URLs that cannot be accessed.

### **Configuration procedure:**

- **Step 1** Log in to the **Advance** [page of the modem router,](#page-17-0) and choose **Advance** > **Firewall** > **URL Blocking** to enter the configuration page.
- **Step 2** Enable the **URL Blocking** function.
	- **1.** Turn on **URL Blocking**.
	- **2.** Click **Apply Changes**.

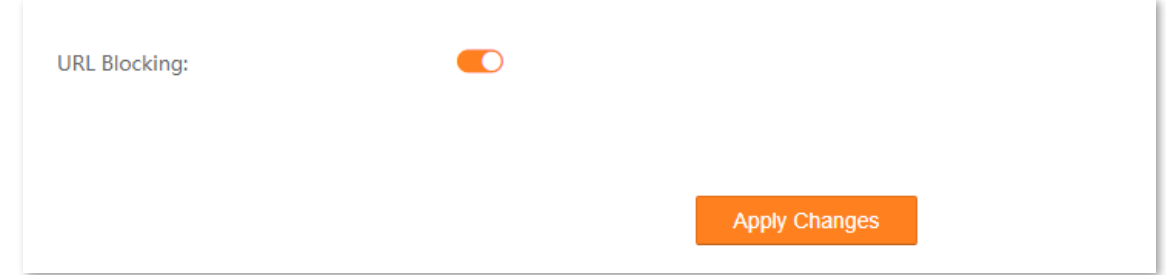

- **Step 3** Add the blocking URL.
	- **1.** In the **URL Blocking Table** module, click **Add**.
	- **2.** Enter an **FQDN** (Fully Qualified Domain Name). For example, set it to **www.google.com**.
	- **3.** Click **Add**.

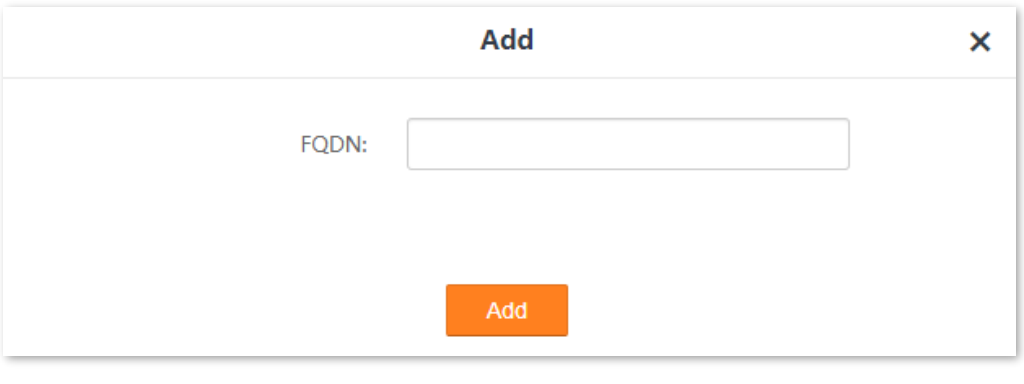

#### **----End**

#### **Verification**

Open a browser, enter **[www.google.com](http://www.google.com/)** in the address bar, and press **Enter**. Now you cannot access **[www.google.com](http://www.google.com/)** if the preceding configuration is successful.

# **12.4 DDOS**

This section allows the modem router to defend against ICMP flood attacks, TCP flood attacks, and UDP flood attacks.

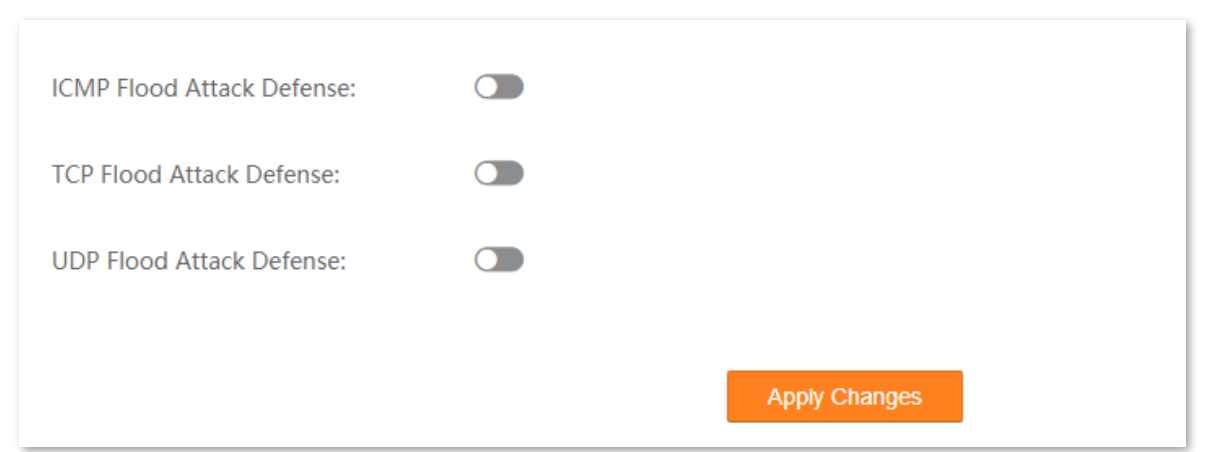

Choose **Advance** >**Firewall** > **DDOS** to enter the configuration page.

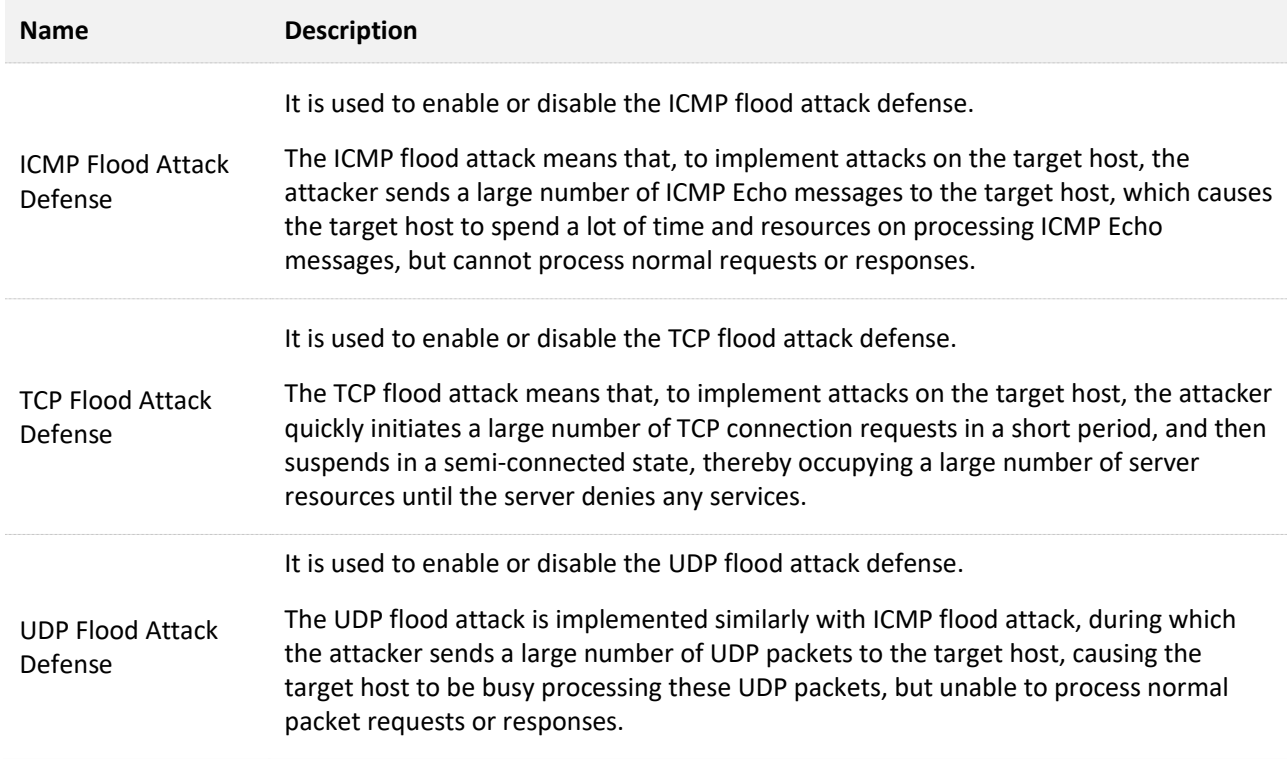

# **12.5 ALG**

Application Layer Gateway (ALG) allows you to enable/disable FTP, H323, RTSP, SIP functions and VPN pass through as required.

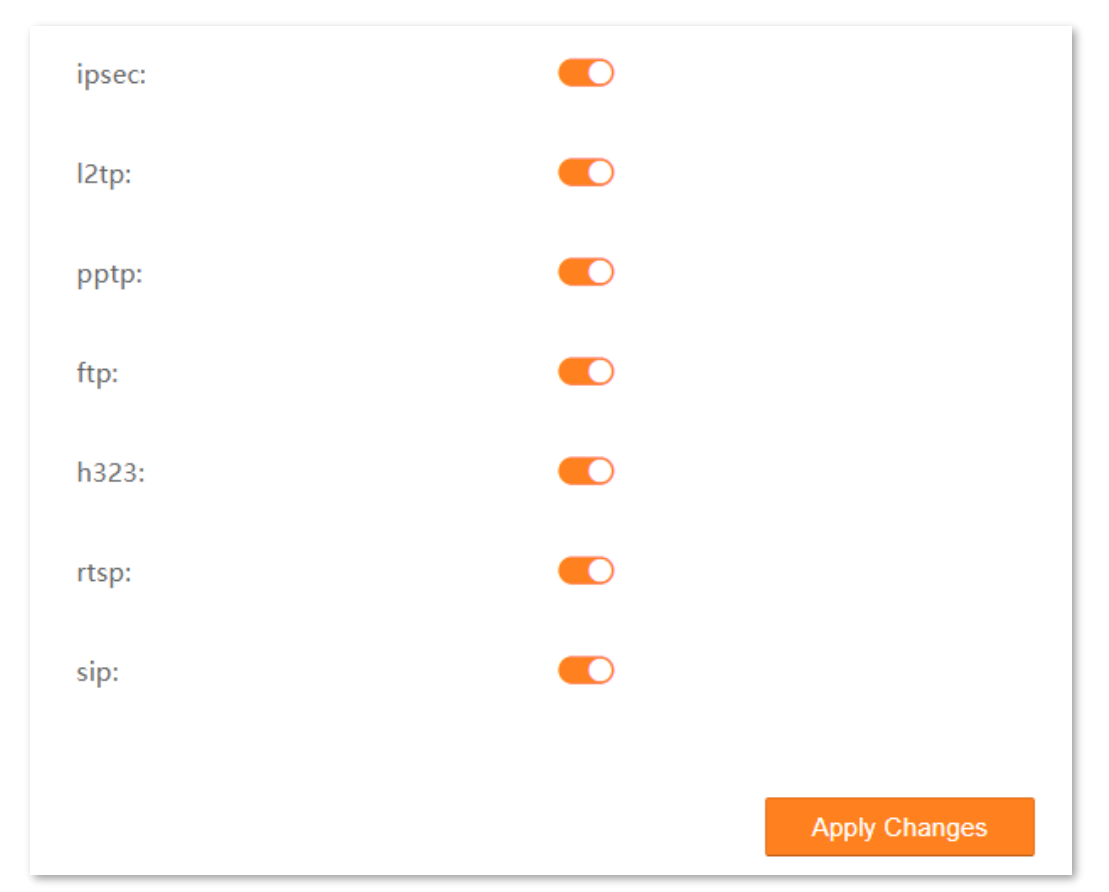

Choose **Advance** > **Firewall** > **ALG** to enter the configuration page.

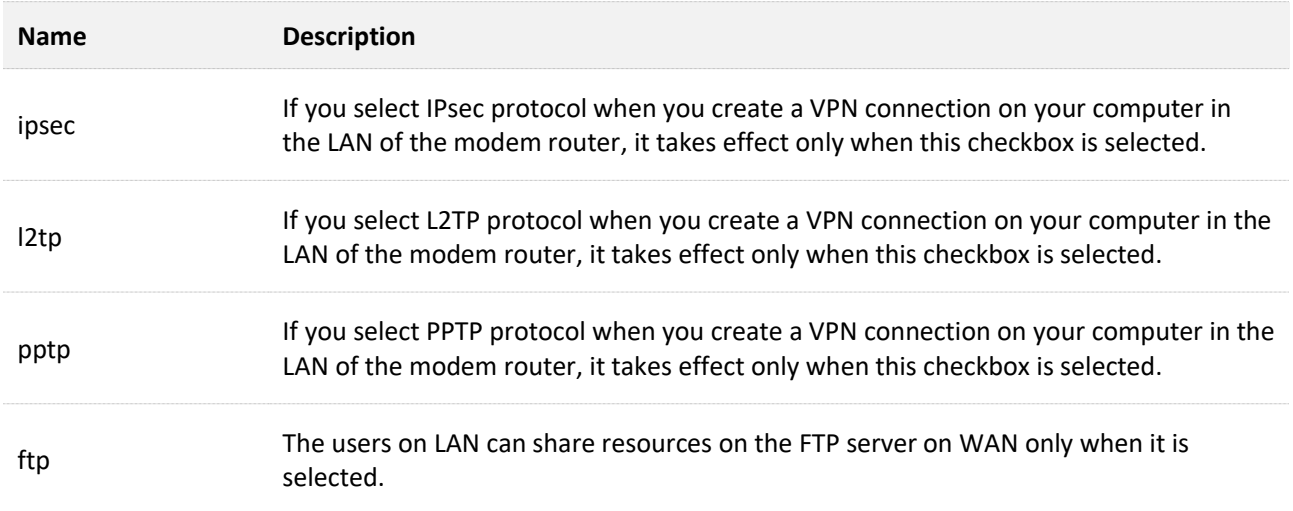

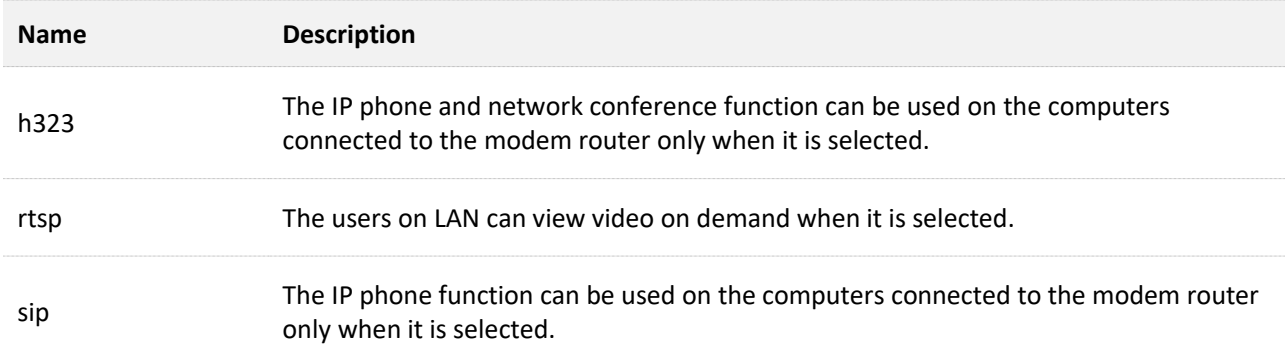

# **12.6 ACL**

### **12.6.1 Overview**

Access Control List (ACL) is a collection of permit and deny rules that ensure security by blocking unauthorized users from and allowing authorized users to access the modem router.

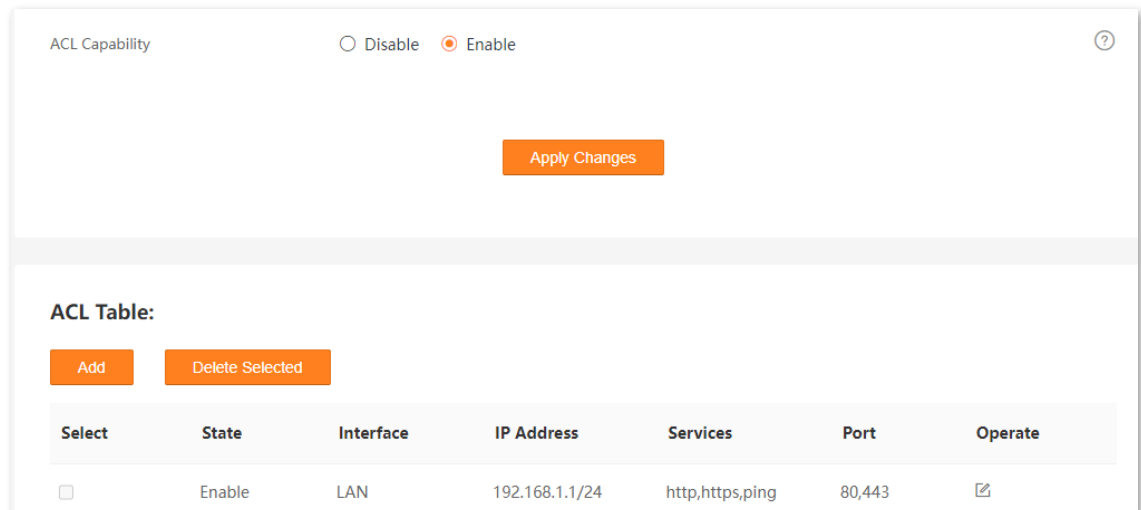

Choose **Advance** > **Firewall** > **ACL** to enter the configuration page.

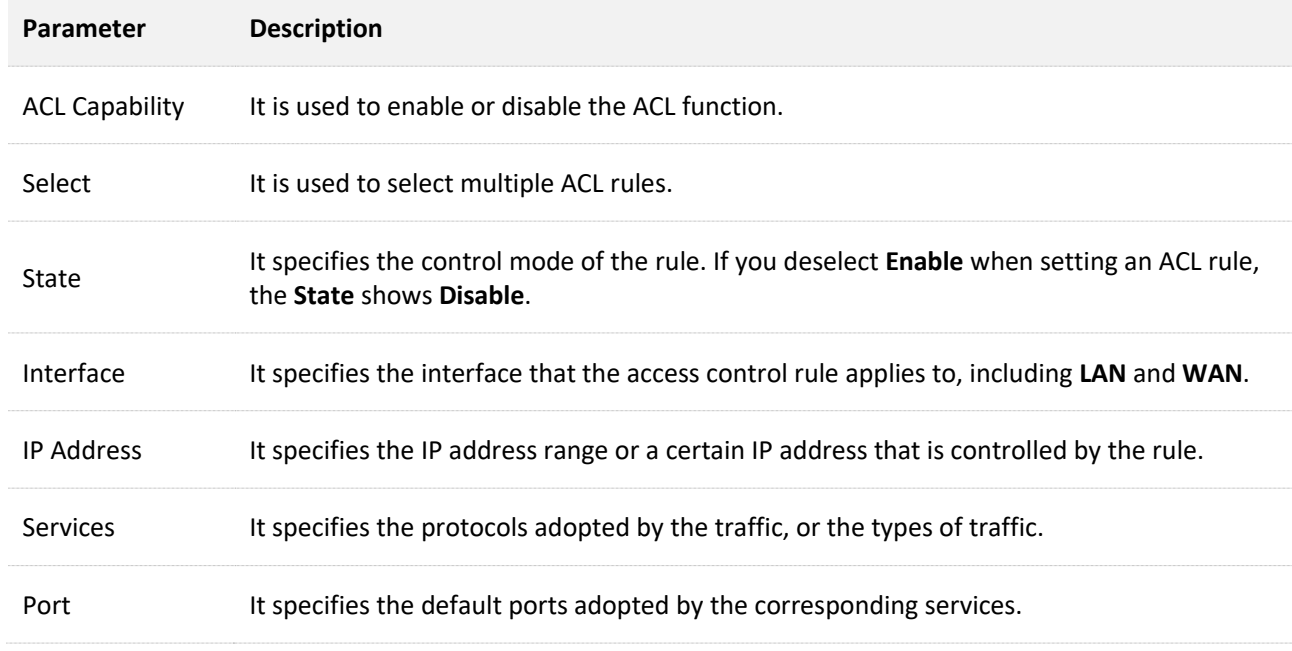

# **12.6.2 Configure an ACL rule**

- **Step 1** Log in to the **Advance** [page of the modem router,](#page-17-0) and choose **Advance** > **Firewall** > **ACL** to enter the configuration page.
- **Step 2** Set **ACL Capability** to **Enable**, and click **Apply Changes**.
- **Step 3** Click **Add**, and set parameters as required.

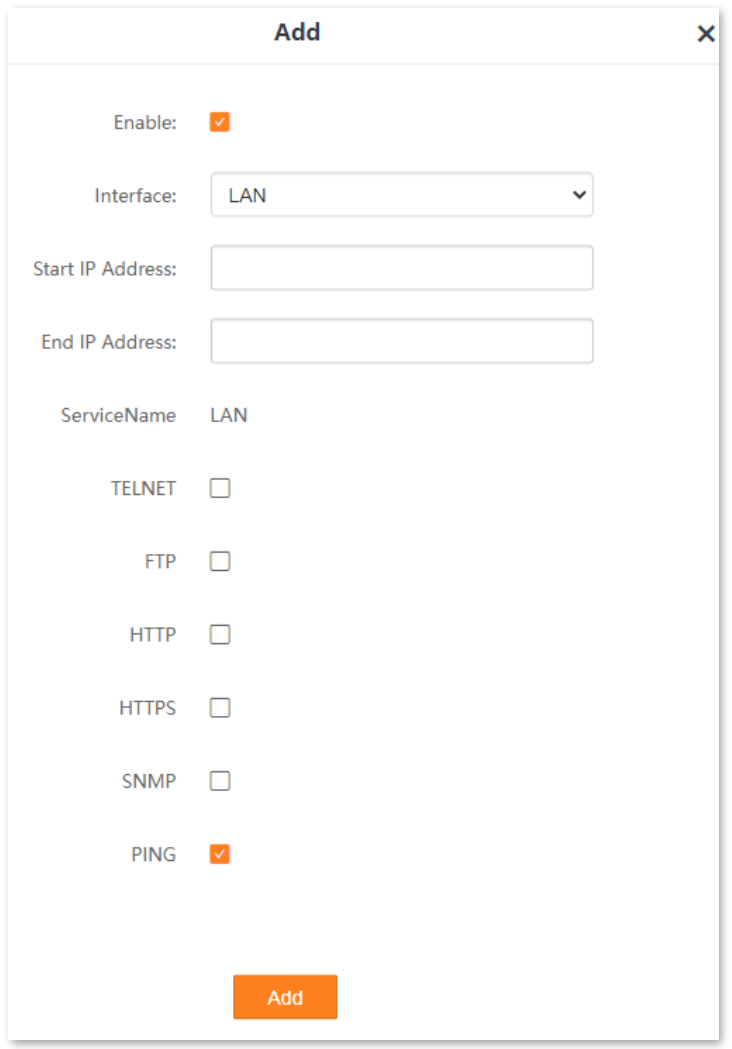

**---End**

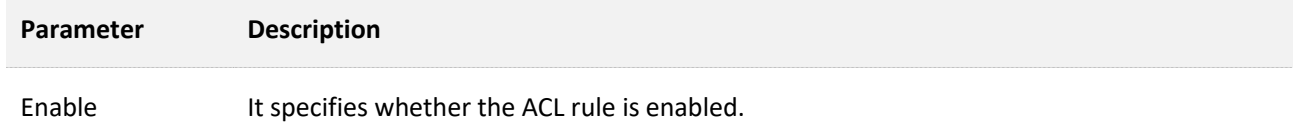

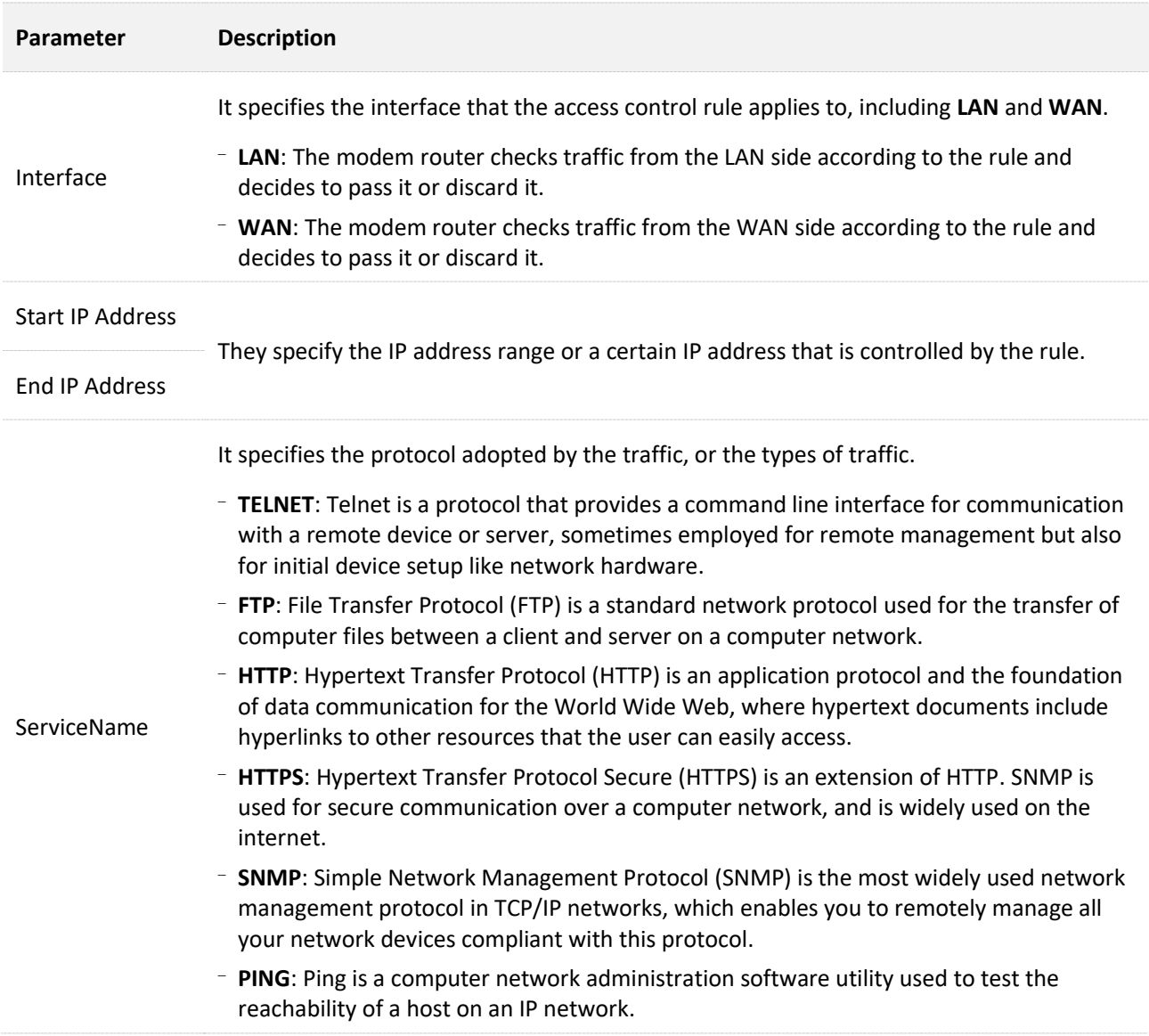

# **13 System settings**

# **13.1 Reboot & reset**

This section allows you to reboot or restore the modem router to factory settings on the web UI.

- **Reboot**: Used to restart the modem router.
- **Reset**: Used to restore the modem router to default settings. After the modem router is reset, you need to configure the modem router again for internet access.

Choose **Advance** > **System Settings** > **Reboot & Reset** to enter the page.

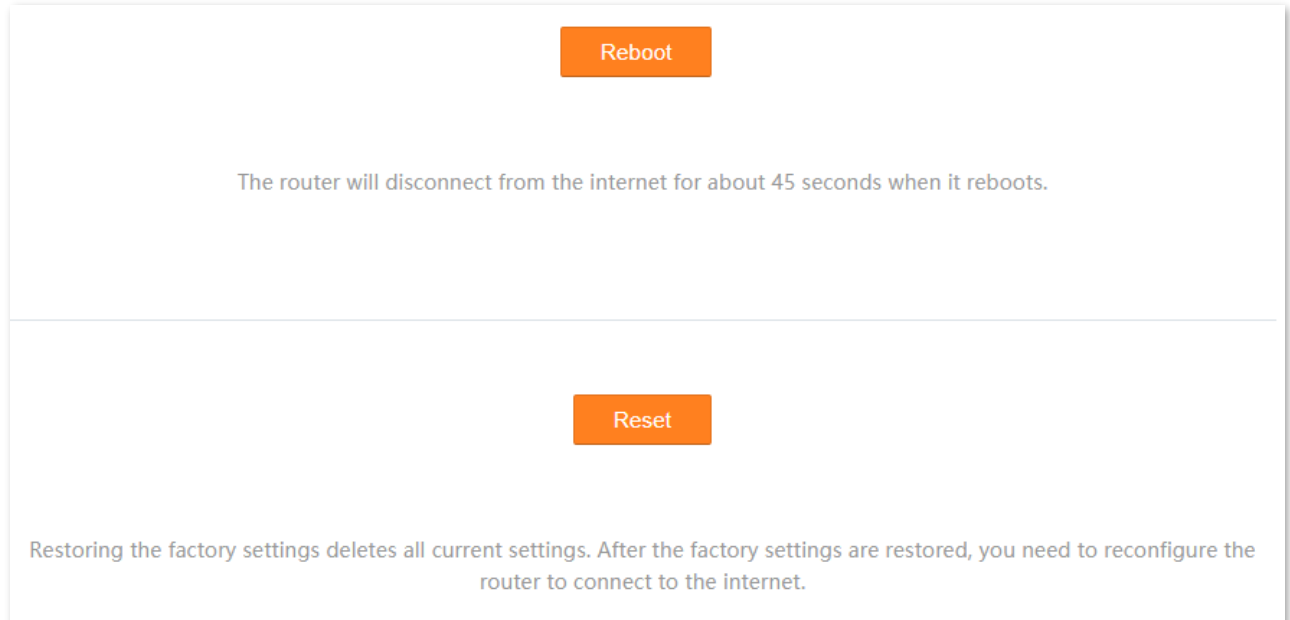

# **13.2 Auto system maintenance**

Auto system maintenance enables you to restart the router regularly. It helps improve the stability and service life of the router.

 $\odot$  $\bullet$ Auto System Maintenance:  $03$  $\vee$  : 00 Reboot at:  $\checkmark$ Repeat: v Sun. v Mon. v Tues. v Wed. v Thur. v Fri. v Sat. Delay Reboot: Delay the reboot if a client is connected and the traffic is higher than 3 KB/s Automatic maintenance takes effect only if the system time is synchronized with the internet time. **Apply Changes** 

Choose **Advance** > **System Settings** > **Auto System Maintenance** to enter the page.

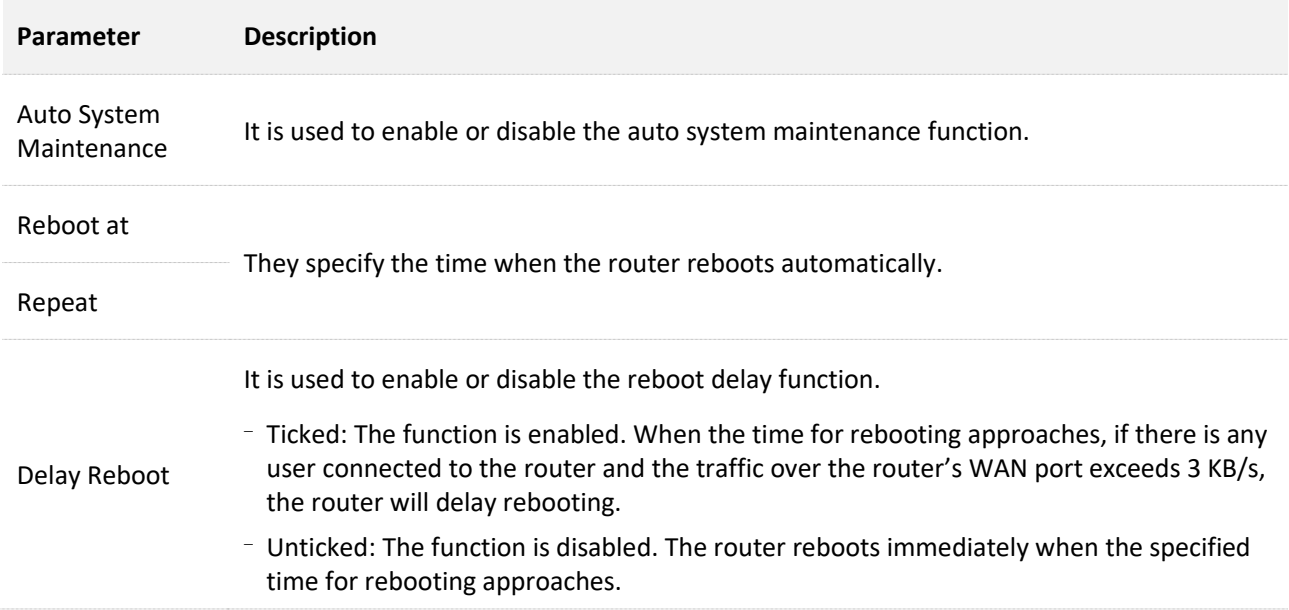

# **13.3 Backup & restore**

### **13.3.1 Overview**

This section allows you to back up or restore the configuration to the modem router on the web UI.

- **Backup**: Used to back up the current system configuration to your local computer, so that you can restore to the current settings if required in the future.
- **Restore**: Used to restore to the previous backup configuration if required.

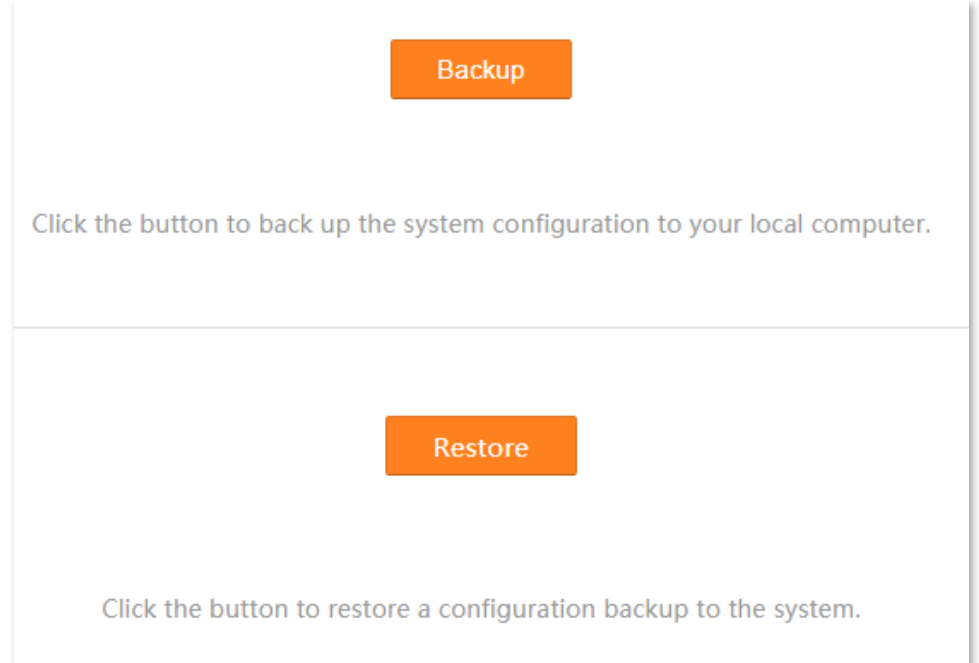

## **13.3.2 Back up the configuration**

- **Step 1** Log in to the **Advance** [page of the modem router,](#page-17-0) and choose **Advance** > **System Settings** > **Backup & Restore** to enter the configuration page.
- **Step 2** Click **Backup**.

**----End**

A file named **config.xml** is downloaded.

### **13.3.3 Restore the configuration**

**Step 1** Log in to the **Advance** [page of the modem router,](#page-17-0) and choose **Advance** > **System Settings** > **Backup & Restore** to enter the configuration page.

### **Step 2** Click **Restore.**

**Step 3** Select the configuration file you want to restore, and click **Open**.

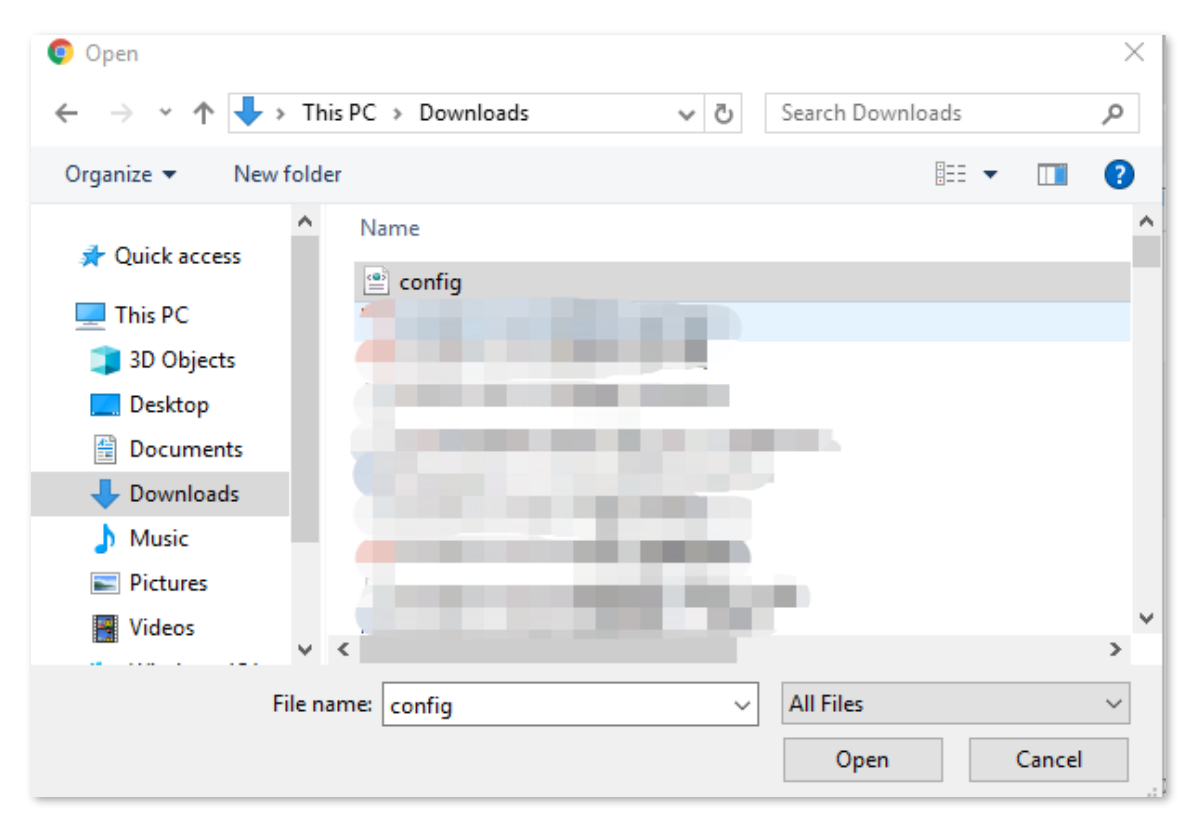

**Step 4** Wait until the system completes rebooting.

#### **----End**

# **13.4 Firmware upgrade**

This section allows you to upgrade the firmware of the modem router on the web UI.

Firmware upgrade is released periodically to improve the functionality of your modem router and also to add new features. If you run into a problem with a specific feature of the modem router, access our website [\(www.tendacn.com\)](http://www.tendacn.com/) to download the latest firmware to update your modem router.

### **Configuration procedure:**

### $\mathbb{Z}_{\text{NOTE}}$

To prevent the modem router from being damaged:

- − Ensure that the firmware is applicable to the modem router.
- It is recommended to upgrade the firmware by connecting a LAN port to a computer and performing the upgrade on the web UI.
- Do not power off the modem router during firmware upgrade.
- **Step 1** Go to **www.tendacn.com**. Download an applicable firmware of the modem router to your local computer and unzip it.
- **Step 2** Log in to the **Advance** [page of the modem router,](#page-17-0) and choose **Advance** > **System Settings** > **Firmware Upgrade** to enter the configuration page.

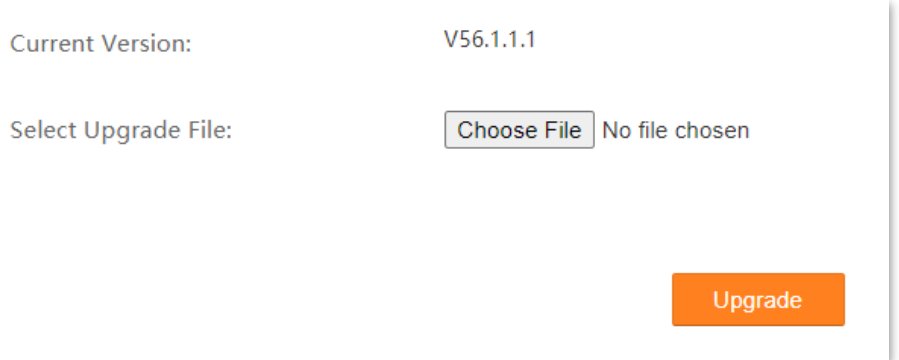
$\bullet$  Open X  $\leftarrow$   $\rightarrow$   $\sim$   $\uparrow$   $\rightarrow$  This PC  $\rightarrow$  Downloads v ひ Search Downloads م 胆→  $\overline{\Box}$  $\bullet$ Organize  $\blacktriangledown$ New folder Name  $\Box$  This PC US\_V12V1.0re\_V56.1.1.1\_en\_TDE01.bin 3D Objects Desktop **The Contract** 图 Documents Downloads  $M$  Music Pictures Videos **E.** Windows (C:)  $\Box$  DATA1 (D:) ś **All Files** File name: US\_V12V1.0re\_V56.1.1.1\_en\_TDE01. ~  $\checkmark$ Open Cancel

**Step 3** Click **Choose File** and select the upgrade file suffixed with **.bin**. Then click **Open**.

#### **Step 4** Click **Upgrade**.

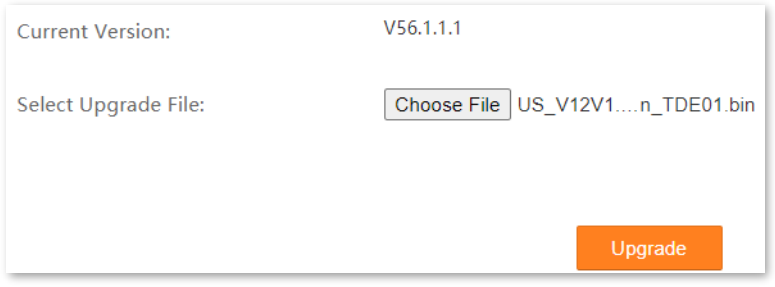

#### **Step 5** Confirm the question on the pop-up window, and click **OK**.

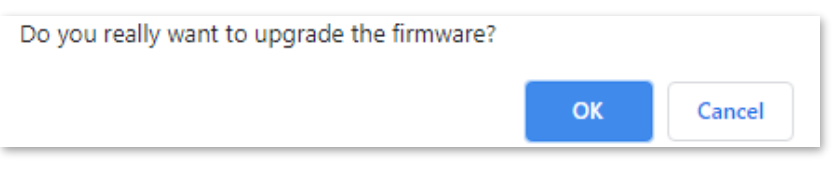

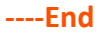

Wait until the progress bar is complete. Log in to the **Advance** [page of the modem router](#page-17-0) again. Choose **Advance** > **System Settings** > **Firmware Upgrade** and check whether the upgrade is successful based on **Current Version**.

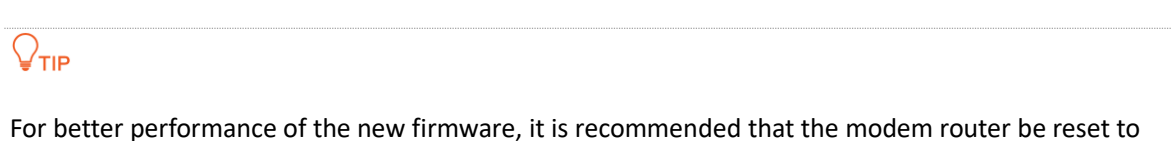

factory default settings and re-configured when the upgrading is completed.

## **13.5 Password**

This section allows you to change the login password of the modem router.

### Choose **Advance > System Settings** > **Password** to enter the configuration page.

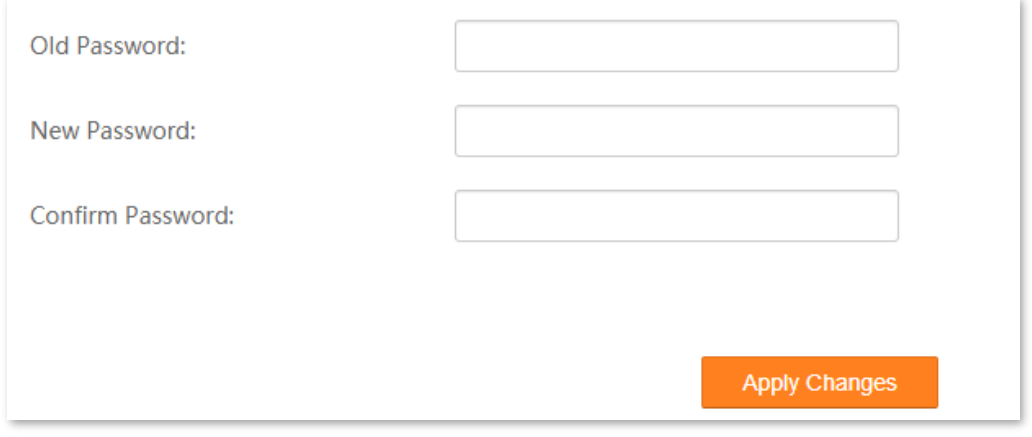

# **13.6 Time zone**

## **13.6.1 Overview**

This section allows you to calibrate the system time by synchronizing with the time server over the internet.

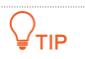

Ensure that the modem router can access the internet before synchronizing time with the internet time server.

### Choose **Advance > System Settings** > **Time Zone** to enter the configuration page.

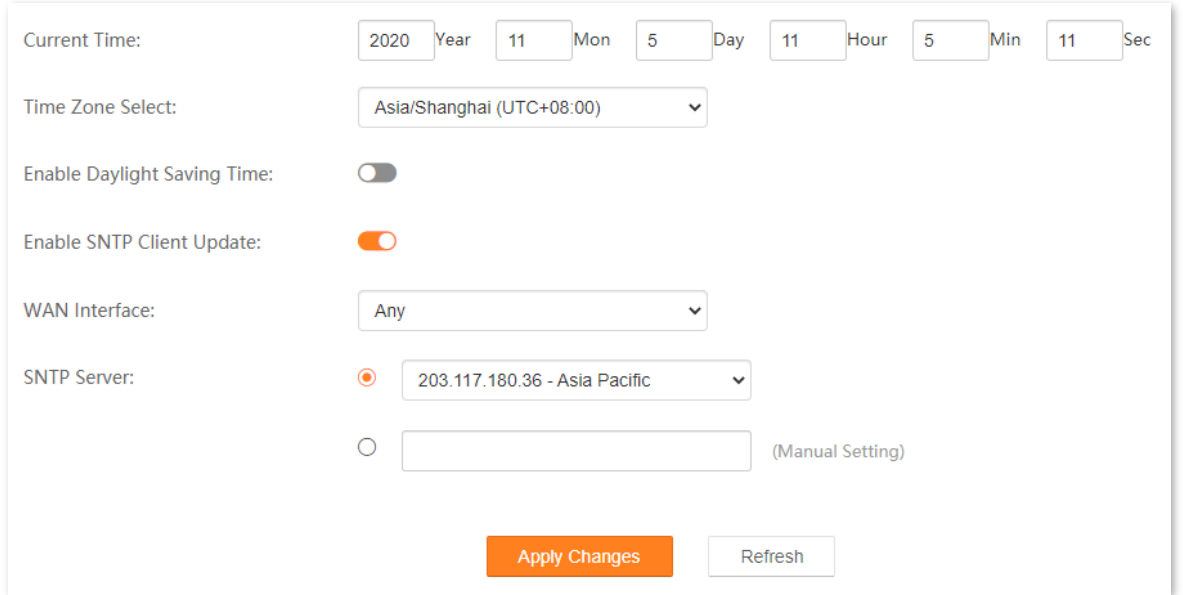

### **Parameter description**

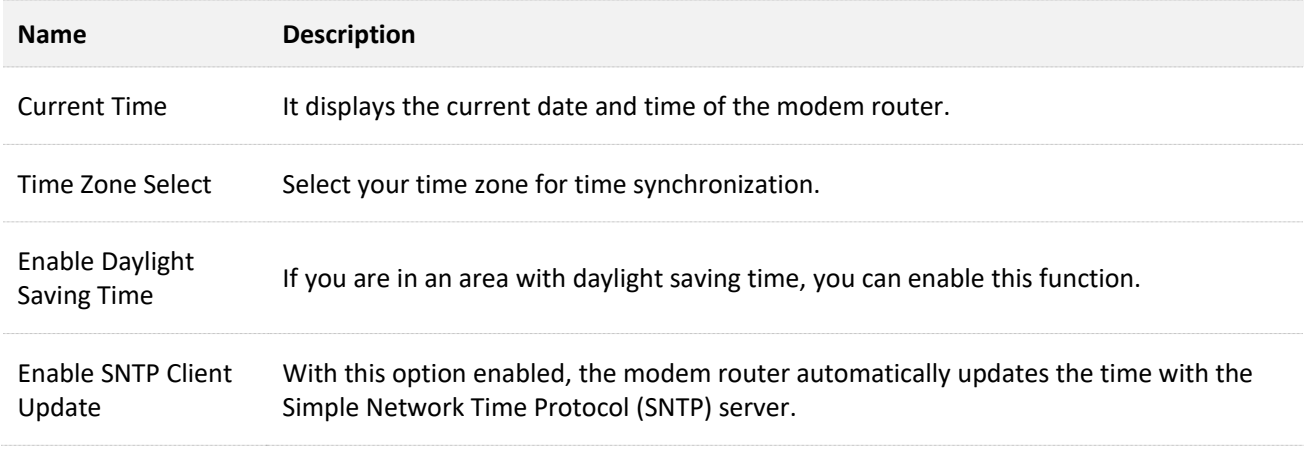

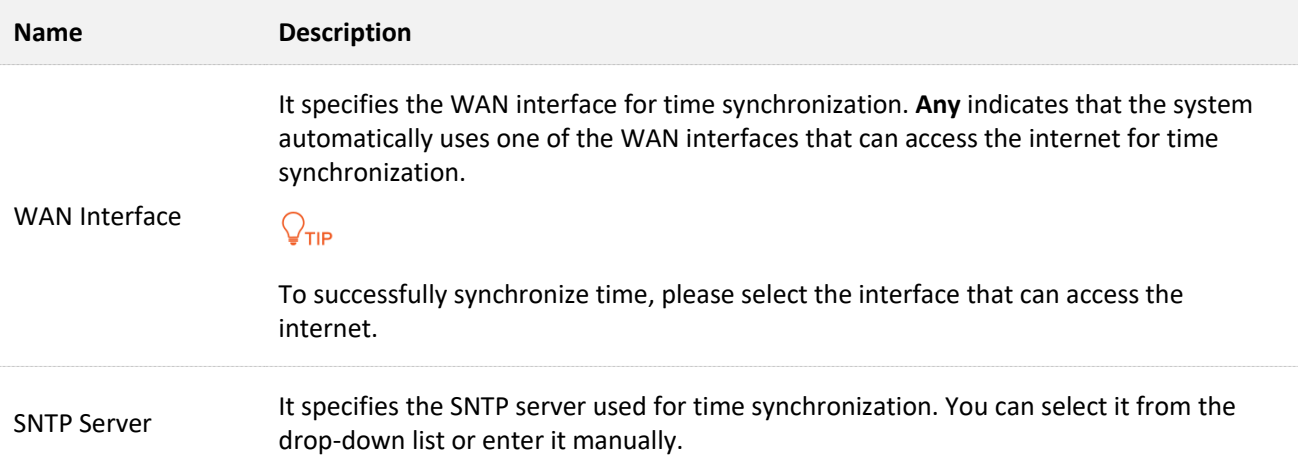

## **13.6.2 Synchronizing the system time with the internet**

- **Step 1** Log in to the **Advance** [page of the modem router,](#page-17-0) and choose **Advance** > **System Settings** > **Time Zone** to enter the configuration page.
- **Step 2** Select the time zone that the modem router locates from the **Time Zone Select** dropdown list.
- **Step 3** (Optional) If the modem router locates in an area with daylight saving time, turn on **Enable Daylight Saving Time**.
- **Step 4** Select the WAN interface for calibration.
- **Step 5** Select or enter an SNTP server address.
- **Step 6** Click **Apply Changes**.

**----End**

After calibration, you can check whether the time is calibrated properly by checking **Current Time**.

## **13.6.3 Manually configure the time**

- **Step 1** Log in to the **Advance** [page of the modem router,](#page-17-0) and choose **Advance** > **System Settings** > **Time Zone** to enter the configuration page.
- **Step 2** Select the time zone that the modem router locates from the **Time Zone Select** dropdown list.
- **Step 3** Turn off **Enable SNTP Client Update**.
- **Step 4** Input the date and time in **Current Time**.
- **Step 5** Click **Apply Changes**.

**----End**

# **13.7 Diagnostics**

## **13.7.1 Overview**

The modem router supports two diagnosis methods: Ping diagnostics and ADSL connection diagnostics.

- <sup>−</sup> Ping and Ping (IPv6) diagnostics can help test whether a host is reachable.
- <sup>−</sup> ADSL connection diagnostics can help check your ADSL connection.

## **13.7.2 Ping and Ping IPv6 diagnostics**

## $Q_{\text{TIP}}$

Ping diagnostics is used for example in this section. The operations for Ping and Ping IPv6 diagnostics are similar.

- **Step 1** Log in to the **Advance** [page of the modem router,](#page-17-0) and choose **Advance** > **System Settings** > **Diagnostics** to enter the configuration page.
- **Step 2** Enter the destination address to be pinged, which is **192.168.1.12** in this example.

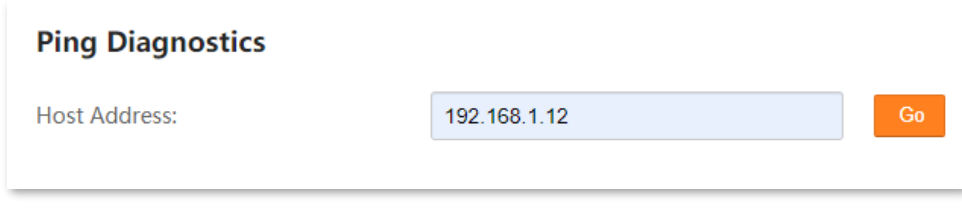

**Step 3** Click **Go**.

**----End**

The diagnosis results are as shown below.

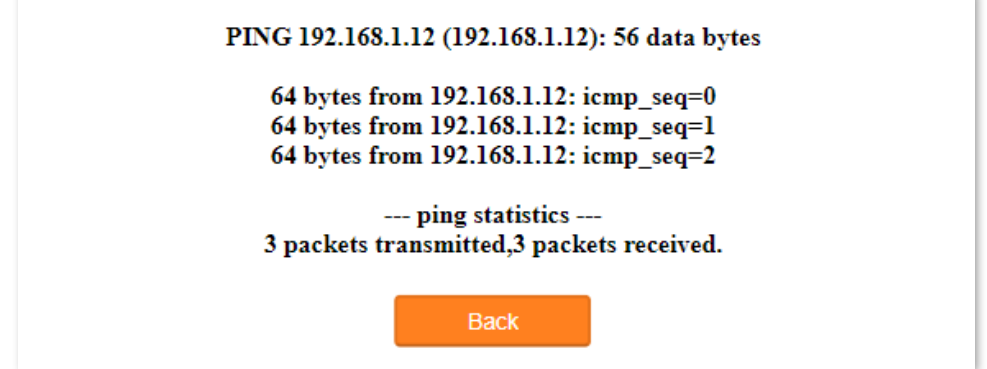

## **13.7.3 ADSL connection diagnostics**

- **Step 1** Log in to the **Advance** [page of the modem router,](#page-17-0) and choose **Advance** > **System Settings** > **Diagnostics** to enter the configuration page.
- **Step 2** Select the ADSL connection to be tested.

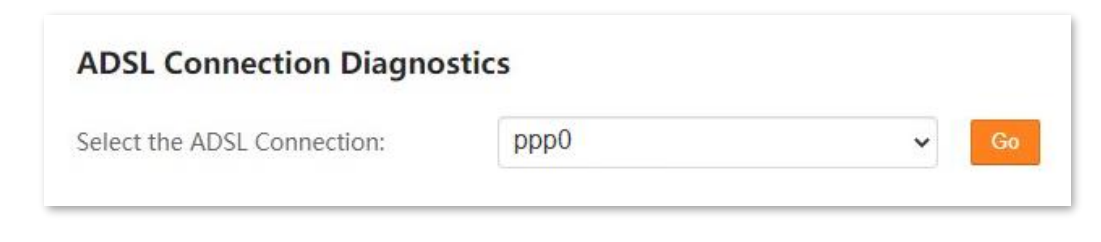

**Step 3** Click **Go**.

**----End**

The diagnosis results are as shown below.

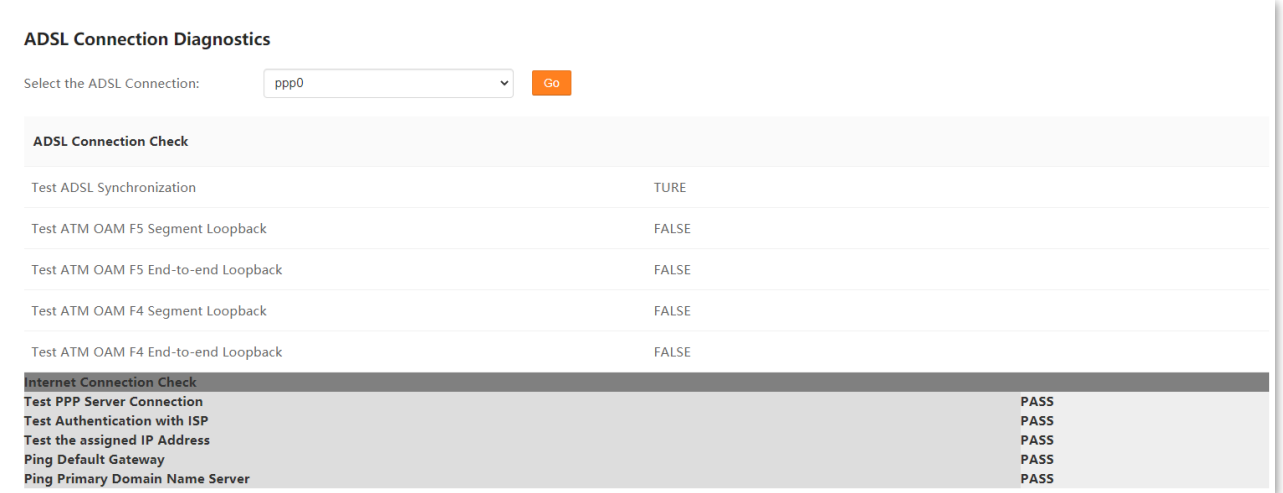

# **13.8 System log**

This section allows you to view, and export system logs, which helps you understand the operating conditions of the device.

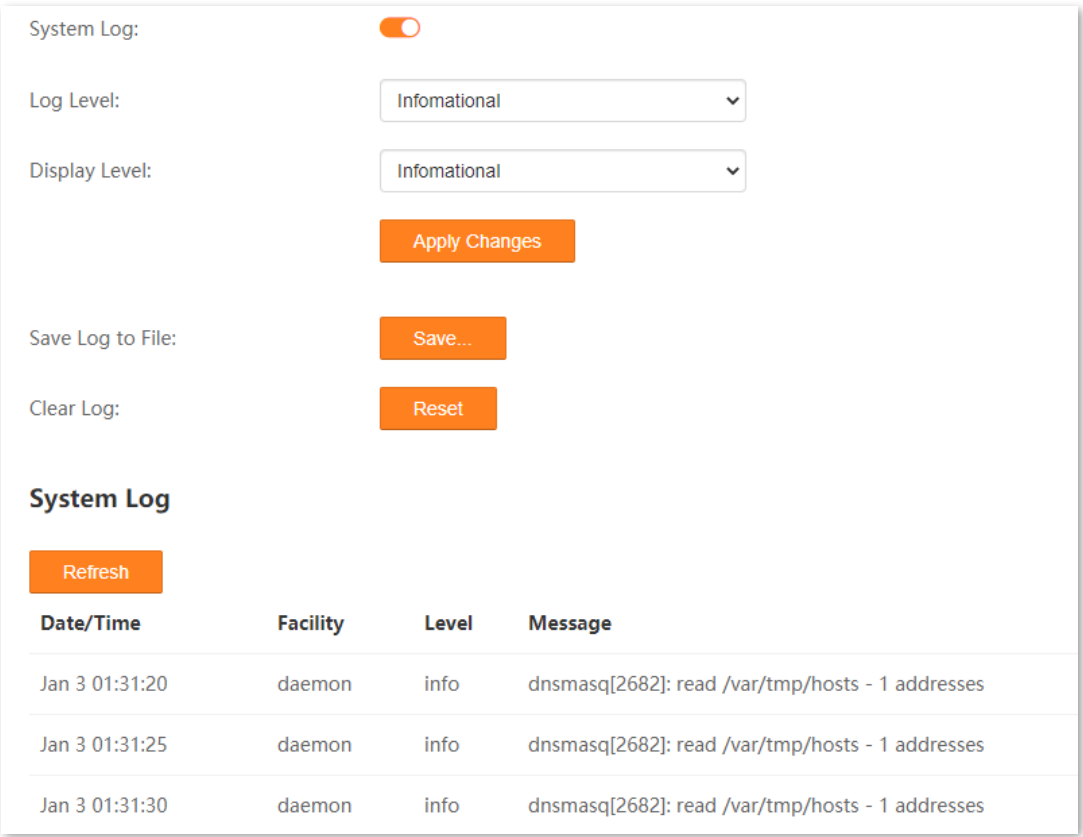

### **Parameter description**

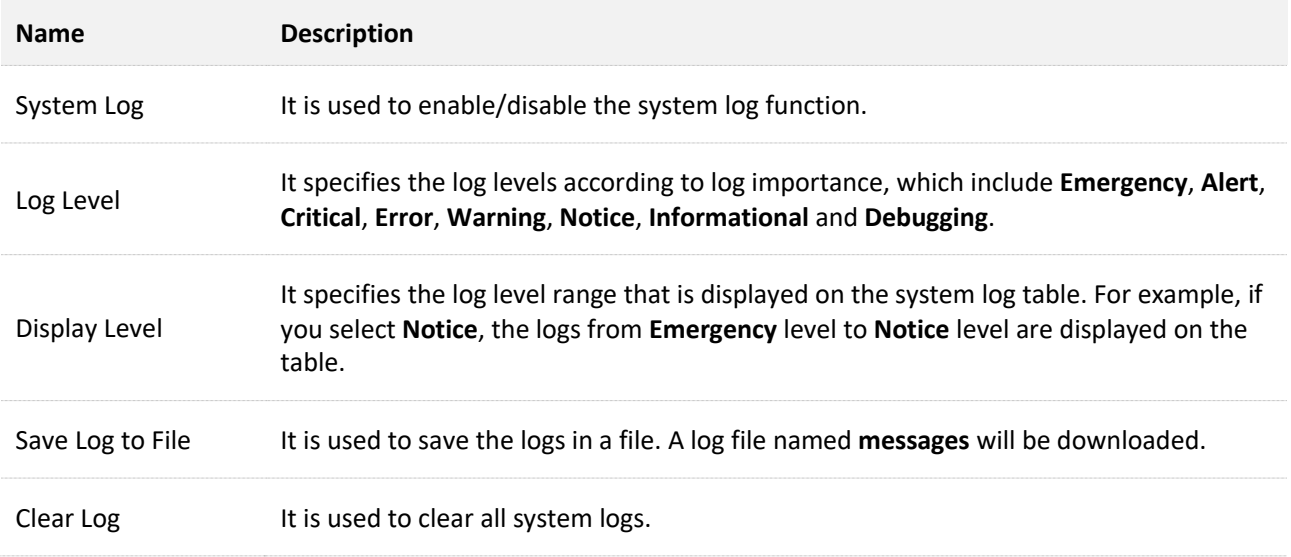

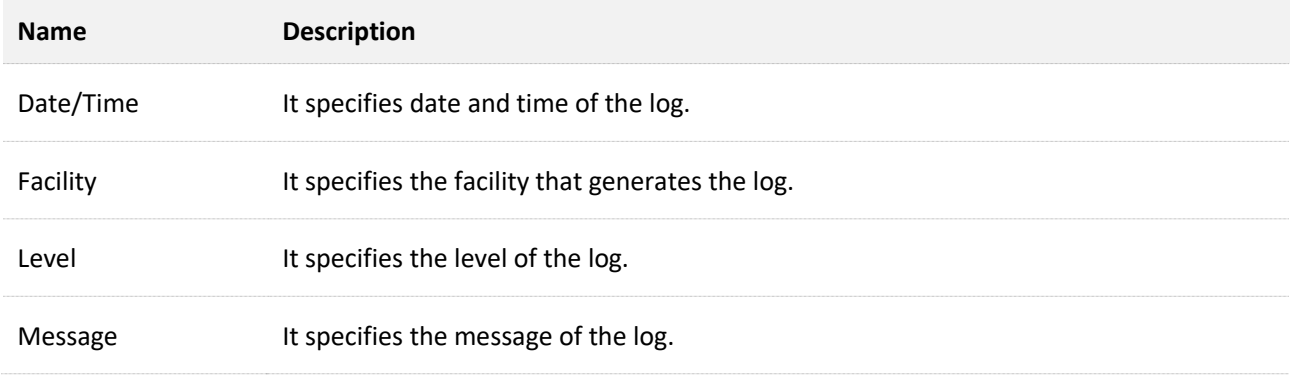

# **14 Statistics**

# **14.1 DHCP**

## **14.1.1 DHCP clients**

If the DHCP server function is enabled, this module shows detailed information about devices that obtain IP addresses from the DHCP server, including assigned IP addresses, MAC addresses, and expired time.

### Choose **Statistics** > **DHCP** to enter the page.

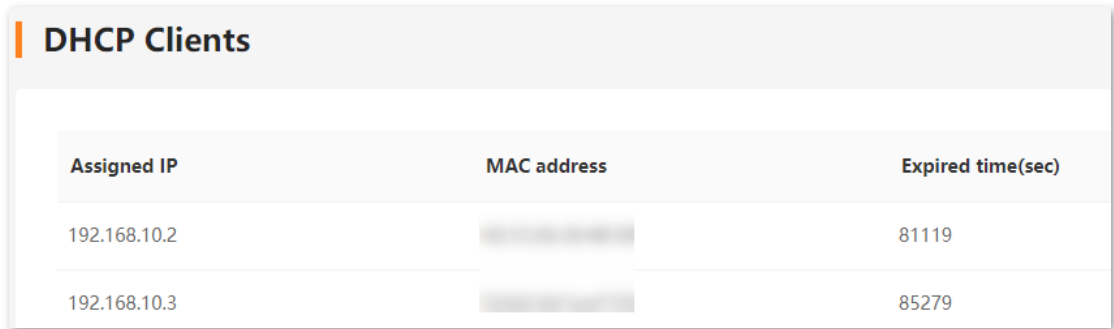

### **Parameter description**

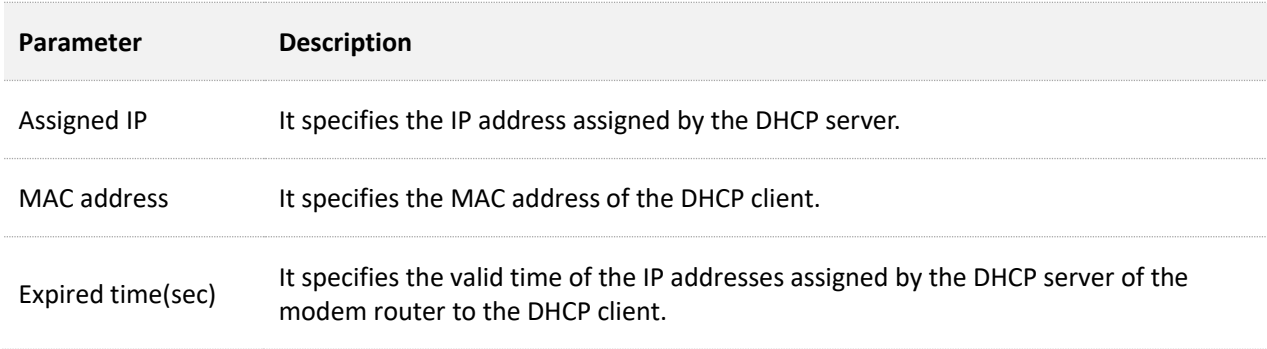

## **14.1.2 Address reservations**

**Scenario**: You have an FTP server at home under the LAN of the modem router.

**Requirement**: You want to visit resources on the FTP server when you are not at home and avoid instability of services resulted from the dynamic IP address assigned by the modem router.

**Solution**: You can reserve a fixed IP address for the FTP server to reach the goal.

Assume that:

- <sup>−</sup> Fixed IP address reserved for the FTP server: 192.168.1.136
- <sup>−</sup> MAC address of the FTP server host: D4:61:DA:1B:CD:89

### **Configuring procedure**:

- **Step 1** Log in to the **Advance** [page of the modem router,](#page-17-0) and choose **Statistics** > **DHCP**.
- **Step 2** Click **Add** under **Address Reservations**.
- **Step 3** Set **MAC Address** in the format of **D4:61:DA:1B:CD:89**.
- **Step 4** Enter **192.168.1.136** in **Reserved IP Address**.
- **Step 5** Click **Add**.

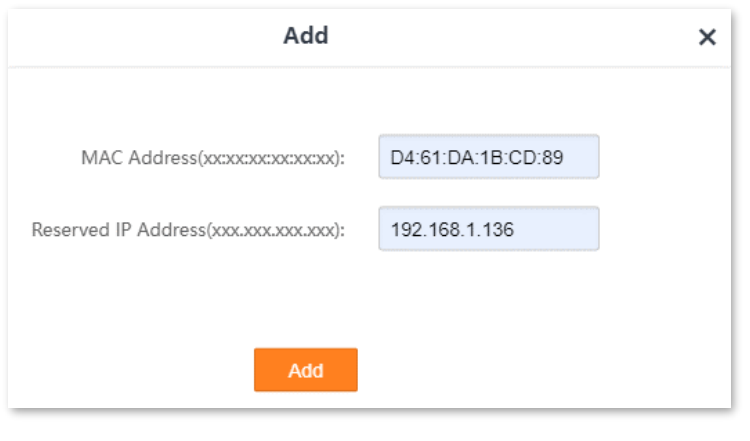

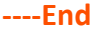

Now you can access resources on the FTP server free from the influence of the dynamic IP address.

# **14.2 Interface**

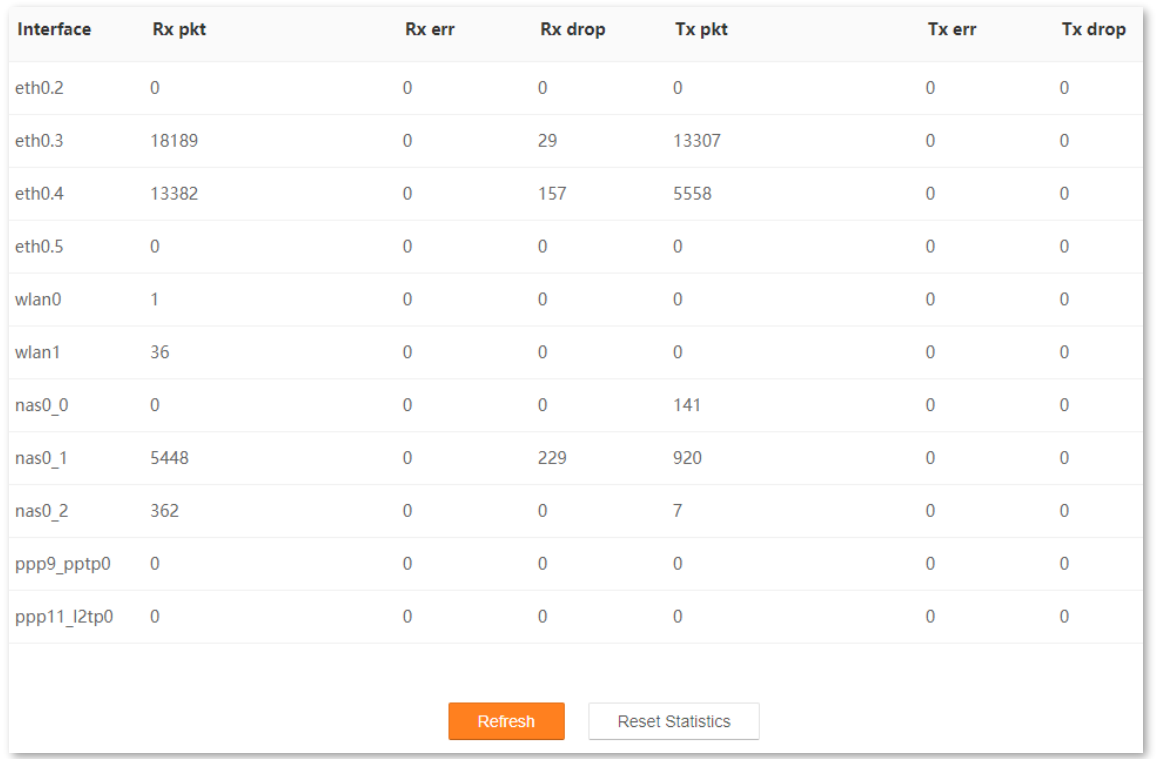

### Here you can view the information of packets received and transmitted by each interface.

### **Parameter description**

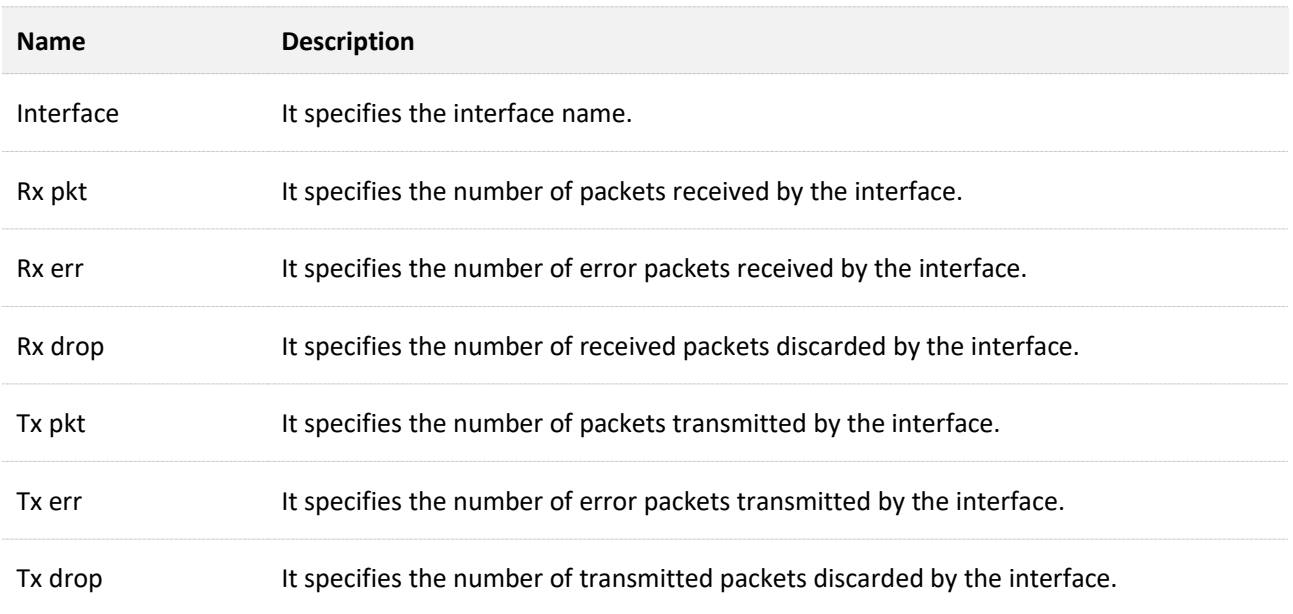

# **14.3 DSL**

Here you can view the DSL link information.

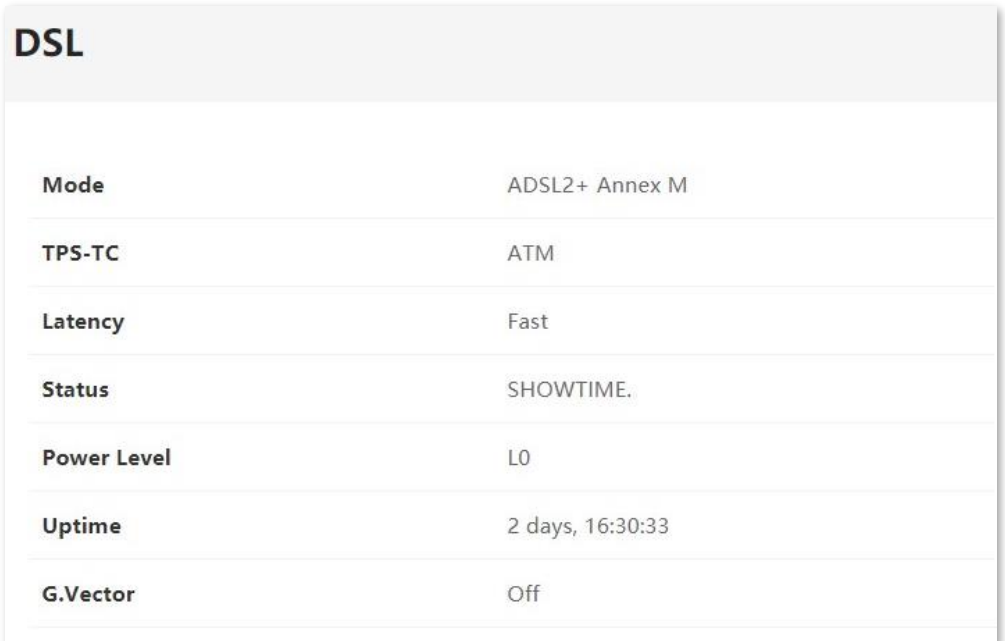

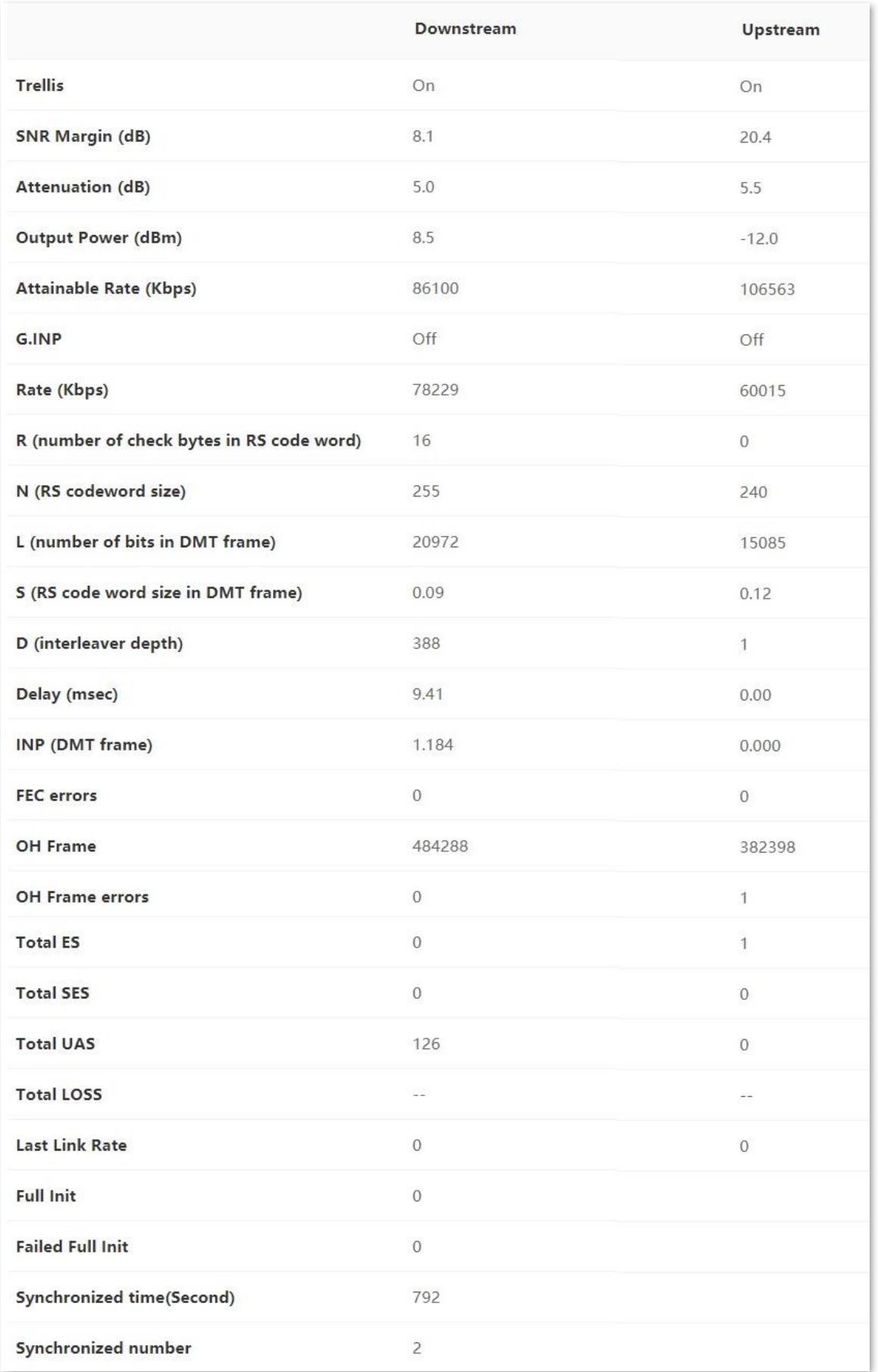

# **Appendix**

# **Factory default settings**

The following table lists the factory settings of the modem router.

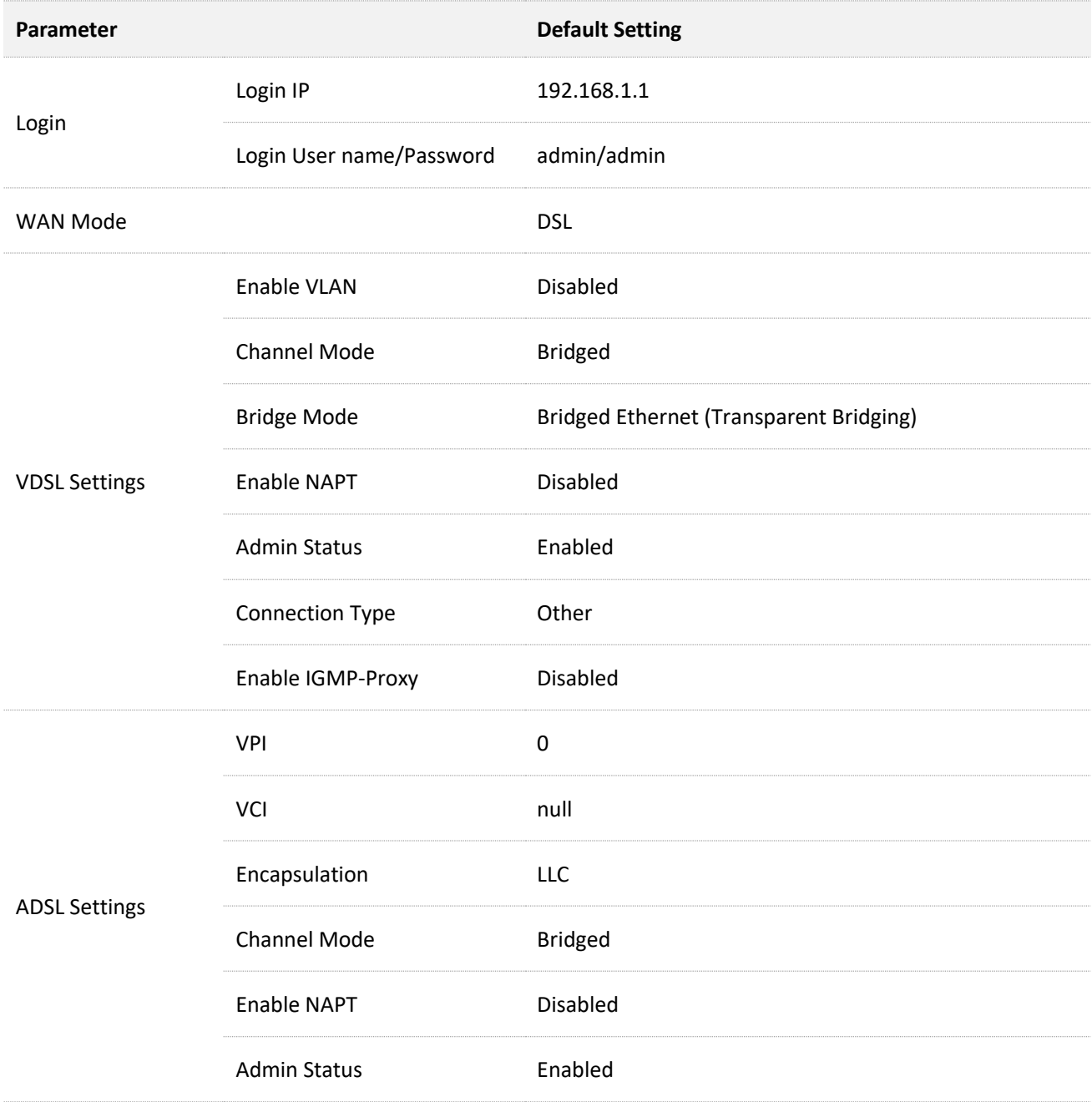

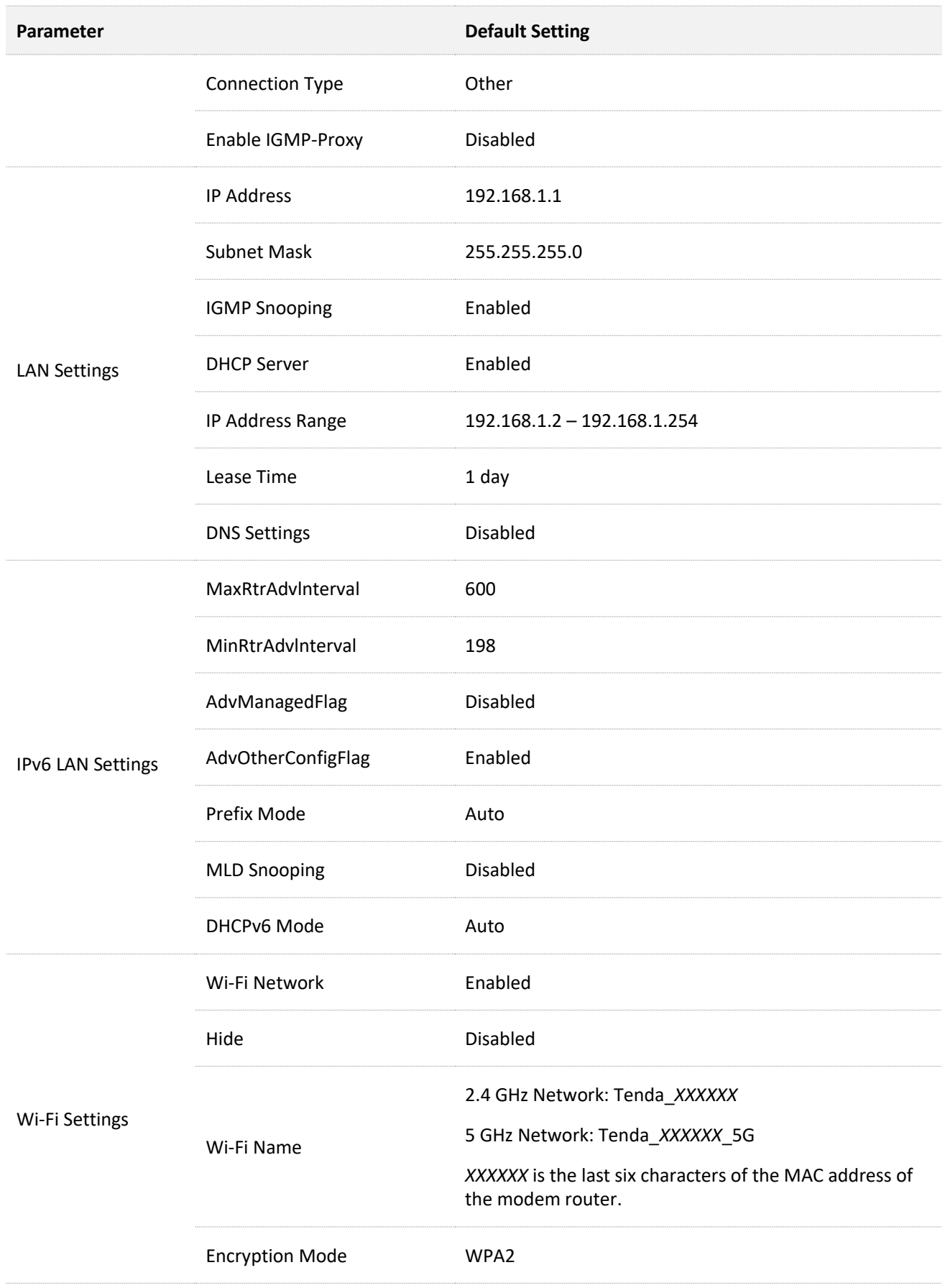

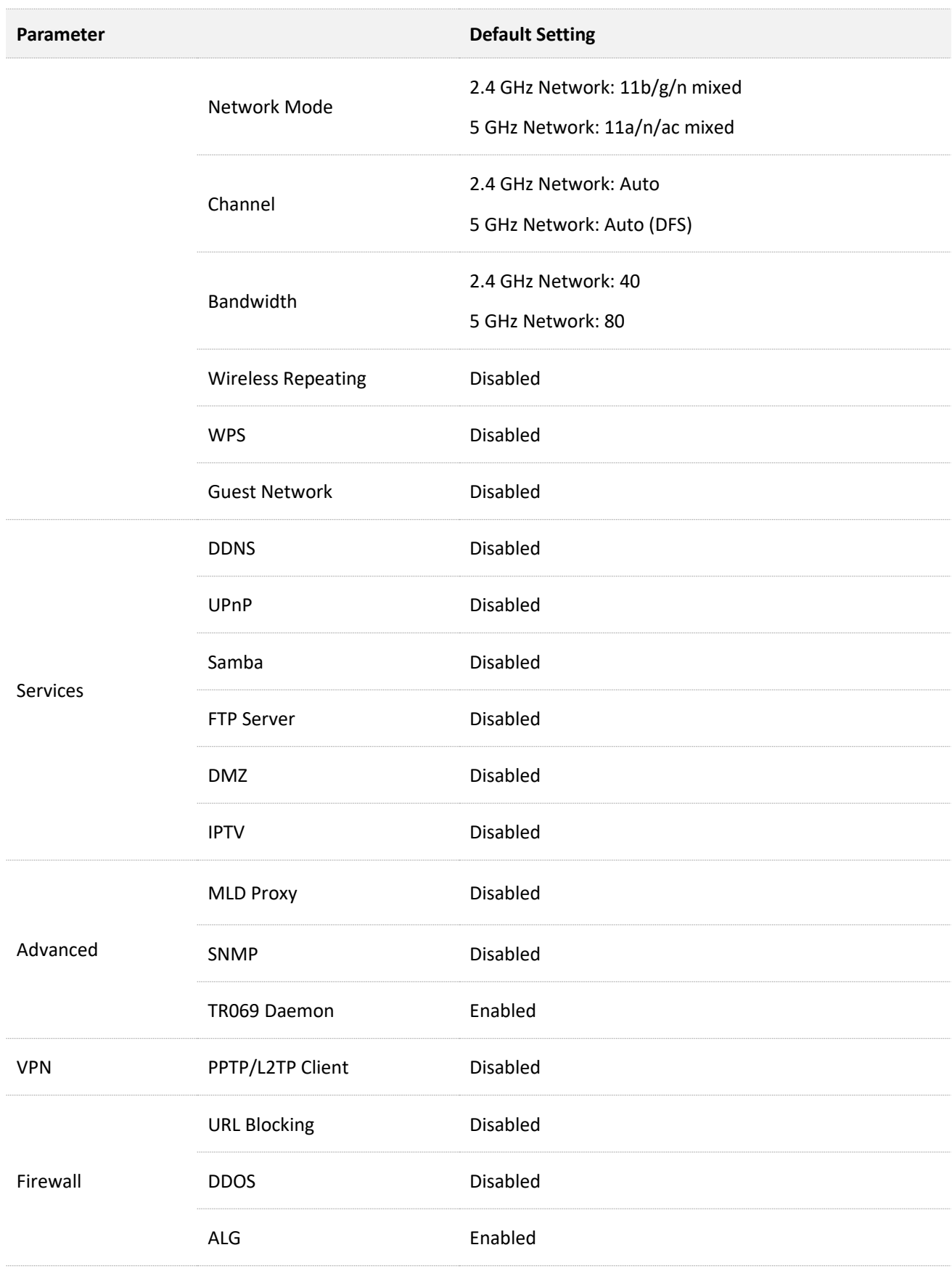

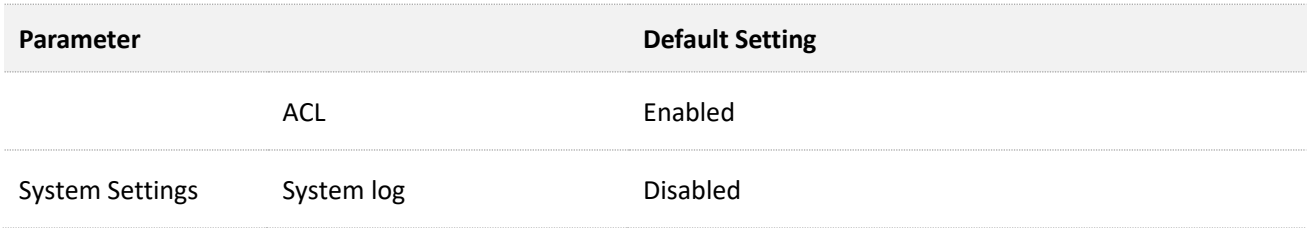

# **Acronyms and Abbreviations**

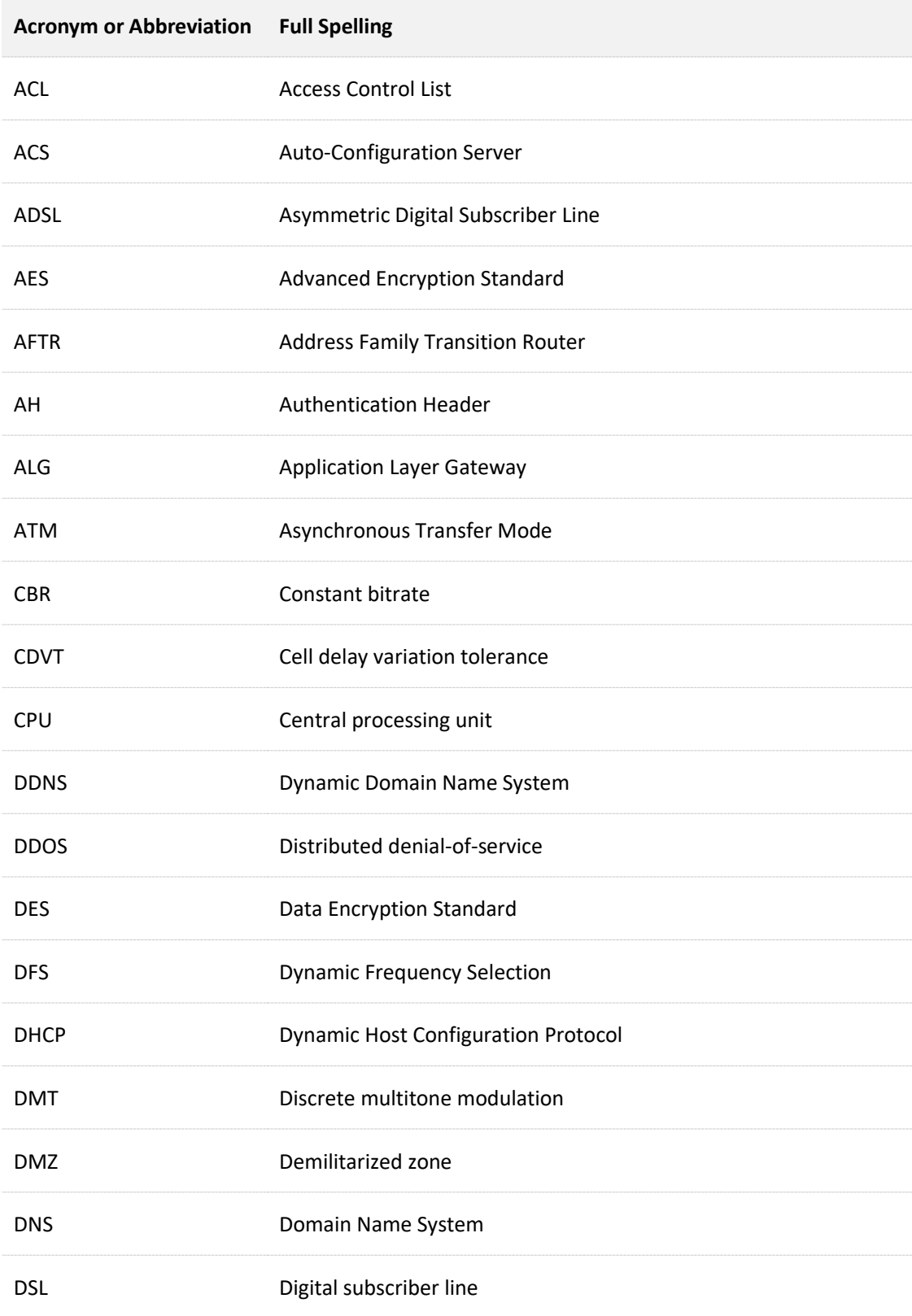

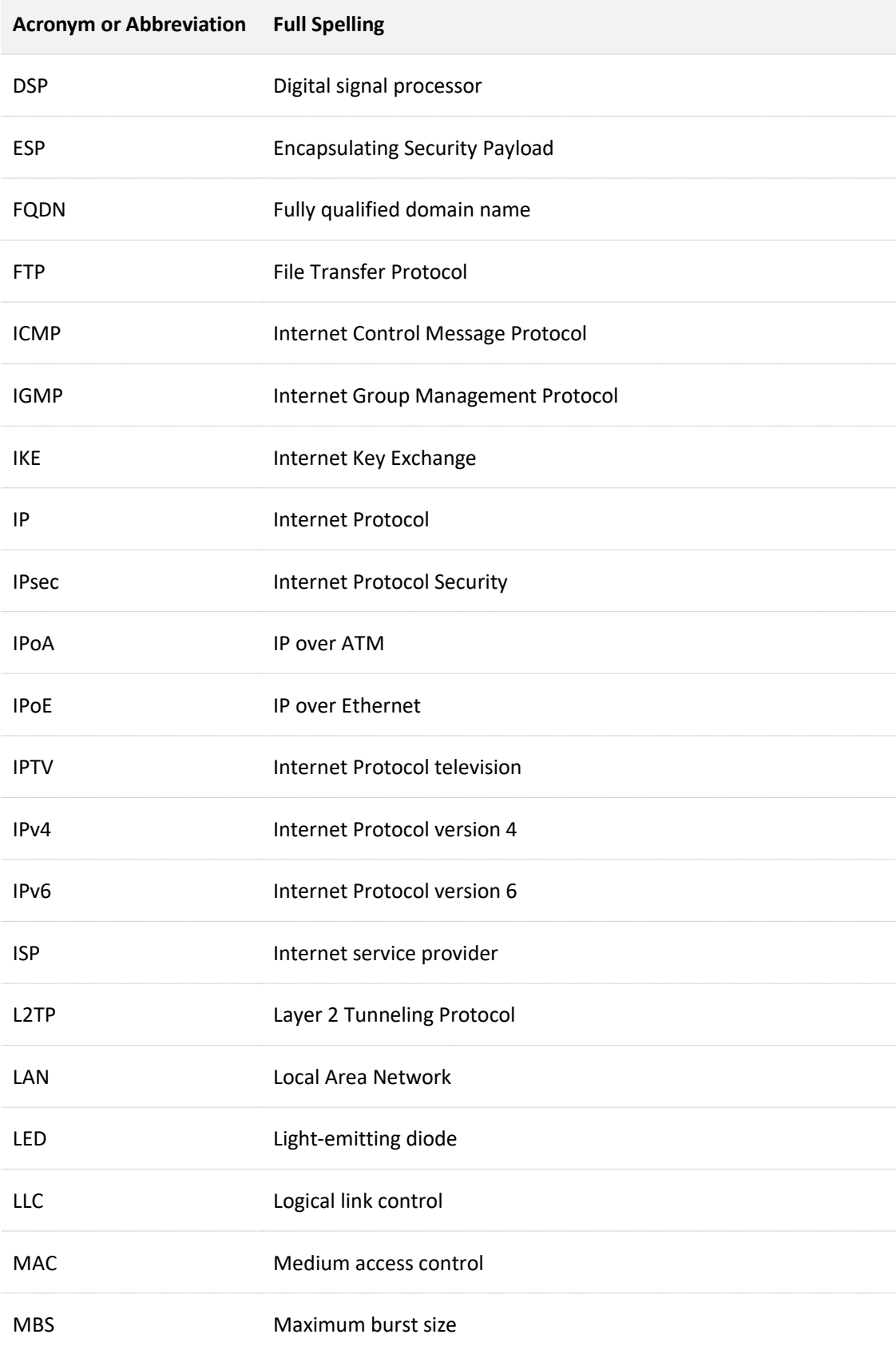

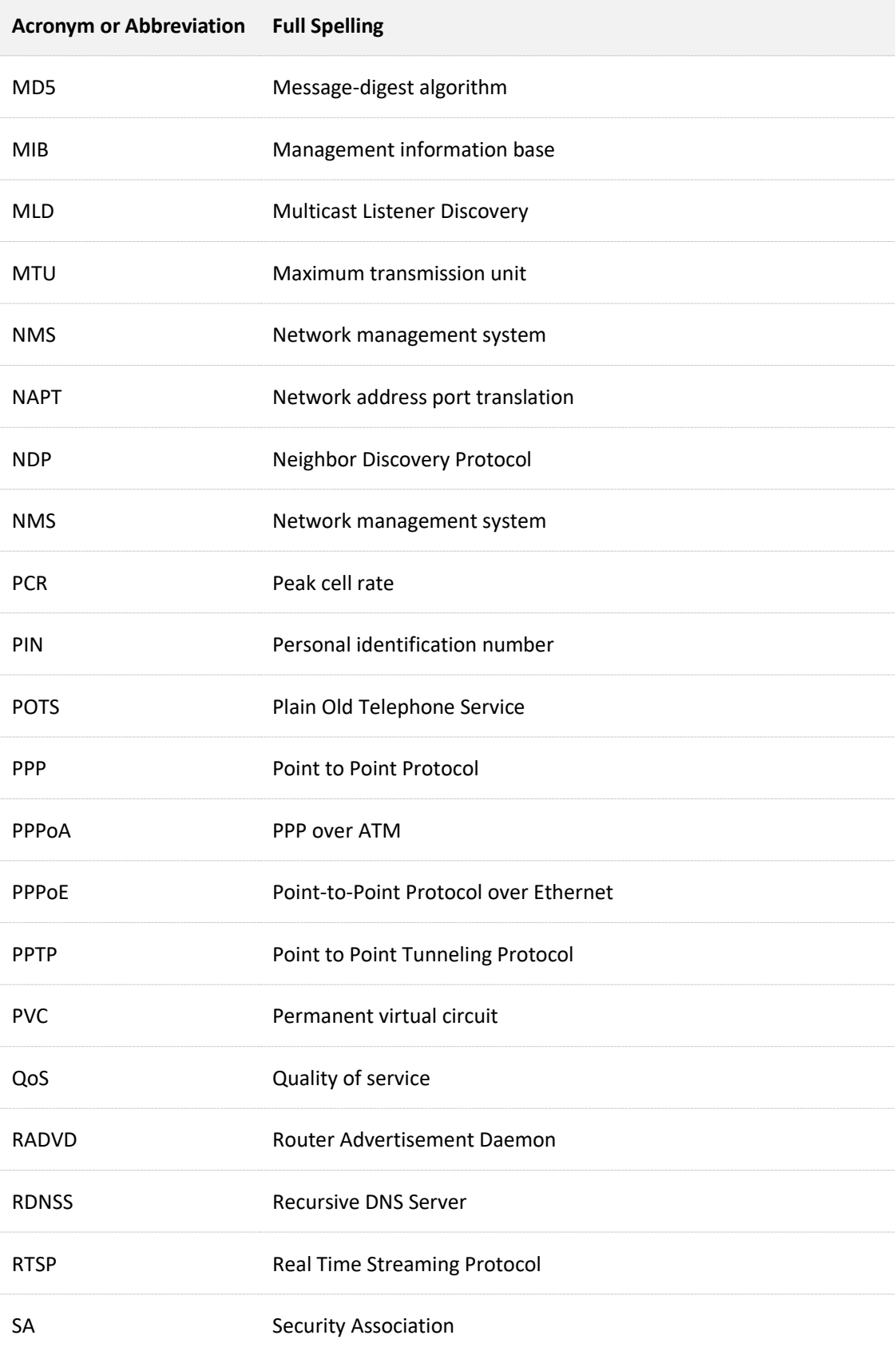

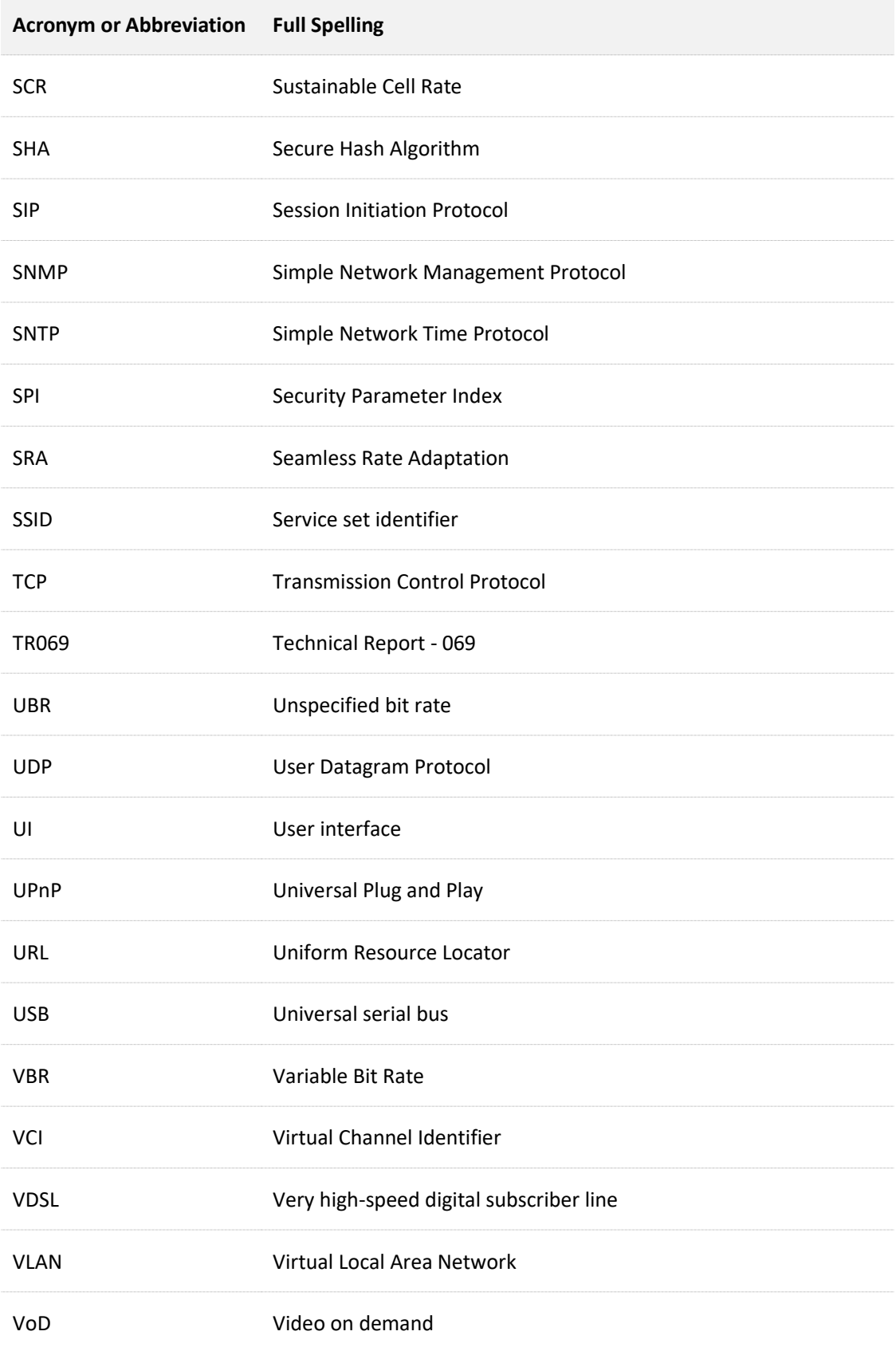

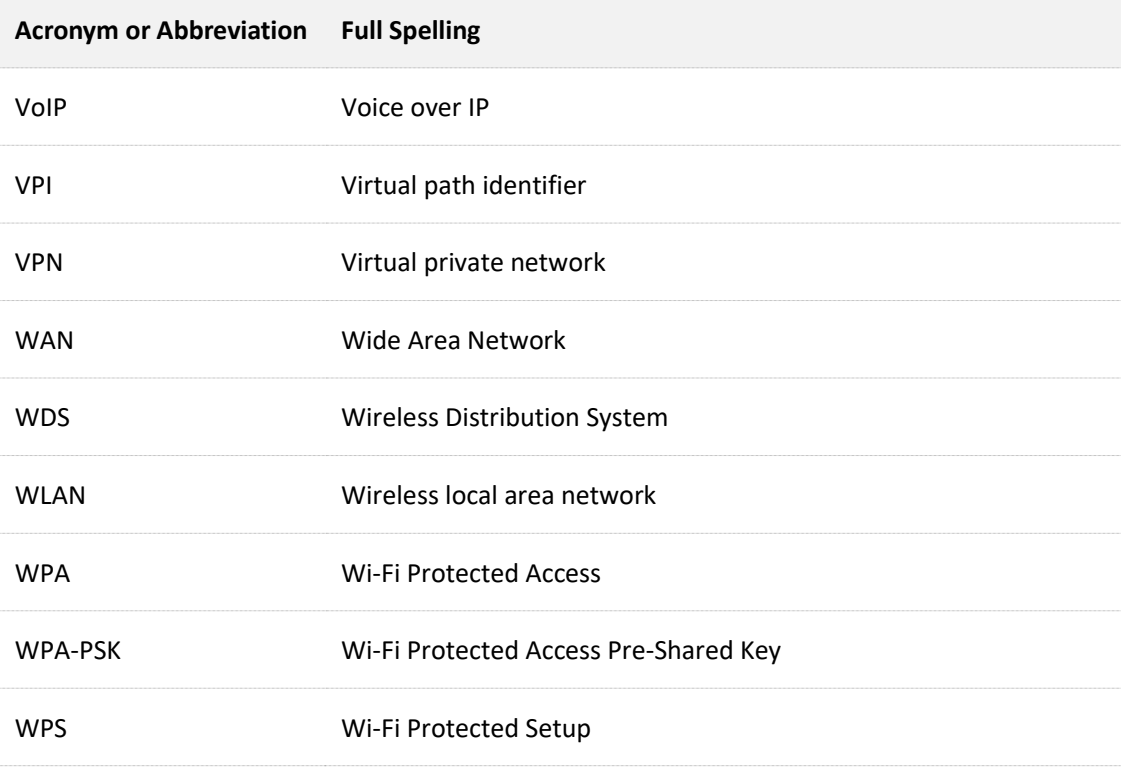